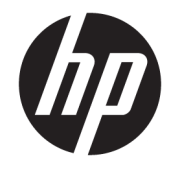

HP DeskJet Ink Advantage 4670 All-in-One series

# **Inhoudsopgave**

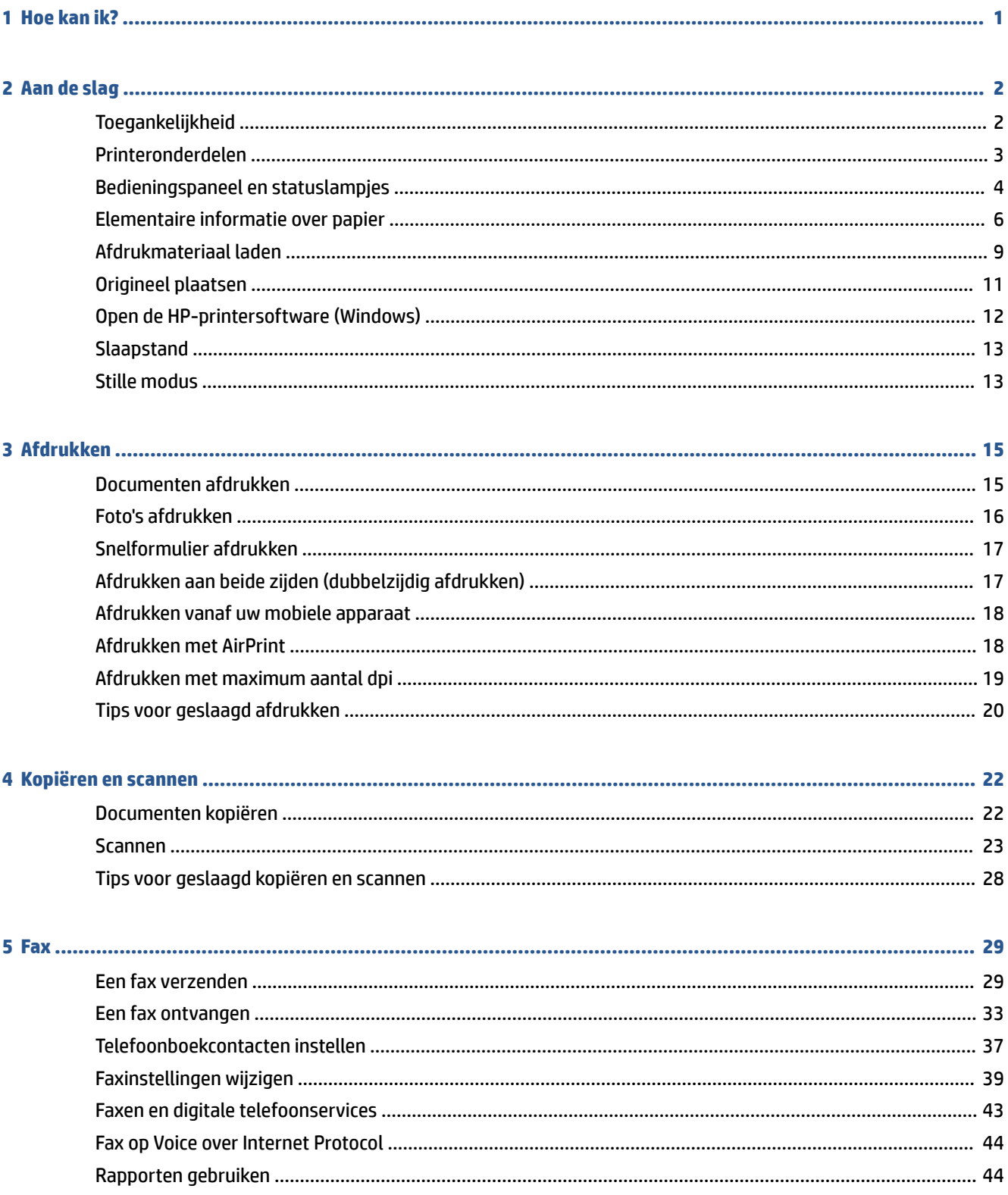

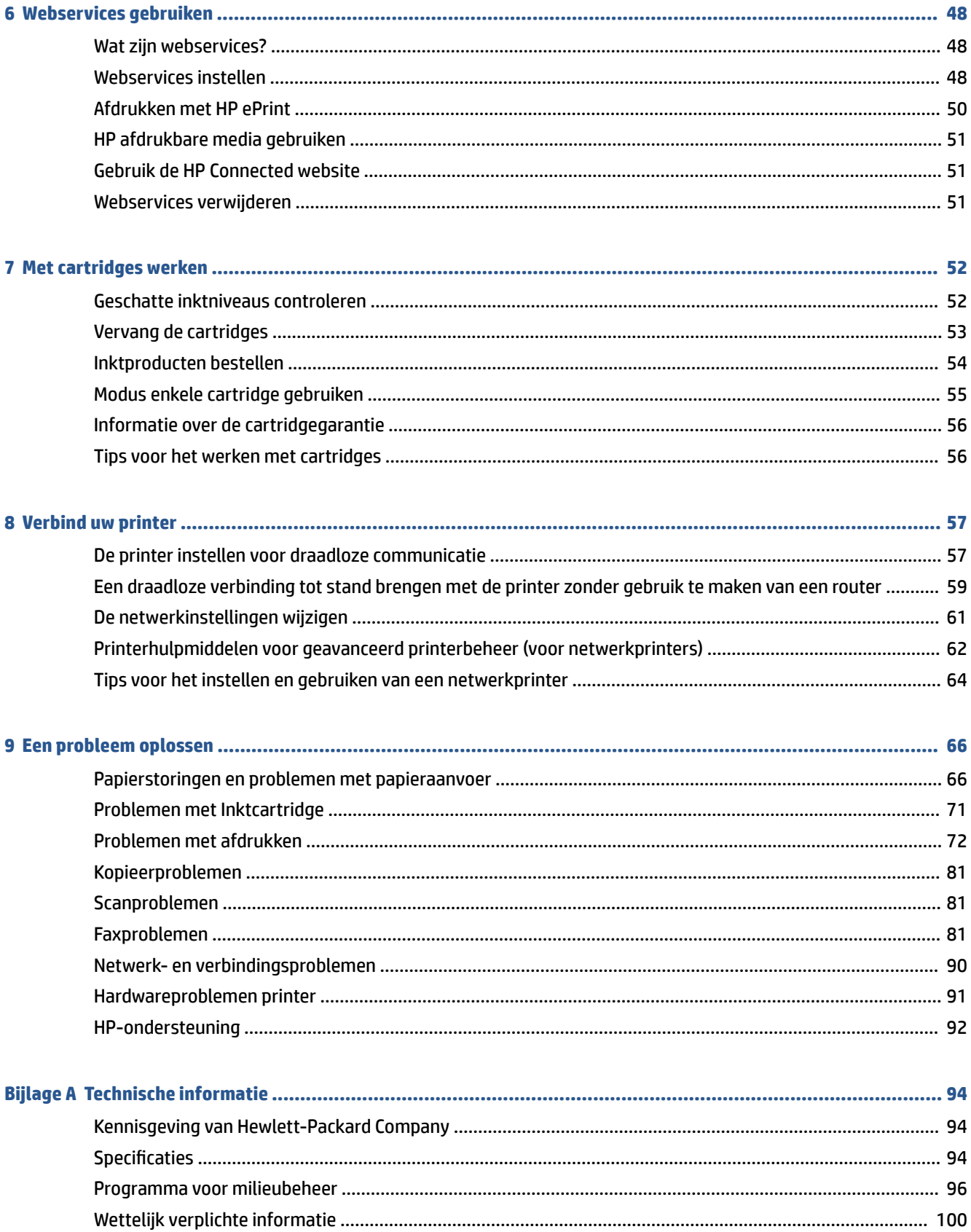

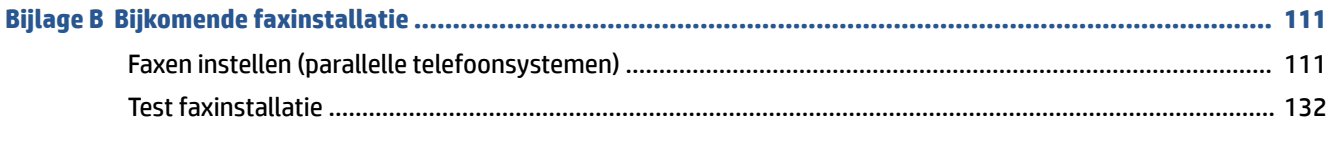

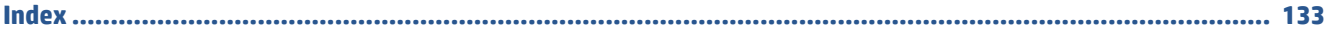

# <span id="page-6-0"></span>**1 Hoe kan ik?**

Leren hoe u uw HP DeskJet Ink Advantage 4670 series moet gebruiken

- [Aan de slag op pagina 2](#page-7-0)
- [Afdrukken op pagina 15](#page-20-0)
- [Webservices gebruiken op pagina 48](#page-53-0)
- [Kopiëren en scannen op pagina 22](#page-27-0)
- [Fax op pagina 29](#page-34-0)
- [Met cartridges werken op pagina 52](#page-57-0)
- [Verbind uw printer op pagina 57](#page-62-0)
- [Technische informatie op pagina 94](#page-99-0)
- [Een probleem oplossen op pagina 66](#page-71-0)

# <span id="page-7-0"></span>**2 Aan de slag**

Dit gedeelte bevat de volgende onderwerpen:

- **Toegankelijkheid**
- **[Printeronderdelen](#page-8-0)**
- [Bedieningspaneel en statuslampjes](#page-9-0)
- [Elementaire informatie over papier](#page-11-0)
- [Afdrukmateriaal laden](#page-14-0)
- [Origineel plaatsen](#page-16-0)
- [Open de HP-printersoftware \(Windows\)](#page-17-0)
- **[Slaapstand](#page-18-0)**
- **[Stille modus](#page-18-0)**

# **Toegankelijkheid**

De printer beschikt over een aantal functies die de printer toegankelijk maken voor gebruikers met bepaalde handicaps.

### **Visuele handicap**

De HP-software die bij de printer is geleverd, is geschikt voor gebruikers met een visuele handicap of verminderd zicht door gebruik van de toegankelijkheidsopties en -functies van uw besturingssysteem. Ook ondersteunt de software de meeste technologische hulpprogramma's zoals schermlezers, braillelezers en spraak‑naar‑tekst‑toepassingen. Voor gebruikers die kleurenblind zijn, beschikken de gekleurde knoppen en tabs in de HP-software over tekstlabels en pictogrammen die de vereiste actie aangeven.

### **Mobiliteit**

Voor gebruikers met mobiliteitsproblemen kunnen de functies van de HP-software worden uitgevoerd via toetsenbordopdrachten. De HP-software ondersteunt ook de toegankelijkheidsopties van Windows zoals StickyKeys, ToggleKeys, FilterKeys en MouseKeys. Ook gebruikers met beperkte kracht en een beperkt bereik kunnen de printerkleppen, knoppen, papierladen en breedtegeleiders voor het papier bedienen.

### **Ondersteuning**

Meer informatie over de toegankelijkheid van dit product en HP's streven naar optimale producttoegankelijkheid vindt u op de website van HP op [www.hp.com/accessibility](http://www.hp.com/accessibility) .

Voor informatie over de toegankelijkheid op OS X gaat u naar de website van Apple op [www.apple.com/](http://www.apple.com/accessibility/) [accessibility.](http://www.apple.com/accessibility/)

# <span id="page-8-0"></span>**Printeronderdelen**

### **Voorzijde**

**Afbeelding 2-1** Voor en bovenaanzicht van HP DeskJet Ink Advantage 4670 All-in-One series

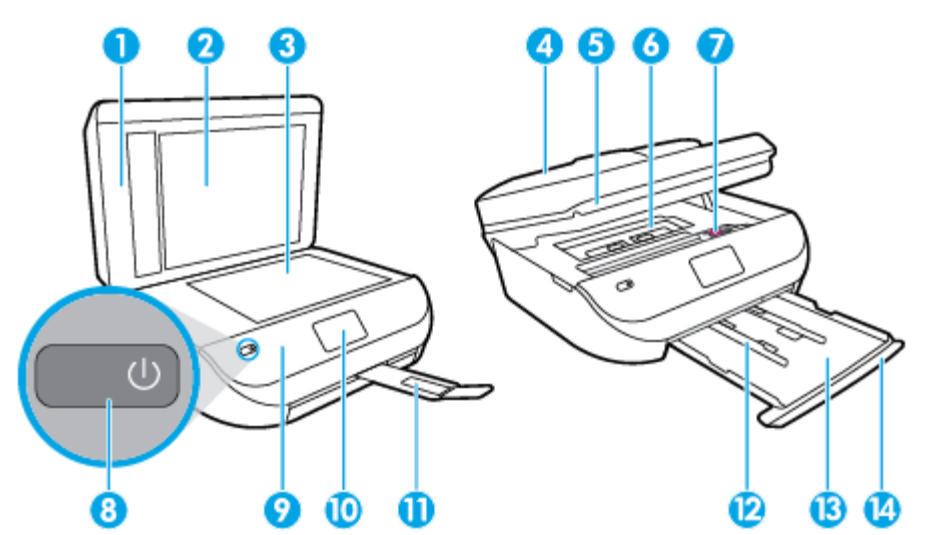

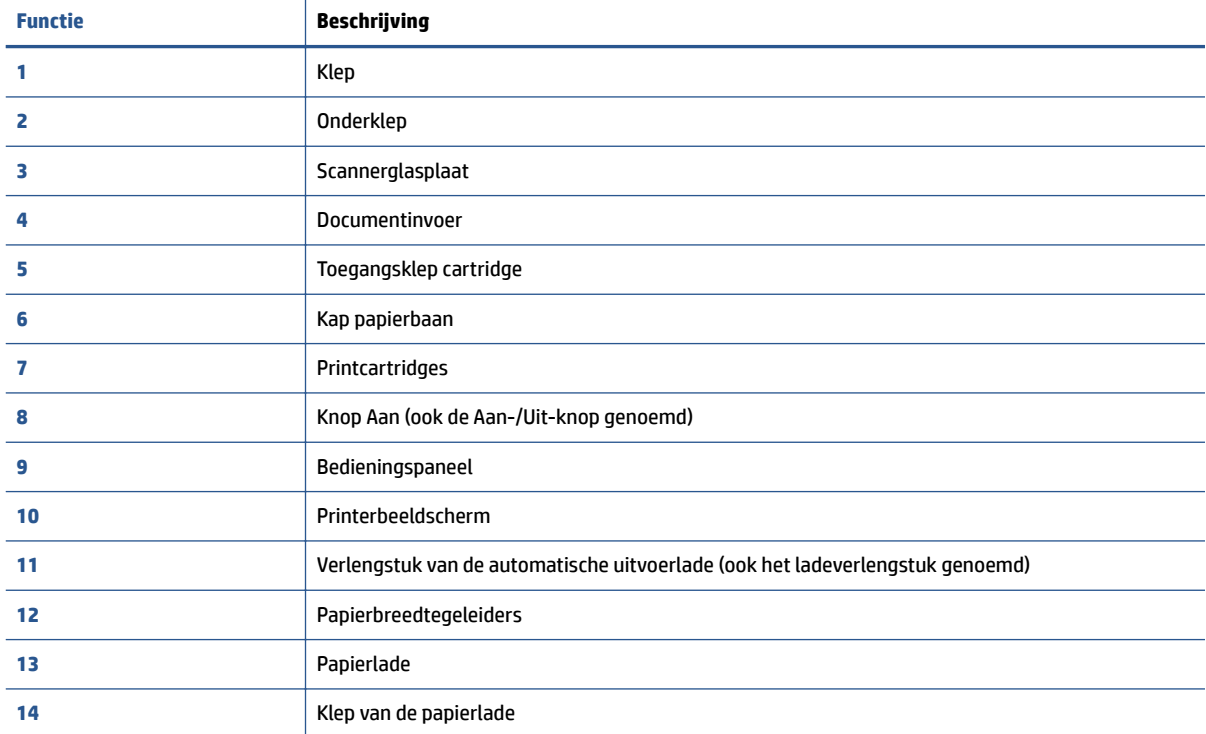

### <span id="page-9-0"></span>**Achteraanzicht**

**Afbeelding 2-2** Achteraanzicht HP DeskJet Ink Advantage 4670 All-in-One series

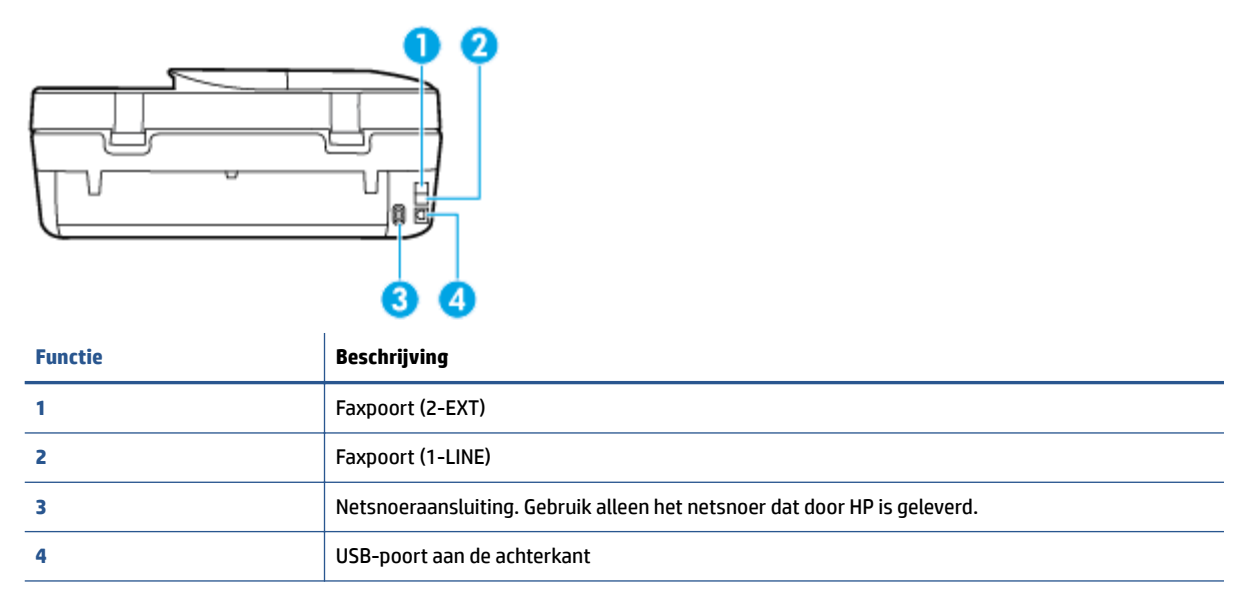

# **Bedieningspaneel en statuslampjes**

### **Overzicht knoppen en lampjes**

In het volgende diagram en de bijbehorende tabel vindt u een kort overzicht van de functies op het bedieningspaneel van de printer.

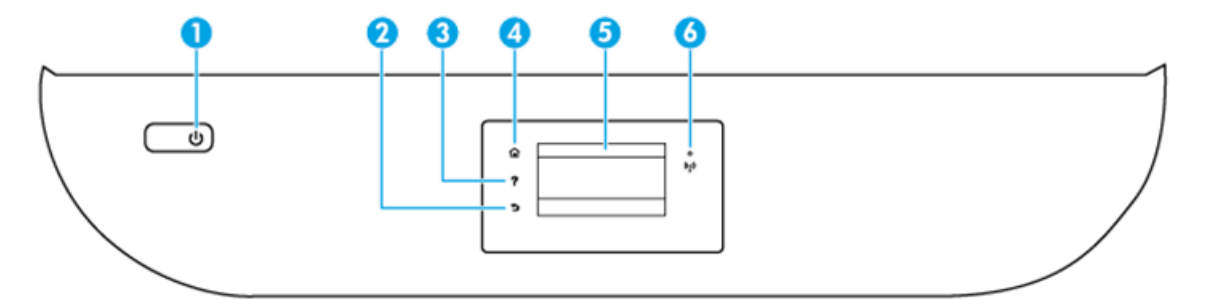

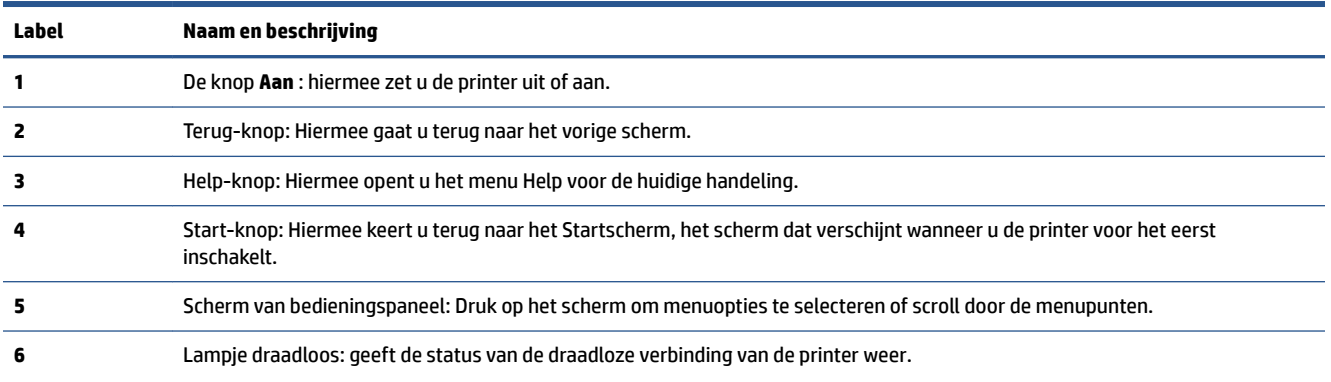

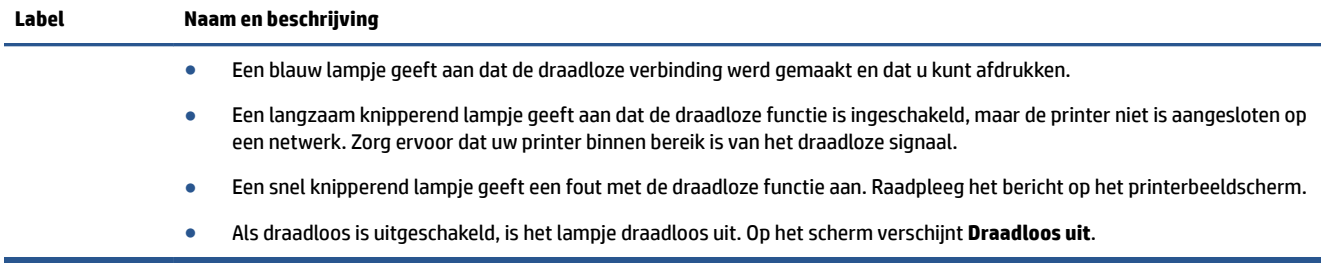

## **Schermpictogrammen bedieningspaneel**

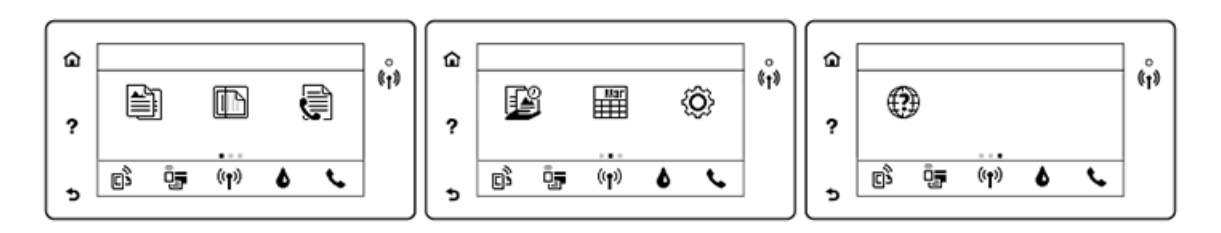

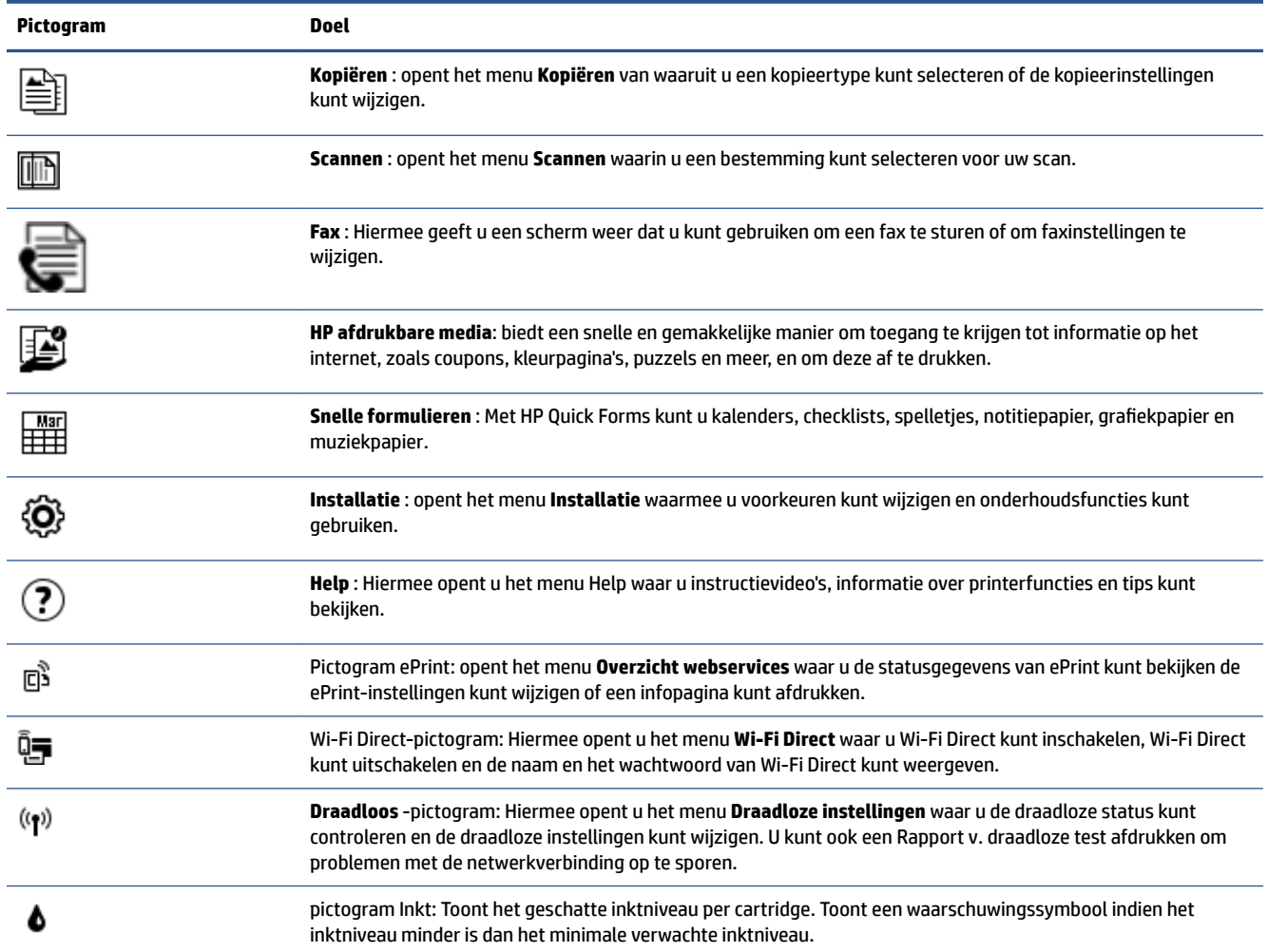

<span id="page-11-0"></span>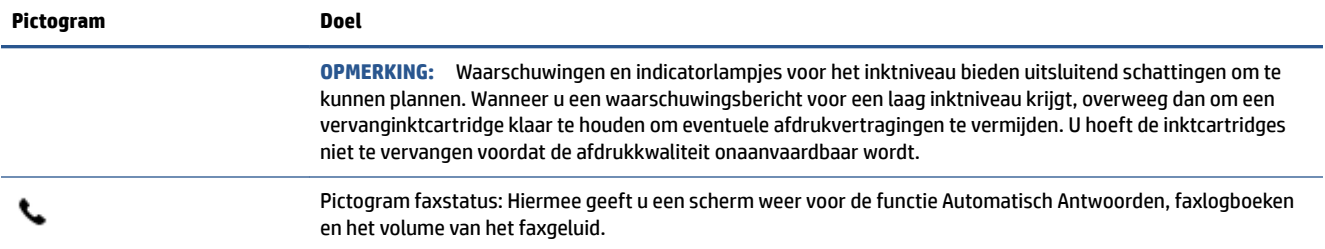

## **Elementaire informatie over papier**

De printer is ontwikkeld voor het correct verwerken van de meeste afdrukmaterialen voor kantoorgebruik. Wij raden aan om enkele afdrukmaterialen te testen voordat u er grote hoeveelheden van aankoopt. Gebruik HPafdrukmateriaal voor de beste afdrukkwaliteit. Bezoek de website van HP op [www.hp.com](http://www.hp.com) voor meer informatie over HP-afdrukmateriaal.

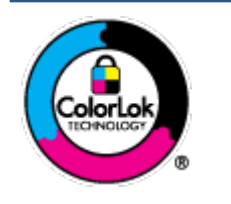

HP beveelt gewoon papier met het ColorLok-logo aan voor het afdrukken van alledaagse documenten. Alle papiersoorten met het ColorLok-logo werden door derden getest om te voldoen aan de hoogste maatstaven van betrouwbaarheid en afdrukkwaliteit, en produceren documenten met heldere, levendige kleuren, donkerder zwart, en droger sneller dan andere gewone papiersoorten. Zoek naar papier met het ColorLok-logo in verschillende gewichten en formaten van grote papierfabrikanten.

Dit gedeelte bevat de volgende onderwerpen:

- Aanbevolen papiersoorten om af te drukken
- **[HP-papier bestellen](#page-13-0)**
- [Tips voor de keuze en het gebruik van papier](#page-13-0)

### **Aanbevolen papiersoorten om af te drukken**

Voor een optimale afdrukkwaliteit adviseren wij u alleen HP-papier te gebruiken dat voor deze bepaalde afdruktaak is bedoeld.

Het is mogelijk dat in uw land/regio bepaalde papiersoorten niet beschikbaar zijn.

### **Foto's printen**

### ● **HP Premium Plus fotopapier**

HP Premium Plus fotopapier is het beste fotopapier van HP voor de best mogelijke fotokwaliteit. Met HP Premium Plus fotopapier drukt u de mooiste foto's af die meteen droog zijn. U kunt ze dus meteen na het afdrukken doorgeven. Het is beschikbaar in verschillende formaten, inclusief A4, 8,5 x 11 inch 216 x 279 mm, 4 x 6 inch 10 x 15 cm, en 5 x 7 inch 13 x 18 cm, en in twee afwerkingen - glanzend of licht glanzend (halfglanzend). Ideaal om in te kaderen, als presentatie of om uw beste foto's en speciale fotoprojecten uit te delen. HP Premium Plus fotopapier biedt uitzonderlijke, duurzame resultaten van een professionele kwaliteit.

### ● **HP Geavanceerd fotopapier**

Dit glanzende fotopapier heeft een sneldrogende, veegvaste afwerking. Het papier is bestand tegen water, vegen, vingerafdrukken en vochtigheid. De foto's die u op deze papiersoort afdrukt, lijken op foto's die u in een winkel hebt laten afdrukken. Het is verkrijgbaar in diverse formaten, waaronder A4, 8,5 x 11 inch 216 x 279 mm, 4 x 6 inch 10 x 15 cm en 5 x 7 inch 13 x 18 cm. Het is zuurvrij voor duurzame documenten.

### ● **HP Everyday fotopapier**

Druk kleurige, alledaagse snapshots goedkoop af, met papier dat is ontworpen voor gewone fotoafdrukken. Dit voordelige fotopapier droogt snel en is direct te verwerken. Dit papier produceert scherpe foto's met elke inkjetprinter. Het is verkrijgbaar in glanzende afwerking in diverse formaten, waaronder A4, 8,5 x 11 inch 216 x 279 mm, 5 x 7 inch 13 x 18 cm en 4 x 6 inch 10 x 15 cm. Het is zuurvrij voor duurzame documenten.

### ● **HP Photo Value Packs:**

HP Photo Value Packs zijn pakketten die originele inktcartridges van HP en HP Geavanceerd fotopapier bevatten waardoor u tijd bespaart en u niet meer hoeft na te denken over het afdrukken van betaalbare professionele foto's met uw HP-printer. Originele HP-inkt en HP Advanced fotopapier zijn op elkaar afgestemd zodat de levensduur van uw foto's wordt verlengd en uw foto's steeds weer levendig zijn. Zeer geschikt voor het afdrukken van een vakantie vol foto's of meerdere afdrukken die men kan delen.

#### **Zakelijke documenten**

### ● **HP Premium presentatiepapier 120 g mat of HP professioneel papier 120 mat**

Dit is zwaar dubbelzijdig mat papier, perfect voor presentaties, voorstellen, rapporten en nieuwsbrieven. Het is extra zwaar voor een indrukwekkende uitstraling.

### ● **HP brochurepapier 180 g glanzend** of **HP professioneel papier 180 glanzend**

Papier is glanzend gecoat aan twee zijden voor dubbelzijdig afdrukken. Dit papier is een ideale keuze voor reproducties van fotokwaliteit, omslagen van bedrijfsrapporten, speciale presentaties, brochures, mailings en kalenders.

### ● **HP brochurepapier 180 g mat** of **HP professioneel papier 180 mat**

Papier is mat gecoat aan twee zijden voor dubbelzijdig afdrukken. Dit papier is een ideale keuze voor reproducties van fotokwaliteit, omslagen van bedrijfsrapporten, speciale presentaties, brochures, mailings en kalenders.

#### <span id="page-13-0"></span>**Standaard afdrukken**

Alle papieren op de lijst voor de dagelijkse afdrukfunctie ColorLok Technology voor minder vlekken, scherper zwart en heldere kleuren.

### ● **HP Bright White Inkjet-papier en Color Inkjet-papier**

HP Bright White Inkjet-papier en Color Inkjet-papier leveren contrastrijke kleuren en scherp afgedrukte tekst op. Deze papiersoorten zijn dik genoeg voor dubbelzijdig afdrukken in kleur zonder doorschijning, ideaal voor nieuwsbrieven, rapporten en folders.

### ● **HP Multipurpose en All-in-One-afdrukpapier**

HP Multipurpose en All-in-One-afdrukpapier is een hoogwaardige, multifunctionele papiersoort. Hiermee vervaardigt u documenten die er veel professioneler uitzien dan documenten die op standaardpapier of kopieerpapier zijn afgedrukt. Het is zuurvrij voor duurzame documenten.

### ● **HP Office Copy en Copy & Print-papier**

Deze variëteiten van HP's hoogwaardige, multifunctionele papiersoort zijn geschikt voor kopieën, concepten, memo's en andere alledaagse documenten. Het papier is zuurvrij voor duurzame documenten.

### ● **HP Office Gerecycled papier**

HP Office gerecycled papier is multifunctioneel papier van hoge kwaliteit, gemaakt met 30 % gerecyclede vezels.

### **HP-papier bestellen**

De printer is ontwikkeld voor het correct verwerken van de meeste afdrukmaterialen voor kantoorgebruik. Gebruik HP-afdrukmateriaal voor de beste afdrukkwaliteit.

Als u papier en andere materialen van HP wilt bestellen, gaat u naar [www.hp.com](http://www.hp.com) . Momenteel zijn sommige delen van de website van HP alleen beschikbaar in het Engels.

HP raadt eenvoudig papier met het ColorLok-logo aan voor het afdrukken en kopiëren van alledaagse documenten. Alle papiersoorten met het ColorLok-logo werden door derden getest om te voldoen aan de hoogste maatstaven van betrouwbaarheid en afdrukkwaliteit, en produceren documenten met heldere, levendige kleuren, donkerder zwart, en een kortere droogtijd dan andere gewone papiersoorten. Zoek naar papier met het ColorLok-logo in verschillende gewichten en formaten van grote papierfabrikanten.

### **Tips voor de keuze en het gebruik van papier**

Voor de beste resultaten moet u zich aan de volgende richtlijnen houden.

- Plaats slechts een papiersoort tegelijkertijd in een lade of documentinvoer.
- Zorg ervoor dat het papier goed in de lade en de documentinvoer is geplaatst.
- Plaats niet te veel papier in de lade of de documentinvoer.
- Om papierstoringen, een matige afdrukkwaliteit en andere afdrukproblemen te vermijden, kunt u de volgende papiersoorten beter niet in de lade of de documentinvoer plaatsen:
	- Formulieren die uit meerdere delen bestaan
	- Afdrukmateriaal dat is beschadigd, gekruld of verkreukeld
	- Afdrukmateriaal met inkepingen of perforaties
	- Afdrukmateriaal met een zware textuur of reliëf of afdrukmateriaal dat inkt niet goed absorbeert
- <span id="page-14-0"></span>— Afdrukmateriaal dat te dun is of gemakkelijk kan worden uitgerekt
- Afdrukmateriaal met nietjes of paperclips

Leer alles over papier met speciale afmetingen dat door uw printer wordt ondersteund. Klik hier voor meer informatie online.

# **Afdrukmateriaal laden**

Selecteer een papierformaat om verder te gaan.

### **Papier van klein formaat plaatsen**

**1.** Open de klep van de papierlade.

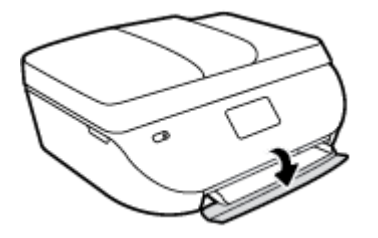

**2.** Trek de papierlade naar buiten.

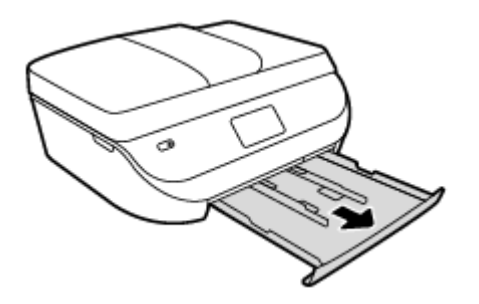

- **3.** Plaats papier.
	- Haal al het papier uit de papierlade en laad vervolgens het fotopapier met de zijde waarop moet worden afgedrukt en de HP logo's omlaag.
	- Schuif het fotopapier zo ver mogelijk in de printer tot de stapel niet verder kan.
	- Schuif de breedtegeleider voor het papier stevig tegen de rand van het fotopapier.

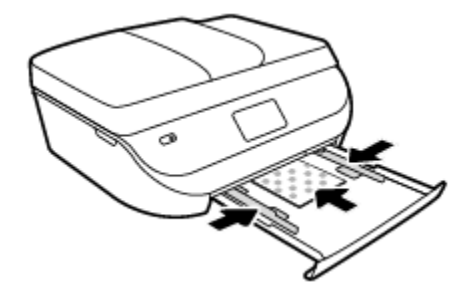

**4.** Duw de papierlade weer naar binnen en sluit de klep van de papierlade.

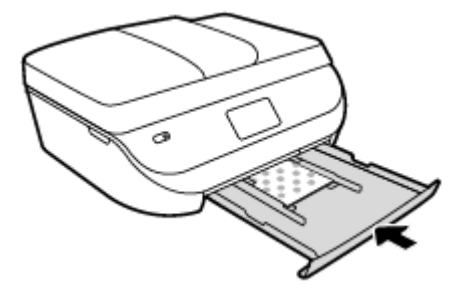

**5.** Wijzig of behoud de papierinstellingen op het scherm van de printer.

### **Papier met volledig formaat plaatsen**

**1.** Open de klep van de papierlade.

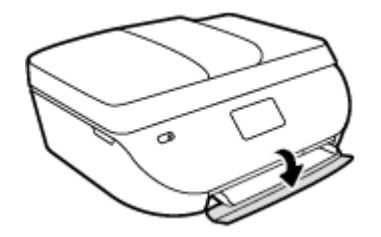

**2.** Schuif de papierlade naar buiten en schuif de breedtegeleiders voor het papier naar buiten.

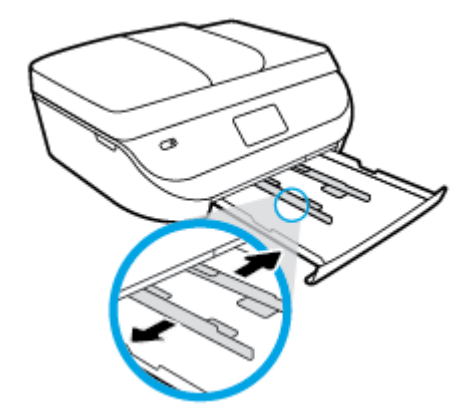

- **3.** Plaats papier.
	- Plaats de stapel papier in de papierlade met de korte rand naar voren en de afdrukzijde naar beneden.
	- Schuif het papier zo ver mogelijk in de printer.

<span id="page-16-0"></span>Schuif de papierbreedtegeleiders naar binnen tot deze tegen de rand van het papier aankomen.

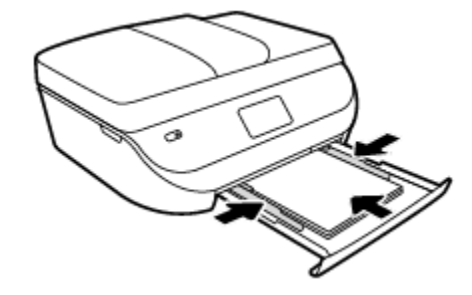

**4.** Duw de papierlade weer naar binnen en sluit de klep van de papierlade.

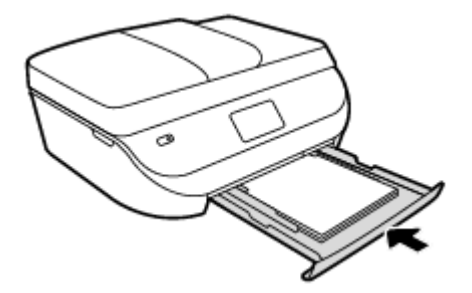

**5.** Wijzig of behoud de papierinstellingen op het scherm van de printer.

# **Origineel plaatsen**

### **Een origineel op de glasplaat van de scanner leggen**

**1.** Til de scannerklep op.

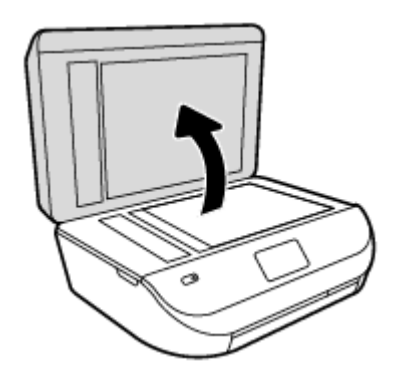

**2.** Plaats het origineel met de bedrukte zijde omlaag tegen de rechterbenedenhoek van de glasplaat.

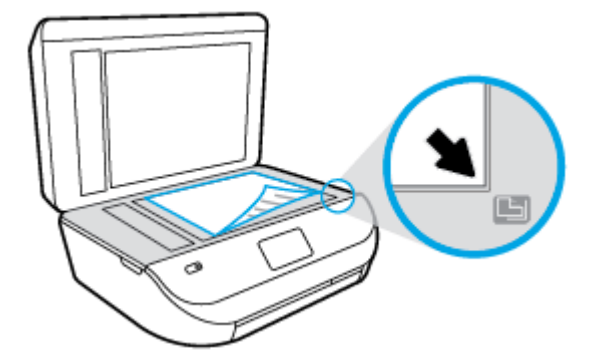

<span id="page-17-0"></span>**3.** Sluit de scannerklep.

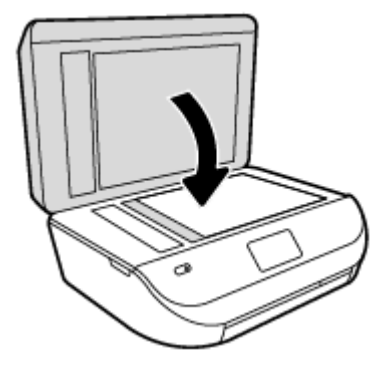

### **Een origineel in de documentinvoer laden**

**1.** Open de klep van de documentinvoer.

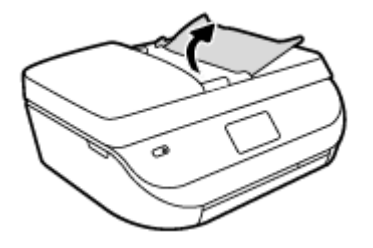

- **2.** Schuif de papierbreedtegeleiders naar buiten.
- **3.** Plaats uw origineel met de bedrukte zijde omhoog in de documentinvoer.

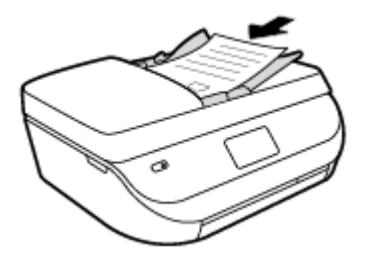

**4.** Schuif de papierbreedtegeleiders naar binnen tot deze tegen de rand van het papier aankomen.

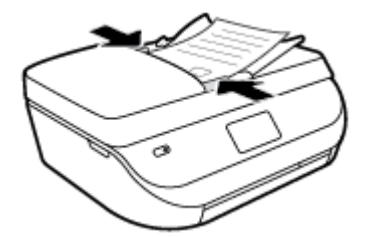

# **Open de HP-printersoftware (Windows)**

Na het installeren van de HP-printersoftware kunt u, afhankelijk van uw besturingssysteem, het volgende doen:

- <span id="page-18-0"></span>● **Windows 8.1**: Klik op de pijl naar beneden in de linkerbenedenhoek van het Start-scherm en selecteer de printernaam.
- **Windows 8**: Klik met de rechtermuisknop op een leeg gebied van het Start-scherm en klik op **Alle apps**  op de app-balk en selecteer de printernaam.
- **Windows 7**, **Windows Vista** en **Windows XP**: Klik in het bureaublad op **Start**, selecteer **Alle programma's**, klik op **HP** en klik op de map van de printer. Selecteer dan het pictogram met de printernaam.

## **Slaapstand**

- Het stroomverbruik wordt beperkt in Slaapstand.
- Na oorspronkelijke configuratie van de printer zal deze na vijf minuten inactiviteit naar Slaapstand gaan.
- De wachttijd om in Slaapstand te gaan kan via het bedieningspaneel worden ingesteld.

### **Tijd naar Slaapstand instellen**

**1.** Druk in het Startscherm op  $\{\widehat{\mathbf{Q}}\}$  (Installatie).

**OPMERKING:** Als u het scherm Start niet ziet, drukt u de **Start**-knop in.

- **2.** Druk op **Stroominstellingen**.
- **3.** Druk op **Slapen**.
- **4.** Raak **Na 5 minuten**, of **Na 10 minuten**, of **Za 15 minuten** aan.

### **Stille modus**

De stille modus vertraagt het afdrukken om het algemene geluid te verminderen zonder de afdrukkwaliteit te verminderen. De stille modus werkt alleen om af te drukken met **normale** afdrukkwaliteit op normaal papier. Schakel de stille modus in om het geluid van de printer te verminderen. Schakel de stille modus terug uit om terug aan normale snelheid af te drukken. De stille modus is standaard uitgeschakeld.

**OPMERKING:** Als u in de stille modus met de afdrukkwaliteit **Concept** of **Beste** afdrukt, of als u foto's of enveloppen afdrukt, werkt de printer op dezelfde manier als wanneer de stille modus uit is.

U kunt een planning maken door te selecteren wanneer de printer in stille modus moet afdrukken. U kunt bijvoorbeeld instellen dat de printer van 22 u. tot 8 u. in de stille modus werkt. De stille modus is standaard uitgeschakeld.

### **Stille modus inschakelen of uitschakelen**

### **De Stille Modus aan of uit zetten vanuit het bedieningspaneel van de printer**

- **1.** Druk in het Startscherm op **Installatie** .
- **2.** Raak **Voorkeuren** aan.
- **3.** Druk op **Stille Modus**.
- **4.** Druk op **Aan** of **Uit** naasto **Stille Modus**.

### **Stille modus in- of uitschakelen via de printersoftware (Windows)**

- **1.** Open de HP-printersoftware. Zie [Open de HP-printersoftware \(Windows\) op pagina 12](#page-17-0) voor meer informatie.
- **2.** Klik op het tabblad **Stille modus**.
- **3.** Klik op **Aan** of **Uit**.
- **4.** Klik op **Instellingen opslaan**.

### **De stille modus in- of uitschakelen vanaf de geïntegreerde webserver (EWS)**

- **1.** Open EWS. Zie [De ingebouwde webserver openen op pagina 63](#page-68-0) voor meer informatie.
- **2.** Klik op het tabblad **Instellingen** (Settings).
- **3.** In het gedeelte **Voorkeuren** selecteert u **Stille modus** en vervolgens selecteert u **Aan** of **Uit**.
- **4.** Klik op **Toepassen** (Apply).

### **Een speciale planning voor de Stille modus maken.**

### **Een planning voor de Stille Modus aanmaken vanuit het bedieningspaneel van de printer**

- **1.** Druk in het Startscherm op **Installatie** .
- **2.** Raak **Voorkeuren** aan.
- **3.** Druk op **Stille Modus**.
- **4.** Druk op **Uit** naast **Stille Modus** om hem aan te zetten en vervolgens op **OK** om te bevestigen.
- **5.** Druk op **Uit** naast **Planning** en verander vervolgens de starttijd en eindtijd van de planning.

#### **Stille modus in- of uitschakelen via de printersoftware (Windows)**

- **1.** Open de HP-printersoftware. Zie [Open de HP-printersoftware \(Windows\) op pagina 12](#page-17-0) voor meer informatie.
- **2.** Klik op het tabblad **Stille modus**.
- **3.** Klik op **Aan** in het gedeelte **Stille modus**.
- **4.** Geef de start- en eindtijd op in het deelvenster **Plan stille modus**.
- **5.** Klik op **Instellingen opslaan**.

### **Een planning voor stille modus maken via de geïntegreerde webserver (EWS)**

- **1.** Open EWS. Zie [De ingebouwde webserver openen op pagina 63](#page-68-0) voor meer informatie.
- **2.** Klik op het tabblad **Instellingen** (Settings).
- **3.** Selecteer in het gedeelte **Voorkeuren** de **Stille Modus** en selecteer dan **Aan** in het deelvenster **Stille modus**.
- **4.** Geef de start- en eindtijd op in het deelvenster **Plan stille modus**.
- **5.** Klik op **Toepassen** (Apply).

# <span id="page-20-0"></span>**3 Afdrukken**

De meeste afdrukinstellingen worden in de software automatisch afgehandeld. Wijzig de instellingen uitsluitend handmatig indien u de afdrukkwaliteit wilt veranderen, u wilt afdrukken op speciale papiersoorten of als u speciale functies wilt gebruiken.

Dit gedeelte bevat de volgende onderwerpen:

- Documenten afdrukken
- [Foto's afdrukken](#page-21-0)
- [Snelformulier afdrukken](#page-22-0)
- [Afdrukken aan beide zijden \(dubbelzijdig afdrukken\)](#page-22-0)
- [Afdrukken vanaf uw mobiele apparaat](#page-23-0)
- [Afdrukken met AirPrint](#page-23-0)
- [Afdrukken met maximum aantal dpi](#page-24-0)
- [Tips voor geslaagd afdrukken](#page-25-0)

### **Documenten afdrukken**

Zorg ervoor dat er papier in de papierlade is geplaatst.

### **Een document afdrukken (Windows)**

- **1.** Selecteer vanuit uw software **Afdrukken**.
- **2.** Zorg ervoor dat uw printer is geselecteerd.
- **3.** Klik op de knop waarmee u het dialoogvenster **Eigenschappen** opent.

Afhankelijk van uw softwaretoepassing heeft deze knop de naam **Eigenschappen**, **Opties**, **Printerinstellingen**, **Printereigenschappen**, **Printer** of **Voorkeuren**.

- **4.** Selecteer de gewenste opties.
	- Selecteer in het tabblad **Indeling** de afdrukstand **Staand** of **Liggend**.
	- Selecteer in het tabblad **Papier/Kwaliteit** het juiste papiertype in de vervolgkeuzelijst **Media** in het deelvenster **Ladekeuze**. Kies vervolgens het juiste afdrukkwaliteit in de vervolgkeuzelijst **Instelling afdrukkwaliteit**.
	- Klik op de knop **Geavanceerd** en selecteer vervolgens het juiste papierformaat uit het vervolgkeuzemenu **Papierformaat**.
- **5.** Klik op **OK** om het dialoogvenster **Eigenschappen** te sluiten.
- **6.** Klik op **Afdrukken** of **OK** om het afdrukken te starten.

#### **Om documenten af te drukken (OS X)**

- **1.** In het menu **Bestand** in uw software kiest u **Afdrukken**.
- **2.** Zorg ervoor dat uw printer is geselecteerd.

<span id="page-21-0"></span>**3.** Geef de pagina-eigenschappen.

Als het gedeelte Opties in het dialoogvenster Afdrukken niet wordt weergegeven, klik dan op **Details weergeven**.

- **<sup>2</sup> OPMERKING:** De volgende opties zijn beschikbaar voor een printer met USB-verbinding. De positie van de opties kan verschillen van toepassing tot toepassing.
	- Geef het papierformaat op.
	- **<sup>2</sup> OPMERKING:** Als u het **Papierformaat** wijzigt, zorg er dan voor dat u het correcte papier hebt geplaatst en dat u het overeenkomstige papierformaat op het bedieningspaneel van de printer hebt ingesteld.
	- Selecteer de afdrukstand.
	- Geef het vergrotings- of verkleiningspercentage op.
- **4.** Klik op **Afdrukken**.

**<sup>2</sup> OPMERKING:** Indien uw afgedrukte documenten niet overeenstemmen met de papiermarges, moet u ervoor zorgen dat u de juiste taal en regio heeft geselecteerd. Selecteer op het printerbeeldscherm **Installatie** en kies dan **Voorkeuren**. Kies uw taal en vervolgens de regio uit de gegeven opties. De juiste instellingen voor Taal / regio garanderen dat de printer beschikt over de juiste standaardpapierformaten.

### **Foto's afdrukken**

Zorg ervoor dat er fotopapier in de fotolade is geplaatst.

#### **Een foto afdrukken vanaf de printersoftware (Windows)**

- **1.** Selecteer vanuit uw software **Afdrukken**.
- **2.** Zorg ervoor dat uw printer is geselecteerd.
- **3.** Klik op de knop waarmee u het dialoogvenster **Eigenschappen** opent.

Afhankelijk van uw softwaretoepassing heeft deze knop de naam **Eigenschappen**, **Opties**, **Printerinstellingen**, **Printereigenschappen**, **Printer** of **Voorkeuren**.

- **4.** Selecteer de gewenste opties.
	- Selecteer in het tabblad **Indeling** de afdrukstand **Staand** of **Liggend**.
	- Selecteer in het tabblad **Papier/Kwaliteit** het juiste papiertype in de vervolgkeuzelijst **Media** in het deelvenster **Ladekeuze**. Kies vervolgens het juiste afdrukkwaliteit in de vervolgkeuzelijst **Instelling afdrukkwaliteit**.
	- Klik op de knop **Geavanceerd** en selecteer vervolgens het juiste papierformaat uit het vervolgkeuzemenu **Papierformaat**.
- **5.** Klik op **OK** om terug naar het dialoogvenster **Eigenschappen** te gaan.
- **6.** Klik op **OK** en klik vervolgens op **Afdrukken** of **OK** in het dialoogvenster **Afdrukken**.

### **Foto's afdrukken vanaf de computer (OS X)**

- **1.** In het menu **Bestand** in uw software kiest u **Afdrukken**.
- **2.** Zorg ervoor dat uw printer is geselecteerd.

<span id="page-22-0"></span>**3.** Stel de afdrukopties in.

Als het gedeelte Opties in het dialoogvenster Afdrukken niet wordt weergegeven, klik dan op **Details weergeven**.

- **The OPMERKING:** De volgende opties zijn beschikbaar voor een printer met USB-verbinding. De positie van de opties kan verschillen van toepassing tot toepassing.
	- **a.** Kies in het pop-upmenu **Papierformaat** Het juiste papierformaat.

**W** OPMERKING: Zorg ervoor dat u het juiste papier gebruikt wanneer u het papier vervangt.

- **b.** Selecteer een **Afdrukstand**.
- **c.** Kies uit het pop-upmenu **Papiersoort/Kwaliteit** en kies vervolgens de volgende instellingen:
	- **Papiertype**: de juiste soort fotopapier
	- **Kwaliteit**: **Beste** of **Maximum dpi**
	- Klik op het driehoekje **Kleuropties** en selecteer dan de juiste **Fotoherstel** optie.
		- **Uit**: brengt geen wijzigingen aan de afbeelding.
		- **Aan**: hiermee wordt het beeld automatisch scherp gesteld; hiermee past u de scherpte van het beeld enigszins aan.
- **4.** Selecteer desgewenst nog andere afdrukinstellingen en klik op **Afdrukken**.

### **Snelformulier afdrukken**

Met **Snelformulieren** kunt u kalenders, checklists, spelletjes, notitiepapier, grafiekpapier, muziekpapier en spelletjes afdrukken..

### **Snelformulieren afdrukken**

- **1.** Druk vanuit het Start beginscherm op het printerscherm **Snelformulieren**.
	- **TIP:** Indien de optie **Snelformulieren** niet verschijnt op het printerbeeldscherm, drukt u op de **Start**knop en vervolgens veegt u naar rechts tot u **Snelle formulieren** ziet.
- **2.** Druk op een van de Snelformulieren opties om te selecteren.
- **3.** Nadat u het type formulier dat u wilt af te drukken heeft geselecteerd, kiest u het aantal kopieën en dan drukt u op **Afdrukken**.

## **Afdrukken aan beide zijden (dubbelzijdig afdrukken)**

#### **Afdrukken op beide zijden van de pagina**

U kunt automatisch dubbelzijdig afdrukken op een vel papier door middel van het mechanisme voor automatisch dubbelzijdig afdrukken (duplexeenheid).

- **1.** Selecteer **Afdrukken** in uw software.
- **2.** Zorg ervoor dat uw printer is geselecteerd.
- **3.** Klik op de knop waarmee u het dialoogvenster **Eigenschappen** opent.

Afhankelijk van uw softwaretoepassing heeft deze knop de naam **Eigenschappen**, **Opties**, **Printerinstellingen**, **Printereigenschappen**, **Printer** of **Voorkeuren**.

- <span id="page-23-0"></span>**4.** Selecteer de gewenste opties.
	- Selecteer in het tabblad **Indelingen** de oriëntatie **Portret** of **Landschap** en selecteer **Aan de lange zijde overslaan** of **Aan de korte zijde overslaan** in het vervolgkeuzemenu **Dubbelzijdig afdrukken**.
	- Selecteer in het tabblad **Papier/Kwaliteit** het juiste papiertype in de vervolgkeuzelijst **Media** in het deelvenster **Ladekeuze**. Kies vervolgens het juiste afdrukkwaliteit in de vervolgkeuzelijst **Instelling afdrukkwaliteit**.
	- Klik op **Geavanceerd** in het gedeelte **Papier/uitvoer** en selecteer het papierformaat uit de vervolgkeuzelijst **Papierformaat**.

**The OPMERKING:** Als u het **Papierformaat** wijzigt, zorg er dan voor dat u het correcte papier hebt geplaatst en dat u het overeenkomstige papierformaat op het bedieningspaneel van de printer hebt ingesteld.

**5.** Klik op **OK** om af te drukken.

**The OPMERKING:** Nadat er één pagina van het document is afgedrukt, wacht u tot de printer het papier automatisch opnieuw opneemt om de andere zijde af te drukken. U hoeft niets te doen.

### **Afdrukken op beide zijden van de pagina (OS X)**

- **1.** In het menu **Bestand** in uw software kiest u **Afdrukken**.
- **2.** In het dialoogvenster Afdrukken kiest u in de vervolgkeuzelijst voor **Instellingen**.
- **3.** Kies hoe u de dubbelzijdige afdrukken wilt binden en klik op **Afdrukken**.

### **Afdrukken vanaf uw mobiele apparaat**

Met de HP-afdruktechnologie voor mobiele apparaten, kunt u gemakkelijk documenten afdrukken via uw smartphone of tablet.

Thuis of op het werk, u kunt de afdrukmogelijkheden waarover uw smartphone of tablet beschikt gebruiken om af te drukken:

- **1.** Zorg dat uw mobiel apparaat en printer op hetzelfde netwerk aangesloten zijn.
- **2.** Selecteer de foto of het document dat u wilt afdrukken en kies uw printer.
- **3.** Bevestig de afdrukinstellingen en druk af.

Als u wilt afdrukken zonder met het netwerk verbonden te zijn, zie dan [Een draadloze verbinding tot stand](#page-64-0)  [brengen met de printer zonder gebruik te maken van een router op pagina 59](#page-64-0) voor meer informatie.

Als u onderweg bent, kunt u een document afdrukken door een e-mail te verzenden met de **ePrint** -app naar uw printer met **ePrint** -functionaliteit. Zie [Afdrukken met HP ePrint op pagina 50](#page-55-0) voor meer informatie.

Bezoek de website van HP Mobile Printing ( [www.hp.com/go/mobileprinting](http://www.hp.com/go/mobileprinting) ) voor meer informatie.

### **Afdrukken met AirPrint**

Afdrukken door middel van AirPrint van Apple wordt ondersteund voor iOS 4.2 en Mac OS X 10.7 of later. Gebruik AirPrint om draadloos vanaf een iPad (iOS 4.2), iPhone (3GS of later), of iPod touch (derde generatie of later) af te drukken in de volgende mobiele toepassingen:

- <span id="page-24-0"></span>**Mail**
- Foto's
- **Safari**
- Ondersteunde toepassingen van derden, bijvoorbeeld Evernote

Om AirPrint te kunnen gebruiken, moet u voor het volgende zorgen:

- De printer en het Apple-toestel moeten op hetzelfde netwerk als uw toestel met AirPrint zijn aangesloten. Ga naar [www.hp.com/go/mobileprinting](http://www.hp.com/go/mobileprinting) voor meer informatie over het gebruik van AirPrint en over welke HP-producten compatibel zijn met AirPrint.
- Plaats papier dat overeenkomt met de papierinstellingen van de printer.

### **Afdrukken met maximum aantal dpi**

Gebruik de modus maximum dpi ("dots per inch") om scherpe afbeeldingen van hoge kwaliteit op fotopapier af te drukken.

Afdrukken met Maximum dpi duurt langer dan wanneer u afdrukt met andere instellingen en bestanden nemen meer schijfruimte in beslag.

#### **Afdrukken met maximale dpi (Windows)**

- **1.** Selecteer **Afdrukken** in uw software.
- **2.** Zorg ervoor dat uw printer is geselecteerd.
- **3.** Klik op de knop waarmee u het dialoogvenster **Eigenschappen** opent.

Afhankelijk van uw softwaretoepassing heeft deze knop de naam **Eigenschappen**, **Opties**, **Printerinstellingen**, **Printereigenschappen**, **Printer** of **Voorkeuren**.

- **4.** Klik op de tab **Papier/Kwaliteit**.
- **5.** Selecteer in de vervolgkeuzelijst **Afdrukmateriaal** om het de juiste papiersoort en de juiste afdrukkwaliteit te kiezen.
- **6.** Klik op de knop **Geavanceerd**.
- **7.** Selecteer **Ja** bij **Printerfuncties** in het vervolgkeuzemenu **Afdrukken in maximum dpi**.
- **8.** Selecteer een papierformaat in de vervolgkeuzelijst **Grootte**.
- **9.** Klik op **OK** om de geavanceerde opties te sluiten.
- **10.** Bevestig de **Afdrukstand** in het tabblad **Indeling** en klik vervolgens op **OK** om af te drukken.

### **Afdrukken met behulp van max. dpi (OS X)**

- **1.** In het menu **Bestand** in uw software kiest u **Afdrukken**.
- **2.** Zorg ervoor dat uw printer is geselecteerd.
- **3.** Stel de afdrukopties in.

Als het gedeelte Opties in het dialoogvenster Afdrukken niet wordt weergegeven, klik dan op **Details weergeven**.

**The OPMERKING:** De volgende opties zijn beschikbaar voor een printer met USB-verbinding. De positie van de opties kan verschillen van toepassing tot toepassing.

- <span id="page-25-0"></span>**a.** Kies in het pop-upmenu **Papierformaat** Het juiste papierformaat.
- **The OPMERKING:** Als u het **Papierformaat** wijzigt, zorg er dan voor dat u het correcte papier hebt geplaatst en dat u het overeenkomstige papierformaat op het bedieningspaneel van de printer hebt ingesteld.
- **b.** Kies uit het pop-upmenu **Papiersoort/Kwaliteit** en kies vervolgens de volgende instellingen:
	- **Papiertype**: Het juiste papiertype
	- **Kwaliteit**: **Maximum dpi**
- **4.** Selecteer desgewenst nog andere afdrukinstellingen en klik op **Afdrukken**.

### **Tips voor geslaagd afdrukken**

Gebruik de volgende tips om geslaagd af te drukken.

### **Tips voor inkt en papier**

- Gebruik originele HP-cartridges. Originele HP-cartridges zijn speciaal ontworpen en getest voor HPprinters, zodat u keer op keer fantastische resultaten krijgt.
- Controleer of er nog voldoende inkt in de cartridges zit. Om de geschatte inktniveaus te bekijken, drukt u op (**Inkt**) op het Startscherm.

Om meer tips te ontdekken over werken met cartridges, zie [Tips voor het werken met cartridges](#page-61-0) [op pagina 56](#page-61-0) voor meer informatie.

- Plaats een stapel papier, niet slechts een pagina. Gebruik schoon en vlak papier van hetzelfde formaat. Controleer of er maar een papiersoort tegelijk is geladen
- Verschuif de papierbreedtegeleiders in de papierlade totdat deze vlak tegen het papier aanliggen. Zorg dat de papierbreedtegeleiders het papier in de papierlade niet buigen.
- Stel de instellingen voor de afdrukkwaliteit en het papierformaat in overeenstemming met de papiersoort en het papierformaat dat is geplaatst in de papierlade.
- Ontdek hoe u enveloppen afdrukt vanaf een computer. [Klik hier voor meer informatie online.](http://www.hp.com/embed/sfs/doc?client=IWS-eLP&lc=nl&cc=nl&ProductNameOID=7317524&TapasOnline=TIPS_SW_PRINT_ENVELOPES)

### **Tips voor printerinstellingen**

- Selecteer in het tabblad **Papier/Kwaliteit** het juiste papiertype in de vervolgkeuzelijst **Media** in het deelvenster **Ladekeuze**. Kies vervolgens het juiste afdrukkwaliteit in de vervolgkeuzelijst **Instelling afdrukkwaliteit**.
- Selecteer een geschikt papierformaat uit de vervolgkeuzelijst **Papiersoort** in het dialoogvenster **Geavanceerde opties**. Op het dialoogvenster **Geavanceerde opties** door te klikken op de knop**Geavanceerd** op het tabblad **Instellingen** of **Papier/Kwaliteit**.
- Om de standaardinstellingen te wijzigen, klikt u op **Afdrukken, scannen en faxen.** en **Voorkeuren instellen** in de printersoftware.

Afhankelijk van het besturingssysteem dat u gebruikt, gaat u op een van de volgende manieren te werk om de printersoftware te openen:

- **Windows 8.1**: Klik op de pijl naar beneden in de linkerbenedenhoek van het Start-scherm en selecteer de printernaam.
- **Windows 8**: Klik met de rechtermuisknop op het scherm **Start**, klik op **Alle apps** op de balk App en klik vervolgens op het pictogram met de naam van uw printer.
- **Windows 7**, **Windows Vista** en **Windows XP**: Klik vanaf het bureaublad van de computer op **Start**, selecteer **Alle programma's**, klik op **HP**, klik op **HP DeskJet Ink Advantage 4670 series** en vervolgens op **HP DeskJet Ink Advantage 4670 series**.
- Indien u een zwart-witdocument met uitsluitend zwarte inkt wilt afdrukken, klikt u op de knop **Geavanceerd**. Selecteer in het vervolgkeuzemenu **Afdrukken in grijstinten Alleen zwarte inkt** en klik vervolgens op de knop **OK**.

### **Tips voor printerinstellingen (OS X)**

- Gebruik op het dialoogvenster Afdrukken het vervolgkeuzemenu **Papierformaat** om het formaat te selecteren van het papier dat in de printer is geplaatst.
- Kies op het dialoogvenster Afdrukken het pop-upmenu **Papiersoort/kwaliteit** om de juiste papiersoort en -kwaliteit te selecteren.
- Indien u een zwart-wit-document wilt afdrukken met uitsluitend zwarte inkt, kiest u **Papiersoort/ kwaliteit** en klikt u op de **Kleuropties** driehoek van de behuizing en kiest u **Grijstinten** uit het vervolgkeuzemenu Kleur.

### **Notities**

- HP-inktcartridges zijn ontworpen voor en getest op HP-printers en HP-papier, zodat u altijd bent verzekerd van fantastische resultaten.
- **W OPMERKING:** HP kan de kwaliteit of betrouwbaarheid van materiaal dat niet van HP is, niet garanderen. Onderhoud of herstellingen aan het apparaat die nodig zijn door het gebruik van dergelijk materiaal, worden niet gedekt door de garantie.

Als u meent dat u originele HP-inktcartridges hebt aangeschaft, gaat u naar:

[www.hp.com/go/anticounterfeit](http://www.hp.com/go/anticounterfeit)

- Waarschuwingen en indicatorlampjes voor het inktniveau bieden uitsluitend schattingen om te kunnen plannen.
- **The OPMERKING:** Wanneer u een waarschuwingsbericht voor een laag inktniveau krijgt, overweeg dan om een vervangcartridge klaar te houden om eventuele afdrukvertragingen te vermijden. U hoeft de printcartridges niet te vervangen voor de afdrukkwaliteit onaanvaardbaar wordt.
- Software-instellingen geselecteerd in de print driver zijn enkel van toepassing op afdrukken, niet op kopiëren of scannen.
- U kunt uw document op beide zijden van het vel papier afdrukken.

# <span id="page-27-0"></span>**4 Kopiëren en scannen**

- Documenten kopiëren
- **[Scannen](#page-28-0)**
- [Tips voor geslaagd kopiëren en scannen](#page-33-0)

## **Documenten kopiëren**

Het menu **Kopiëren** op het printerbeeldscherm laat u toe om gemakkelijk het aantal kopieën en kleur of zwart-wit te selecteren voor het kopiëren op gewoon papier. U krijgt nu gemakkelijk toegang tot de geavanceerde instellingen, zoals het wijzigen van de papiersoort en het -formaat, het bijstellen van de helderheid van de kopie en het formaat.

### **Een enkelzijdige kopie maken**

- **1.** Plaats het origineel met de bedrukte zijde omhoog in de documentinvoer of plaats het origineel met de bedrukte zijde omlaag tegen de rechterbenedenhoek van de glasplaat.
- **2.** Het aantal exemplaren en instellingen bepalen.
	- Druk in het Startscherm op **Kopiëren** . Selecteer het gewenste aantal kopieën.
	- Druk op (**Instellingen**) om het papierformaat, de papiersoort, de kwaliteit of andere instellingen te selecteren.
	- Indien de optie **Dubbelzijdig AAN** staat, raakt u dit aan om **UIT** te selecteren.
	- Raak (**Terug**) aan om terug te gaan naar het menu Kopiëren.
- **3.** Druk op **Zwart** of **Kleur** om het kopiëren te starten.

#### **Een dubbelzijdige kopie maken vanaf het scannerglas**

- **1.** Plaats het origineel met de bedrukte zijde omlaag tegen de rechterbenedenhoek van de glasplaat.
- **2.** Het aantal exemplaren en instellingen bepalen.
	- Druk in het Startscherm op **Kopiëren** . Selecteer het gewenste aantal kopieën.
	- Raak (**Instellingen**) aan, schuif door de opties en raak vervolgens **Formaat wijzigen** om ervoor te zorgen dat **Huidig** is geselecteerd.

**OPMERKING:** De functie Dubbelzijdig werkt niet als de opties **Aan pagina aanpassen** is geselecteerd.

- Indien de optie **Dubbelzijdig UIT** staat, raakt u dit aan om **AAN** te selecteren.
- Raak **Instellingen** aan om het papierformaat, de papiersoort, de kwaliteit of andere instellingen te selecteren.
- Raak (**Terug**) aan om terug te keren naar het scherm Kopiëren.
- **3.** Druk op **Zwart** of **Kleur** om het kopiëren te starten.
- **4.** Plaats het tweede origineel als dit wordt gevraagd en druk vervolgens op **OK**.

### <span id="page-28-0"></span>**Een dubbelzijdige kopie maken vanaf de documentinvoer**

- **1.** Plaats enkelzijdige originelen met de bedrukte zijde naar boven in de documentinvoer.
	- Gebruik twee enkelzijdige originelen om een dubbelzijdige kopie te maken.
	- Gebruik meerdere enkelzijdige originele pagina's om verscheidene dubbelzijdige kopieën te maken. Bijvoorbeeld: acht pagina's enkelzijdige originelen geven vier dubbelzijdige kopieën.
- **2.** Het aantal exemplaren en instellingen bepalen.
	- Druk in het Startscherm op **Kopiëren** . Selecteer het gewenste aantal kopieën.
	- Raak (**Instellingen**) aan, schuif door de opties en raak vervolgens **Formaat wijzigen** om ervoor te zorgen dat **Huidig** is geselecteerd.
	- **OPMERKING:** De functie Dubbelzijdig werkt niet als de opties **Aan pagina aanpassen** is geselecteerd.
	- Indien de optie **Dubbelzijdig UIT** staat, raakt u dit aan om **AAN** te selecteren.
	- Raak **Instellingen** aan om het papierformaat, de papiersoort, de kwaliteit of andere instellingen te selecteren.
	- Raak (**Terug**) aan om terug te keren naar het scherm Kopiëren.
- **3.** Druk op **Zwart** of **Kleur** om het kopiëren te starten.

### **Een dubbelzijdige kopie maken**

- **1.** Plaats het origineel met de bedrukte zijde omhoog in de documentinvoer of plaats het origineel met de bedrukte zijde omlaag tegen de rechterbenedenhoek van de glasplaat.
- **2.** Het aantal exemplaren en instellingen bepalen.
	- Druk in het Startscherm op **Kopiëren** . Selecteer het gewenste aantal kopieën.
	- Raak (**Instellingen**) aan, schuif door de opties en raak vervolgens **Formaat wijzigen** om ervoor te zorgen dat **Huidig** is geselecteerd.
	- **OPMERKING:** De functie Dubbelzijdig werkt niet als de opties **Aan pagina aanpassen** is geselecteerd.
	- Indien de optie **Dubbelzijdig UIT** staat, raakt u dit aan om **AAN** te selecteren.
	- Raak **Instellingen** aan om het papierformaat, de papiersoort, de kwaliteit of andere instellingen te selecteren.
	- Raak (**Terug**) aan om terug te keren naar het scherm Kopiëren.
- **3.** Druk op **Zwart** of **Kleur** om het kopiëren te starten.
- **4.** Plaats het tweede origineel als dit wordt gevraagd en druk vervolgens op **OK**.

### **Scannen**

U kunt documenten, foto's en andere soorten papier scannen en opslaan naar uw computer. Nadat scannen naar een computer is ingeschakeld, kunt u vanaf het scherm van de printer of vanuit printersoftware op uw computer beginnen met scannen.

**<sup>2</sup> OPMERKING:** Sommige scanfuncties zijn alleen beschikbaar nadat u de HP-software hebt geïnstalleerd.

- Scannen naar een computer
- [Scannen met Webscan](#page-30-0)
- [Scaninstellingen wijzigen \(Windows\)](#page-31-0)
- [Een nieuwe snelkoppeling voor scannen maken \(Windows\)](#page-32-0)

### **Scannen naar een computer**

Vooraleer u naar een computer scant, moet u ervoor zorgen dat u de HP-printersoftware reeds hebt geïnstalleerd. De printer en de computer moeten zijn aangesloten en ingeschakeld.

Daarnaast moet, op Windows-computers, de HP-software werken voor u scant.

#### **Om de functie Scannen naar een computer in te activeren (Windows)**

De functie Scannen naar een computer is in de fabrieksinstellingen geactiveerd. Volg deze instructies als de functie is gedeactiveerd en u ze opnieuw wilt activeren.

- **1.** Afhankelijk van het besturingssysteem dat u gebruikt, gaat u op een van de volgende manieren te werk om de HP-printersoftware te openen:
	- **Windows 8.1**: Klik op de pijl naar beneden in de linkerbenedenhoek van het Start-scherm, selecteer de printernaam en klik op **Hulpprogramma's**.
	- **Windows 8**: Klik met de rechtermuisknop op een leeg gebied van het Start-scherm, klik op **Alle apps** op de app-balk, selecteer de printernaam en klik op **Hulpprogramma's**.
	- **Windows 7**, **Windows Vista** en **Windows XP**: Klik vanaf het bureaublad van de computer op **Start**, selecteer **Alle programma's**, klik op **HP** en selecteer dan de map van uw printer.
- **2.** Selecteer in het gedeelte **Scannen Scannen naar computer beheren**.
- **3.** Klik op **Activeren**.

#### **Om de functie Scannen naar een computer in te activeren (OS X)**

De functie Scannen naar een computer is in de fabrieksinstellingen geactiveerd. Volg deze instructies als de functie is gedeactiveerd en u ze opnieuw wilt activeren.

- **1.** Open het HP Hulpprogramma.
- **2.** Klik bij **Scaninstellingen** op **Scannen naar computer**.
- **3.** Zorg ervoor dat **Scannen naar computer activeren** is geselecteerd.

#### **Een origineel scannen vanaf het bedieningspaneel van de printer**

- **1.** Plaats het origineel met de bedrukte zijde omhoog in de documentinvoer of plaats het origineel met de bedrukte zijde omlaag tegen de rechterbenedenhoek van de glasplaat.
- **2.** Raak **Scannen** aan.
- **3.** Raak een computer aan waar u naar wilt scannen.
- **4.** Kies het gewenste type scan.
- **5.** Druk op **OK**.

#### <span id="page-30-0"></span>**Een document of foto naar een bestand (Windows) scannen.**

- **1.** Plaats het origineel met de bedrukte zijde omhoog in de documentinvoer of plaats het origineel met de bedrukte zijde omlaag tegen de rechterbenedenhoek van de glasplaat.
- **2.** Dubbelklik op het printerpictogram op de desktop of doe een van de volgende dingen om de printersoftware te openen:
	- **Windows 8.1**: Klik op de pijl naar beneden in de linkerbenedenhoek van het Start-scherm en selecteer de printernaam.
	- **Windows 8**: Klik met de rechtermuisknop op een leeg gebied van het Start-scherm en klik op **Alle apps** op de app-balk en selecteer de printernaam.
	- **Windows 7**, **Windows Vista** en **Windows XP**: Klik in het bureaublad op **Start**, selecteer **Alle programma's**, klik op **HP** en klik op de map van de printer. Selecteer dan het pictogram met de printernaam.
- **3.** Klik in de printersoftware op **Een document of foto scannen** .
- **4.** Selecteer het type scan dat u wilt en klik dan op **Scannen** .
	- Kies **Opslaan als PDF** om het document (of de foto) als pdf-bestand op te slaan.
	- Kies **Opslaan als JPEG** om het document (of de foto) als afbeeldingsbestand op te slaan.
- **The OPMERKING:** Klik op de Meer -link in de rechterbovenhoek van het dialoogvenster 'scannen' om de instellingen voor iedere scan te bekijken en aan te passen.

Zie [Scaninstellingen wijzigen \(Windows\) op pagina 26](#page-31-0) voor meer informatie.

Als **Toon Viewer na scan** werd geselecteerd, kunt u in het voorbeeldscherm aanpassingen aan de gescande afbeelding aanbrengen.

#### **Een origineel scannen vanuit de HP-printersoftware (OS X)**

**1.** Open HP Scan.

U vindt HP Scan in de map **Toepassingen**/**Hewlett-Packard** op het hoogste niveau van de harde schijf.

**2.** Kies het gewenste scanprofiel en volg de instructies op het scherm.

[Ga online om meer te lezen over de HP Scan software.](http://www.hp.com/embed/sfs/doc?client=IWS-eLP&lc=nl&cc=nl&ProductNameOID=7317524&TapasOnline=TIPS_SW_SCAN) Leer het volgende:

- scaninstellingen wijzigen zoals het type afbeeldingsbestand, de scanresolutie en de contrastniveaus.
- scannen naar netwerkmappen en cloud drives.
- het bekijken van een voorbeeld en het wijzigen van afbeeldingen voorafgaand aan het scannen.

### **Scannen met Webscan**

Webscan is een functie van de geïntegreerde webserver waarmee u foto's en documenten kunt scannen van uw printer naar uw computer met een webbrowser.

Deze functie is zelfs beschikbaar als u de printersoftware niet op uw computer hebt geïnstalleerd.

**The OPMERKING:** Webscan is standaard uitgeschakeld. U kunt deze functie vanaf de EWS activeren.

Als u Webscan in de EWS niet kunt openen, is dit door uw netwerkbeheerder mogelijk uitgeschakeld. Neem contact op met uw netwerkbeheerder of met de persoon die uw netwerk heeft ingesteld voor meer informatie.

### <span id="page-31-0"></span>**Webscan gebruiken**

- **1.** Open de geïntegreerde webserver. Raadpleeg [De ingebouwde webserver openen op pagina 63](#page-68-0) voor meer informatie.
- **2.** Klik in het tabblad **Instellingen** .
- **3.** Klik in het gedeelte **Beveiliging** op **Beheerdersinstellingen**.
- **4.** Selecteer **WebScan** om WebScan in te schakelen.
- **5.** Klik op **Toepassen** en klik vervolgens op **OK** .

#### **Een scan maken met Webscan**

Webscan biedt basis scanopties. Voor meer scanopties of -functies moet u de HP-printersoftware gebruiken.

- **1.** Plaats het origineel met de bedrukte zijde omhoog in de documentinvoer of plaats het origineel met de bedrukte zijde omlaag tegen de rechterbenedenhoek van de glasplaat.
- **2.** Open de geïntegreerde webserver. Raadpleeg [De ingebouwde webserver openen op pagina 63](#page-68-0) voor meer informatie.
- **3.** Klik in het tabblad **Scannen** .
- **4.** Klik in het linkerpaneel op **Webscan**, wijzig eventueel de instellingen en klik vervolgens op **Start scannen** .

### **Scaninstellingen wijzigen (Windows)**

U kunt eender welke scaninstelling wijzigen voor een enkel gebruik of u kunt de wijzigingen opslaan om permanent te gebruiken. Deze instellingen omvatten opties zoals paginagrootte en -oriëntatie, scanresolutie, contrast en de locatie van de map voor opgeslagen scans.

- **1.** Plaats het origineel met de bedrukte zijde omhoog in de documentinvoer of plaats het origineel met de bedrukte zijde omlaag tegen de rechterbenedenhoek van de glasplaat.
- **2.** Dubbelklik op het printerpictogram op de desktop of doe een van de volgende dingen om de printersoftware te openen:
	- **Windows 8.1**: Klik op de pijl naar beneden in de linkerbenedenhoek van het Start-scherm en selecteer de printernaam.
	- **Windows 8**: Klik met de rechtermuisknop op een leeg gebied van het Start-scherm en klik op **Alle apps** op de app-balk en selecteer de printernaam.
	- **Windows 7**, **Windows Vista** en **Windows XP**: Klik in het bureaublad op **Start**, selecteer **Alle programma's**, klik op **HP** en klik op de map van de printer. Selecteer dan het pictogram met de printernaam.
- **3.** Klik in de printersoftware op **Een document of foto scannen** .
- **4.** Klik op de link **Meer** in de rechterbovenhoek van het dialoogvenster HP Scan.

Het deelvenster met gedetailleerde instellingen verschijnt rechts. De linkse kolom vat de huidige instellingen voor iedere sectie samen. Met de rechtse kolom kunt u instellingen in het gemarkeerde deel veranderen.

**5.** Klik op iedere sectie aan de linkerkant van het deelvenster gedetailleerde instellingen om de instellingen in die sectie te controleren.

U kunt de meeste instellingen bekijken en veranderen via vervolgkeuzemenu's.

<span id="page-32-0"></span>Sommige instellingen bieden meer flexibiliteit door een nieuw deelvenster te openen. Dit wordt aangegeven door een + (plusteken) rechts van de instelling. U moet instellingen in dit deelvenster aanvaarden of annuleren om terug te gaan naar het deelvenster met gedetailleerde instellingen.

- **6.** Als u klaar bent met het wijzigen van de instellingen, kunt u het volgende doen.
	- Klik op **Scannen** . U wordt gevraagd om de wijzigingen aan de snelkoppeling op te slaan of te verwerpen nadat de scan klaar is.
	- Klik op het pictogram 'opslaan' rechts van de snelkoppeling en klik dan op **Scannen** .

[Ga online om meer te lezen over de HP Scan software.](http://www.hp.com/embed/sfs/doc?client=IWS-eLP&lc=nl&cc=nl&ProductNameOID=7317524&TapasOnline=TIPS_SW_SCAN) Leer het volgende:

- scaninstellingen wijzigen zoals het type afbeeldingsbestand, de scanresolutie en de contrastniveaus.
- scannen naar netwerkmappen en cloud drives.
- het bekijken van een voorbeeld en het wijzigen van afbeeldingen voorafgaand aan het scannen.

### **Een nieuwe snelkoppeling voor scannen maken (Windows)**

U kunt uw eigen scan-snelkoppeling maken om het scannen te vereenvoudigen. U wilt bijvoorbeeld regelmatig foto's scannen en opslaan in het formaat png in plaats van jpeg.

- **1.** Plaats het origineel met de bedrukte zijde omhoog in de documentinvoer of plaats het origineel met de bedrukte zijde omlaag tegen de rechterbenedenhoek van de glasplaat.
- **2.** Dubbelklik op het printerpictogram op de desktop of doe een van de volgende dingen om de printersoftware te openen:
	- **Windows 8.1**: Klik op de pijl naar beneden in de linkerbenedenhoek van het Start-scherm en selecteer de printernaam.
	- **Windows 8**: Klik met de rechtermuisknop op een leeg gebied van het Start-scherm en klik op **Alle apps** op de app-balk en selecteer de printernaam.
	- **Windows 7**, **Windows Vista** en **Windows XP**: Klik in het bureaublad op **Start**, selecteer **Alle programma's**, klik op **HP** en klik op de map van de printer. Selecteer dan het pictogram met de printernaam.
- **3.** Klik in de printersoftware op **Een document of foto scannen** .
- **4.** Klik op **Nieuwe scansnelkoppeling maken** .
- **5.** Voer een beschrijvende naam in, kies een bestaande snelkoppeling waarop u uw nieuwe snelkoppeling wilt baseren en klik dan op **Maken** .

Als u bijvoorbeeld een nieuwe snelkoppeling voor foto's maakt, kiest u ofwel **Opslaan als JPEG** , ofwel **Emailen als jpeg** . Hierdoor komen grafische opties vrij tijdens het scannen.

- **6.** Verander de instellingen voor uw nieuwe snelkoppeling op basis van uw behoeften en klik dan op het pictogram 'opslaan' rechts van de snelkoppeling.
- **OPMERKING:** Klik op de **Meer** -link in de rechterbovenhoek van het dialoogvenster 'scannen' om de instellingen voor iedere scan te bekijken en aan te passen.

Zie [Scaninstellingen wijzigen \(Windows\) op pagina 26](#page-31-0) voor meer informatie.

## <span id="page-33-0"></span>**Tips voor geslaagd kopiëren en scannen**

Gebruik de volgende tips om geslaagd te kopiëren en scannen:

- Houd de glasplaat en de achterkant van de klep schoon. De scanner interpreteert alles wat hij op de glasplaat detecteert als een onderdeel van de afbeelding.
- Plaats het origineel met de bedrukte zijde naar beneden tegen de rechterbenedenhoek van de glasplaat.
- Om een grote kopie te maken van een klein origineel, scant u het origineel naar de computer, vergroot u de afbeelding in de scansoftware en drukt u vervolgens een kopie af van de vergrote afbeelding.
- Als u het scanformaat, het uitvoertype, de scanresolutie of de bestandsindeling enz. wilt aanpassen, start u het scannen vanaf de printersoftware.
- Zorg ervoor dat de helderheid goed is ingesteld in de software, om verkeerde of ontbrekende gescande tekst te vermijden.
- Als u een document van meerdere pagina's wilt scannen in een bestand in plaats van in meerdere bestanden, start u het scannen met de printersoftware in plaats van **Scannen** te selecteren op het bedieningspaneel.

# <span id="page-34-0"></span>**5 Fax**

U kunt de printer gebruiken voor het verzenden en ontvangen van faxen, inclusief kleurenfaxen. U kunt het verzenden van faxen op een later tijdstip plannen en telefoonboekcontacten instellen om snel en gemakkelijk faxen te verzenden naar veelgebruikte nummers. Op het bedieningspaneel van de printer kunt u ook een aantal faxopties instellen, zoals de resolutie en het contrast tussen licht en donker op de faxen die u verzendt.

**W** OPMERKING: Zorg ervoor dat u de printer correct hebt ingesteld voordat u begint met faxen. U kunt controleren of de fax correct is ingesteld door de faxinstallatietest vanaf het bedieningspaneel van de printer uit te voeren.

[Klik hier voor meer informatie online](http://www.hp.com/embed/sfs/doc?client=IWS-eLP&lc=nl&cc=nl&ProductNameOID=7317524&TapasOnline=SETUP_FAX) over faxinstellingen en testen.

- Een fax verzenden
- [Een fax ontvangen](#page-38-0)
- [Telefoonboekcontacten instellen](#page-42-0)
- [Faxinstellingen wijzigen](#page-44-0)
- [Faxen en digitale telefoonservices](#page-48-0)
- [Fax op Voice over Internet Protocol](#page-49-0)
- [Rapporten gebruiken](#page-49-0)

### **Een fax verzenden**

U kunt een fax op verschillende manieren verzenden, afhankelijk van uw situatie of behoefte.

- Een standaardfax verzenden
- [Een standaardfax vanaf de computer verzenden](#page-35-0)
- [Een fax verzenden vanaf een telefoon](#page-36-0)
- [Een fax verzenden met handsfree kiezen](#page-36-0)
- [Een fax verzenden vanuit het geheugen](#page-37-0)
- [Een fax verzenden naar meerdere ontvangers](#page-37-0)
- [Fax verzenden in foutcorrectiemodus](#page-38-0)

### **Een standaardfax verzenden**

U kunt met het bedieningspaneel van de printer eenvoudig een fax in zwart-wit of in kleuren van een of meer pagina's verzenden.

**The OPMERKING:** Als u een afgedrukte bevestiging wilt van faxberichten die goed zijn verzonden, moet u de optie faxbevestiging inschakelen.

#### <span id="page-35-0"></span>**Een standaardfax verzenden vanaf het bedieningspaneel van de printer**

- **1.** Plaats het origineel met de bedrukte zijde omhoog in de documentinvoer of plaats het origineel met de bedrukte zijde omlaag tegen de rechterbenedenhoek van de glasplaat.
- **2.** Druk op het scherm van het bedieningspaneel van de printer op **Fax** .
- **3.** Raak **Nu versturen** aan.
- **4.** Druk op **Faxnummer invoeren** of ( **Telefoonboek** ).
- **5.** Voer het faxnummer in door middel van het toetsenblok dat verschijnt of selecteer een telefoonboekcontact of een eerder gedraaid of ontvangen nummer.
- **TIP:** Als u een pauze wilt invoegen in het faxnummer dat u invoert, raakt u **\*** herhaaldelijk aan totdat er een streepje (**-**) op het scherm verschijnt.
- **6.** Raak **Zwart** of **Kleur** aan.
- **TIP:** Als u van de ontvanger te horen krijgt dat de kwaliteit van de door u verzonden fax niet goed is, kunt u de resolutie of het contrast van uw fax wijzigen.

### **Een standaardfax vanaf de computer verzenden**

U kunt een document rechtstreeks vanaf uw computer faxen zonder het eerst af te drukken.

Om deze functie te gebruiken, moet u ervoor zorgen dat u de HP-printersoftware op uw computer hebt geïnstalleerd, dat de printer is aangesloten op een werkende telefoonlijn en dat de faxfunctie correct is ingesteld en correct werkt.

#### **Een standaardfax vanaf de computer verzenden (Windows)**

- **1.** Open het document dat u wilt faxen op uw computer.
- **2.** Klik op **Afdrukken** in het menu **Bestand** van uw softwaretoepassing.
- **3.** Selecteer in de lijst **Naam** de printer met het woord **"fax"** in de naam.
- **4.** Als u instellingen wilt wijzigen (als u bijvoorbeeld het document als zwart-witfax of als kleurenfax wilt verzenden), klikt u op de knop waarmee het dialoogvenster **Eigenschappen** wordt geopend. Afhankelijk van uw softwaretoepassing heeft deze knop de naam **Eigenschappen**, **Opties**, **Printerinstellingen**, **Printer** of **Voorkeuren**.
- **5.** Nadat u instellingen hebt gewijzigd, klikt u op **OK**.
- **6.** Klik op **Afdrukken** of **OK**.
- **7.** Geef het faxnummer en andere informatie voor de bestemmeling op, wijzig eventueel instellingen voor de fax en klik vervolgens op **Fax verzenden**. De printer begint het faxnummer te vormen en het document te faxen.

#### **Om een standaardfax vanaf de computer te verzenden (OS X)**

- **1.** Open het document dat u wilt faxen op uw computer.
- **2.** In het menu **Bestand** van uw software klikt u op **Afdrukken**.
- **3.** Selecteer de printer met **"Fax"** in de naam.
- **4.** Voer een faxnummer of een naam van uw Contacten met een faxnummerinvoer in.
- **5.** Als u de faxinformatie hebt ingevuld, klikt u op **Fax**.
## **Een fax verzenden vanaf een telefoon**

U kunt een fax verzenden via uw extra telefoon. Hierdoor kunt u met de toekomstige ontvanger praten vooraleer u de fax verzendt.

#### **Om een fax via een extra telefoon te verzenden**

- **1.** Plaats het origineel met de bedrukte zijde omhoog in de documentinvoer of plaats het origineel met de bedrukte zijde omlaag tegen de rechterbenedenhoek van de glasplaat.
- **2.** Kies het nummer met behulp van het toetsenblok op de telefoon die op de printer is aangesloten.

Als de ontvanger de telefoon opneemt, informeer hem dan dat hij na enkele faxtonen een fax zou moeten ontvangen op zijn faxmachine. Als een faxapparaat de oproep beantwoordt, hoort u de faxtonen van het ontvangende faxapparaat.

- **3.** Druk op het scherm van het bedieningspaneel van de printer op **Fax** .
- **4.** Druk op **Fax verzenden** .
- **5.** Druk op **Zwart** of op **Kleur** als u klaar bent om de fax te verzenden.

De telefoonlijn is stil terwijl de fax wordt verzonden. Als u nadien nog met de ontvanger wilt spreken, moet u aan de lijn blijven tot de fax volledig is verzonden. Als uw gesprek met de ontvanger was afgelopen, kunt u de telefoon ophangen van zodra de fax wordt verzonden.

## **Een fax verzenden met handsfree kiezen**

Als u een fax verzendt met behulp van handsfree kiezen, kunt u de kiestonen, telefonische aanwijzingen en andere geluiden horen via de luidsprekers op de printer. Hierdoor kunt u reageren op aanwijzingen tijdens het kiezen en de kiessnelheid zelf bepalen.

**TIP:** Indien u een belkaart gebruikt en uw PIN-code niet snel genoeg invoert, kan de printer te snel beginnen met het sturen van faxtonen en ervoor zorgen dat uw PIN-code niet wordt herkend door de belkaartdienst. Als dat het geval is, kunt u een telefoonboekcontact maken om de PIN-code voor u belkaart op te slaan. Zie [Telefoonboekcontacten instellen op pagina 37](#page-42-0) voor meer informatie.

**EX OPMERKING:** Zorg dat het geluid hard genoeg is om de kiestoon te horen.

#### **Een fax verzenden met behulp van handsfree kiezen via het bedieningspaneel van de printer**

- **1.** Plaats het origineel met de bedrukte zijde omhoog in de documentinvoer of plaats het origineel met de bedrukte zijde omlaag tegen de rechterbenedenhoek van de glasplaat.
- **2.** Druk op het scherm van het bedieningspaneel van de printer op **Fax** .
- **3.** Raak **Nu versturen** aan.
- **4.** Druk op **Zwart** of **Kleur** .
- **5.** Druk op **Faxnummer invoeren** of ( **Telefoonboek** ).
- **6.** Voer het faxnummer in door middel van het toetsenblok dat verschijnt of selecteer een telefoonboekcontact of een eerder gedraaid of ontvangen nummer.
- **TIP:** Als u een pauze wilt invoegen in het faxnummer dat u invoert, raakt u **\*** herhaaldelijk aan totdat er een streepje (**-**) op het scherm verschijnt.
- **7.** Volg de eventuele aanwijzingen op het scherm.

 $\hat{X}$  TIP: Als u een belkaart gebruikt om een fax te verzenden en u uw PIN-code als een telefoonboekcontact hebt opgeslagen, kunt u, op het moment dat naar nuw PIN-code wordt gevraagd, op  $\left[\frac{m}{n}\right]$  (**Telefoonboek**) drukken om het telefoonboekcontact waaronder u uw PIN-code hebt opgeslagen, te selecteren.

Uw fax wordt verzonden als het ontvangende faxapparaat reageert.

## **Een fax verzenden vanuit het geheugen**

U kunt een zwart-witfax naar het geheugen scannen en vervolgens de fax vanuit het geheugen verzenden. Deze functie is handig wanneer het faxnummer dat u probeert te bereiken bezet of tijdelijk niet beschikbaar is. De originelen worden door de printer in het geheugen gescand. Als er een verbinding met het ontvangende faxapparaat tot stand is gebracht, worden de originelen verzonden. Als de pagina's door de printer in het geheugen zijn gescand, kunt u de originelen direct uit de lade van de documentinvoerlade of van de glasplaat van de scanner halen.

### **<sup>2</sup> OPMERKING:** U kunt alleen een zwart-witfax vanuit het geheugen verzenden.

#### **Een fax verzenden vanuit het geheugen**

- **1.** Zorg ervoor dat **Scan- en faxmethode** is ingeschakeld.
	- **a.** Druk op het scherm van het bedieningspaneel van de printer op **Fax** .
	- **b.** Druk op **Installatie** , en vervolgens op **Voorkeuren** .
	- **c.** Schakel **Scan- en faxmethode** in.
- **2.** Plaats het origineel met de bedrukte zijde omhoog in de documentinvoer of plaats het origineel met de bedrukte zijde omlaag tegen de rechterbenedenhoek van de glasplaat.
- **3.** Druk op het scherm van het bedieningspaneel van de printer op **Fax** .
- **4.** Raak **Nu versturen** aan.
- **5.** Druk op **Faxnummer invoeren** of ( **Telefoonboek** ).
- **6.** Voer het faxnummer in door middel van het toetsenblok dat verschijnt of selecteer een telefoonboekcontact of een eerder gedraaid of ontvangen nummer.
- **TIP:** Als u een pauze wilt invoegen in het faxnummer dat u invoert, raakt u **\*** herhaaldelijk aan totdat er een streepje (**-**) op het scherm verschijnt.
- **7.** Druk op **Zwart** .

De printer verstuurt de fax wanneer de ontvangende fax beschikbaar is.

### **Een fax verzenden naar meerdere ontvangers**

U kunt een fax verzenden naar meerdere ontvangers door een telefoonboekgroep te maken die bestaat uit twee of meerdere individuele ontvangers.

#### **Om een fax naar meerdere ontvangers te verzenden door middel van een telefoonboekgroep**

- **1.** Plaats het origineel met de bedrukte zijde omhoog in de documentinvoer of plaats het origineel met de bedrukte zijde omlaag tegen de rechterbenedenhoek van de glasplaat.
- **2.** Druk op het scherm van het bedieningspaneel van de printer op **Fax** .
- **3.** Raak **Nu versturen** aan.
- <span id="page-38-0"></span>4. Druk op  $\left[\frac{12}{5}\right]$  (**Telefoonboek**).
- **5.** Druk op **Groepscontacten**.
- **6.** Druk op naam van de telefoonboekgroep.
- **7.** Druk op **Fax verzenden** .
- $\hat{X}$  TIP: Als u van de ontvanger te horen krijgt dat de kwaliteit van de door u verzonden fax niet goed is, kunt u de resolutie of het contrast van uw fax wijzigen.

## **Fax verzenden in foutcorrectiemodus**

**Foutcorrectiemodus** (ECM) voorkomt gegevensverlies door slechte telefoonlijnen door fouten te detecteren die voorkomen tijdens de overdracht en automatisch te verzoeken dat het foute gedeelte opnieuw wordt overgedragen. De telefoonkosten blijven hetzelfde of nemen zelfs af, op goede telefoonlijnen. Op slechte telefoonlijnen verhoogt ECM de verzendtijd en telefoonkosten maar wordt het verzenden van de gegevens veel betrouwbaarder. De standaardinstelling is **Aan** . Schakel ECM uitsluitend uit als de telefoonkosten sterk stijgen en als u slechtere kwaliteit in ruil voor lagere kosten kunt accepteren.

Als u ECM uitschakelt:

- worden de kwaliteit en transmissiesnelheid van verzonden en ontvangen faxen beïnvloed.
- wordt de **Faxsnelheid** automatisch ingesteld op **Normaal** .
- kunt u geen kleurenfaxen meer verzenden of ontvangen.

#### **De instelling Licht./Donkerder wijzigen vanaf het bedieningspaneel**

- **1.** Druk op het scherm van het bedieningspaneel van de printer op **Fax** .
- **2.** Druk op **Installatie** .
- **3.** Druk op **Voorkeuren** .
- **4.** Scroll naar **Foutcorrectiemodus** en raak aan om de functie in of uit te schakelen.

## **Een fax ontvangen**

U kunt automatisch of handmatig faxen ontvangen. Indien u de optie **Automatisch antwoorden** uitschakelt, moet u faxen handmatig ontvangen. Indien u de optie **Automatisch antwoorden** inschakelt (de standaardinstelling), dan beantwoordt de printer automatisch inkomende oproepen en worden faxen ontvangen na het aantal keer overgaan dat is opgegeven via de instelling **Hoe vaak overgaan** . (De standaard instelling **Hoe vaak overgaan** is vijf keer overgaan.)

Als u een faxbericht op papier van het formaat Legal of groter ontvangt, terwijl de printer niet is ingesteld op het gebruik van dat papierformaat, wordt het faxbericht automatisch verkleind zodat het op het geplaatste papier past. Als u de functie **Automatisch verkleinen** hebt uitgeschakeld, drukt de printer het faxbericht op twee pagina's af.

**The OPMERKING:** Als u een document aan het kopiëren bent wanneer een fax binnenkomt, wordt de fax opgeslagen in het printergeheugen totdat het kopiëren is voltooid.

- [Een fax handmatig ontvangen](#page-39-0)
- [Back-upfaxontvangst instellen](#page-39-0)
- [Ontvangen faxen vanuit het geheugen opnieuw afdrukken](#page-40-0)
- [Faxen doorsturen naar een ander nummer](#page-40-0)
- <span id="page-39-0"></span>[Automatische verkleining voor binnenkomende faxen instellen](#page-41-0)
- [Ongewenste faxnummers blokkeren](#page-41-0)

### **Een fax handmatig ontvangen**

Als u aan de telefoon bent, kan de persoon met wie u spreekt u een fax sturen terwijl u nog verbonden bent. U kunt de handset opnemen om te praten of om te luisteren of er faxtonen weerklinken.

U kunt manueel faxen ontvangen van een telefoon die rechtstreeks is verbonden met de printer (aan de 2- EXT-poort).

#### **Een fax handmatig ontvangen**

- **1.** Controleer of de printer is ingeschakeld en of er papier in de hoofdlade is geplaatst.
- **2.** Verwijder eventuele originelen uit de documentinvoerlade.
- **3.** Stel de instelling **Hoe vaak overgaan** in op een hoog getal zodat u eerst de binnenkomende oproepen kunt beantwoorden voordat de printer de belsignalen gaat beantwoorden. U kunt ook de instelling **Automatisch antwoorden** uitschakelen zodat de printer niet automatisch binnenkomende oproepen beantwoordt.
- **4.** Als u momenteel een gesprek voert met de verzender, zegt u tegen de verzender dat **Start** moet worden ingedrukt op hun faxapparaat.
- **5.** Wanneer u de faxtonen van een verzendend faxapparaat hoort, gaat u als volgt te werk:
	- **a.** Druk op het scherm van het bedieningspaneel van de printer op **Fax** , vervolgens op **Verzenden en ontvangen**, en ten slotte op **Nu ontvangen**.
	- **b.** Zodra de printer de fax begint te ontvangen, kunt u de telefoon ophangen of aan de lijn blijven. De telefoonlijn is tijdens de faxtransmissie stil.

### **Back-upfaxontvangst instellen**

Afhankelijk van uw voorkeuren en beveiligingseisen kunt u de printer instellen om alle ontvangen faxen op te slaan, alleen de faxen op te slaan die zijn ontvangen terwijl de printer door een fout niet functioneerde of om geen van de ontvangen faxen op te slaan.

#### **Back-upfaxontvangst vanaf het bedieningspaneel van de printer instellen**

- **1.** Druk op het scherm van het bedieningspaneel van de printer op **Fax** .
- **2.** Druk op **Installatie** .
- **3.** Druk op **Voorkeuren** .
- **4.** Druk op **Back-upfaxontvangst**.
- **5.** Raak de vereiste instelling aan:

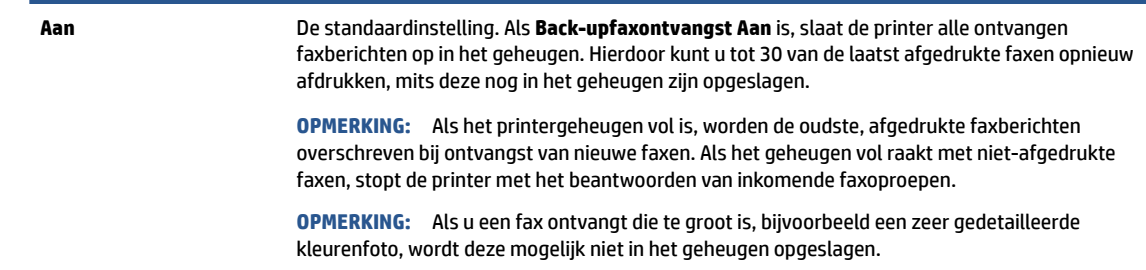

<span id="page-40-0"></span>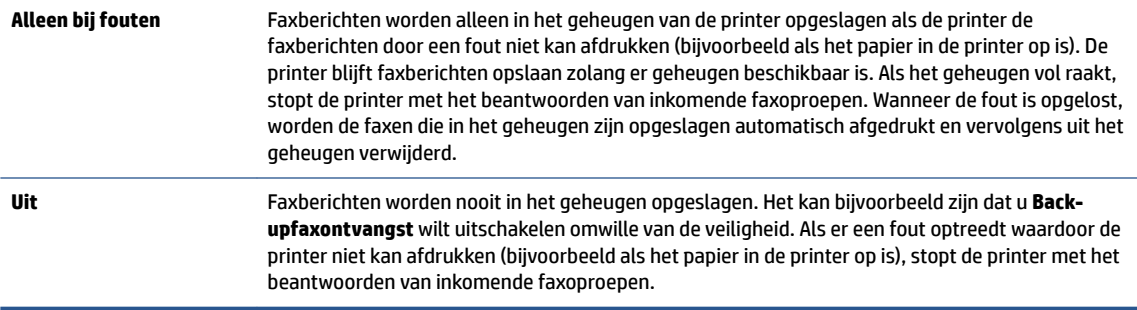

## **Ontvangen faxen vanuit het geheugen opnieuw afdrukken**

Ontvangen faxen die niet worden afgedrukt, worden in het geheugen opgeslagen.

**The OPMERKING:** Als het geheugen vol is, kan de printer geen nieuwe fax ontvangen totdat u de faxen in het geheugen afdrukt of verwijdert. Het kan ook zijn dat u met het oog op beveiliging of privacy de faxen uit het geheugen wilt verwijderen.

Afhankelijk van de grootte van de faxberichten kunt u tot 30 van de laatst afgedrukte faxen opnieuw afdrukken als ze nog aanwezig zijn in het geheugen. Het kan bijvoorbeeld nodig zijn om faxen opnieuw af te drukken als u de vorige afdruk kwijt bent.

#### **Faxen in het geheugen opnieuw afdrukken vanaf het bedieningspaneel van de printer**

- **1.** Plaats het papier in de hoofdpapierlade.
- **2.** Druk op het scherm van het bedieningspaneel van de printer op **Fax** .
- **3.** Raak **Opnieuw afdrukken** aan.
- **4.** Selecteer de faxen die u opnieuw wilt afdrukken.
- **5.** Druk op **Afdrukken**.

### **Faxen doorsturen naar een ander nummer**

U kunt de printer zo instellen dat uw faxen worden doorgestuurd naar een ander faxnummer. Alle faxen worden in zwart-wit doorgestuurd, ongeacht hoe ze oorspronkelijk werden gestuurd.

Het verdient aanbeveling te controleren of het nummer waarnaar u de fax doorstuurt, een werkende faxlijn is. Verstuur een testfax zodat u zeker weet dat het faxapparaat de doorgestuurde faxberichten kan ontvangen.

#### **Faxen doorsturen vanaf het bedieningspaneel van de printer**

- **1.** Druk op het scherm van het bedieningspaneel van de printer op **Fax** .
- **2.** Druk op **Installatie** .
- **3.** Druk op **Voorkeuren** .
- **4.** Raak **Fax doorsturen** aan.
- **5.** Raak **Aan (Afdrukken en doorsturen)** aan om de fax af te drukken en door te sturen of selecteer **Aan (Doorsturen)** aan om de fax door te sturen.
- **<sup>EX</sup> OPMERKING:** Als de printer het faxbericht niet kan doorsturen naar het opgegeven faxapparaat (als dit bijvoorbeeld is uitgeschakeld), wordt de fax afgedrukt door de printer. Als u de printer instelt op het afdrukken van foutrapporten voor ontvangen faxen, wordt ook een foutrapport afgedrukt.
- <span id="page-41-0"></span>**6.** Als u hierom wordt gevraagd, voert u het nummer in van het apparaat waarmee de doorgestuurde faxen worden ontvangen, en drukt u op **Gereed** . Voer voor elk van de volgende opdrachten de vereiste gegevens in: begindatum, begintijd, einddatum en eindtijd.
- **7.** Fax doorsturen is geactiveerd. Raak **OK** aan om te bevestigen.

Als de printer geen stroom meer krijgt wanneer het doorsturen van faxen wordt ingesteld, slaat de printer de instelling voor het doorsturen van faxen en het telefoonnummer op. Wanneer de printer weer stroom krijgt, is de instelling voor het doorsturen van faxen nog steeds **Aan** .

**OPMERKING:** U kunt het doorsturen van faxen annuleren door **Uit** te selecteren in het menu **Fax doorsturen**.

## **Automatische verkleining voor binnenkomende faxen instellen**

De instelling **Automatisch verkleinen** bepaalt wat de printer doet als er een fax binnenkomt die te groot is voor het geplaatst papierformaat. Deze instelling is standaard ingeschakeld, zodat de afbeelding van de binnenkomende fax indien mogelijk wordt verkleind en dus op een pagina past. Als deze functie is uitgeschakeld, worden de gegevens die niet op de eerste pagina passen, op de volgende pagina afgedrukt. **Automatisch verkleinen** komt van pas als u een fax van Legal-formaat ontvangt terwijl in de invoerlade papier van Letter-formaat is geplaatst.

#### **Automatische verkleining instellen vanaf het bedieningspaneel van de printer**

- **1.** Druk op het scherm van het bedieningspaneel van de printer op **Fax** .
- **2.** Druk op **Installatie** .
- **3.** Druk op **Voorkeuren** .
- **4.** Druk op **Automatisch verkleinen** om in of uit te schakelen.
- **The OPMERKING:** Door automatisch verkleinen uit te schakelen, wordt tevens dubbelzijdig afdrukken van faxen uitgeschakeld.

## **Ongewenste faxnummers blokkeren**

Als u via uw telefoonaanbieder gebruikmaakt van een service voor nummerherkenning, kunt u bepaalde faxnummers blokkeren zodat de printer geen faxen meer ontvangt die afkomstig zijn van deze nummers. Bij een binnenkomende faxoproep vergelijkt de printer het nummer met de ingestelde lijst met ongewenste faxnummers om vast te stellen of de oproep moet worden geblokkeerd. Als het nummer overeenkomt met een nummer in de lijst met geblokkeerde nummers, wordt de fax niet ontvangen. (Het maximum aantal faxnummers dat u kunt blokkeren, verschilt per model.)

- **The OPMERKING:** Deze functie wordt niet in alle landen/regio's ondersteund. Als de functie niet wordt ondersteund in uw land/regio, wordt het item **Blokkering van ongewenste faxnummers** niet weergegeven in het menu **Voorkeuren** .
- **<sup>2</sup> OPMERKING:** Als er geen telefoonnummers in de lijst met beller-ID's staan, wordt verondersteld dat u niet op een service Beller-ID bent geabonneerd bij de telefoonmaatschappij.

U kunt bepaalde faxnummers blokkeren door ze toe te voegen aan de lijst met ongewenste faxnummers, u kunt ze deblokkeren door ze uit de lijst met ongewenste faxnummers te verwijderen en u kunt een lijst met geblokkeerde ongewenste faxnummers afdrukken.

#### <span id="page-42-0"></span>**Een nummer toevoegen aan de lijst met ongewenste faxnummers**

- **1.** Druk op het scherm van het bedieningspaneel van de printer op **Fax** .
- **2.** Druk op **Installatie** .
- **3.** Druk op **Voorkeuren** .
- **4.** Raak **Blokkering van ongewenste faxnummers** aan.
- **5.** Druk op **+** (plusteken)
- **6.** Voer een van de volgende bewerkingen uit.
	- Om een te blokkeren faxnummer uit de lijst van de oproepgeschiedenis te selecteren, moet u op (Oproepgeschiedenis) drukken.
	- Voer manueel een te blokkeren faxnummer in en druk op **Toevoegen**.

#### **Om nummers uit de lijst met ongewenste faxnummers te verwijderen**

Als u een faxnummer niet langer wilt blokkeren, kunt u het uit de lijst met ongewenste faxnummers verwijderen.

- **1.** Druk op het scherm van het bedieningspaneel van de printer op **Fax** .
- **2.** Druk op **Installatie** .
- **3.** Druk op **Voorkeuren** .
- **4.** Raak **Blokkering van ongewenste faxnummers** aan.
- **5.** Selecteer het nummer dat u wilt verwijderen en druk dan op **Verwijderen**.

## **Telefoonboekcontacten instellen**

U kunt veelgebruikte faxnummers instellen als telefoonboekcontacten. Hierdoor kunt u deze nummers snel kiezen door middel van het bedieningspaneel van de printer.

**TIP:** Voor het maken en beheren van telefoonboekcontacten kunt u niet alleen het bedieningingspaneel van de printer gebruiken, u kunt ook gebruikmaken van hulpprogramma's die beschikbaar zijn op u computer, zoals de HP-software die bij de printer wordt geleverd en de EWS van de printer. Zie [Printerhulpmiddelen voor](#page-67-0)  [geavanceerd printerbeheer \(voor netwerkprinters\) op pagina 62](#page-67-0) voor meer informatie.

- Telefoonboekcontacten instellen en wijzigen
- [Telefoonboekgroepen instellen en wijzigen](#page-43-0)
- [Telefoonboekcontacten verwijderen](#page-44-0)

## **Telefoonboekcontacten instellen en wijzigen**

U kunt faxnummer opslaan als telefoonboekcontacten.

**W OPMERKING:** Zorg ervoor dat u het faxnummer invoert zoals het op het scherm van het bedieningspaneel wordt weergegeven en niet zoals het in het kopschrift van de ontvangen fax wordt weergegeven. Deze nummers kunnen verschillend zijn.

#### <span id="page-43-0"></span>**Om telefoonboekcontacten in te stellen**

- **1.** Druk op het scherm van het bedieningspaneel van de printer op **Fax** .
- **2.** Raak **Nu versturen** aan.
- **3.** Druk op  $\left[\frac{128}{5}\right]$  (**Telefoonboek**).
- **4.** Druk op (**Contacten**).
- **5.** Druk op  $+$  (Plusteken) om een contact toe te voegen.
- **6.** Druk op **Naam** en typ de naam van het telefoonboekcontact en druk op **Gereed** .
- **7.** Druk op **Nummer** en typ het faxnummer voor het telefoonboekcontact en druk op **Gereed** .
- **The OPMERKING:** Vergeet niet om eventuele pauzes en andere noodzakelijke nummers in te voeren, zoals het kengetal, een toegangscode voor nummers buiten een PBX-systeem (meestal een 9 of 0) of een kengetal voor internationaal bellen.
- **8.** Druk op **Toevoegen**.

#### **Om telefoonboekcontacten te wijzigen**

- **1.** Druk op het scherm van het bedieningspaneel van de printer op **Fax** .
- **2.** Raak **Nu versturen** aan.
- **3.** Druk op  $\left[\frac{12}{5}\right]$  (**Telefoonboek**).
- **4.** Druk op **Contacten**.
- **5.** Druk op  $\mathbb{Z}$  (Bewerken) om een contact te bewerken.
- **6.** Druk op het telefoonboekcontact dat u wilt bewerken.
- **7.** Druk op **Naam** en bewerk de naam van het telefoonboekcontact en druk op **Gereed** .
- **8.** Druk op **Nummer** en bewerk het faxnummer van het telefoonboekcontact en druk op **OK**.
- **The OPMERKING:** Vergeet niet om eventuele pauzes en andere noodzakelijke nummers in te voeren, zoals het kengetal, een toegangscode voor nummers buiten een PBX-systeem (meestal een 9 of 0) of een kengetal voor internationaal bellen.
- **9.** Druk op **Gereed** .

### **Telefoonboekgroepen instellen en wijzigen**

U kunt meerdere faxnummers opslaan een telefoonboekgroep.

#### **Om telefoonboekgroepen in te stellen**

**OPMERKING:** Vooraleer u een telefoonboekgroep kunt creëren, moet u reeds minstens een telefoonboekcontact hebben gecreëerd.

- **1.** Druk op het scherm van het bedieningspaneel van de printer op **Fax** .
- **2.** Raak **Nu versturen** aan.
- **3.** Druk op  $\left[\frac{12}{5}\right]$  (**Telefoonboek**).
- **4.** Druk op **Groepscontacten**.
- <span id="page-44-0"></span>**5.** Druk op  $+$  (**Plusteken**) om een groep toe te voegen.
- **6.** Druk op **Naam** en typ de naam van de groep en druk op **Gereed** .
- **7.** Druk op **Aantal**, selecteer de telefoonboekcontacten die u de groep wilt toevoegen en druk op **Selecteren**.
- **8.** Druk op **Maken**.

#### **Om telefoonboekgroepen te wijzigen**

- **1.** Druk op het scherm van het bedieningspaneel van de printer op **Fax** .
- **2.** Raak **Nu versturen** aan.
- **3.** Druk op  $\left[\frac{12}{5}\right]$  (**Telefoonboek**).
- **4.** Druk op **Groepscontacten**.
- **5.** Druk op (**Bewerken**) om een groep te bewerken.
- **6.** Druk op de telefoonboekgroep die u wilt bewerken.
- **7.** Druk op **Naam** en bewerk de naam van de telefoonboekgroep en druk op **Gereed** .
- **8.** Druk op **Aantal** .
- **9.** Deselecteer de telefoonboekcontacten die u uit de groep wilt verwijderen of druk op  $+$  (Plusteken) om een contact aan de groep toe te voegen.
- **10.** Druk op **Gereed** .

### **Telefoonboekcontacten verwijderen**

U kunt telefoonboekcontacten of -groepen verwijderen.

- **1.** Druk op het scherm van het bedieningspaneel van de printer op **Fax** .
- **2.** Raak **Nu versturen** aan.
- **3.** Druk op  $\left[\frac{32}{2}\right]$  (**Telefoonboek**).
- **4.** Druk op **Contacten** of **Groepscontacten**.
- **5.** Druk op **M** (**Bewerken**).
- **6.** Druk op de naam van het telefoonboekcontact of het groepscontact dat u wilt verwijderen.
- **7.** Druk op **Verwijderen**.
- **8.** Druk op **Ja** om te bevestigen.

## **Faxinstellingen wijzigen**

Als u de stappen uit de Aan-de-slaggids die bij de printer is geleverd hebt voltooid, kunt u in de volgende stappen de basisinstellingen wijzigen of andere faxopties configureren.

- [Het faxkopschrift instellen](#page-45-0)
- [De antwoordmodus instellen \(automatisch antwoorden\)](#page-45-0)
- [Het aantal beltonen voordat er wordt opgenomen instellen](#page-45-0)
- <span id="page-45-0"></span>[Beantwoording belpatroon voor specifieke beltonen wijzigen](#page-46-0)
- [Het kiessysteem instellen](#page-47-0)
- [Opties opnieuw kiezen instellen](#page-47-0)
- [De faxsnelheid instellen](#page-47-0)
- [Het faxgeluidsvolume instellen](#page-48-0)

## **Het faxkopschrift instellen**

De faxkopregel is de regel tekst met uw naam en faxnummer die wordt afgedrukt boven aan elke fax die u verstuurt. HP raadt u aan om het kopschrift in te stellen door de HP-software te gebruiken die bij de printer werd geleverd. U kunt de faxkopregel ook instellen vanaf het bedieningspaneel van de printer, zoals hier wordt beschreven.

**<sup>2</sup> OPMERKING:** In sommige landen/regio's is de informatie in het faxkopschrift wettelijk vereist.

#### **Het faxkopschrift instellen of wijzigen**

- **1.** Druk op het scherm van het bedieningspaneel van de printer op **Fax** .
- **2.** Druk op **Installatie** , en vervolgens op **Voorkeuren** .
- **3.** Raak **Faxkop** aan.
- **4.** Geef uw naam of uw bedrijfsnaam op en raak vervolgens **Gereed** aan.
- **5.** Voer uw faxnummer in en raak vervolgens **Gereed** aan.

## **De antwoordmodus instellen (automatisch antwoorden)**

De antwoordmodus bepaalt of binnenkomende oproepen door de printer worden beantwoord.

- Schakel de optie **Automatisch antwoorden** in als u wilt dat de printer faxen **automatisch** beantwoordt. Alle binnenkomende oproepen en faxen worden door de printer beantwoord.
- Schakel de optie **Automatisch antwoorden** uit als u faxen **handmatig** wilt ontvangen. U moet zelf aanwezig zijn om de binnenkomende faxoproepen te beantwoorden, anders kan de printer geen faxberichten ontvangen.

#### **De antwoordmodus instellen**

- **1.** Druk op het scherm van het bedieningspaneel van de printer op **Fax** .
- **2.** Druk op **Installatie** , en vervolgens op **Voorkeuren** .
- **3.** Druk op **Automatisch antwoorden** om in of uit te schakelen.

U kunt deze functie ook bereiken door te drukken op (het pictogram **Faxstatus**) op het Startscherm.

### **Het aantal beltonen voordat er wordt opgenomen instellen**

Als u de optie **Automatisch antwoorden** inschakelt, kunt u opgeven na hoeveel belsignalen de binnenkomende oproep automatisch moet worden beantwoord.

De instelling **Hoe vaak overgaan** is belangrijk als er een antwoordapparaat is aangesloten op dezelfde telefoonlijn als de printer omdat het antwoordapparaat de telefoon moet beantwoorden voordat de printer dat doet. Het aantal belsignalen voor beantwoorden moet voor de printer groter zijn dan voor het antwoordapparaat.

<span id="page-46-0"></span>Stel bijvoorbeeld uw antwoordapparaat in om te beantwoorden na een laag aantal belsignalen en stel de printer in om te antwoorden na het maximale aantal belsignalen. (Het maximum aantal belsignalen varieert per land/regio.) Bij deze instelling beantwoordt het antwoordapparaat de oproep en bewaakt de printer de lijn. Als de printer faxsignalen detecteert, zal deze de fax ontvangen. Als de oproep een gespreksoproep betreft, zal het antwoordapparaat het binnenkomende bericht opnemen.

#### **Het aantal belsignalen voordat er wordt opgenomen instellen**

- **1.** Druk op het scherm van het bedieningspaneel van de printer op **Fax** .
- **2.** Druk op **Installatie** , en vervolgens op **Voorkeuren** .
- **3.** Raak **Hoe vaak overgaan** aan.
- **4.** Druk op het aantal keer rinkelen.
- **5.** Raak **Gereed** aan om de instelling te accepteren.

### **Beantwoording belpatroon voor specifieke beltonen wijzigen**

Veel telefoonmaatschappijen bieden een service aan waarbij abonnees voor één telefoonlijn meerdere telefoonnummers krijgen toegewezen die elk hun eigen specifieke belsignalen hebben. Als u zich op deze service abonneert, wordt er aan elk telefoonnummer een ander belsignaal toegekend. U kunt de printer instellen voor het beantwoorden van binnenkomende oproepen die een bepaald belsignaal hebben.

Als u de printer aansluit op een telefoonlijn met specifieke belsignalen, moet u de telefoonmaatschappij verzoeken om twee verschillende belsignalen toe te wijzen aan binnenkomende gespreksoproepen en faxoproepen. HP raadt aan om voor een faxnummer dubbele of drievoudige belsignalen aan te vragen. Als de printer het specifieke belpatroon detecteert, zal deze de oproep beantwoorden en de fax ontvangen.

**TIP:** U kunt ook de functie voor belpatroondetectie op het bedieningspaneel van de printer gebruiken om een specifiek belsignaal in te stellen. Met deze functie herkent de printer het belpatroon van een binnenkomende oproep en wordt dit belpatroon vastgelegd. Gebaseerd op deze oproep wordt automatisch het specifieke belpatroon bepaald dat door uw telefoonbedrijf aan faxoproepen is toegewezen.

Als deze service niet beschikbaar is, gebruikt u het standaard belpatroon **Alle beltonen** .

**The PT OPMERKING:** De printer kan geen faxen ontvangen als de hoorn van het toestel met het hoofdtelefoonnummer van de haak is.

#### **Het belpatroon voor beantwoorden van een specifiek belsignaal wijzigen**

- **1.** Controleer of de printer is ingesteld om faxoproepen automatisch te beantwoorden.
- **2.** Druk op het scherm van het bedieningspaneel van de printer op **Fax** .
- **3.** Druk op **Installatie** en selecteer vervolgens **Voorkeuren** .
- **4.** Raak **6pecifiek belsignaal** aan.

Een bericht wordt weergegeven waarin staat dat deze instelling niet moet worden gewijzigd tenzij u meerdere nummers op dezelfde telefoonlijn hebt. Raak **Ja** aan om verder te gaan.

- **5.** Voer een van de volgende handelingen uit:
	- Raak het belpatroon aan dat door uw telefoonbedrijf aan faxoproepen is toegewezen.
	- Raak **Belpatroondetectie** aan en volg de instructies op het bedieningspaneel van de printer.
- <span id="page-47-0"></span>**The OPMERKING:** Als de functie Belpatroondetectie het belpatroon niet kan detecteren of als u de functie annuleert voordat de detectie is voltooid, wordt het belpatroon automatisch ingesteld op de standaardwaarde, namelijk **Alle beltonen** .
- **<sup>2</sup> OPMERKING:** Indien u een PBX-telefoonsysteem gebruikt met verschillende oproeppatronen voor interne en externe oproepen, moet u het faxnummer oproepen via een extern nummer.

## **Het kiessysteem instellen**

Stel de toonkeuze- of pulskeuzemodus in met deze procedure. De standaardinstelling is **Toon**. Wijzig deze instelling niet tenzij u weet dat uw telefoonlijn niet werkt met toonkeuze.

**The OPMERKING:** De optie pulskeuze is niet beschikbaar in alle landen of regio's.

#### **Het kiessysteem instellen**

- **1.** Druk op het scherm van het bedieningspaneel van de printer op **Fax** .
- **2.** Druk op **Installatie** , en vervolgens op **Voorkeuren** .
- **3.** Druk op **Kiestype**.
- **4.** Druk op **Toon** of **Puls** om te selecteren.

## **Opties opnieuw kiezen instellen**

Als de printer een fax niet kon verzenden omdat het ontvangende faxapparaat niet antwoordde of bezet was, dan probeert de printer opnieuw te bellen op basis van de instellingen van de optie voor Opnieuw kiezen. Gebruik de volgende procedure om de opties aan of uit te schakelen.

- **Opnieuw kiezen indien bezet**: Als deze optie is ingeschakeld, kiest de printer automatisch opnieuw wanneer de lijn bezet is. De standaardinstelling is **Aan** .
- **Opnieuw kiezen zonder antwoord**: Als deze optie is ingeschakeld, kiest de printer automatisch opnieuw wanneer het ontvangende faxapparaat niet antwoordt. De standaardinstelling is **Uit** .
- **Opnieuw kiezen bij verbindingsprobleem**: Als deze optie is ingeschakeld, kiest de printer automatisch opnieuw als er een probleem is met de verbinding met het ontvangen faxapparaat. Opnieuw kiezen bij verbindingsprobleem werkt enkel voor de verzending van faxen uit het geheugen. De standaardinstelling is **Aan** .

#### **De opties opnieuw bellen instellen**

- **1.** Druk op het scherm van het bedieningspaneel van de printer op **Fax** .
- **2.** Druk op **Installatie** , en vervolgens op **Voorkeuren** .
- **3.** Druk op **Automatisch opnieuw kiezen** .
- **4.** Druk op **Opnieuw zenden bij in gesprek** , **Opnieuw zenden bij geen antwoord** , of **Opnieuw kiezen bij verbindingsprobleem** .

### **De faxsnelheid instellen**

U kunt de gebruikte faxsnelheid instellen voor de communicatie tussen uw printer en overige faxapparaten tijdens het verzenden en ontvangen van faxberichten.

Als u een van de volgende opties gebruikt, is het wellicht nodig om de faxsnelheid te verlagen:

- <span id="page-48-0"></span>● Een Internet-telefoonservice
- Een PBX-systeem (private branch exchange)
- Fax op Voice over Internet-protocol (VoIP)
- Een ISDN-service

Als u problemen ondervindt bij het verzenden en ontvangen van faxen, probeer dan een tragere **Faxsnelheid** . De volgende tabel biedt de mogelijke faxsnelheden.

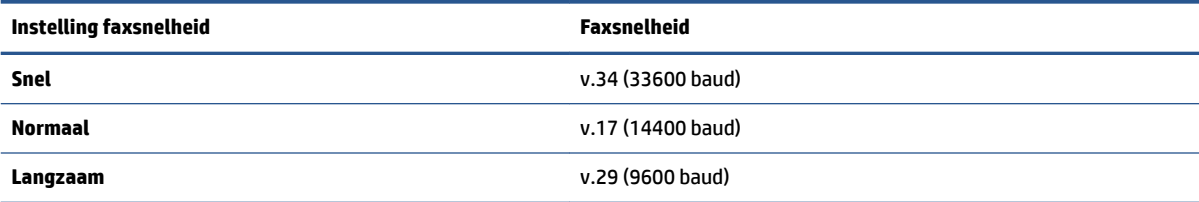

#### **De faxsnelheid instellen**

- **1.** Druk op het scherm van het bedieningspaneel van de printer op **Fax** .
- **2.** Druk op **Installatie** , en vervolgens op **Voorkeuren** .
- **3.** Raak **Faxsnelheid** aan.
- **4.** Raak de optie aan die u wilt selecteren.

### **Het faxgeluidsvolume instellen**

U kunt het volume van de faxtonen wijzigen.

#### **Het geluidsvolume voor faxen instellen**

- **1.** Druk op het scherm van het bedieningspaneel van de printer op **Fax** .
- **2.** Druk op **Installatie** , en vervolgens op **Voorkeuren** .
- **3.** Druk op **Volume**.
- **4.** Raak **Zacht**, **Hard**, of **Uit** aan om die instelling te selecteren.

## **Faxen en digitale telefoonservices**

Veel telefoonbedrijven bieden hun klanten digitale telefoonservices, zoals de volgende services:

- DSL: Een DSL-aansluiting (Digital Subscriber Line) via uw telefoonmaatschappij. (DSL wordt in uw land/ regio mogelijk ADSL genoemd.)
- PBX: Een PBX-telefoonsysteem (Private Branch eXchange).
- ISDN: Een ISDN-systeem (Integrated Services Digital Network)
- VoIP: Een goedkope telefoonservice die u de mogelijkheid biedt faxen met uw printer te ontvangen en te verzenden via internet. Deze methode wordt Fax op Voice over Internet-protocol (VoIP) genoemd.

Zie [Fax op Voice over Internet Protocol op pagina 44](#page-49-0) voor meer informatie.

<span id="page-49-0"></span>HP-printers zijn specifiek ontworpen voor gebruik in combinatie met traditionele analoge telefoonservices. Als u met een systeem voor digitaal telefoneren werkt (zoals DSL/ADSL, PBX of ISDN), moet u mogelijk filters of converters gebruiken voor de conversie van digitaal naar analoog als u wilt faxen.

**The OPMERKING:** HP garandeert niet dat de printer compatibel zal zijn met lijnen of providers voor digitaal telefoneren in digitale omgevingen of met alle converters voor conversie van digitaal naar analoog. U wordt aangeraden om in alle gevallen rechtstreeks met het telefoonbedrijf te bespreken wat de juiste configuratieopties zijn op basis van de services die het bedrijf levert.

## **Fax op Voice over Internet Protocol**

U kunt mogelijk inschrijven op een goedkope telefoonservice waarmee u faxen kunt verzenden en ontvangen met uw printer via internet. Deze methode wordt Fax op Voice over Internet-protocol (VoIP) genoemd.

De volgende punten zijn tekenen dat u waarschijnlijk een VoIP-service gebruikt.

- Kies een speciale toegangscode samen met het faxnummer.
- een IP-converter hebt om verbinding te maken met Internet; deze biedt ook analoge telefoonpoorten voor de faxlijn.

**The OPMERKING:** U kunt uitsluitend faxen verzenden en ontvangen door een telefoonsnoer aan te sluiten op de 1-LINE-poort op de printer. Dit betekent dat de verbinding met het Internet tot stand moet worden gebracht via een converter (die is uitgerust met een gewone analoge telefooningangen voor de fax) of via uw telefoonmaatschappij.

**TIP:** De ondersteuning voor traditionele faxverzending via een IP-telefoonsysteem is vaak beperkt. Als u problemen ondervindt bij het verzenden van faxen, kunt u proberen om de faxsnelheid te verlagen of de foutcorrectiemodus (ECM, Error Correction Mode) voor het faxen uit te schakelen. Als u de foutcorrectiemodus echter uitschakelt, kunt u geen faxen in kleur meer verzenden of ontvangen.

Zie [De faxsnelheid instellen op pagina 42](#page-47-0) voor meer informatie over het wijzigen van de faxsnelheid. Zie [Fax](#page-38-0) [verzenden in foutcorrectiemodus op pagina 33](#page-38-0) voor meer informatie over de foutcorrectiemodus (ECM).

Als u vragen hebt over internetfaxen, neem dan contact op met de ondersteuningsafdeling van uw internetfaxdienst of met uw lokale serviceprovider voor meer begeleiding.

## **Rapporten gebruiken**

U kunt de printer zodanig instellen dat foutrapporten en bevestigingsrapporten automatisch worden afgedrukt voor elk faxbericht dat u verzendt en ontvangt. U kunt indien gewenst ook handmatig systeemrapporten afdrukken. Deze rapporten bieden nuttige systeeminformatie over de printer.

Standaard is de printer zodanig ingesteld dat er alleen een rapport wordt afgedrukt als zich een probleem voordoet bij het verzenden of ontvangen van een fax. Na het verzenden van een faxbericht verschijnt er kort een bericht op het scherm van het bedieningspaneel met de mededeling dat het faxbericht goed is verzonden.

**The OPMERKING:** Als de rapporten niet leesbaar zijn, kunt u de geschatte inktniveaus controleren vanuit het bedieningspaneel of de HP-software. Zie [Geschatte inktniveaus controleren op pagina 52](#page-57-0) voor meer informatie.

**OPMERKING:** Waarschuwingen en indicatorlampjes voor het inktniveau bieden uitsluitend schattingen om te kunnen plannen. Wanneer u een waarschuwing voor een laag inktniveau krijgt, overweeg dan om een vervangende cartridge klaar te houden om eventuele afdrukvertragingen te vermijden. U hoeft de inktcartridges niet te vervangen voor de afdrukkwaliteit onaanvaardbaar wordt.

**COPMERKING:** Controleer of de printkoppen en inktcartridges in goede staat verkeren en goed zijn geïnstalleerd. Zie [Met cartridges werken op pagina 52](#page-57-0) voor meer informatie.

Dit gedeelte bevat de volgende onderwerpen:

- Bevestigingsrapporten voor faxen afdrukken
- [Foutrapporten voor faxen afdrukken](#page-51-0)
- [Het faxlogboek afdrukken en bekijken](#page-51-0)
- [Het faxlogboek wissen](#page-51-0)
- [De details van de laatste faxtransactie afdrukken](#page-51-0)
- [Een rapport beller-ID's afdrukken](#page-52-0)
- [De belgeschiedenis weergeven](#page-52-0)

### **Bevestigingsrapporten voor faxen afdrukken**

U kunt een bevestigingsrapport afdrukken als een fax is verzonden of als een fax is verzonden of ontvangen. De standaardinstelling is **Aan (Fax verzonden)**. Als deze functie is uitgeschakeld, wordt er na elke verzending of ontvangst van een fax kort een bevestigingsbericht weergegeven op het bedieningspaneel.

#### **Faxbevestiging inschakelen**

- **1.** Druk op het scherm van het bedieningspaneel van de printer op **Installatie** .
- **2.** Druk op **Installatie** .
- **3.** Druk op **Rapporten** en vervolgens op **Faxbevestiging** .
- **4.** Raak een van de volgende opties aan om te selecteren.

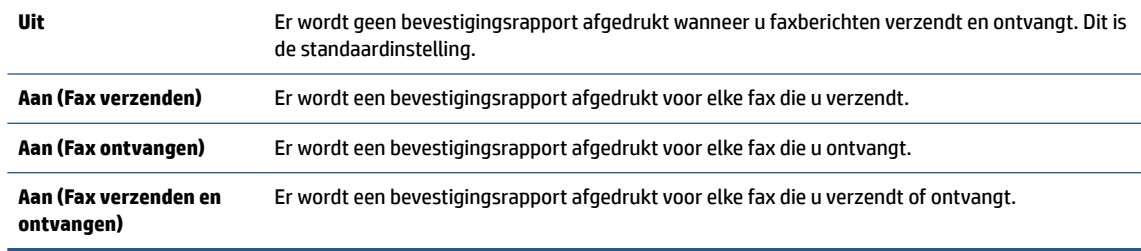

#### **Een faxafbeelding toevoegen aan het rapport**

- **1.** Druk op het scherm van het bedieningspaneel van de printer op **Fax** .
- **2.** Druk op **Installatie** .
- **3.** Druk op **Rapporten** en vervolgens op **Faxbevestiging** .
- **4.** Raak **Aan (Fax verzenden)** of **Aan (Fax verzenden en ontvangen)** aan.
- **5.** Druk op **Bevestiging met afbeelding**.
- **6.** Druk op **OK**.

**The OPMERKING:** U kunt een afbeelding van de eerste faxpagina opnemen in het bevestigingsrapport dat aangeeft dat de fax is verzonden als u **Aan (Fax verzenden)** of **Aan (Fax verzenden en ontvangen)** selecteert, en als u de fax scant om deze vanuit het geheugen te verzenden of als u de optie **Scannen en faxen** gebruikt.

## <span id="page-51-0"></span>**Foutrapporten voor faxen afdrukken**

U kunt de printer zodanig configureren dat er automatisch een rapport wordt afgedrukt als er tijdens de transmissie of ontvangst een fout optreedt.

#### **De printer instellen op het automatisch afdrukken van faxfoutrapporten**

- **1.** Druk op het scherm van het bedieningspaneel van de printer op **Fax** .
- **2.** Druk op **Installatie** .
- **3.** Druk op **Rapporten** en vervolgens op **Rapport faxfouten**.
- **4.** Raak een van de volgende aan om te selecteren.

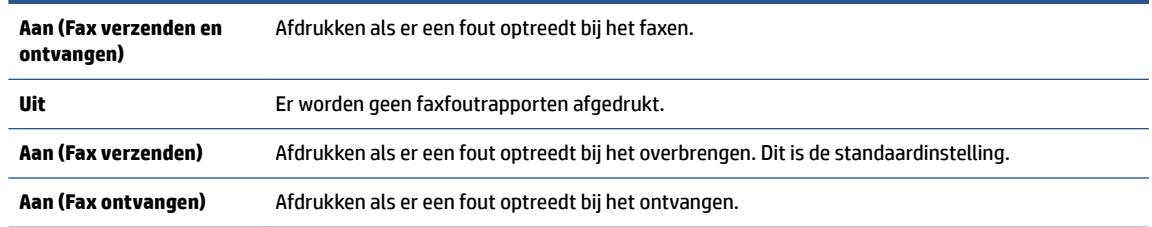

## **Het faxlogboek afdrukken en bekijken**

U kunt een logboek afdrukken met de faxen die door de printer zijn ontvangen en verzonden.

#### **Het faxlogboek afdrukken vanaf het bedieningspaneel van de printer**

- **1.** Druk op het scherm van het bedieningspaneel van de printer op **Fax** .
- **2.** Druk op **Installatie** , en vervolgens op **Rapporten** .
- **3.** Druk op **Faxrapporten afdrukken** .
- **4.** Raak **Faxrapporten van de laatste 30 transacties** aan.
- **5.** Raak **Afdrukken** aan om te beginnen met afdrukken.

### **Het faxlogboek wissen**

Als u het faxlogboek wist, worden ook alle faxen die in het geheugen zijn opgeslagen, verwijderd.

#### **Het faxlogboek wissen**

- **1.** Druk op het scherm van het bedieningspaneel van de printer op **Fax** .
- **2.** Druk op **Installatie** , en vervolgens op **Extra**.
- **3.** Druk op **Faxlogboek wissen**.

## **De details van de laatste faxtransactie afdrukken**

Het rapport Laatste faxtransactie drukt de details af van de laatste faxtransactie. Details zijn onder andere het faxnummer, het aantal pagina's en de faxstatus.

#### **Het rapport Laatste faxtransactie afdrukken**

- **1.** Druk op het scherm van het bedieningspaneel van de printer op **Fax** .
- **2.** Druk op **Installatie** , en vervolgens op **Rapporten** .
- **3.** Druk op **Faxrapporten afdrukken** .
- **4.** Selecteer **Laatste transactie** en druk op **Afdrukken**.

## <span id="page-52-0"></span>**Een rapport beller-ID's afdrukken**

U kunt een lijst afdrukken met faxnummers die de nummerherkenning heeft herkend

**Een rapport geschiedenis beller-ID's afdrukken**

- **1.** Druk op het scherm van het bedieningspaneel van de printer op **Fax** .
- **2.** Druk op **Installatie** , en vervolgens op **Rapporten** .
- **3.** Druk op **Faxrapporten afdrukken** .
- **4.** Raak **Rapport Beller-ID's** aan.
- **5.** Raak **Afdrukken** aan om te beginnen met afdrukken.

## **De belgeschiedenis weergeven**

U kunt een lijst bekijken met alle oproepen die vanaf de printer werden gedaan.

**The OPMERKING:** U kunt de oproepgeschiedenis niet afdrukken.

#### **De oproepgeschiedenis bekijken**

- **1.** Druk op het scherm van het bedieningspaneel van de printer op **Fax** .
- **2.** Raak **Nu versturen** aan.
- **3.** Druk op  $\left|\frac{\mathbb{Z}^n}{n}\right|$  (**Telefoonboek** ).
- **4.** Druk op **Oproepgeschiedenis** .

# **6 Webservices gebruiken**

- Wat zijn webservices?
- Webservices instellen
- [Afdrukken met HP ePrint](#page-55-0)
- [HP afdrukbare media gebruiken](#page-56-0)
- [Gebruik de HP Connected website](#page-56-0)
- [Webservices verwijderen](#page-56-0)

## **Wat zijn webservices?**

#### **ePrint**

● HP **ePrint** is een gratis service van HP waarmee u op elk gewenst moment en vanaf elke locatie kunt afdrukken op uw printer met HP ePrint-ondersteuning. Het is zo eenvoudig als een e-mail sturen naar het e-mailadres dat is toegekend aan uw printer wanneer u Webservices op de printer activeert. Er zijn geen speciale stuurprogramma's of software nodig. Als u een e-mail kunt versturen, kunt u met **ePrint**  vanaf elke locatie documenten afdrukken.

Zodra u zich hebt geregistreerd voor een account op HP Connected ( [www.hpconnected.com](http://h20180.www2.hp.com/apps/Nav?&h_pagetype=s-924&h_keyword=lp70014-all&h_client=s-h-e004-01&h_lang=nl&h_cc=nl) ), kunt u zich aanmelden om de **ePrint** -taakstatus te bekijken, uw **ePrint** -printerwachtrij te beheren, te controleren wie het e-mailadres van uw **ePrint** -printer mag gebruiken om af te drukken en hulp mag krijgen voor **ePrint** .

#### **HP afdrukbare media**

Met HP afdrukbare media kunt u gemakkelijk vooraf opgemaakte webinhoud lokaliseren en afdrukken, rechtstreeks vanaf uw printer. U kunt uw documenten ook digitaal scannen en opslaan op het web.

HP afdrukbare media bieden een waaier van inhoud, van bonnen tot gezinsactiviteiten, nieuws, reizen, sport, koken, foto's en nog veel meer. U kunt ook online afbeeldingen bekijken en afdrukken vanaf populaire fotosites.

Met bepaalde HP afdrukbare media kunt u de levering van appinhoud plannen voor uw printer.

Vooraf opgemaakte inhoud specifiek ontworpen voor uw printer betekent geen tekst of afbeeldingen die wegvallen en geen extra pagina's met slechts een tekstregel. Op sommige printers kunt u ook de instellingen van papier en afdrukkwaliteit kiezen op het scherm Afdrukvoorbeeld.

## **Webservices instellen**

Zorg ervoor dat u draadloos bent verbonden met het internet voordat u Webservices instelt.

Gebruik een van onderstaande methodes om Web services te gebruiken:

#### **Om Webservices te configureren via het bedieningspaneel van de printer**

- **1.** Druk op het scherm van het bedieningspaneel van de printer op **HP afdrukbare media**.
- **2.** Druk op **Webservices inschakelen**.
- **3.** Druk op **Aanvaard** om de gebruiksvoorwaarden van de webservices te accepteren en deze in te schakelen.
- **4.** Raak in het scherm **Automatisch bijwerken** aan zodat automatisch op updates voor de printer wordt gecontroleerd en productupdates automatisch worden geïnstalleerd. **Ja**
- **The OPMERKING:** Als er een printerupdate beschikbaar is, zal de printer de update downloaden en installeren en vervolgens opnieuw opstarten. U moet de instructies herhalen vanaf stap 1 om Webservices in te stellen.
- **The OPMERKING:** Als er u wordt gevraagd naar proxy-instellingen en als uw netwerk proxy-instellingen gebruikt, volgt u de instructies op het scherm om een proxyserver in te stellen. Als u niet beschikt over de proxydetails, neem dan contact op met uw netwerkbeheerder of de persoon die het netwerk heeft ingesteld.
- **5.** Wanneer de printer is aangesloten op de server, drukt de printer een informatiepagina af. Volg de instructies op de informatiepagina om de installatie te voltooien.

#### **Om Webservices te configureren via de geïntegreerde webserver (EWS)**

- **1.** Open de geïntegreerde webserver (EWS). Raadpleeg [De ingebouwde webserver openen op pagina 63](#page-68-0) voor meer informatie.
- **2.** Klik op de tab **Webservices** .
- **3.** Klik in het gedeelte **Instellingen webservices** op **Installatie** en vervolgens op **Doorgaan**. Volg de instructies op het scherm om de gebruiksvoorwaarden te accepteren.
- **4.** Wanneer u dit wordt gevraagd, kiest u ervoor om de printer te laten controleren op updates en deze te installeren.
	- **W** OPMERKING: Als er een printerupdate beschikbaar is, zal de printer de update downloaden en installeren en vervolgens opnieuw opstarten. Herhaal de instructies vanaf stap 1 om Webservices in te stellen.
- **EX OPMERKING:** Als er u wordt gevraagd naar proxy-instellingen en als uw netwerk proxy-instellingen gebruikt, volgt u de instructies op het scherm om een proxyserver in te stellen. Als u niet beschikt over de proxydetails, neem dan contact op met uw netwerkbeheerder of de persoon die het netwerk heeft ingesteld.
- **5.** Wanneer de printer is aangesloten op de server, drukt de printer een informatiepagina af. Volg de instructies op de informatiepagina om de installatie te voltooien.

#### **Om Webservices te configureren via de HP-printersoftware (Windows)**

- **1.** Open de HP-printersoftware. Zie [Open de HP-printersoftware \(Windows\) op pagina 12](#page-17-0) voor meer informatie.
- **2.** Dubbelklik in het verschijnende venster op **Afdrukken, scannen en faxen.** en selecteer **Printer verbinden met het web** onder Afdrukken. De startpagina van de printer (geïntegreerde webserver) opent.
- **3.** Klik op de tab **Webservices** .
- **4.** Klik in het gedeelte **Instellingen webservices** op **Installatie** en vervolgens op **Doorgaan**. Volg de instructies op het scherm om de gebruiksvoorwaarden te accepteren.
- **5.** Wanneer u dit wordt gevraagd, kiest u ervoor om de printer te laten controleren op updates en deze te installeren.
- <span id="page-55-0"></span>**The OPMERKING:** Als er een printerupdate beschikbaar is, zal de printer de update downloaden en installeren en vervolgens opnieuw opstarten. U moet de instructies herhalen vanaf stap 1 om Webservices in te stellen.
- **EX OPMERKING:** Als er u wordt gevraagd naar proxy-instellingen en als uw netwerk proxy-instellingen gebruikt, volgt u de instructies op het scherm om een proxyserver in te stellen. Als u niet beschikt over de details, neem dan contact op met uw netwerkbeheerder of de persoon die het netwerk heeft ingesteld.
- **6.** Wanneer de printer is aangesloten op de server, drukt de printer een informatiepagina af. Volg de instructies op de informatiepagina om de installatie te voltooien.

## **Afdrukken met HP ePrint**

HP ePrint is een gratis dienst van HP waarmee u op elk ogenblik en vanaf elke plaats waar u e-mail kunt verzenden documenten kunt afdrukken met uw HP ePrint-printer. Stuur uw documenten en foto's gewoon naar het e-mailadres dat aan uw printer werd toegewezen wanneer u webservices hebt ingeschakeld. Er zijn geen bijkomende stuurprogramma's of software nodig.

- Uw printer moet via een draadloos netwerk zijn verbonden met het internet. U kunt HP ePrint niet gebruiken via een USB-verbinding met uw computer.
- Bijlagen kunnen anders worden afgedrukt dan dat ze er uitzien in het softwareprogramma waarin ze zijn gemaakt zijn, afhankelijk van de gebruikte originele lettertypes en lay-outopties.
- Gratis productupdates worden bij deze HP ePrint geleverd. Bepaalde updates zijn mogelijk nodig om een bepaalde functionaliteit te bieden.

Zodra u zich hebt geregistreerd voor een account op HP Connected ([www.hpconnected.com](http://h20180.www2.hp.com/apps/Nav?&h_pagetype=s-924&h_keyword=lp70014-all&h_client=s-h-e004-01&h_lang=nl&h_cc=nl)), kunt u zich aanmelden om uw ePrint-taakstatus te bekijken, uw ePrint-printerwachtrij te beheren, in te stellen wie uw ePrint-e-mailadres van de printer mag gebruiken om af te drukken en hulp voor ePrint te krijgen.

Voor u ePrint kunt gebruiken moet u ervoor zorgen dat:

- De printer is verbonden met een actief netwerk met internettoegang.
- Webservices is ingeschakeld. Zoniet wordt u gevraagd deze functies in te schakelen.

#### **Een document afdrukken met ePrint van om het even welke locatie**

- **1.** Webservices inschakelen.
	- **a.** Druk in het Startscherm op het pictogram ( **ePrint** ).
	- **b.** Ga akkoord met de Gebruiksvoorwaarden en volg dan de instructies op het scherm om Webservices in te schakelen.
	- **c.** Druk de ePrint-informatiepagina af en volg de instructies op de pagina om te registreren voor een ePrint-account.
- **2.** Lokaliseer uw ePrint e-mailadres zoeken.
	- **a.** Raak **rint** ) aan op het startscherm.
	- **b.** Raak (**Instellingen Web Services**) aan.
	- **c.** Raak op het menu **Instellingen Webservices e-mailadres weergeven** aan.
- **3.** Uw document naar de printer mailen om af te drukken.
- <span id="page-56-0"></span>**a.** Een nieuwe e-mail aanmaken en het af te drukken document toevoegen.
- **b.** De e-mail naar het e-mailadres van de printer sturen.

De printer drukt het bijgevoegde document af.

**The OPMERKING:** De **ePrint** -server aanvaardt geen afdruktaken via e-mail wanneer er meerdere emailadressen werden ingevuld in de velden "Aan" of "CC". Vul alleen het e-mailadres van HP ePrint in in het veld "Aan". Vul geen e-mailadressen in de andere velden in.

**The OPMERKING:** Uw e-mail wordt afgedrukt zodra deze wordt ontvangen. Net zoals met elke e-mail is er geen enkele garantie of en wanneer deze wordt ontvangen. U kunt de afdrukstatus controleren op HP Connected ([www.hpconnected.com\)](http://h20180.www2.hp.com/apps/Nav?&h_pagetype=s-924&h_keyword=lp70014-all&h_client=s-h-e004-01&h_lang=nl&h_cc=nl).

**OPMERKING:** Documenten, die via **ePrint** worden afgedrukt, kunnen er anders uitzien dan het origineel. De stijl, de opmaak en het tekstverloop kunnen verschillen van het originele document. Voor documenten die op een hogere kwaliteit moeten worden afgedrukt (zoals bijvoorbeeld wettelijke documenten), adviseren we u het document af te drukken via de softwaretoepassing op uw computer, waar u beter kunt bepalen hoe uw afdruk eruit moet zien.

[Klik hier voor meer informatie online.](http://h20180.www2.hp.com/apps/Nav?&h_pagetype=s-924&h_keyword=lp70014-all&h_client=s-h-e004-01&h_lang=nl&h_cc=nl)

## **HP afdrukbare media gebruiken**

Webpagina's afdrukken zonder een computer te gebruiken door HP afdrukbare media in te stellen, een gratis HP-service. U kunt kleurenpagina's, kalenders, puzzels, recepten, kaarten en meer afdrukken afhankelijk van de toepassingen beschikbaar in uw land / regio.

Ga naar de HP Connected website voor meer informatie en specifieke voorwaarden: [www.hpconnected.com](http://h20180.www2.hp.com/apps/Nav?&h_pagetype=s-924&h_keyword=lp70014-all&h_client=s-h-e004-01&h_lang=nl&h_cc=nl) .

## **Gebruik de HP Connected website**

Registreer op de gratis website van HP HP Connected om een verhoogde beveiliging in te stellen voor HP ePrint, geef aan welke e-mailadressen naar uw printer. U kunt ook printerupdates, meer apps en andere gratis diensten aanvragen.

Ga naar de HP Connected website voor meer informatie en specifieke voorwaarden: [www.hpconnected.com](http://h20180.www2.hp.com/apps/Nav?&h_pagetype=s-924&h_keyword=lp70014-all&h_client=s-h-e004-01&h_lang=nl&h_cc=nl) .

## **Webservices verwijderen**

#### **Webservices verwijderen**

- **1.** Druk op het scherm van het bedieningspaneel van de printer op  $\Box$  (ePrint ), en vervolgens op  $\Box$ (**Instellingen Webservices**).
- **2.** Raak **Webservices verwijderen** aan.
- **3.** Druk op **Ja** om te bevestigen.

# <span id="page-57-0"></span>**7 Met cartridges werken**

- Geschatte inktniveaus controleren
- [Vervang de cartridges](#page-58-0)
- [Inktproducten bestellen](#page-59-0)
- [Modus enkele cartridge gebruiken](#page-60-0)
- [Informatie over de cartridgegarantie](#page-61-0)
- [Tips voor het werken met cartridges](#page-61-0)

## **Geschatte inktniveaus controleren**

#### **Geschatte inktniveaus controleren vanaf het bedieningspaneel**

**▲** Druk in het Startscherm op het pictogram (**Inkt**) om de geschatte inktniveaus weer te geven).

#### **Inktniveaus controleren via de printersoftware (Windows)**

- **1.** Open de HP-printersoftware.
- **2.** Klik in printersoftware op **Geschatte inktniveaus**.

#### **Inktniveaus controleren vanaf de HP -benodigdheden**

**1.** Open HP -benodigdheden.

U vindt HP -benodigdheden in de map **Hewlett-Packard** in de map **Toepassingen** op het hoogste niveau van de harde schijf.

- **2.** Selecteer HP DeskJet Ink Advantage 4670 series uit de apparatenlijst linkt van het venster.
- **3.** Klik op **Status benodigdheden**.

Er wordt een schatting van het inktniveau weergegeven.

- **4.** Klik op **Alle instellingen** om terug te keren naar het scherm **Informatie en ondersteuning**.
- **The OPMERKING:** Als u een opnieuw gevulde of herstelde printcartridge gebruikt, of een cartridge die in een andere printer werd gebruikt, is de inktniveau-indicator mogelijk onnauwkeurig of onbeschikbaar.
- **OPMERKING:** Waarschuwingen en indicatorlampjes voor het inktniveau bieden uitsluitend schattingen om te kunnen plannen. Wanneer u een waarschuwingsbericht voor een laag inktniveau krijgt, overweeg dan om een vervangcartridge klaar te houden om eventuele afdrukvertragingen te vermijden. U moet de cartridges pas vervangen als de afdrukkwaliteit onaanvaardbaar wordt.
- **OPMERKING:** Inkt uit de cartridge wordt tijdens het afdrukproces op een aantal verschillende manieren gebruikt, waaronder tijdens het initialisatieproces, dat het apparaat en de cartridges voorbereidt op afdrukken, en tijdens service voor de printkop, dat ervoor zorgt dat de printbuisjes schoon blijven en de inkt vlot wordt aangebracht. Daarnaast blijft er wat inkt in de cartridge achter nadat deze is gebruikt. Voor meer informatie gaat u naar [www.hp.com/go/inkusage](http://www.hp.com/go/inkusage).

## <span id="page-58-0"></span>**Vervang de cartridges**

### **De cartridges vervangen**

- **1.** Controleer dat de stroom is ingeschakeld.
- **2.** Verwijder de oude cartridge.
	- **a.** Open de toegangsklep.

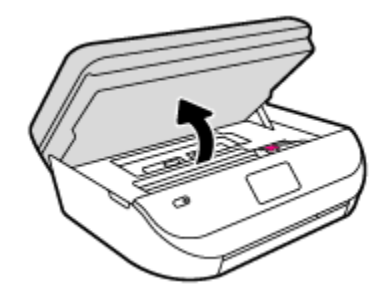

- **b.** Open de vergrendeling van de sleuf van het inktpatroon.
- **c.** Verwijder de cartridge uit de sleuf

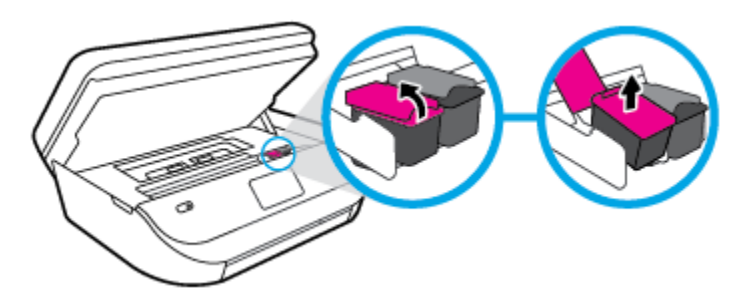

- **3.** Plaats een nieuwe cartridge.
	- **a.** Verwijder de cartridge uit de verpakking.

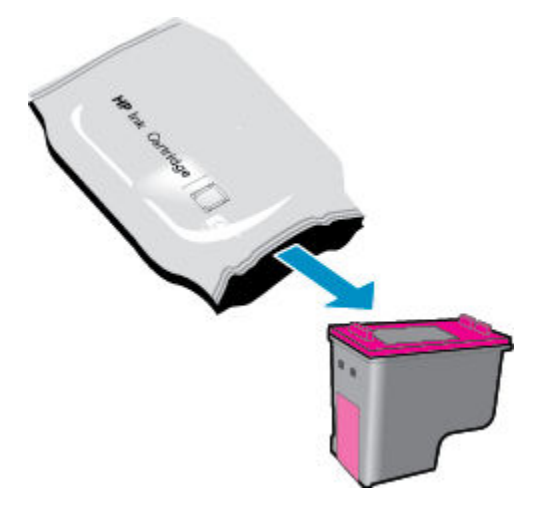

<span id="page-59-0"></span>**b.** Verwijder de plastic tape door middel van het lipje.

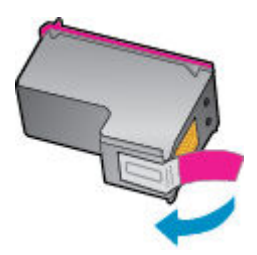

**c.** Schuif het nieuwe inktpatroon in de sleuf en sluit de vergrendeling totdat u een klik hoort.

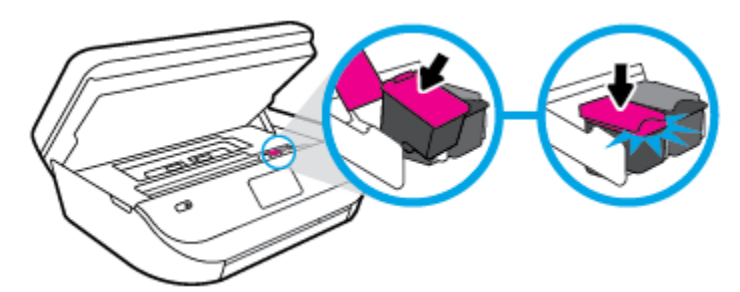

**4.** Sluit de toegangsklep voor de cartridges.

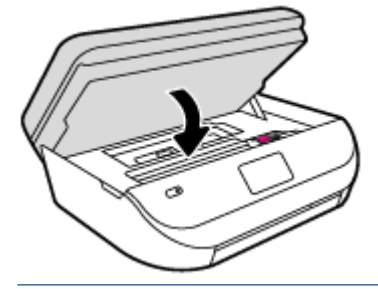

**The OPMERKING:** De HP printersoftware geeft aan dat u de inktcartridges moet uitlijnen wanneer u een document afdrukt nadat u een nieuwe inktcartridge hebt geplaatst.

## **Inktproducten bestellen**

Zoek het goede cartridgenummer voordat u cartridges besteld.

#### **Het cartridgenummer op de printer zoeken**

**▲** Het cartridgenummer staat in de cartridgetoegangsklep.

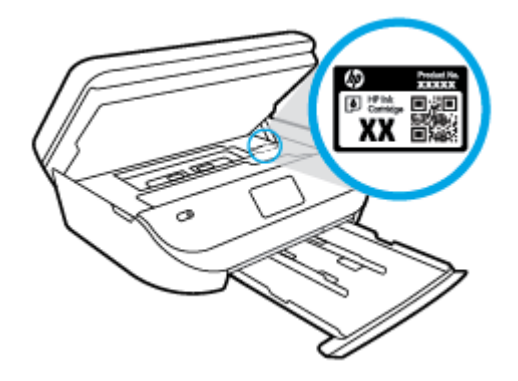

#### <span id="page-60-0"></span>**Het cartridgenummer in de printersoftware zoeken**

- **1.** Afhankelijk van het besturingssysteem dat u gebruikt, gaat u op een van de volgende manieren te werk om de printersoftware te openen:
	- **Windows 8.1**: Klik op de pijl naar beneden in de linkerbenedenhoek van het Start-scherm en selecteer de printernaam.
	- **Windows 8**: Klik met de rechtermuisknop op een leeg gebied van het Start-scherm en klik op **Alle apps** op de app-balk en selecteer de printernaam.
	- **Windows 7**, **Windows Vista** en **Windows XP**: Klik in het bureaublad op **Start**, selecteer **Alle programma's**, klik op **HP** en klik op de map van de printer. Selecteer dan het pictogram met de printernaam.
- **2.** Het juiste cartridgenummer verschijnt wanneer u deze koppeling gebruikt.

Klik in printersoftware op **Shop** en dan **Online printerbenodigdheden bestellen**.

#### **Het bestelnummer van de printcartridge opzoeken**

- **1.** Open HP -benodigdheden.
- **OPMERKING:** U vindt HP -benodigdheden in de map **Hewlett-Packard** in de map **Toepassingen** op het hoogste niveau van de harde schijf.
- **2.** Klik op **Voorraadinformatie**.

Het bestelnummer van de printcartridge wordt weergegeven.

**3.** Klik op **Alle instellingen** om terug te keren naar het scherm **Informatie en ondersteuning**.

Om originele HP-producten te bestellen voor de HP DeskJet Ink Advantage 4670 series gaat u naar [www.hp.com/buy/supplies](http://www.hp.com/buy/supplies) . Kies uw land/regio als dit wordt gevraagd en volg de instructies om de juiste cartridges voor uw printer te vinden.

## **Modus enkele cartridge gebruiken**

Gebruik de modus enkele cartridge om de HP DeskJet Ink Advantage 4670 series te gebruiken met slechts 1 inktcartridge. De modus enkele cartridge wordt geactiveerd wanneer een inktcartridge uit de wagen met de inktcartridges is verwijderd. In de modus enkele cartridge kan de printer alleen documenten en foto's kopiëren en taken afdrukken vanaf de computer.

**The OPMERKING:** Wanneer de HP DeskJet Ink Advantage 4670 series in de modus enkele cartridge werkt, wordt een bericht weergegeven op het printerscherm. Als het bericht verschijnt terwijl er twee printcartridges in de printer zijn geïnstalleerd, controleer dan of de beschermende plastic tape van beide inktcartridges is verwijderd. Wanneer de contacten van een inktcartridge worden bedekt door de plastic tape, kan de printer niet vaststellen dat de inktcartridge werd geïnstalleerd.

#### **Modus met een enkele cartridge afsluiten**

Installeer twee printcartridges in de HP DeskJet Ink Advantage 4670 series om de modus enkele cartridge af te sluiten.

**The OPMERKING:** Online inktcartridges bestellen is niet in alle landen/regio's mogelijk. Als het niet mogelijk is in uw land/regio, kunt u nog steeds informatie over de toebehoren bekijken en een lijst afdrukken als referentie bij het winkelen bij een plaatselijke HP-verkoper.

## <span id="page-61-0"></span>**Informatie over de cartridgegarantie**

De garantie op HP-cartridges is van toepassing wanneer de printer wordt gebruikt in combinatie met de daarvoor bedoelde HP-printer. Deze garantie geldt niet voor HP-inktproducten die zijn nagevuld, werden nagemaakt, gerepareerd, verkeerd werden gebruikt of waaraan is geknoeid.

Gedurende de garantieperiode is het product gedekt zolang de HP-inkt niet is opgebruikt en de uiterste garantiedatum nog niet werd bereikt. Het einde van de garantiedatum, in JJJJ/MM-formaat, is terug te vinden op de cartridge:

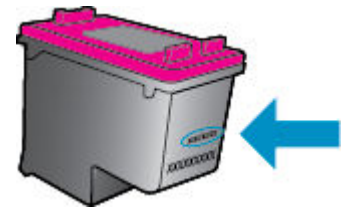

Raadpleeg de gedrukte documentatie die met het apparaat is meegeleverd voor de HP-verklaring inzake beperkte garantie.

## **Tips voor het werken met cartridges**

Gebruik de volgende tips om met cartridges te werken:

- Om te voorkomen dat cartridges uitdrogen, moet u de printer altijd met de Aan/Uit-knop uitzetten. Wacht tot het Aan/Uit-lampje is gedoofd.
- Open de verpakking niet en verwijder de beschermkap niet tot u de cartridge kunt installeren. Door de beschermkap op de cartridge te houden voorkomt u dat de inkt verdampt.
- Plaats de cartridges in de juiste sleuven. Stem de kleur en het pictogram van iedere cartridge af op de kleur en het pictogram voor iedere sleuf. Zorg ervoor dat beide cartridges op hun plaats klikken.
- De uitlijning gebeurt automatisch na de installatie van een nieuwe cartridge. Uitlijning kan later ook helpen in geval van vervaagde of gekartelde lijnen. Zie [Problemen met afdrukkwaliteit oplossen](#page-81-0)  [op pagina 76](#page-81-0) voor meer informatie.
- Als u op het scherm Geschatte inktniveaus ziet dat een of beide cartridges bijna leeg zijn, zorg dan voor een vervangende cartridge om te voorkomen dat u zonder raakt en niet meer kunt afdrukken. U hoeft de printcartridges niet te vervangen voor de afdrukkwaliteit onaanvaardbaar wordt. Zie [Vervang de](#page-58-0)  [cartridges op pagina 53](#page-58-0) voor meer informatie.
- Als u een cartridge verwijdert, moet u deze zo snel mogelijk vervangen. Buiten de printer zal een cartridge snel uitdrogen als deze niet wordt beschermd.

# <span id="page-62-0"></span>**8 Verbind uw printer**

Bijkomende geavanceerde instellingen zijn beschikbaar op de startpagina van de printer (geïntegreerde webserver of EWS). Zie [De ingebouwde webserver openen op pagina 63](#page-68-0) voor meer informatie.

Dit gedeelte bevat de volgende onderwerpen:

- De printer instellen voor draadloze communicatie
- [Een draadloze verbinding tot stand brengen met de printer zonder gebruik te maken van een router](#page-64-0)
- [De netwerkinstellingen wijzigen](#page-66-0)
- [Printerhulpmiddelen voor geavanceerd printerbeheer \(voor netwerkprinters\)](#page-67-0)
- [Tips voor het instellen en gebruiken van een netwerkprinter](#page-69-0)

## **De printer instellen voor draadloze communicatie**

- Voordat u begint
- [De printer instellen op uw draadloos netwerk](#page-63-0)
- [De verbindingsmethode wijzigen](#page-63-0)
- [De draadloze verbinding testen](#page-63-0)
- [De draadloze functie van de printer in- of uitschakelen](#page-64-0)

### **Voordat u begint**

Zorg voor het volgende:

- het draadloos netwerk is ingesteld en werkt correct.
- De printer en de computers die de printer gebruiken, moeten op hetzelfde netwerk worden aangesloten (subnet).

Tijdens het maken van verbinding met de printer wordt u mogelijk gevraagd de naam van het draadloze netwerk (SSID) en een draadloos wachtwoord in te voeren:

- De draadloze netwerknaam is de naam van uw draadloos netwerk.
- Het draadloze wachtwoord voorkomt dat andere personen zonder toestemming verbinding maken met uw draadloos netwerk. Afhankelijk van het vereiste beveiligingsniveau, kan uw draadloos netwerk een WPA-code of een WEP-sleutel gebruiken.

Als u de netwerknaam of de beveiligingscode niet hebt gewijzigd sinds het instellen van uw draadloos netwerk, kunt u deze soms terugvinden op de achterkant of zijkant van de draadloze router.

Als u de netwerknaam of de beveiligingscode niet kunt terugvinden of deze informatie vergeten bent, raadpleegt u de documentatie die bij de computer of de draadloze router is geleverd. Als u deze informatie nog steeds niet kunt vinden, neem dan contact op met uw netwerkbeheerder of de persoon die het draadloos netwerk heeft ingesteld.

## <span id="page-63-0"></span>**De printer instellen op uw draadloos netwerk**

Gebruik de wizard 'Draadloos instellen' vanaf het scherm van het bedieningspaneel van de printer om draadloze communicatie in te stellen.

- **The OPMERKING:** Blader door de lijst op [Voordat u begint op pagina 57](#page-62-0) vooraleer u verder gaat.
	- **1.** Druk op het bedieningspaneel van de printer op  $(\cdot$ <sup>1</sup>) (Draadloos).
	- **2.** Druk op  $\bullet$  (**Instellingen**).
	- **3.** Druk op **Wizard Draadloze installatie**.
	- **4.** Volg de aanwijzingen op het scherm om de installatie te voltooien.

### **De verbindingsmethode wijzigen**

Nadat u de HP-software hebt geïnstalleerd en de printer hebt aangesloten op uw computer, kunt u de HPsoftware gebruiken om het verbindingstype te wijzigen (bijvoorbeeld van een USB-verbinding naar een draadloze verbinding).

#### **De verbinding van een USB-verbinding in draadloze netwerkverbinding wijzigen (Windows)**

Blader door de lijst op [Voordat u begint op pagina 57](#page-62-0) vooraleer u verder gaat.

- **1.** Ga, afhankelijk van het besturingssysteem, op een van de volgende manieren te werk:
	- **Windows 8.1**: Klik op de pijl naar beneden in de linkerbenedenhoek van het Start-scherm, selecteer de printernaam en klik op **Hulpprogramma's**.
	- **Windows 8**: Klik met de rechtermuisknop op een leeg gebied van het Start-scherm, klik op **Alle apps** op de app-balk, selecteer de printernaam en klik op **Hulpprogramma's**.
	- **Windows 7**, **Windows Vista** en **Windows XP**: Klik vanaf het bureaublad van de computer op **Start**, selecteer **Alle programma's**, klik op **HP** en selecteer dan de map van uw printer.
- **2.** Selecteer **Printerinstellingen en softwareselectie**.
- **3.** Selecteer **Een USB-aangesloten printer naar draadloos converteren**. Volg de aanwijzingen op het scherm op.

#### **De verbinding van een USB-verbinding in een draadloze verbinding wijzigen**

- **1.** Sluit de printer op uw draadloos netwerk aan.
- **2.** Gebruik de **HP-installatie-assistent** in **Toepassingen/Hewlett-Packard/Apparaatbeheer** om de softwareverbinding voor deze printer te wijzigen naar draadloos.

 Meer informatie over de overschakeling van een USB-verbinding naar een draadloze verbinding. [Klik hier](http://www.hp.com/embed/sfs/doc?client=IWS-eLP&lc=nl&cc=nl&ProductNameOID=7317524&TapasOnline=NETWORK_WIRELESS) [voor meer informatie online](http://www.hp.com/embed/sfs/doc?client=IWS-eLP&lc=nl&cc=nl&ProductNameOID=7317524&TapasOnline=NETWORK_WIRELESS). Deze website is momenteel nog niet beschikbaar in alle talen.

### **De draadloze verbinding testen**

Druk het draadloze testrapport af voor informatie over de draadloze verbinding van de printer. Het draadloze testrapport biedt informatie over de status van de printer, het hardwareadres (MAC) en het IP-adres. Als de printer is aangesloten op een netwerk, toont het testrapport details over de netwerkinstellingen.

<span id="page-64-0"></span>Als u het draadloze testrapport wilt afdrukken, gaat u als volgt te werk:

- **1.** Druk op het bedieningspaneel van de printer op  $(\phi)$  (**Draadloos**), en vervolgens op **b** (**Instellingen**).
- **2.** Druk op **Rapport afdrukken**
- **3.** Druk op **Testrapport draadloze verbinding**.

## **De draadloze functie van de printer in- of uitschakelen**

Het blauwe lampje Draadloos op het bedieningspaneel van de printer brandt als de draadloze functies van de printer zijn ingeschakeld.

- **1.** Druk op het bedieningspaneel van de printer op  $(\phi)$  (**Draadloos**), en vervolgens op  $\bigcirc$  (Instellingen).
- **2.** Druk op **Draadloos** om deze in of uit te schakelen. Indien de printer niet is geconfigureerd voor verbinding met een netwerk, wordt door het inschakelen van de draadloze mogelijkheid automatisch de Wizard draadloze configuratie opgestart.

## **Een draadloze verbinding tot stand brengen met de printer zonder gebruik te maken van een router**

Met Wi-Fi Direct kunt u draadloos afdrukken vanaf een computer, smartphone, tablet of een ander draadloos toestel - zonder verbinding te maken met een bestaand draadloos netwerk.

#### **Richtlijnen voor het gebruik van Wi-Fi Direct**

- Zorg ervoor dat uw computer of mobiel apparaat de nodige software heeft.
	- Zorg ervoor dat u de printersoftware, die bij de printer wordt geleverd, hebt geïnstalleerd als u een computer gebruikt.

Als u de HP-software niet op de computer hebt geïnstalleerd, moet u eerst verbinding maken met Wi-Fi Direct en vervolgens de printersoftware installeren. Selecteer **Draadloos** wanneer de printersoftware u vraagt om een verbindingstype.

- Zorg ervoor dat u een compatibele afdruktoepassing hebt geïnstalleerd als u een mobiel apparaat gebruikt. Ga naar [www.hp.com/global/us/en/eprint/mobile\\_printing\\_apps.html](http://www.hp.com/global/us/en/eprint/mobile_printing_apps.html) voor meer informatie over mobiel afdrukken.
- Zorg ervoor dat Wi-Fi Direct voor uw printer is ingeschakeld.
- Wi-Fi Direct kan via twee modi worden ingeschakeld:
	- Automatische modus: Zorgt ervoor dat elk mobiel apparaat verbinding maakt met uw printer.
	- Handmatige modus: Hiervoor moeten mobiele apparaten worden bevestigd op het bedieningspaneel van de printer voordat zij verbinding kunnen maken met de printer. Deze modus biedt een betere beveiliging. Aanvullende prompts of pincodes zijn nodig voordat de verbinding kan worden gemaakt.
- Tot vijf computers en mobiele apparaten kunnen dezelfde Wi-Fi Direct-verbinding gebruiken.
- Wi-Fi Direct kan worden gebruikt als de printer via een USB-kabel is verbonden met een computer of draadloos is verbonden met een netwerk.
- Wi-Fi Direct kan niet worden gebruikt om een computer, mobiel apparaat of printer met internet te verbinden.

#### **Wi-Fi Direct inschakelen**

- **1.** Druk op het bedieningspaneel van de printer op  $\overline{u}$  (Wi-Fi Direct).
- **2.** Druk op  $\bullet$  (Instellingen) en vervolgens op Wi-Fi Direct.
- **3.** Druk op  $\bigstar$  ( **Terug** ).

Het menu **Wi-Fi Direct Details** verschijnt met de Wi-Fi Direct naam en het wachtwoord.

☆ **TIP:** U kunt Wi-Fi Direct ook inschakelen vanaf de EWS. Zie <u>[De ingebouwde webserver openen](#page-68-0)</u> [op pagina 63](#page-68-0) voor meer informatie over het gebruiken van de EWS.

#### **Om vanaf een mobiel toestel met Wi-Fi af te drukken dat Wi-Fi Direct ondersteunt**

Zorg dat u de meest recente versie van de HP Print Service-plugin op uw mobiele toestel hebt geïnstalleerd. U kunt deze plugin downloaden via Google Play.

- **1.** Controleer of u de Wi-Fi Direct op de printer hebt ingeschakeld.
- **2.** Schakel Wi-Fi Direct in op uw mobiel apparaat. Raadpleeg voor meer informatie de documentatie bij de computer.
- **3.** Selecteer op uw mobiele apparaat een document vanuit een app met afdrukmogelijkheden en selecteer dan de optie om het document af te drukken.

De lijst met beschikbare printers verschijnt.

- **4.** Kies uit de lijst met beschikbare printers de Wi-Fi Direct-naam die wordt gegeven, zoals DIRECT-\*\*- DeskJet IA 4670 series (waar \*\* de unieke identificatietekens van uw printer zijn), en volg dan de instrusties op het scherm van uw printer en mobiele apparaat.
- **5.** Druk het document af.

#### **Afdrukken vanaf een computer met Wifi (Windows)**

- **1.** Controleer of u de Wi-Fi Direct op de printer hebt ingeschakeld.
- **2.** Schakel de Wi-Fi-verbinding van uw computer in. Raadpleeg voor meer informatie de documentatie bij de computer.

**The OPMERKING:** Als uw computer geen Wi-Fi ondersteunt, kunt u Wi-Fi Direct niet gebruiken.

**3.** Maak een nieuwe netwerkverbinding op uw computer. Gebruik uw normale werkwijze om een verbinding te maken met een nieuw draadloos netwerk of een hotspot. Kies de Wi-Fi Direct naam uit de weergegeven lijst van draadloze netwerken zoals DIRECT-\*\*-DeskJet IA 4670 series (waarbij \*\* staat voor de unieke tekens die uw printer identificeren en XXXX staat voor het printermodel dat op de printer wordt aangegeven).

Voer het Wi-Fi Direct wachtwoord in als dit wordt gevraagd.

**OPMERKING:** Om het wachtwoord te vinden, raakt u (**Wi-Fi Direct**) aan op het hoofdscherm.

- **4.** Ga door naar stap 5 als de printer werd geïnstalleerd en verbonden met de computer via een draadloos netwerk. Als de printer werd geïnstalleerd en met uw computer werd verbonden met behulp van een USB-kabel, volgt u onderstaande stappen om printersoftware te installeren met behulp van de Wi-Fi Direct-verbinding.
	- **a.** Ga, afhankelijk van het besturingssysteem, op een van de volgende manieren te werk:
- <span id="page-66-0"></span>Windows 8.1: Klik op de pijl naar beneden in de linkerbenedenhoek van het Start-scherm, selecteer de printernaam en klik op **Hulpprogramma's**.
- **Windows 8**: Klik met de rechtermuisknop op een leeg gebied van het Start-scherm, klik op **Alle apps** op de app-balk, selecteer de printernaam en klik op **Hulpprogramma's**.
- **Windows 7**, **Windows Vista** en**Windows XP**: Klik vanaf het bureaublad van de computer op **Start**, selecteer **Alle programma's**, klik op **HP** en selecteer dan de map van uw printer.
- **b.** Klik op **Printerinstellingen & software**, en selecteer dan **Een nieuwe printer aansluiten**.
- **c.** Als het scherm **Verbindingsopties** verschijnt, selecteert u **Draadloos**.

Selecteer uw HP-printersoftware uit de lijst van gevonden printers.

- **d.** Volg de aanwijzingen op het scherm op.
- **5.** Druk het document af.

#### **Afdrukken vanaf een computer met Wifi (OS X)**

- **1.** Controleer of u de Wi-Fi Direct op de printer hebt ingeschakeld.
- **2.** Schakel Wi-Fi op de computer in.

Zie de documentatie bij uw Apple voor meer informatie.

**3.** Klik op het Wi-Fi-pictogram en selecteer de naam Wi-Fi Direct, zoals DIRECT-\*\*-DeskJet IA 4670 series (waarbij \*\* de unieke tekens zijn om uw printer te identificeren.

Voer het wachtwoord van Wi-Fi Direct in als dit wordt gevraagd.

**OPMERKING:** Om het wachtwoord te vinden, raakt u (**Wi-Fi Direct**) aan op het hoofdscherm.

- **4.** Een printer toevoegen.
	- **a.** Open **Systeemvoorkeuren** .
	- **b.** Klik, afhankelijk van uw besturingssysteem, op **Afdrukken, scannen en faxen.** of **Printers & scanners** .
	- **c.** Klik op + onder de printerlijst links.
	- **d.** Selecteer de printer uit de lijst met gevonden printers (het woord "Bonjour" staat in de rechterkolom naast de printernaam) en klik op **Toevoegen**.

## **De netwerkinstellingen wijzigen**

Vanaf het bedieningspaneel van de printer kunt u de draadloze verbinding van de printer instellen en beheren. U kunt er taken omtrent netwerkbeheer uitvoeren. De omvat het bekijken en wijzigen van netwerkinstellingen, het herstellen van netwerkstandaarden en het in- of uitschakelen van de draadloze functie.

**VOORZICHTIG:** De netwerkinstellingen worden voornamelijk beschreven voor referentiedoeleinden. Tenzij u een ervaren gebruiker bent, is het echter raadzaam om sommige van deze instellingen niet te wijzigen (zoals de verbindingssnelheid, IP-instellingen, standaardgateway en firewallinstellingen.

#### <span id="page-67-0"></span>**De netwerkconfiguratiepagina afdrukken**

- **1.** Druk in het Startscherm op  $(\psi)$  (**Draadloos**) en vervolgens op  $\bigcirc$  (**Instellingen**).
- **2.** Druk op Afdrukrapporten en selecteer Netwerkconfiguratiepagina.

#### **IP-instellingen wijzigen**

De standaard IP-instelling is **Automatisch** (het IP-adres wordt automatisch ingesteld). Als u een ervaren gebruiker bent en verschillende instellingen wilt gebruiken (zoals IP-adres, subnetmasker of de standaardgateway), kunt u deze handmatig aanpassen.

*A* **VOORZICHTIG:** Wees voorzichtig als u handmatig een IP-adres toewijst. Als u een ongeldig IP-adres ingeeft tijdens de installatie, kunnen uw netwerkonderdelen geen verbinding maken met de printer. Om fouten te voorkomen laat u eerst de printer zich aansluiten bij het netwerk om automatisch een IP-adres te verkrijgen. Nadat de subnet mask, standaard gateway en het DNS-zijn geconfigureerd kunt u het IP-adres van de printer in een handmatige instelling veranderen.

- **1.** Druk in het Startscherm op ( $\langle \cdot \rangle$ ) (Draadloos) en vervolgens op  $\bigcirc$  (Instellingen).
- **2.** Raak **Geavanceerde instellingen** aan.
- **3.** Druk op **IP-instellingen**.

Er verschijnt een waarschuwing dat de printer uit het netwerk wordt verwijderd als het IP-adres wordt gewijzigd.

- **4.** Druk op **OK** aan om verder te gaan.
- **5. Automatisch** is standaard geselecteerd. Kies om de instellingen handmatig te wijzingen **Handmatig**, en voer dan de juiste informatie voor de volgende instellingen in:
	- **IP-adres**
	- **Subnetmasker**
	- **Standaard gateway**
	- **DNS-adres**
- **6.** Voer uw wijzigingen in en druk op **Toepassen**.

## **Printerhulpmiddelen voor geavanceerd printerbeheer (voor netwerkprinters)**

U hebt mogelijk een wachtwoord nodig om bepaalde instellingen te bekijken of te wijzigen.

**The OPMERKING:** U kunt de ingebouwde webserver openen en gebruiken zonder dat u verbinding hebt met het internet. Sommige functies zullen dan echter niet beschikbaar zijn.

Dit gedeelte bevat de volgende onderwerpen:

- [Werkset \(Windows\)](#page-68-0)
- [HP-hulpprogramma's \(OS X\)](#page-68-0)
- [De ingebouwde webserver openen](#page-68-0)
- **[Over cookies](#page-69-0)**

## <span id="page-68-0"></span>**Werkset (Windows)**

De Werkset geeft informatie over het onderhoud van de printer.

**The OPMERKING:** De Werkset kan worden geïnstalleerd vanaf de HP-software-cd als de computer voldoet aan de systeemvereisten. De systeemvereisten vindt u in het Leesmij-bestand. Dit bevindt zich op de cd met HPprintersoftware die bij uw printer werd geleverd.

#### **Om de Werkset te openen**

- **1.** Ga, afhankelijk van het besturingssysteem, op een van de volgende manieren te werk:
	- **Windows 8.1**: Klik op de pijl naar beneden in de linkerbenedenhoek van het Start-scherm en selecteer de printernaam.
	- **Windows 8**: Klik met de rechtermuisknop op een leeg gebied van het Start-scherm en klik op **Alle apps** op de app-balk en selecteer de printernaam.
	- **Windows 7**, **Windows Vista** en **Windows XP**: Klik in het bureaublad op **Start**, selecteer **Alle programma's**, klik op **HP** en klik op de map van de printer. Selecteer dan het pictogram met de printernaam.
- **2.** Klik op **Afdrukken, scannen en faxen.** .
- **3.** Klik op **Uw printer onderhouden**.

### **HP-hulpprogramma's (OS X)**

Het HP-hulpprogramma bevat hulpmiddelen voor het configureren van afdrukinstellingen, het kalibreren van de printer, het online bestellen van benodigdheden en het zoeken van helpinformatie op internet.

**The OPMERKING:** De functies die beschikbaar zijn in het HP-hulpprogramma hangen af van de geselecteerde printer.

Waarschuwingen en indicatorlampjes voor het inktniveau bieden uitsluitend schattingen om te kunnen plannen. Wanneer u een waarschuwingsbericht voor een laag inktniveau krijgt, overweeg dan om een vervanginktcartridge klaar te houden om eventuele afdrukvertragingen te vermijden. U hoeft de inktcartridges niet te vervangen voor de afdrukkwaliteit onaanvaardbaar wordt.

Dubbelklik op HP-hulpprogramma in de map **Hewlett-Packard** in de map **Applicaties** op het hoogste niveau van de vaste schijf.

### **De ingebouwde webserver openen**

U kunt de geïntegreerde webserver bereiken via het netwerk of via Wi-Fi Direct.

#### **De geïntegreerde webserver openen via het netwerk**

- **The OPMERKING:** De printer moet op een netwerk zijn aangesloten en een IP-adres hebben. Het IP-adres voor de printer vindt u door op het pictogram **Draadloos** te drukken of door een netwerkconfiguratiepagina af te drukken.
	- Typ in een ondersteunde webbrowser op uw computer het IP-adres of de hostnaam die aan de printer is toegewezen.

Als het IP-adres bijvoorbeeld 192.168.0.12 is, typt u het volgende adres in de webbrowser: http:// 192.168.0.12.

#### <span id="page-69-0"></span>**De geïntegreerde webserver openen via Wi-Fi Direct**

- **1.** Druk vanuit het beginscherm op  $\overline{u}$  (Wi-Fi Direct).
- **2.** Indien Wi-Fi Direct Uit staat, drukt u op  $\bullet$  (Instellingen) om Wi-Fi Direct in te schakelen.
- **3.** Schakel vanaf uw draadloze computer of mobiel toestel draadloos in, zoek naar en verbind met de naam van Wi-Fi Direct, bijvoorbeeld: DIRECT-\*\*-DeskJet IA 4670 series (waarbij \*\* unieke tekens zijn om uw printer te identificeren. Voer het wachtwoord van Wi-Fi Direct in als dit wordt gevraagd.
- **4.** In het adresveld van een ondersteunde webbrowser op uw computer typt u het volgende aders in: http://192.168.223.1.

### **Over cookies**

De geïntegreerde webserver (EWS) plaatst zeer kleine tekstbestanden (cookies) op uw harde schijf wanneer u aan het browsen bent. Door deze bestanden kan de EWS uw computer herkennen bij uw volgende bezoek. Als u bijvoorbeeld de EWS-taal hebt geconfigureerd, helpt een cookie u onthouden welke taal u hebt gekozen zodat de volgende keer dat u de EWS opent, de pagina's in die taal worden weergegeven. Sommige cookies (zoals de cookie die klantspecifieke voorkeuren opslaat) worden op de computer opgeslagen tot u ze manueel verwijdert.

U kunt uw browser configureren zodat alle cookies worden aanvaard, of u kunt hem configureren zodat u wordt gewaarschuwd telkens wanneer een cookie wordt aangeboden waardoor u cookie per cookie kunt beslissen of u ze al dan niet aanvaardt. U kunt uw browser ook gebruiken om ongewenste cookies te verwijderen.

- **The OPMERKING:** Naargelang uw apparaat, schakelt u een of meerdere van de volgende eigenschappen uit als u ervoor kiest cookies uit te schakelen:
	- Beginnen waar u de toepassing hebt verlaten (vooral handig wanneer u Installatiewizards gebruikt)
	- De taalinstelling van de EWS-browser onthouden
	- Naar wens aanpassen van de EWS Start-startpagina

Zie de documentatie die beschikbaar is met uw webbrowser voor informatie over hoe u uw privacy- en cookie-instellingen kunt wijzigen en hoe u cookies kunt bekijken of verwijderen.

## **Tips voor het instellen en gebruiken van een netwerkprinter**

Gebruik de volgende tips om een netwerkprinter in te stellen en te gebruiken:

- Bij het instellen van de draadloze netwerkprinter moet u ervoor zorgen dat uw draadloze router aanstaat. De printer zoekt naar draadloze routers en toont dan een lijst met gevonden netwerken op het beeldscherm.
- Om de draadloze verbinding op de printer te testen, drukt u op (**Draadloos**) op het bedieningspaneel om het menu **Draadloos** te openen. Indien u ziet dat Draadloos **Uit** staat, drukt u erop om de draadloze verbinding aan te zetten. De **Wizard draadloze installatie** start automatisch. Volg de instructies op het scherm om de draadloze verbinding met uw printer tot stand te brengen.
- Indien uw computer is aangesloten op een Virtual Private Network (VPN), moet u deze loskoppelen van het VPN alvorens toegang te krijgen tot een ander apparaat (waaronder de printer) op uw netwerk.
- Ontdek meer over het configureren van uw netwerk en de printer voor draadloos afdrukken. [Klik hier](http://www.hp.com/go/wirelessprinting) [voor meer informatie online](http://www.hp.com/go/wirelessprinting).
- Ontdek hoe u uw netwerkbeveiligingsinstellingen zoekt. [Klik hier voor meer informatie online.](http://www.hp.com/embed/sfs/doc?client=IWS-eLP&lc=nl&cc=nl&ProductNameOID=7317524&TapasOnline=NETWORK_SECURITY)
- Ontdek meer over de Print and Scan Doctor (alleen Windows) en andere tips voor probleemoplossing. [Klik hier voor meer informatie online](http://www.hp.com/embed/sfs/doc?client=IWS-eLP&lc=nl&cc=nl&ProductNameOID=7317524&TapasOnline=NETWORK_DIAGNOSTIC).
- Ontdek hoe u van een USB-verbinding overschakelt naar een draadloze verbinding. Klik hier voor meer [informatie online.](http://www.hp.com/embed/sfs/doc?client=IWS-eLP&lc=nl&cc=nl&ProductNameOID=7317524&TapasOnline=NETWORK_WIRELESS)
- Ontdek hoe u werkt met uw firewall en antivirussoftware tijdens het installeren van de printer. [Klik hier](http://www.hp.com/embed/sfs/doc?client=IWS-eLP&lc=nl&cc=nl&ProductNameOID=7317524&TapasOnline=NETWORK_FIREWALL) [voor meer informatie online](http://www.hp.com/embed/sfs/doc?client=IWS-eLP&lc=nl&cc=nl&ProductNameOID=7317524&TapasOnline=NETWORK_FIREWALL).

# **9 Een probleem oplossen**

#### Dit gedeelte bevat de volgende onderwerpen:

- Papierstoringen en problemen met papieraanvoer
- [Problemen met Inktcartridge](#page-76-0)
- [Problemen met afdrukken](#page-77-0)
- [Kopieerproblemen](#page-86-0)
- [Scanproblemen](#page-86-0)
- [Faxproblemen](#page-86-0)
- [Netwerk- en verbindingsproblemen](#page-95-0)
- [Hardwareproblemen printer](#page-96-0)
- **[HP-ondersteuning](#page-97-0)**

## **Papierstoringen en problemen met papieraanvoer**

Wat wilt u doen?

### **Een papierstoring oplossen**

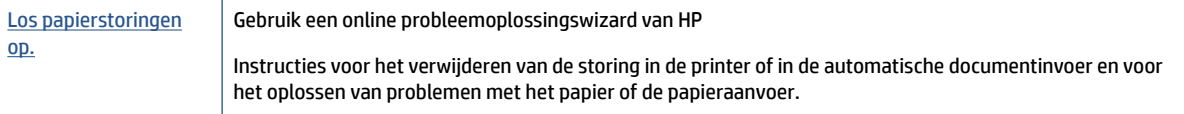

**W** OPMERKING: De online probleemoplossingswizards van HP zijn mogelijk niet in alle talen beschikbaar.

### **Lees de algemene instructies in het menu Help om papierstoringen te verwijderen**

Papierstoringen kunnen op verschillende plaatsen in de printer voorkomen.

**VOORZICHTIG:** Om mogelijke schade aan de printkoppen te voorkomen moet u papierstoringen zo snel mogelijk oplossen.

#### **Een papierstoring verwijderen**

**VOORZICHTIG:** Trek het vastgelopen papier niet uit de voorkant van de printer. Volg in plaats daarvan onderstaande stappen om de storing te verhelpen. Als u het vastgelopen papier uit de voorkant van de printer trekt, kan dit tot gevolg hebben dat het papier scheurt en dat er stukjes papier in de printer blijven zitten; dit kan resultaten in meer papierstoringen.

- **1.** Controleer de papierbaan in de printer.
	- **a.** Open de toegangsklep van de printcartridges.
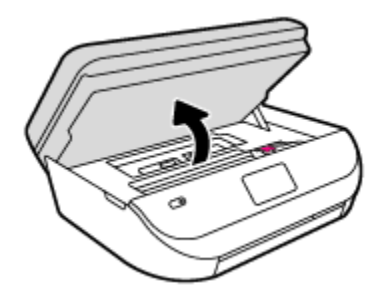

**b.** Verwijder de kap van de papierbaan.

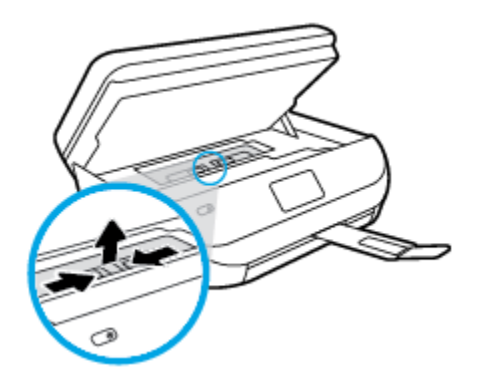

**c.** Til de kap van de eenheid voor dubbelzijdig afdrukken en verwijder het papier.

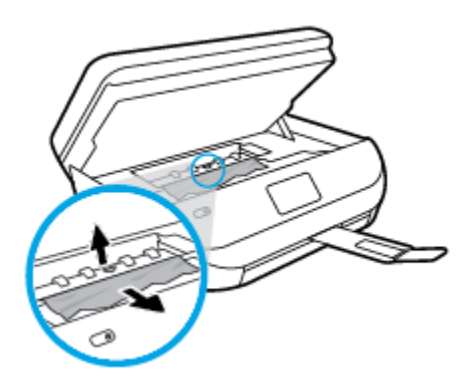

**d.** Plaats de papierbaankap terug. Let erop dat deze weer vastklikt.

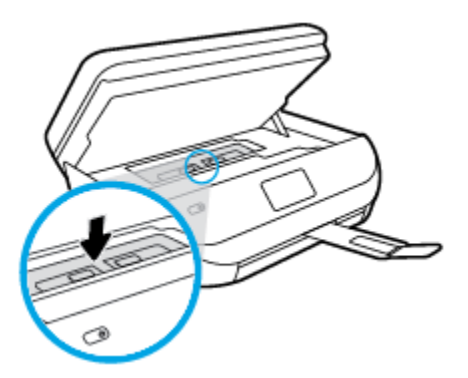

**e.** Sluit de toegangsklep voor de cartridges.

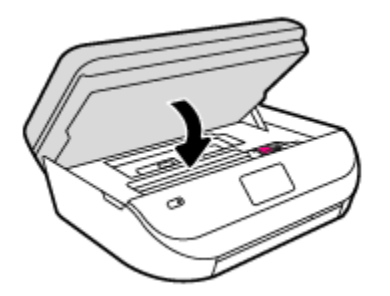

- **f.** Druk op **OK** op het bedieningspaneel om verder te gaan met de huidige afdruktaak.
- **2.** Als het probleem niet is opgelost, controleer dan de zone van de wagen met inktcartridges in de printer.

**A VOORZICHTIG:** Vermijd tijdens het proces alle contact met de kabel aan de wagen met inktcartridges.

**a.** Open de toegangsklep van de printcartridges.

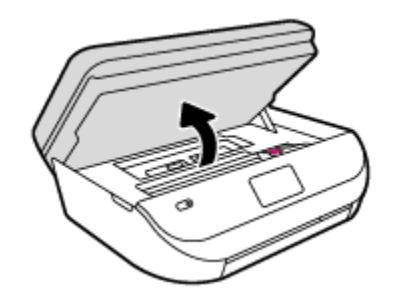

- **b.** Als er een vastgelopen papier aanwezig is, verplaats de wagen met inktcartridges dan naar de rechterkant van de printer, grijp het vastgelopen papier met twee handen vast en trek het naar u toe.
	- *A* **VOORZICHTIG:** Als het papier scheurt wanneer u het van de rollen verwijdert, moet u de rollen en wieltjes controleren op gescheurde stukjes papier die in de printer kunnen zijn achtergebleven.

Als u niet alle stukjes papier uit de printer verwijdert, is de kans groot dat er nieuwe papierstoringen optreden.

- **c.** Verplaats de wagen naar de linkerkant van de printer en doe hetzelfde als in de vorige stap om afgescheurde stukjes papier te verwijderen.
- **d.** Sluit de toegangsklep voor de cartridges.

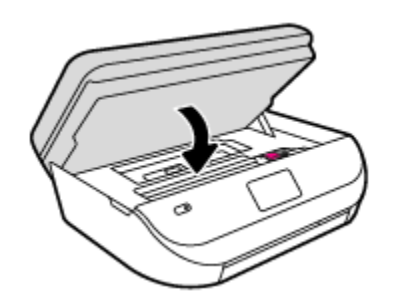

**e.** Druk op **OK** op het bedieningspaneel om verder te gaan met de huidige afdruktaak.

Om hulp te krijgen via het afdrukscherm, drukt u op **Help** vanuit het startscherm, dan op **Instructievideo's** en **Storing oplossen**.

**3.** Als het probleem nog steeds niet is opgelost, controleer dan de zone van de lade.

**a.** Trek de invoerlade naar buiten om deze te verlengen.

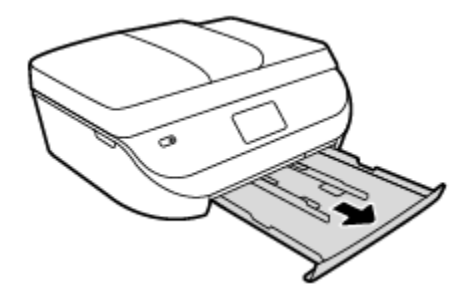

- **b.** Plaats de printer voorzichtig op zijn zij om de onderkant van de printer bloot te stellen.
- **c.** Controleer de opening in de printer waar de invoerlade zich bevond. Als er vastgelopen papier aanwezig is, grijp dan in de opening en neem het papier met beide handen vast en trek het naar u toe.
	- **A VOORZICHTIG:** Als het papier scheurt wanneer u het van de rollen verwijdert, moet u de rollen en wieltjes controleren op gescheurde stukjes papier die in de printer kunnen zijn achtergebleven.

Als u niet alle stukjes papier uit de printer verwijdert, is de kans groot dat er nieuwe papierstoringen optreden.

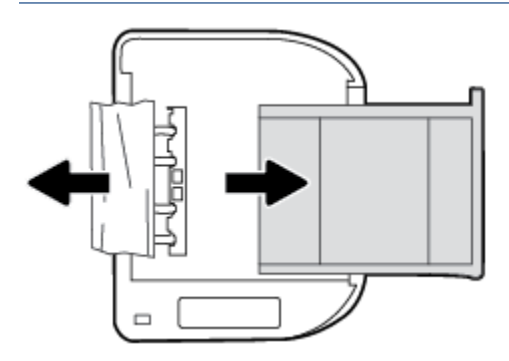

- **d.** Plaats de printer voorzichtig terug rechtop.
- **e.** Druk de papierlade weer naar binnen.
- **f.** Druk op **OK** op het bedieningspaneel om verder te gaan met de huidige afdruktaak.

#### **Om een papierstoring in de documentinvoer te verhelpen**

**1.** Til de kap van de documentinvoer op.

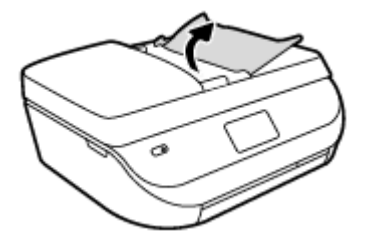

- **2.** Trek het vastgelopen papier voorzichtig tussen de rollers vandaan.
	- **VOORZICHTIG:** Als het papier scheurt wanneer u het van de rollen verwijdert, moet u de rollen en wieltjes controleren op gescheurde stukjes papier die in de printer kunnen zijn achtergebleven.

Als u niet alle stukjes papier uit de printer verwijdert, is de kans groot dat er nieuwe papierstoringen optreden.

**3.** Sluit de kap van de documentinvoer door ze stevig neer te drukken tot ze weer op haar plaats zit.

## **Ontdek hoe u papierstoringen kunt vermijden**

Houd u aan de volgende richtlijnen om papierstoringen te voorkomen.

- Verwijder afgedrukte exemplaren regelmatig uit de uitvoerlade.
- Druk niet af op gekreukeld, gevouwen of beschadigd papier.
- Zorg dat papier niet krult of kreukt door al het ongebruikte papier in een hersluitbare verpakking te bewaren.
- Gebruik geen papier dat te dik of te dun is voor de printer.
- Zorg ervoor dat de lades correct geplaatst zijn en niet te vol zitten. Ga voor meer informatie naar [Afdrukmateriaal laden op pagina 9.](#page-14-0)
- Zorg dat het papier plat in de invoerlade ligt en dat de randen niet omgevouwen of gescheurd zijn.
- Leg niet papier van verschillende soorten en formaten tegelijk in de invoerlade; al het papier in de invoerlade moet van dezelfde soort en hetzelfde formaat zijn.
- Verschuif de papierbreedtegeleider in de invoerlade totdat deze vlak tegen het papier aanligt. Zorg dat de papierbreedtegeleider het papier in de invoerlade niet buigt.
- Schuif het papier niet te ver in de invoerlade.
- Als u op beide zijden van een pagina afdrukt, druk dan geen volle afbeeldingen op licht papier af.
- Gebruik papiersoorten die worden aanbevolen voor de printer. Zie Elementaire informatie over papier [op pagina 6](#page-11-0) voor meer informatie.
- Als het papier in de printer bijna op is, zorgt u dat de lade van de printer eerst leeg is voordat u papier toevoegt. Vul nooit papier bij terwijl de printer nog aan het afdrukken is.

## **Problemen met de papieraanvoer oplossen**

Welk probleem ondervindt u?

Papier wordt niet uit de invoerlade opgenomen

- Zorg dat er papier in de papierlade zit. Zie [Afdrukmateriaal laden op pagina 9](#page-14-0) voor meer informatie. Wapper met het papier voor u het in de lade plaatst.
- Zorg ervoor dat de breedtegeleiders voor het papier zijn ingesteld op de correcte markeringen in de lade voor het papierformaat dat u plaatst. Controleer ook of de geleiders goed, maar niet te stevig tegen de stapel rusten.
- Kijk na of het papier niet in de lade geklemd zit. Maak het papier weer recht door het in de tegenovergestelde richting van de krul te buigen.

#### ● **Pagina's zitten scheef**

- Zorg ervoor dat het papier in de invoerlade is uitgelijnd met de papierbreedtegeleiders. Indien nodig trekt u de invoerlade uit de printer, plaatst u het papier correct terug in de lade en controleert u of de papiergeleiders goed zijn uitgelijnd.
- Plaats alleen papier in de printer als deze niet aan het afdrukken is.

#### ● **Er worden meerdere vellen tegelijk aangevoerd**

- Zorg ervoor dat de breedtegeleiders voor het papier zijn ingesteld op de correcte markeringen in de lade voor het papierformaat dat u plaatst. Controleer ook of de geleiders goed, maar niet te stevig tegen de stapel rusten.
- Controleer of er niet te veel papier in de lade is geplaatst.
- Gebruik HP-papier voor optimale prestaties en efficiëntie.

## **Problemen met Inktcartridge**

## **Problemen met printcartridges oplossen**

Indien er zich een fout voordoet nadat de cartridge is geplaatst of indien een bericht een probleem met de cartrigde aangeeft, probeer dan de inktpatronen te verwijderen, controleer of het beschermende plakband van elke inktpatroon is verwijderd en plaats de inktpatronen weer terug. Als het probleem blijft voortduren, vervang dan de cartridgecontacten. Probeer de inktpatronen te vervangen als het probleem aanhoudt. Zie [Vervang de cartridges op pagina 53](#page-58-0) voor informatie over het vervangen van inktpatronen.

#### **De contactpunten van de cartridge reinigen**

**VOORZICHTIG:** De reinigingsprocedure duurt slechts een paar minuten. Zorg ervoor dat de printcartridges opnieuw in het apparaat worden geplaatst zodra dit kan. Het wordt niet aangeraden om de inktcartridges langer dan 30 minuten uit het product te laten liggen. Dit kan leiden tot beschadiging van de inktcartridge.

- **1.** Controleer dat de stroom is ingeschakeld.
- **2.** Open de toegangsklep van de printcartridges.

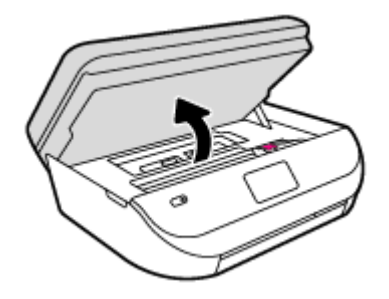

**3.** Verwijder de cartridge die wordt weergegeven in het foutbericht.

**4.** Houd de printcartridge aan de zijkant vast met de onderkant naar boven, en zoek de elektrische contactpunten op de printcartridge. Elektrische contactpunten zijn kleine, goudkleurige puntjes op de inktcartridge.

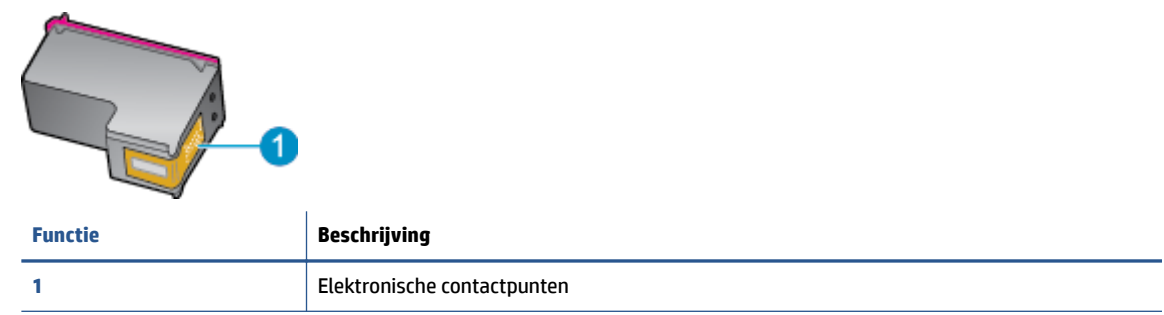

- **5.** Veeg enkel de contactpunten met een vochtig pluisvrij doekje schoon.
	- **A VOORZICHTIG:** Zorg ervoor dat u enkel de contacten aanraakt en geen inkt of andere verontreiniging elders op de cartridge veegt.
- **6.** Zoek aan de binnenkant van de printer de contactpunten in de afdrukslede. De contactpunten zien eruit als een set van vier goudkleurige pinnen die zo zijn geplaatst dat ze op de contactpunten van de inktcartridges passen.
- **7.** Gebruik een droog wattenstaafje of een pluisvrije doek om de contactpunten mee schoon te wrijven.
- **8.** Installeer de printcartridge opnieuw.
- **9.** Sluit de toegangsklep voor de printcartridges en controleer of het foutbericht weg is.
- **10.** Als u nog steeds een foutbericht krijgt, schakelt u het apparaat uit en vervolgens opnieuw in.
- **The OPMERKING:** Indien een cartridge een probleem geeft, kunt u deze verwijderen en overschakelen op de modus enkele cartridge om zo de HP DeskJet Ink Advantage 4670 series te gebruiken met slechts een cartridge.

## **Compatibiliteitsproblemen met inktcartridge oplossen**

De inktpatroon is niet compatibel met uw printer. Vervang de cartridge door een nieuwe inktpatroon. Zie [Vervang de cartridges op pagina 53](#page-58-0) voor meer informatie.

## **Problemen met afdrukken**

Wat wilt u doen?

## **Problemen oplossen met pagina's die niet worden afgedrukt (kan niet afdrukken)**

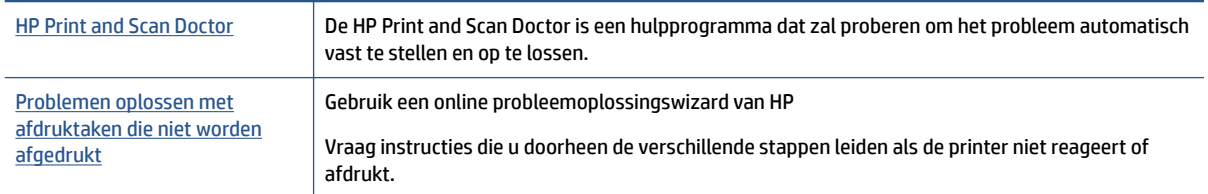

**The OPMERKING:** De HP Print and Scan Doctor en de online probleemoplossingswizards van HP zijn mogelijk niet in alle talen beschikbaar.

### **Lees de algemene instructies in het menu Help om afdrukproblemen op te lossen**

#### **Afdrukproblemen oplossen**

Zorg ervoor dat de printer is ingeschakeld en dat er papier in de lade zit. Indien u nog steeds niet kunt afdrukken, moet u het volgende in deze volgorde proberen:

- **1.** Kijk na of er foutberichten verschijnen op het printerbeeldscherm en los deze op door de instructies op het scherm te volgen.
- **2.** Wanneer uw printer via een USB-kabel op de computer is aangesloten, koppelt u de USB-kabel los en weer aan. Indien uw computer is verbonden met de printer via een draadloze verbinding, moet u bevestigen dat de verbinding werkt.
- **3.** Controleer of het apparaat niet is gepauzeerd of offline staat.

#### **Controleren of het apparaat niet is gepauzeerd of oƱine staat**

- **a.** Ga, afhankelijk van het besturingssysteem, op een van de volgende manieren te werk:
	- **Windows 8.1** en **Windows 8**: Wijs naar of tik op de rechterbovenhoek van het scherm om de Charms-balk te openen. Klik op het pictogram **Instellingen** klik of tik op **Configuratiescherm** en klik of tik vervolgens op **Overzicht Apparaten en printers**.
	- **Windows 7**: Klik in het menu **Start** van Windows op **Apparaten en printers**.
	- **Windows Vista:** Klik vanuit het **Start**-menu van Windows op **Configuratiescherm** en klik vervolgens op **Printers**.
	- **Windows XP:** Klik vanuit het Start-menu van Windows op Configuratiescherm en klik vervolgens op **Printers en faxen**.
- **b.** Dubbelklik op het printerpictogram of klik rechts op het printerpictogram en selecteer **Afdruktaken bekijken** om de afdrukwachtrij te openen.
- **c.** Zorg ervoor dat in het menu **PrinterAfdrukken onderbreken** of **Printer oƱine gebruiken** niet is aangevinkt.
- **d.** Als u wijzigingen hebt doorgevoerd, probeert u opnieuw af te drukken.
- **4.** Controleer of de juiste printer als de standaard is ingesteld.

#### **Controleren of de juiste printer als de standaard is ingesteld**

- **a.** Ga, afhankelijk van het besturingssysteem, op een van de volgende manieren te werk:
	- **Windows 8.1** en **Windows 8**: Wijs naar of tik op de rechterbovenhoek van het scherm om de Charms-balk te openen. Klik op het pictogram **Instellingen** klik of tik op **Configuratiescherm** en klik of tik vervolgens op **Overzicht Apparaten en printers**.
	- **Windows 7**: Klik in het menu **Start** van Windows op **Apparaten en printers**.
	- Windows Vista: Klik vanuit het Start-menu van Windows op Configuratiescherm en klik vervolgens op **Printers**.
	- **Windows XP:** Klik vanuit het **Start**-menu van Windows op **Configuratiescherm** en klik vervolgens op **Printers en faxen**.
- **b.** Controleer of de juiste printer als standaardprinter is ingesteld.

Naast de standaardprinter staat een vinkje in een zwarte of groene cirkel.

- **c.** Als de foute printer als standaarprinter is ingesteld, klik dan met de rechtermuisknop op de juiste printer en selecteer**Instellen als standaardprinter**.
- **d.** Probeer uw printer opnieuw te gebruiken.
- **5.** Start de afdrukwachtrij opnieuw op.

#### **De afdrukwachtrij opnieuw opstarten**

**a.** Ga, afhankelijk van het besturingssysteem, op een van de volgende manieren te werk:

#### **Windows 8.1 en Windows 8**

- **i.** Wijs of tik in de rechterbovenhoek van het scherm om de Charms-werkbalk te openen. Klik vervolgens op het pictogram **Instellingen**.
- **ii.** Klik op tik op **Configuratiescherm** en klik of tik vervolgens op **Systeem en beveiliging**.
- **iii.** Klik op tik op **Systeembeheer** en dubbelklik of dubbeltik op **Services**.
- **iv.** Klik met de rechtermuisknop op **Afdrukwachtrij** en klik vervolgens op **Eigenschappen**.
- **v.** Zorg er in het tabblad **Algemeen** voor dat naast **Opstarttype**, **Automatisch** is geselecteerd.
- **vi.** Als de service niet al actief is, klik of tik dan onder **Servicestatus** op **Start** en vervolgens op **OK**.

#### **Windows 7**

- **i.** Klik in het menu Start van Windows op Configuratiescherm, Systeem en beveiliging en vervolgens op **Systeembeheer**.
- **ii.** Dubbelklik op **Services**.
- **iii.** Klik met de rechtermuisknop op **Afdrukwachtrij** en klik vervolgens op **Eigenschappen**.
- **iv.** Zorg er in het tabblad **Algemeen** voor dat naast **OpstarttypeAutomatisch** is geselecteerd.
- **v.** Als de service niet al actief is, klik dan onder **Servicestatus** op **Start** en vervolgens op **OK**.

#### **Windows Vista**

- **i.** Klik in het menu Start van Windows op Configuratiescherm, Systeem en onderhoud en vervolgens op **Systeembeheer**.
- **ii.** Dubbelklik op **Services**.
- **iii.** Klik met de rechtermuisknop op **Printerspoolservice** en klik vervolgens op **Eigenschappen**.
- **iv.** Zorg er in het tabblad **Algemeen** voor dat naast **OpstarttypeAutomatisch** is geselecteerd.
- **v.** Als de service niet al actief is, klik dan onder **Servicestatus** op **Start** en vervolgens op **OK**.

#### **Windows XP**

- **i.** Klik in het menu **Start** van Windows op **Deze computer**.
- **ii.** Klik op **Beheren** en klik vervolgens op **Services en toepassingen**.
- **iii.** Dubbelklik op **Services** en dubbelklik vervolgens op **Printspooler**.
- **iv.** Klik met uw rechtermuisknop op **Printspooler** en klik op **Opnieuw starten** om de service opnieuw te starten.
- **b.** Probeer uw printer opnieuw te gebruiken.
- **6.** Start de computer opnieuw op.
- **7.** De afdrukwachtrij leegmaken.

#### **De afdrukwachtrij leegmaken**

- **a.** Ga, afhankelijk van het besturingssysteem, op een van de volgende manieren te werk:
	- **Windows 8.1** en **Windows 8**: Wijs naar of tik op de rechterbovenhoek van het scherm om de Charms-balk te openen. Klik op het pictogram **Instellingen** klik of tik op **Configuratiescherm** en klik of tik vervolgens op **Overzicht Apparaten en printers**.
	- **Windows 7**: Klik in het menu **Start** van Windows op **Apparaten en printers**.
	- **Windows Vista: Klik vanuit het Start-menu van Windows op Configuratiescherm** en klik vervolgens op **Printers**.
	- **Windows XP:** Klik vanuit het **Start**-menu van Windows op **Configuratiescherm** en klik vervolgens op **Printers en faxen**.
- **b.** Dubbelklik op het pictogram van uw printer om de afdrukwachtrij te openen.
- **c.** Klik in het menu **Printer** op **Alle documenten annuleren** of op **Afdrukdocumenten verwijderen** en klik vervolgens op **Ja** om te bevestigen.
- **d.** Als er nog steeds documenten in de wachtrij staan, start u de computer opnieuw op en probeert u daarna opnieuw af te drukken.
- **e.** Controleer de afdrukwachtrij nogmaals om te zien of ze leeg is en probeer vervolgens opnieuw af te drukken.

#### **Controleren of uw printer is verbonden met het stroomnet**

**1.** Zorg dat het netsnoer goed op de printer is aangesloten.

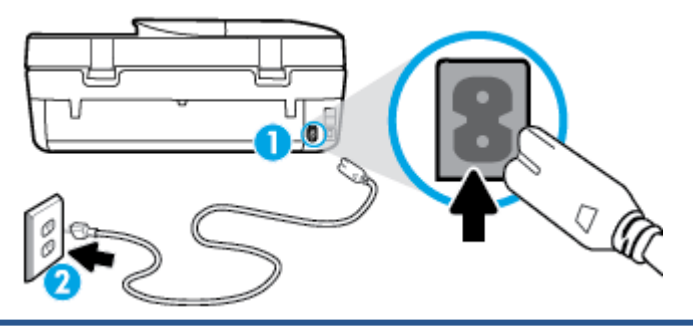

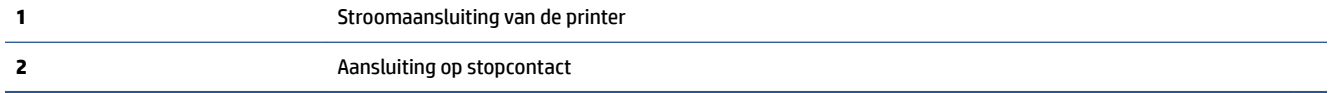

- **2.** Kijk in de printer en controleer of u een groen lampje ziet dat aangeeft de de printer stroom krijgt. Als het lampje niet brandt, kijkt u na of het netsnoer goed in de printer zit. Steek de stekker eventueel in een ander stopcontact.
- **3.** Controleer het lampje van de knop Aan op de voorzijde van de printer. Als het lampje niet brandt, is de printer uitgeschakeld. Druk op de Aan/Uit-knop om de printer in te schakelen.

**The OPMERKING:** Als de printer geen elektrische stroom ontvangt, sluit het dan op een ander stopcontact aan.

**4.** Terwijl de printer aan staat, trekt u de stekker van het netsnoer aan de printerzijde uit printer onder de cartridgetoegangsklep.

- **5.** Haal het netsnoer uit het stopcontact.
- **6.** Wacht minstens 15 seconden.
- **7.** Sluit het netsnoer weer aan op het wandstopcontact.
- **8.** Steek het netsnoer aan printerzijde onder de cartridgetoegangsklep weer in.
- **9.** Als de printer niet automatisch wordt ingeschakeld, druk dan op de Aan-knop om het in te schakelen.
- **10.** Probeer de printer opnieuw te gebruiken.

## **Problemen met afdrukkwaliteit oplossen**

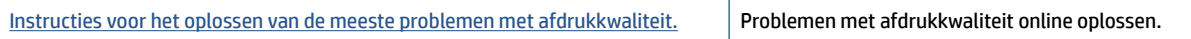

### **Lees de algemene instructies in het menu Help om problemen met de afdrukkwaliteit op te lossen**

**The OPMERKING:** Om kwaliteitsproblemen te voorkomen, moet u de printer altijd uitschakelen met behulp van de **Aan** -knop. Wacht tot het lampje **Aan** uitgaat voor u de stekker uit het stopcontact trekt. Hierdoor kunnen de cartridges naar hun beschermde positie worden gebracht waar ze niet kunnen uitdrogen.

### **De afdrukkwaliteit verbeteren**

- **1.** Controleer of u originele HP-inktcartridges gebruikt.
- **2.** Controleer de printersoftware om na te gaan of u de juiste papiersoort en hebt geselecteerd in de vervolgkeuzelijst **Afdrukmateriaal** en de afdrukkwaliteit in de vervolgkeuzelijst **Instelling afdrukkwaliteit**.
	- Klik in de printersoftware op **Afdrukken, scannen en faxen.** en dan op **Voorkeuren instellen** om de afdrukeigenschappen te openen.
- **3.** Controleer de geschatte inktniveaus om te bepalen of de inkt van de cartridges bijna op is. Zie [Geschatte](#page-57-0) [inktniveaus controleren op pagina 52](#page-57-0) voor meer informatie. Overweeg de inktcartridges te vervangen als de inkt bijna op is.
- **4.** Controleer het papiertype

Voor de beste afdrukkwaliteit gebruikt u hoogwaardig papier van HP of papier dat voldoet aan de ColorLok® standaard. Zie [Elementaire informatie over papier op pagina 6](#page-11-0) voor meer informatie.

Zorg er altijd voor dat het papier waarop u afdrukt plat ligt. Gebruik HP Advanced Fotopapier voor afdrukken met het beste resultaat.

Bewaar speciale afdrukmaterialen in de oorspronkelijke verpakking of in een hersluitbare plastic zak op een vlakke ondergrond op een koele, droge plaats. Als u gaat afdrukken, haalt u alleen het papier eruit dat u onmiddellijk wilt gebruiken. Als u klaar bent met afdrukken, doet u het niet gebruikte fotopapier terug in de plastic zak. Hierdoor krult het fotopapier niet.

**5.** Cartridges uitlijnen.

#### **De cartridges uitlijnen vanuit de printersoftware**

- **The OPMERKING:** Door de cartridges uit te lijnen, weet u zeker dat de afdrukkwaliteit optimaal is. Telkens wanneer u een nieuwe cartridge plaatst, geeft de HP All-in-One een melding waarin u wordt gevraagd de cartridges uit te lijnen. Als u een eerder verwijderde cartridge opnieuw installeert, zal de HP All-in-One geen bericht weergeven over het uitlijnen van de cartridge. De HP All-in-One onthoudt de uitlijningswaarden voor die inktcartridge, zodat u de inktcartridges niet opnieuw hoeft uit te lijnen.
	- **a.** Plaats ongebruikt, wit standaardpapier van Letter- of A4-formaat in de invoerlade.
	- **b.** Ga, afhankelijk van het besturingssysteem, op een van de volgende manieren te werk om printersoftware te openen:
		- **Windows 8.1**: Klik op de pijl naar beneden in de linkerbenedenhoek van het Start-scherm en selecteer de printernaam.
		- **Windows 8**: Klik met de rechtermuisknop op een leeg gebied van het Start-scherm en klik op **Alle apps** op de app-balk en selecteer de printernaam.
		- **Windows 7**, **Windows Vista** en **Windows XP**: Klik in het bureaublad op **Start**, selecteer **Alle programma's**, klik op **HP** en klik op de map van de printer. Selecteer dan het pictogram met de printernaam.
	- **c.** Klik in de printersoftware op **Afdrukken, scannen en faxen.** en dan op **Uw printer onderhouden**  om toegang te krijgen tot de **Printerwerkset**.
	- **d.** In **Printerwerkset** klikt u op **Inktcartrigdes uitlijnen** in het tabblad **Apparaatservices**. De printer drukt een uitlijningspagina af.
	- **e.** Plaats het uitlijningsblad voor cartridges met de bedrukte zijde naar beneden in de rechterbenedenhoek op de scanplaat.

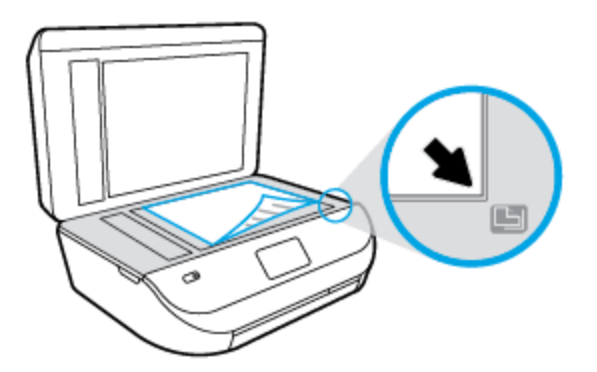

**f.** Volg de instructies op het printerbeeldscherm om de cartridges uit te lijnen. U kunt de uitlijningspagina opnieuw gebruiken of weggooien.

#### **De printer uitlijnen vanaf het printerbeeldscherm**

- **a.** Plaats ongebruikt, gewoon wit papier van Letter- of A4-formaat in de invoerlade.
- **b.** Druk op het scherm van het bedieningspaneel van de printer op **Extra** .
- **c.** Druk op **Printer uitlijnen** en volg vervolgens de instructies op het scherm.
- **6.** Druk een diagnostiekpagina af als de inkt van de cartridges niet bijna op is.

#### **Een diagnosepagina afdrukken met behulp van printersoftware**

- **a.** Plaats ongebruikt, wit standaardpapier van Letter- of A4-formaat in de invoerlade.
- **b.** Ga, afhankelijk van het besturingssysteem, op een van de volgende manieren te werk om printersoftware te openen:
	- **Windows 8.1**: Klik op de pijl naar beneden in de linkerbenedenhoek van het Start-scherm en selecteer de printernaam.
	- **Windows 8**: Klik met de rechtermuisknop op een leeg gebied van het Start-scherm en klik op **Alle apps** op de app-balk en selecteer de printernaam.
	- **Windows 7**, **Windows Vista** en **Windows XP**: Klik in het bureaublad op **Start**, selecteer **Alle programma's**, klik op **HP** en klik op de map van de printer. Selecteer dan het pictogram met de printernaam.
- **c.** Klik in de printersoftware op **Afdrukken, scannen en faxen.** en dan op **Uw printer onderhouden**  om de printerwerkset te openen.
- **d.** Klik op **Diagnostische informatie afdrukken** in het tabblad **Apparaatrapporten** om een diagnosepagina af te drukken. Bekijk de blauwe, magenta, gele en zwarte vakken op de diagnostiekpagina. Indien u strepen in de gekleurde en zwarte vakjes waarneemt, of gedeeltes zonder inkt, reinig dan de cartridges automatisch.

#### **Een diagnosepagina afdrukken met behulp van het printerbeeldscherm**

- **a.** Plaats ongebruikt, wit standaardpapier van Letter- of A4-formaat in de invoerlade.
- **b.** Druk op het bedieningspaneel van de printer op **Extra** .
- **c.** Druk op **Rapport afdrukkwaliteit**.
- **7.** Reinig de inktcartridges automatisch als de diagnostiekpagina strepen of ontbrekende gedeeltes op de gekleurde en zwarte vakken vertoont.

#### **De cartridges reinigen in de printersoftware**

- **a.** Plaats ongebruikt, wit standaardpapier van Letter- of A4-formaat in de invoerlade.
- **b.** Ga, afhankelijk van het besturingssysteem, op een van de volgende manieren te werk om printersoftware te openen:
	- **Windows 8.1**: Klik op de pijl naar beneden in de linkerbenedenhoek van het Start-scherm en selecteer de printernaam.
	- **Windows 8**: Klik met de rechtermuisknop op een leeg gebied van het Start-scherm en klik op **Alle apps** op de app-balk en selecteer de printernaam.
	- **Windows 7**, **Windows Vista** en **Windows XP**: Klik in het bureaublad op **Start**, selecteer **Alle programma's**, klik op **HP** en klik op de map van de printer. Selecteer dan het pictogram met de printernaam.
- **c.** Klik in de printersoftware op **Afdrukken, scannen en faxen.** en dan op **Uw printer onderhouden**  om toegang te krijgen tot de **Printerwerkset**.
- **d.** Klik op **Inktcartridges reinigen** in het tabblad **Apparaatservices**. Volg de aanwijzingen op het scherm op.

#### **De cartridges reinigen vanaf het printerbeeldscherm**

- **a.** Plaats ongebruikt, gewoon wit papier van Letter- of A4-formaat in de invoerlade.
- **b.** Druk op het scherm van het bedieningspaneel van de printer op **Extra** .
- **c.** Druk op **Inktpatronen reinigen** en volg de instructies op het scherm.

Neem contact op met HP-ondersteuning als het probleem niet is opgelost door het reinigen van de inktpatronen. Ga naar [www.hp.com/support](http://h20180.www2.hp.com/apps/Nav?&h_pagetype=s-001&h_product=7317522&h_client&s-h-e-010-1&h_lang=nl&h_cc=nl) . Deze website biedt informatie en hulpmiddelen waarmee u veelvoorkomende printerproblemen kunt verhelpen. Selecteer uw land/regio wanneer dit wordt gevraagd en klik vervolgens op **Alle HP-contacten** voor informatie over het aanvragen van technische ondersteuning.

#### **De afdrukkwaliteit verbeteren (OS X)**

- **1.** Controleer of u originele HP-cartridges gebruikt.
- **2.** Zorg ervoor dat u de juiste papiersoort en afdrukkwaliteit selecteerde in het dialoogvenster **Afdrukken**.
- **3.** Controleer de geschatte inktniveaus om te bepalen of de inkt van de cartridges bijna op is.

Overweeg op de printcartridges te vervangen als ze bijna leeg zijn.

**4.** Controleer het papiertype

Gebruik hoogwaardig HP-papier of papier dat voldoet aan de ColorLok®-norm voor de beste afdrukkwaliteit. Zie [Elementaire informatie over papier op pagina 6](#page-11-0) voor meer informatie.

Zorg er altijd voor dat het papier waarop u afdrukt plat ligt. Gebruik HP Advanced Fotopapier voor afdrukken met het beste resultaat.

Bewaar speciale afdrukmaterialen in de oorspronkelijke verpakking of in een hersluitbare plastic zak op een vlakke ondergrond op een koele, droge plaats. Als u gaat afdrukken, haalt u alleen het papier eruit dat u onmiddellijk wilt gebruiken. Als u klaar bent met afdrukken, doet u het niet gebruikte fotopapier terug in de plastic zak. Hierdoor krult het fotopapier niet.

**5.** De cartridges uitlijnen.

#### **Printcartridges uitlijnen**

- **a.** Plaats gewoon wit papier van Letter- of A4-formaat in de papierlade.
- **b.** Open HP -benodigdheden.
- **OPMERKING:** U vindt HP -benodigdheden in de map **Hewlett-Packard** in de map **Toepassingen**  op het hoogste niveau van de harde schijf.
- **c.** Selecteer HP DeskJet Ink Advantage 4670 series uit de apparatenlijst linkt van het venster.
- **d.** Klik op **Uitlijnen**.
- **e.** Klik op **Uitlijnen** en volg de instructies op het scherm.
- **f.** Klik op **Alle instellingen** om terug te keren naar het scherm **Informatie en ondersteuning**.
- **6.** Druk een testpagina af.

#### **Een testpagina afdrukken**

- **a.** Plaats gewoon wit papier van Letter- of A4-formaat in de papierlade.
- **b.** Open HP -benodigdheden.
- **OPMERKING:** U vindt HP -benodigdheden in de map **Hewlett-Packard** in de map **Toepassingen**  op het hoogste niveau van de harde schijf.
- **c.** Selecteer HP DeskJet Ink Advantage 4670 series uit de apparatenlijst linkt van het venster.
- **d.** Klik op **Testpagina**.
- **e.** Klik op de knop **Testpagina afdrukken** en volg de instructies op het scherm.

Controleer of er op de testpagina onderbroken lijnen of strepen staan in de tekst en in de kleurplaatjes. Indien u strepen, vlekken of geen inkt op sommige vakjes waarneemt, reinig dan de cartridges automatisch.

**7.** Reinig de printcartridges automatisch als de diagnostiekpagina strepen of ontbrekende gedeeltes op de tekstvakken of gekleurde vakken vertoont.

#### **U laat als volgt de printkop automatisch reinigen**

- **a.** Plaats gewoon wit papier van Letter- of A4-formaat in de papierlade.
- **b.** Open HP -benodigdheden.
- **OPMERKING:** U vindt HP -benodigdheden in de map **Hewlett-Packard** in de map **Toepassingen**  op het hoogste niveau van de harde schijf.
- **c.** Selecteer HP DeskJet Ink Advantage 4670 series uit de apparatenlijst linkt van het venster.
- **d.** Klik op **Printkoppen reinigen**.
- **e.** Klik op **Reinigen** en volg de instructies op het scherm.
- **VOORZICHTIG:** Reinig de printkop alleen als dit nodig is. Als u de printkop onnodig vaak reinigt, verspilt u inkt en verkort u de levensduur van de printkop.
- **The OPMERKING:** Als de afdrukkwaliteit na het reinigen nog steeds zwak lijkt, probeer dan de printer uit te lijnen. Neem contact op met HP-ondersteuning als er na uitlijnen en reinigen nog steeds problemen met de afdrukkwaliteit zijn.
- **f.** Klik op **Alle instellingen** om terug te keren naar het scherm **Informatie en ondersteuning**.

#### **Inktvlekken op afdrukken oplossen**

Als u inktvlekken opmerkt op het afgedrukte vel wanneer u meerdere vellen afdrukt, probeer dan de functie Inktvlekken verwijderen op het printerbeeldscherm. Dit proces kan enkele minuten duren. U moet normaal papier plaatsen. Dit zal heen en weer worden bewogen tijdens het reinigen. Mechanische geluiden zijn op dit moment normaal.

- **1.** Plaats ongebruikt, gewoon wit papier van Letter- of A4-formaat in de invoerlade.
- **2.** Druk op het scherm van het bedieningspaneel van de printer op **Extra** .
- **3.** Druk op **Printkoppen reinigen** en volg de instructies op het scherm.
- **The OPMERKING:** U kunt hetzelfde doen vanaf de HP-printersoftware of vanaf de geïntegreerde webserver (EWS). Om de software of de EWS te bereiken, zie [Open de HP-printersoftware \(Windows\) op pagina 12](#page-17-0) of [De](#page-68-0)  [ingebouwde webserver openen op pagina 63.](#page-68-0)

## **Kopieerproblemen**

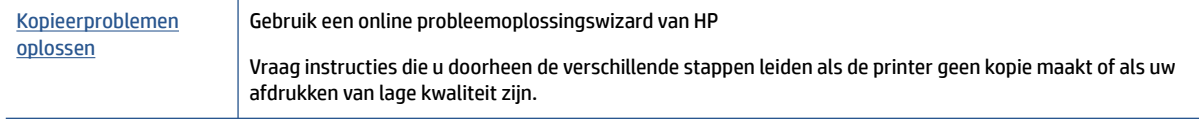

**The OPMERKING:** De online probleemoplossingswizards van HP zijn mogelijk niet in alle talen beschikbaar.

[Tips voor geslaagd kopiëren en scannen op pagina 28](#page-33-0)

## **Scanproblemen**

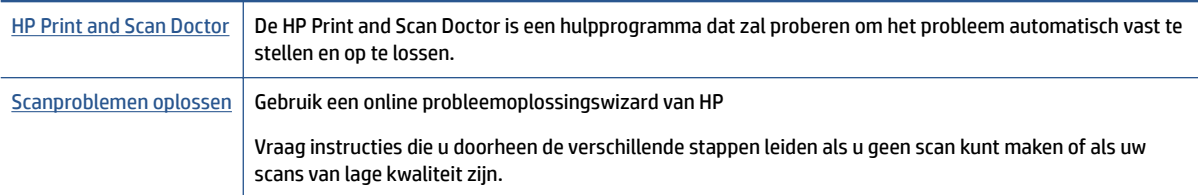

**The OPMERKING:** De HP Print and Scan Doctor en de online probleemoplossingswizards van HP zijn mogelijk niet in alle talen beschikbaar.

[Tips voor geslaagd kopiëren en scannen op pagina 28](#page-33-0)

## **Faxproblemen**

Voer eerst het faxtestrapport uit om te kijken of er een probleem met uw faxinstellingen is. Controleer of de faxinstellingen op het rapport juist zijn als er nog steeds sprake is van problemen met faxen terwijl de test is geslaagd.

## **Voer de faxtest uit**

U kunt uw faxinstellingen testen om de status van de printer te controleren en om na te gaan of de instellingen juist zijn om te kunnen faxen. Voer deze test pas uit nadat u de faxinstellingen op de printer hebt voltooid. De test controleert het volgende:

- Test de faxhardware
- Controleert of het juiste type telefoonsnoer is aangesloten op de printer
- Controleert of het telefoonsnoer op de juiste poort is aangesloten
- Aanwezigheid van een kiestoon
- Controleert de status van de telefoonlijnverbinding
- Controleert op de aanwezigheid van een actieve telefoonlijn

#### **De faxinstellingen testen via het bedieningspaneel van de printer**

- **1.** Stel de printer in op faxen volgens uw specifieke installatie-instructies voor thuis of op kantoor.
- **2.** Zorg ervoor dat de inktcartridhes zijn geïnstalleerd en dat er volledige vellen papier in de invoerlade zijn geplaatst vóór u met de test begint.
- **3.** Op het scherm **Fax** drukt u op **Installatie** en op **Installatiewizard** en volgt u de instructies op het scherm.

De printer geeft de status van de test weer op het scherm en drukt een rapport af.

- **4.** Bekijk het rapport.
	- Bekijk de onderstaande oplossingen als de faxtest is mislukt.
	- Controleer of de faxinstellingen in het rapport juist zijn als er nog steeds sprake is van faxproblemen, terwijl de faxtest is geslaagd. U kunt ook de online probleemoplossingswizard van HP gebruiken.

## **Wat moet u doen als de faxtest is mislukt**

Controleer het rapport voor basisinformatie over de fout als een uitgevoerde faxtest is mislukt. Als u gedetailleerde informatie nodig hebt, controleert u eerst in het testrapport welk onderdeel van de test is mislukt en raadpleegt u vervolgens in dit gedeelte het desbetreffende onderwerp met mogelijke oplossingen.

#### **De faxhardwaretest is mislukt**

- Schakel de printer uit door een druk op (!) (Aan/uit-knop) op het bedieningspaneel van de printer en koppel vervolgens het netsnoer los van de achterkant van de printer. Sluit het netsnoer na enkele seconden weer aan en schakel de printer vervolgens in. Voer de test opnieuw uit. Als de test opnieuw mislukt, zoekt u verder in de informatie over het oplossen van problemen in dit gedeelte.
- Probeer een fax te verzenden of te ontvangen. Als dit lukt, is er waarschijnlijk niets aan de hand.
- Als u de test uitvoert van de **Wizard voor het instellen van de fax** (Windows) of het **HP-hulpprogramma**  (OS X), moet u ervoor zorgen dat de printer niet bezig is met het voltooien van een andere taak, zoals het ontvangen van een fax of kopiëren. Controleer of op het scherm van de een bericht wordt weergegeven met de melding dat de printer bezet is. Als het apparaat is bezet, wacht u totdat het apparaat niet meer actief is en alle bewerkingen zijn voltooid en voert u de test opnieuw uit.
- Gebruik het telefoonsnoer dat bij de printer werd geleverd. Als u het meegeleverde telefoonsnoer niet gebruikt om de printer op de telefoonaansluiting aan te sluiten, kunt u waarschijnlijk geen faxen verzenden of ontvangen. Voer de faxtest nogmaals uit nadat u het bij de printer geleverde telefoonsnoer hebt aangesloten.
- Het gebruik van een splitter veroorzaakt mogelijk faxproblemen. (Een splitter is een verdeelstekker die wordt aangesloten op een telefoonaansluiting op de wand.) Probeer de problemen op te lossen door de splitter te verwijderen en de printer rechtstreeks op de telefoonaansluiting op de wand aan te sluiten.

Nadat u de gevonden problemen hebt opgelost, voert u de faxtest nogmaals uit om te controleren of de test slaagt en de printer gereed is om te faxen. Als de **Faxhardwaretest** blijft mislukken en er problemen zijn met het faxen, neemt u contact op met HP-ondersteuning. Ga naar [www.hp.com/support](http://h20180.www2.hp.com/apps/Nav?&h_pagetype=s-001&h_product=7317522&h_client&s-h-e-010-1&h_lang=nl&h_cc=nl) . Deze website biedt informatie en hulpmiddelen waarmee u veelvoorkomende printerproblemen kunt verhelpen. Selecteer uw land/regio wanneer dit wordt gevraagd en klik vervolgens op **Alle HP-contacten** voor informatie over het aanvragen van technische ondersteuning.

#### **Het testen van de verbinding van de fax met een actieve telefoonaansluiting is mislukt**

- Controleer de verbinding tussen de wandcontactdoos voor de telefoon en de printer en zorg ervoor dat het telefoonsnoer correct is bevestigd.
- Gebruik het telefoonsnoer dat bij de printer werd geleverd. Als u het meegeleverde telefoonsnoer niet gebruikt om de printer op de telefoonaansluiting aan te sluiten, kunt u waarschijnlijk geen faxen verzenden of ontvangen. Voer de faxtest nogmaals uit nadat u het bij de printer geleverde telefoonsnoer hebt aangesloten.
- Zorg ervoor dat de printer goed is aangesloten op de telefoonaansluiting. Sluit het ene uiteinde van het meegeleverde telefoonsnoer aan op de telefoonaansluiting op de wand en het andere uiteinde op de poort 1-LINE aan de achterkant van de printer.

[Klik hier voor meer informatie online](http://www.hp.com/embed/sfs/doc?client=IWS-eLP&lc=nl&cc=nl&ProductNameOID=7317524&TapasOnline=SETUP_FAX) over faxinstellingen en testen.

- Het gebruik van een splitter veroorzaakt mogelijk faxproblemen. (Een splitter is een verdeelstekker die wordt aangesloten op een telefoonaansluiting op de wand.) Probeer de problemen op te lossen door de splitter te verwijderen en de printer rechtstreeks op de telefoonaansluiting op de wand aan te sluiten.
- Probeer een werkende telefoon en een werkend telefoonsnoer aan te sluiten op de wandcontactdoos voor de telefoon die u gebruikt voor de printer en controleer of u een kiestoon hoort. Als u geen kiestoon hoort, neemt u contact op met de telefoonmaatschappij en verzoekt u hen de lijn te controleren.
- Probeer een fax te verzenden of te ontvangen. Als dit lukt, is er waarschijnlijk niets aan de hand.

Nadat u de gevonden problemen hebt opgelost, voert u de faxtest nogmaals uit om te controleren of de test slaagt en de printer gereed is om te faxen.

#### **Het testen van de verbinding van het telefoonsnoer met de juiste poort op de fax is mislukt**

Gebruik het telefoonsnoer dat bij de printer werd geleverd. Als u het meegeleverde telefoonsnoer niet gebruikt om de printer op de telefoonaansluiting aan te sluiten, kunt u waarschijnlijk geen faxen verzenden of ontvangen. Voer de faxtest nogmaals uit nadat u het bij de printer geleverde telefoonsnoer hebt aangesloten.

Het gebruik van een splitter veroorzaakt mogelijk faxproblemen. (Een splitter is een verdeelstekker die wordt aangesloten op een telefoonaansluiting op de wand.) Probeer de problemen op te lossen door de splitter te verwijderen en de printer rechtstreeks op de telefoonaansluiting op de wand aan te sluiten.

#### **Steek het telefoonsnoer in de juiste poort**

- **1.** Sluit het ene uiteinde van het meegeleverde telefoonsnoer aan op de telefoonaansluiting op de wand en het andere uiteinde op de poort 1-LINE aan de achterkant van de printer.
- **The OPMERKING:** Indien u de 2-EXT-poort gebruikt om de printer aan te sluiten op de telefoonaansluiting op de wand, kunt u geen faxen verzenden of ontvangen. De 2-EXT-poort moet alleen worden gebruikt om andere apparatuur aan te sluiten, zoals een antwoordapparaat.

#### **Afbeelding 9-1** Achteraanzicht van de printer

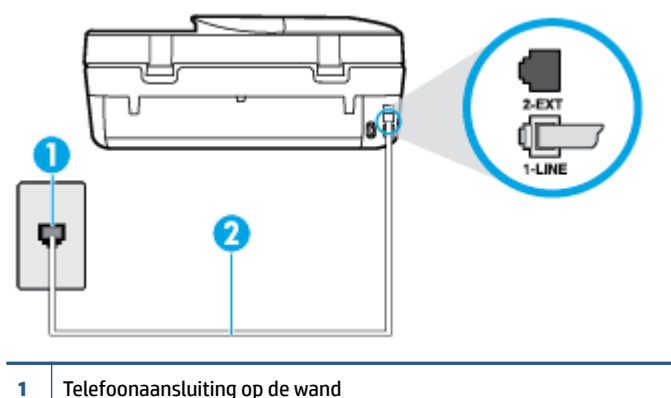

- 
- **2** Gebruik het telefoonsnoer dat bij de printer is geleverd en verbind dit met de 1-LINE-poort
- **2.** Nadat u het telefoonsnoer hebt verbonden met de 1-LINE-poort, voert u de faxtest nogmaals uit om te controleren of de printer klaar is om te faxen.
- **3.** Probeer een fax te verzenden of te ontvangen.

#### **Het testen van het juiste soort telefoonsnoer met de fax is mislukt**

● Controleer of u het telefoonsnoer dat bij de printer werd geleverd voor de telefoonaansluiting hebt gebruikt. Het ene uiteinde van het telefoonsnoer moet worden aangesloten op de poort 1-LINE op de achterkant van de printer en het andere uiteinde op de telefoonaansluiting, zoals in de afbeelding is aangegeven.

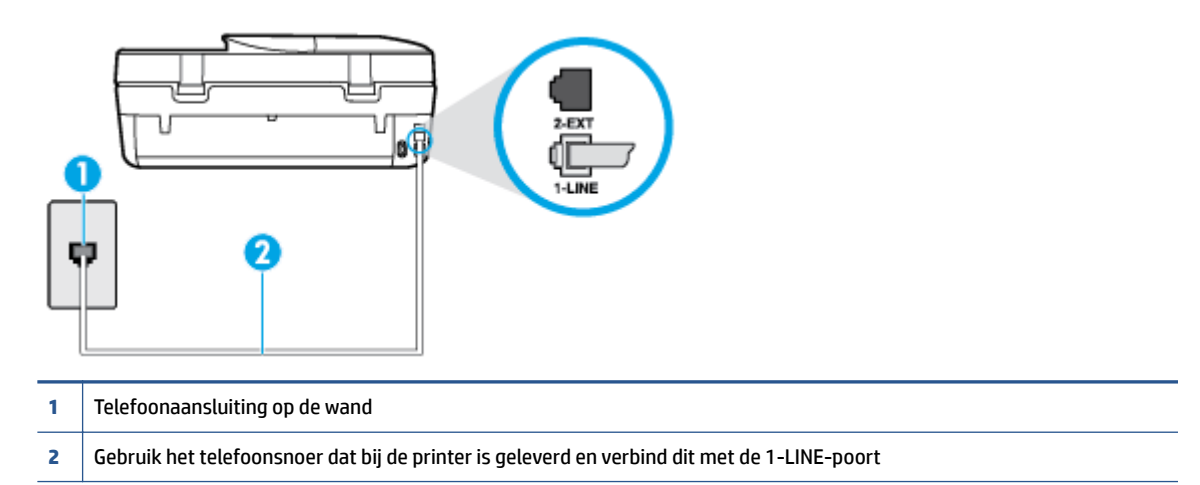

Als het telefoonsnoer dat bij de printer is geleverd niet lang genoeg is, kunt u een langere tweedradig telefoonsnoer gebruiken en het snoer verlengen. U kunt een dergelijk snoer kopen in een elektronicawinkel die telefoonaccessoires verkoopt.

- Controleer de verbinding tussen de wandcontactdoos voor de telefoon en de printer en zorg ervoor dat het telefoonsnoer correct is bevestigd.
- Gebruik het telefoonsnoer dat bij de printer werd geleverd. Als u het meegeleverde telefoonsnoer niet gebruikt om de printer op de telefoonaansluiting aan te sluiten, kunt u waarschijnlijk geen faxen

verzenden of ontvangen. Voer de faxtest nogmaals uit nadat u het bij de printer geleverde telefoonsnoer hebt aangesloten.

● Het gebruik van een splitter veroorzaakt mogelijk faxproblemen. (Een splitter is een verdeelstekker die wordt aangesloten op een telefoonaansluiting op de wand.) Probeer de problemen op te lossen door de splitter te verwijderen en de printer rechtstreeks op de telefoonaansluiting op de wand aan te sluiten.

#### **De kiestoondetectietest is mislukt**

- Andere apparatuur die gebruikmaakt van dezelfde telefoonlijn als de printer, kan ervoor zorgen dat de test mislukt. Koppel alles los van de telefoonlijn en voer de test nogmaals uit. Zo kunt u controleren of het probleem wordt veroorzaakt door andere apparatuur. Als de **Kiestoondetectie** wel slaagt als de andere apparatuur is losgekoppeld, wordt het probleem veroorzaakt door een of meer onderdelen van deze apparatuur. Voeg de onderdelen een voor een toe en voer elke keer een test uit, totdat u weet welk onderdeel het probleem veroorzaakt.
- Probeer een werkende telefoon en een werkend telefoonsnoer aan te sluiten op de wandcontactdoos voor de telefoon die u gebruikt voor de printer en controleer of u een kiestoon hoort. Als u geen kiestoon hoort, neemt u contact op met de telefoonmaatschappij en verzoekt u hen de lijn te controleren.
- Zorg ervoor dat de printer goed is aangesloten op de telefoonaansluiting. Sluit het ene uiteinde van het meegeleverde telefoonsnoer aan op de telefoonaansluiting op de wand en het andere uiteinde op de poort 1-LINE aan de achterkant van de printer.
- Het gebruik van een splitter veroorzaakt mogelijk faxproblemen. (Een splitter is een verdeelstekker die wordt aangesloten op een telefoonaansluiting op de wand.) Probeer de problemen op te lossen door de splitter te verwijderen en de printer rechtstreeks op de telefoonaansluiting op de wand aan te sluiten.
- Als uw telefoonsysteem geen standaardkiestoon gebruikt, zoals stommige PBX-systemen (private branch exchange), dan kan de test mislukken. Dit veroorzaakt geen probleem bij het verzenden of ontvangen van faxen. Probeer een testfax te verzenden of ontvangen.
- Controleer of de instelling voor land/regio op de juiste wijze is ingesteld voor uw land/regio. Als de instelling voor land/regio niet of niet goed is ingesteld, kan de test mislukken en zult u mogelijk problemen hebben met het verzenden en ontvangen van faxen.
- Zorg ervoor dat u de printer aansluit op een analoge telefoonlijn. Anders kunt u geen faxen verzenden of ontvangen. Als u wilt controleren of uw telefoonlijn digitaal is, sluit u een gewone analoge telefoon aan op de lijn en luistert u naar de kiestoon. Als u geen normale kiestoon hoort, is de telefoonlijn mogelijk bedoeld voor digitale telefoons. Sluit de printer aan op een analoge telefoonlijn en probeer een fax te verzenden of ontvangen.
- Gebruik het telefoonsnoer dat bij de printer werd geleverd. Als u het meegeleverde telefoonsnoer niet gebruikt om de printer op de telefoonaansluiting aan te sluiten, kunt u waarschijnlijk geen faxen verzenden of ontvangen. Voer de faxtest nogmaals uit nadat u het bij de printer geleverde telefoonsnoer hebt aangesloten.

Nadat u de gevonden problemen hebt opgelost, voert u de faxtest nogmaals uit om te controleren of de test slaagt en de printer gereed is om te faxen. Als de test **Beltoondetectie** blijft mislukken, vraagt u de telefoonmaatschappij om uw telefoonlijn te controleren.

#### **De faxlijnconditietest is mislukt**

- Zorg ervoor dat u de printer aansluit op een analoge telefoonlijn. Anders kunt u geen faxen verzenden of ontvangen. Als u wilt controleren of uw telefoonlijn digitaal is, sluit u een gewone analoge telefoon aan op de lijn en luistert u naar de kiestoon. Als u geen normale kiestoon hoort, is de telefoonlijn mogelijk bedoeld voor digitale telefoons. Sluit de printer aan op een analoge telefoonlijn en probeer een fax te verzenden of ontvangen.
- Controleer de verbinding tussen de wandcontactdoos voor de telefoon en de printer en zorg ervoor dat het telefoonsnoer correct is bevestigd.
- Zorg ervoor dat de printer goed is aangesloten op de telefoonaansluiting. Sluit het ene uiteinde van het meegeleverde telefoonsnoer aan op de telefoonaansluiting op de wand en het andere uiteinde op de poort 1-LINE aan de achterkant van de printer.
- Andere apparatuur die gebruikmaakt van dezelfde telefoonlijn als de printer, kan ervoor zorgen dat de test mislukt. Koppel alles los van de telefoonlijn en voer de test nogmaals uit. Zo kunt u controleren of het probleem wordt veroorzaakt door andere apparatuur.
	- Als de **Faxlijnconditietest** wel slaagt als de andere apparatuur is losgekoppeld, wordt het probleem veroorzaakt door een of meer onderdelen van deze apparatuur. Voeg de onderdelen een voor een toe en voer elke keer een test uit, totdat u weet welk onderdeel het probleem veroorzaakt.
	- Als de **Faxlijnconditietest** niet slaagt als de andere apparatuur is losgekoppeld, sluit u de printer aan op een werkende telefoonlijn en zoekt u verder in de informatie over het oplossen van problemen in dit deel.
- Het gebruik van een splitter veroorzaakt mogelijk faxproblemen. (Een splitter is een verdeelstekker die wordt aangesloten op een telefoonaansluiting op de wand.) Probeer de problemen op te lossen door de splitter te verwijderen en de printer rechtstreeks op de telefoonaansluiting op de wand aan te sluiten.
- Gebruik het telefoonsnoer dat bij de printer werd geleverd. Als u het meegeleverde telefoonsnoer niet gebruikt om de printer op de telefoonaansluiting aan te sluiten, kunt u waarschijnlijk geen faxen verzenden of ontvangen. Voer de faxtest nogmaals uit nadat u het bij de printer geleverde telefoonsnoer hebt aangesloten.

Nadat u de gevonden problemen hebt opgelost, voert u de faxtest nogmaals uit om te controleren of de test slaagt en de printer gereed is om te faxen. Als de **Faxlijnconditietest** blijft mislukken en er problemen blijven met faxen, vraagt u de telefoonmaatschappij om uw telefoonlijn te controleren.

### **Faxproblemen oplossen**

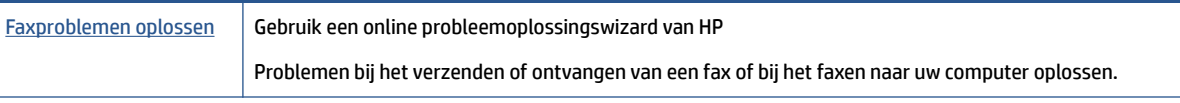

**<sup>2</sup> OPMERKING:** De online probleemoplossingswizards van HP zijn mogelijk niet in alle talen beschikbaar.

## **Lees de algemene instructies in het menu Help voor specifieke faxproblemen**

Welk faxprobleem ondervindt u?

### **Op het scherm wordt altijd Telefoon van haak weergegeven**

U gebruikt het verkeerde type snoer. Zorg dat u het tweedradig snoer gebruikt dat bij de printer werd geleverd om de printer aan te sluiten op de telefoonlijn. Als het telefoonsnoer dat bij de printer is

geleverd niet lang genoeg is, kunt u een langer telefoonsnoer gebruiken en het snoer verlengen. U kunt een dergelijk snoer kopen in een elektronicawinkel die telefoonaccessoires verkoopt.

● Mogelijk is er andere apparatuur die gebruikmaakt van dezelfde telefoonlijn als de printer. Zorg dat extensietoestellen (telefoontoestellen op dezelfde telefoonlijn, maar niet aangesloten op de printer) of andere apparatuur van de haak liggen of niet in gebruik zijn. U kunt de printer bijvoorbeeld niet gebruiken om te faxen als de hoorn van een telefoontoestel dat gebruik maakt van dezelfde telefoonlijn van de haak is, of als u de computermodem gebruikt om te e-mailen of te surfen op internet.

### **De printer heeft problemen met het verzenden en ontvangen van faxen**

Zorg ervoor dat de printer is ingeschakeld. Bekijk het scherm van de printer. Als het scherm leeg is en het lampje (de Aan/uit-knop) niet brandt, is de printer uitgeschakeld. Zorg dat het netsnoer stevig is aangesloten op de printer en een stopcontact. Druk op (b) (de Aan/uit-knop) om de printer aan te zetten.

Nadat u de printer hebt ingeschakeld, raadt HP u aan vijf minuten te wachten voordat u een fax verzendt of ontvangt. De printer kan geen faxen verzenden of ontvangen tijdens het initialisatieproces dat wordt uitgevoerd wanneer het apparaat wordt ingeschakeld.

Controleer of u het telefoonsnoer dat bij de printer werd geleverd voor de telefoonaansluiting hebt gebruikt. Het ene uiteinde van het telefoonsnoer moet worden aangesloten op de poort 1-LINE op de achterkant van de printer en het andere uiteinde op de telefoonaansluiting, zoals in de afbeelding is aangegeven.

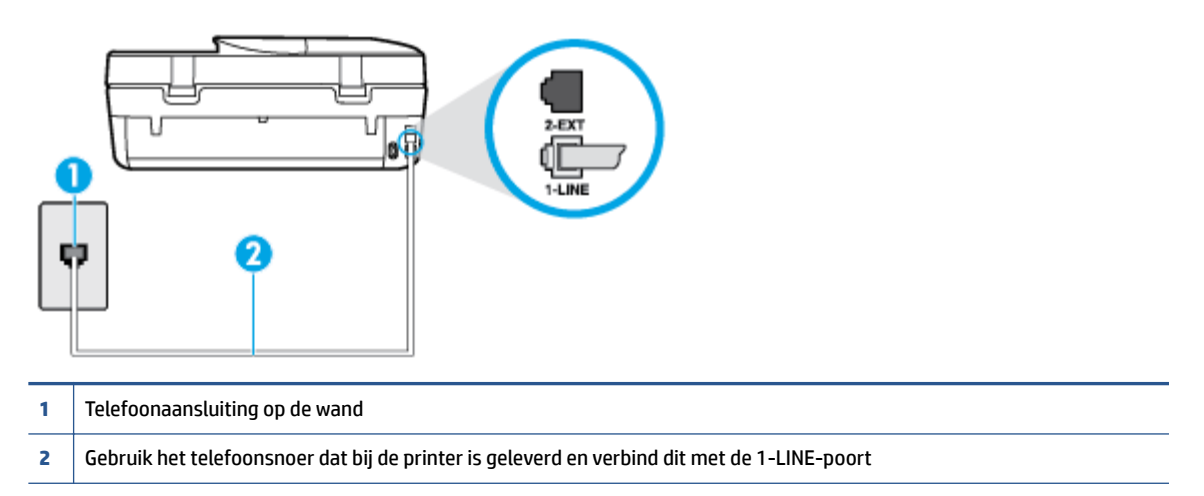

Als het telefoonsnoer dat bij de printer is geleverd niet lang genoeg is, kunt u een langere tweedradig telefoonsnoer gebruiken en het snoer verlengen. U kunt een dergelijk snoer kopen in een elektronicawinkel die telefoonaccessoires verkoopt.

- Probeer een werkende telefoon en een werkend telefoonsnoer aan te sluiten op de wandcontactdoos voor de telefoon die u gebruikt voor de printer en controleer of u een kiestoon hoort. Als u geen kiestoon hoort, neemt u contact op met de telefoonmaatschappij voor service.
- Mogelijk is er andere apparatuur die gebruikmaakt van dezelfde telefoonlijn als de printer. U kunt de printer bijvoorbeeld niet gebruiken om te faxen als de hoorn van een telefoontoestel dat gebruik maakt van dezelfde telefoonlijn van de haak is, of als u de computermodem gebruikt om te e-mailen of te surfen op internet.
- Controleer of de fout wordt veroorzaakt door een ander proces. Controleer of op het display of op de computer een foutmelding wordt weergegeven met informatie over het probleem en de manier waarop u het kunt oplossen. In geval van een fout kan de printer pas faxberichten verzenden of ontvangen wanneer de foutsituatie is opgelost.
- Mogelijk zit er ruis op de telefoonlijn. Telefoonlijnen met een slechte geluidskwaliteit (ruis) kunnen faxproblemen veroorzaken. Controleer de geluidskwaliteit van de telefoonlijn door een telefoontoestel op een telefoonaansluiting aan te sluiten en vervolgens te luisteren of er sprake is van storingen of andere ruis. Schakel als u ruis hoort de **Foutcorrectiemodus** (ECM) uit en probeer nogmaals te faxen. Zie [Fax verzenden in foutcorrectiemodus op pagina 33](#page-38-0) voor informatie over het wijzigen van de foutcorrectiemodus (ECM). Als het probleem zich blijft voordoen, neemt u contact op met uw telefoonmaatschappij.
- Als u een digitale telefoonaansluiting (DSL-service) gebruikt, moet u een DSL-filter gebruiken om goed te kunnen faxen. [Klik hier voor meer informatie online.](http://www.hp.com/embed/sfs/doc?client=IWS-eLP&lc=nl&cc=nl&ProductNameOID=7317524&TapasOnline=SETUP_FAX)
- Zorg ervoor dat de printer niet is verbonden met een telefoonaansluiting die is ingesteld voor digitale telefoons. Als u wilt controleren of uw telefoonlijn digitaal is, sluit u een gewone analoge telefoon aan op de lijn en luistert u naar de kiestoon. Als u geen normale kiestoon hoort, is de telefoonlijn mogelijk bedoeld voor digitale telefoons.
- Als u een PBX of een ISDN-adapter (Integrated Services Digital Network) gebruikt, moet de printer zijn aangesloten op de juiste poort en moet de adapter zijn ingesteld op het juiste type switch voor uw land/ regio (als dat mogelijk is). [Klik hier voor meer informatie online.](http://www.hp.com/embed/sfs/doc?client=IWS-eLP&lc=nl&cc=nl&ProductNameOID=7317524&TapasOnline=SETUP_FAX)
- De printer deelt dezelfde telefoonlijn met een DSL-service en de DSL-modem is mogelijk niet correct geaard. Als de DSL-modem niet correct is geaard, kan deze ruis op de telefoonlijn veroorzaken. Telefoonlijnen met een slechte geluidskwaliteit (ruis) kunnen faxproblemen veroorzaken. U kunt de geluidskwaliteit van de telefoonlijn controleren door een telefoontoestel op een telefoonaansluiting aan te sluiten en te luisteren of u storingen of ander ruis hoort. Als u storingen of ruis hoort, schakelt u de DSL-modem uit en laat u de stekker gedurende minstens 15 minuten uit het stopcontact. Schakel de DSL-modem vervolgens opnieuw in en luister opnieuw naar de kiestoon.
- **The OPMERKING:** Mogelijk zal er in de toekomst opnieuw ruis optreden op de telefoonlijn. Herhaal het proces als de printer geen faxen meer verzendt en ontvangt.

Als er nog steeds veel ruis op de lijn is, neemt u contact op met de telefoonmaatschappij. Neem contact op met de DSL-aanbieder voor informatie over het uitschakelen van de DSL-modem.

● Het gebruik van een splitter veroorzaakt mogelijk faxproblemen. (Een splitter is een verdeelstekker die wordt aangesloten op een telefoonaansluiting op de wand.) Probeer de problemen op te lossen door de splitter te verwijderen en de printer rechtstreeks op de telefoonaansluiting op de wand aan te sluiten.

### **De printer kan geen faxen ontvangen maar wel verzenden**

- Als u geen service voor speciale belsignalen gebruikt, controleert u of de functie **6pecifiek belsignaal** op de printer is ingesteld op **Alle beltonen** . Zie [Beantwoording belpatroon voor specifieke beltonen](#page-46-0)  [wijzigen op pagina 41](#page-46-0) voor meer informatie.
- Als **Automatisch antwoorden** is ingesteld op **Uit** , moet u faxen handmatig ontvangen; omdat de printer de fax anders niet ontvangt. Raadpleeg [Een fax handmatig ontvangen op pagina 34](#page-39-0) voor informatie over het handmatig ontvangen van faxen.
- Als u een voicemail-service gebruikt op het telefoonnummer waarop u ook faxberichten ontvangt, kunt u de faxberichten alleen handmatig en niet automatisch ontvangen. Dit houdt in dat u binnenkomende faxen alleen persoonlijk kunt aannemen. [Klik hier voor meer informatie online](http://www.hp.com/embed/sfs/doc?client=IWS-eLP&lc=nl&cc=nl&ProductNameOID=7317524&TapasOnline=SETUP_FAX) over het instellen van de printer met een voicemailservice. Raadpleeg [Een fax handmatig ontvangen op pagina 34](#page-39-0) voor informatie over het handmatig ontvangen van faxen.
- Als u een computermodem gebruikt op dezelfde telefoonlijn als de printer, moet u controleren of de software van de modem niet is ingesteld op het automatisch ontvangen van faxen. Als de modemsoftware is ingesteld op het automatisch ontvangen van faxen, wordt de telefoonlijn automatisch overgenomen. In dat geval worden alle faxen door het modem ontvangen, zodat de printer geen faxoproepen kan ontvangen.
- Als u naast de printer een antwoordapparaat gebruikt op dezelfde telefoonlijn, kan een van de volgende problemen zich voordoen:
	- Het antwoordapparaat is mogelijk niet correct geïnstalleerd voor de printer.
	- Het bericht dat is ingesproken op het antwoordapparaat, kan te lang of te luid zijn, waardoor de printer geen faxtonen kan detecteren en het verzendende faxapparaat de verbinding verbreekt.
	- Mogelijk is de pauze na het ingesproken bericht te kort waardoor de printer geen faxtonen kan detecteren. Dit probleem komt het vaakst voor bij digitale antwoordapparaten.

De volgende handelingen kunnen helpen bij het oplossen van deze problemen:

- Wanneer u een antwoordapparaat gebruikt op de telefoonlijn waarmee u ook faxt, moet u proberen om het antwoordapparaat rechtstreeks op de printer aan te sluiten. [Klik hier voor meer](http://www.hp.com/embed/sfs/doc?client=IWS-eLP&lc=nl&cc=nl&ProductNameOID=7317524&TapasOnline=SETUP_FAX) [informatie online.](http://www.hp.com/embed/sfs/doc?client=IWS-eLP&lc=nl&cc=nl&ProductNameOID=7317524&TapasOnline=SETUP_FAX)
- Controleer of de printer is ingesteld om faxen automatisch te ontvangen. Raadpleeg [Een fax](#page-38-0)  [ontvangen op pagina 33](#page-38-0) voor meer informatie over het instellen van de printer voor het automatisch ontvangen van faxen.
- Controleer of bij de instelling **Hoe vaak overgaan** de telefoon is ingesteld op een groter aantal beltonen dan het antwoordapparaat. Raadpleeg [Het aantal beltonen voordat er wordt opgenomen](#page-45-0)  [instellen op pagina 40](#page-45-0) voor meer informatie.
- Koppel het antwoordapparaat los en probeer vervolgens een faxbericht te ontvangen. Als u kunt faxen zonder het antwoordapparaat, ligt het probleem mogelijk bij het antwoordapparaat.
- Verbind het antwoordapparaat opnieuw en spreek het bericht opnieuw in. Neem een bericht op van ongeveer tien seconden. Spreek bij het opnemen van het bericht in een rustig tempo en met een niet te hard volume. Laat ten minste vijf seconden stilte na het einde van het gesproken bericht. Laat geen achtergrondgeluid toe tijdens het opnemen van deze stilte. Probeer opnieuw een fax te ontvangen.
	- **The OPMERKING:** Sommige digitale antwoordapparaten nemen de opgenomen stilte aan het eind van uw uitgaande bericht niet op. Speel uw uitgaande bericht af om dit te controleren.
- Als de printer de telefoonlijn deelt met andere telefoonapparatuur, zoals een antwoordapparaat, een computermodem of een schakelkast met meerdere poorten, is het faxsignaal mogelijk minder sterk. Het faxsignaal kan ook minder sterk zijn als u een splitter gebruikt of extra snoeren aansluit om het bereik van de telefoon te vergroten. Een zwakker faxsignaal kan problemen met de ontvangst van faxen veroorzaken.

Als u wilt weten of andere apparatuur een probleem veroorzaakt, koppelt u alles van de telefoonlijn los behalve de printer en probeert u opnieuw een fax te ontvangen. Indien u zonder de andere apparatuur goed faxen kunt ontvangen, worden de problemen veroorzaakt door een of meer andere apparaten. Voeg de apparaten een voor een toe en ontvang na elk toegevoegd onderdeel een fax, totdat u kunt vaststellen welk apparaat het probleem veroorzaakt.

● Als aan uw faxnummer een speciaal belsignaal is toegewezen (via de service voor specifieke belsignalen van uw telefoonmaatschappij), moet u ervoor zorgen dat de instelling voor **6pecifiek belsignaal** op de printer overeenkomt. Zie [Beantwoording belpatroon voor specifieke beltonen wijzigen op pagina 41](#page-46-0) voor meer informatie.

#### **De printer kan geen faxen verzenden maar wel ontvangen**

● De printer kiest mogelijk te snel of te snel achter elkaar. Mogelijk moet u pauzes invoegen in de nummerreeks. Als u bijvoorbeeld een buitenlijn moet kiezen voordat u het telefoonnummer kiest, voegt u een pauze in na het toegangsnummer. Als uw nummer 95555555 is en u met een 9 toegang krijgt tot

een buitenlijn, moet u mogelijk als volgt pauzes invoegen: 9-555-5555. Om een pauze in te voegen in het faxnummer dat u vormt, drukt u meermaals op **\*** tot er een streepje (**-**) op het scherm verschijnt.

U kunt ook faxen verzenden via handsfree kiezen. Hierdoor kunt u de telefoonlijn horen terwijl u een nummer kiest. U kunt de kiessnelheid zelf bepalen en reageren op kiestonen terwijl u een nummer kiest. Raadpleeg [Een fax verzenden met handsfree kiezen op pagina 31](#page-36-0) voor meer informatie.

● Het nummer dat u hebt ingevoerd bij het verzenden van de fax heeft niet de juiste indeling of er zijn problemen met het faxapparaat dat de fax moet ontvangen. U kunt dit controleren door het desbetreffende faxnummer te bellen met een gewone telefoon en te luisteren of u ook faxtonen hoort. Als u geen faxtonen hoort, is het ontvangende faxapparaat mogelijk niet ingeschakeld of niet aangesloten of stoort een voicemailservice de communicatie via de telefoonlijn van de ontvanger. U kunt ook de ontvanger vragen om na te gaan of er misschien problemen zijn met het ontvangende faxapparaat.

#### **Er worden faxtonen opgenomen op mijn antwoordapparaat**

- Wanneer u een antwoordapparaat gebruikt op de telefoonlijn waarmee u ook faxt, moet u proberen om het antwoordapparaat rechtstreeks op de printer aan te sluiten. [Klik hier voor meer informatie online](http://www.hp.com/embed/sfs/doc?client=IWS-eLP&lc=nl&cc=nl&ProductNameOID=7317524&TapasOnline=SETUP_FAX). Als u het antwoordapparaat niet op de aanbevolen manier aansluit, is het mogelijk dat het antwoordapparaat faxtonen opneemt.
- Zorg ervoor dat de printer is ingesteld op het automatisch ontvangen van faxen en dat de instelling voor **Hoe vaak overgaan** juist is. Het aantal belsignalen voor beantwoorden moet voor de printer groter zijn dan voor het antwoordapparaat. Als het antwoordapparaat en de printer zijn ingesteld op hetzelfde aantal keren rinkelen om te antwoorden, zullen beide toestellen de oproep beantwoorden en worden faxtonen opgenomen op het antwoordapparaat.
- Stel het antwoordapparaat in op een klein aantal belsignalen en de printer op het hoogste aantal belsignalen dat is toegestaan. (Het maximum aantal belsignalen varieert per land/regio.) Bij deze instelling beantwoordt het antwoordapparaat de oproep en bewaakt de printer de lijn. Als de printer faxsignalen detecteert, ontvangt de printer de fax. Als de oproep een gespreksoproep betreft, zal het antwoordapparaat het binnenkomende bericht opnemen. Zie [Het aantal beltonen voordat er wordt](#page-45-0) [opgenomen instellen op pagina 40](#page-45-0) voor meer informatie.

## **Netwerk- en verbindingsproblemen**

Wat wilt u doen?

## **Draadloze verbinding herstellen**

Kies een van onderstaande probleemoplossingsopties.

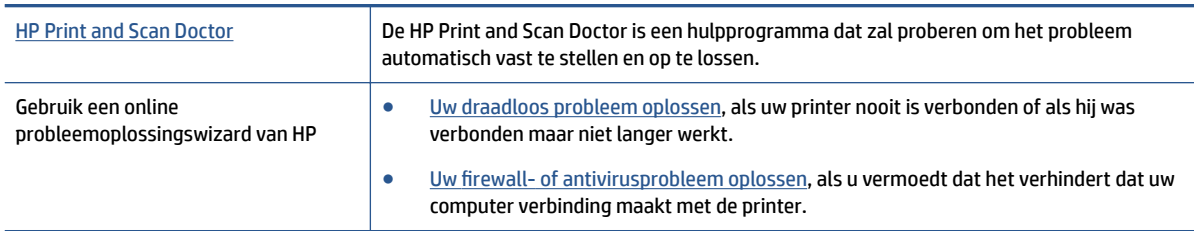

**The Print And Scan Doctor en de online probleemoplossingswizards van HP zijn mogelijk** niet in alle talen beschikbaar.

#### **Lees de algemene instructies in het menu Help voor draadloze probleemoplossing**

Controleer de netwerkconfiguratie of druk het draadloze testrapport af om u te helpen bij het vinden van problemen met de netwerkverbinding.

- **1.** Druk op het bedieningspaneel van de printer op  $(\gamma)$  (**Draadloos**), en vervolgens op  $\bullet$  (**Instellingen**).
- **2.** Druk op **Afdrukrapporten** en vervolgens op **Netwerkconfiguratiepagina** of **Draadloos testrapport afdrukken**.

## **Netwerkinstellingen voor draadloze verbinding vinden**

Kies een van onderstaande probleemoplossingsopties.

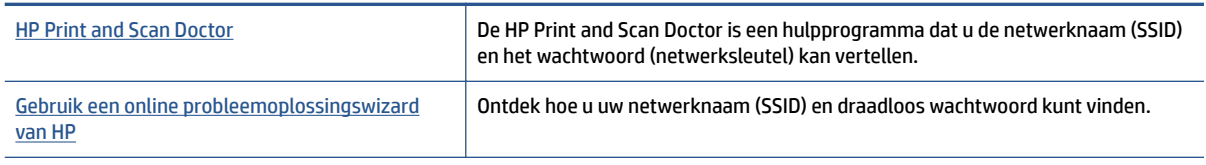

**<sup>2</sup> OPMERKING:** De HP Print and Scan Doctor en de online probleemoplossingswizards van HP zijn mogelijk niet in alle talen beschikbaar.

## **Wi-Fi Direct verbinding herstellen**

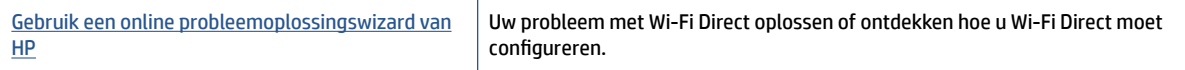

**The OPMERKING:** De online probleemoplossingswizards van HP zijn mogelijk niet in alle talen beschikbaar.

#### **Lees de algemene instructies in het menu Help om de problemen met Wi-Fi Direct op te lossen**

- **1.** Controleer de printer om te bevestigen dat Wi-Fi Direct is ingeschakeld:
	- **a.** Druk op het bedieningspaneel van de printer op  $\overline{D}$  (Wi-Fi Direct).
	- **b.** Indien de status op **Uit** staat, raak dan (**Wi-Fi Directinstellingen**) aan en schakel Wi-Fi Direct in.
- **2.** Op uw draadloze computer of uw mobiel apparaat schakelt u de Wi-Fi-verbinding in zoekt u naar en maakt u verbinding met de naam van Wi-Fi Direct van uw printer.
- **3.** Voer het wachtwoord van Wi-Fi Direct in als dit wordt gevraagd.
- **4.** Zorg ervoor dat u een compatibele afdruktoepassing hebt geïnstalleerd als u een mobiel apparaat gebruikt. Ga naar [www.hp.com/global/us/en/eprint/mobile\\_printing\\_apps.html](http://www.hp.com/global/us/en/eprint/mobile_printing_apps.html) voor meer informatie over mobiel afdrukken.

## **Hardwareproblemen printer**

 $\hat{X}$  TIP: Start de <u>HP Print and Scan Doctor</u> om print-, scan- en kopieerproblemen op te sporen en automatisch op te lossen. De toepassing is slechts in enkele talen beschikbaar.

#### **De printer wordt onverwacht uitgeschakeld**

- Controleer de netvoeding en de aansluiting van het netsnoer.
- Zorg dat het netsnoer goed is aangesloten op een werkende voedingsadapter.

#### **De toegangsklep voor de inktpatronen staat open**

● Sluit de toegangsklep tot de inktpatronen en het deksel.

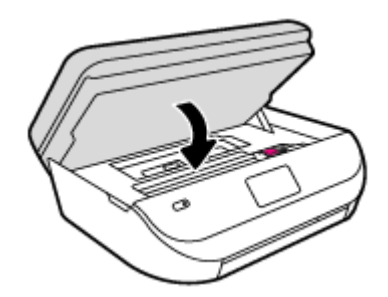

#### **Uitlijning inktpatronen mislukt**

- Als het uitlijningsproces mislukt, zorg er dan voor dat u ongebruikt, gewoon wit papier in de invoerlade hebt geplaatst. Wanneer bij het uitlijnen van de inktcartridges gekleurd papier in de invoerlade is geplaatst, mislukt de uitlijning.
- Als het uitlijningsproces herhaaldelijk mislukt, kan het zijn dat u de printkop moet reinigen of dat de sensor defect is.
- Neem contact op met HP-ondersteuning als het probleem niet is opgelost door het reinigen van de printkop. Ga naar [www.hp.com/support](http://h20180.www2.hp.com/apps/Nav?&h_pagetype=s-001&h_product=7317522&h_client&s-h-e-010-1&h_lang=nl&h_cc=nl) . Deze website biedt informatie en hulpmiddelen waarmee u veelvoorkomende printerproblemen kunt verhelpen. Selecteer uw land/regio wanneer dit wordt gevraagd en klik vervolgens op **Alle HP-contacten** voor informatie over het aanvragen van technische ondersteuning.

#### **Een printerfout oplossen**

**▲** Zet de printer uit en weer aan. Als het probleem hierdoor niet wordt opgelost, moet u contact opnemen met HP.

Zie HP-ondersteuning op pagina 92 voor meer informatie over contact opnemen met HPondersteuning.

## **HP-ondersteuning**

Ga voor de nieuwste productupdates en ondersteuningsinformatie naar onze ondersteuningswebsite [HP](http://h20180.www2.hp.com/apps/Nav?&h_pagetype=s-001&h_product=7317522&h_client&s-h-e-010-1&h_lang=nl&h_cc=nl) [DeskJet Ink Advantage 4670 series op www.hp.com/support](http://h20180.www2.hp.com/apps/Nav?&h_pagetype=s-001&h_product=7317522&h_client&s-h-e-010-1&h_lang=nl&h_cc=nl). HP online-ondersteuning biedt verschillende opties om u te helpen met uw printer:

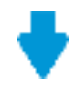

**Drivers & downloads:** Download softwaredrivers en -updates en producthandleidingen en documentatie die bij uw printer werden geleverd.

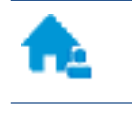

**HP-ondersteuningsforums:** Ga naar de ondersteuningsforums van HP voor antwoorden op algemene vragen en problemen. U kunt vragen van andere HP-klanten bekijken of u kunt zich aanmelden en uw eigen vragen en opmerkingen indienen.

**Problemen oplossen:** Gebruik HP Online-tools om uw printer te detecteren en de aanbevolen oplossingen te vinden.

### **Neem contact op met HP**

Als u de hulp van een vertegenwoordiger van HP's technische ondersteuning nodig hebt, ga dan naar de [Ondersteuningswebsite](http://h20180.www2.hp.com/apps/Nav?&h_pagetype=s-017&h_product=7317522&h_client&s-h-e-010-1&h_lang=nl&h_cc=nl). De volgende contactmogelijkheden zijn gratis beschikbaar voor klanten binnen de garantieperiode (voor ondersteuning door HP-medewerker buiten de garantie kan er een geldbedrag worden gevorderd):

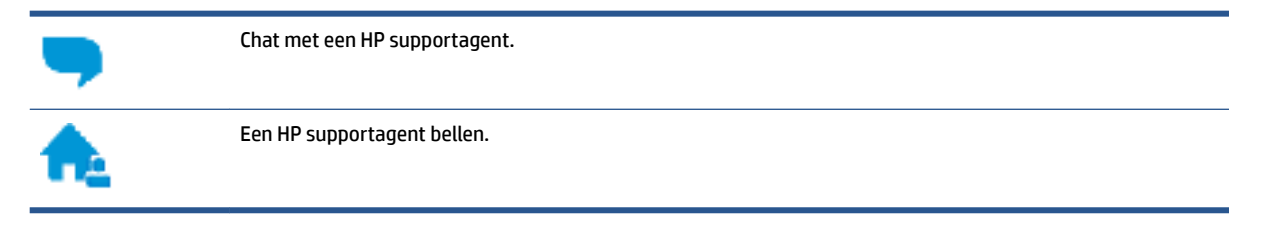

Zorg dat u de volgende informatie klaar hebt als u contact opneemt met de ondersteuningsdienst van HP:

- Productnaam (op het product, zoals HP DeskJet Ink Advantage 4670)
- Productnummer (in de cartridgeklep geplaatst)

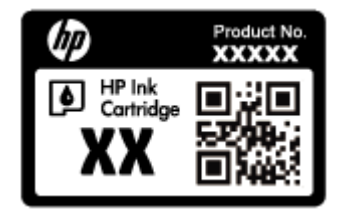

● Serienummer (op de achter- of onderkant van de printer)

### **Printer registreren**

In enkele minuten registreert u het apparaat en geniet u van een snellere service, een efficiëntere ondersteuning en productondersteuning. Indien u uw printer nog niet registreerde tijdens het installeren van de software, kunt u dit nu doen op [http://www.register.hp.com.](http://www.register.hp.com)

### **Extra garantieopties**

U kunt tegen vergoeding uw garantie voor de HP DeskJet Ink Advantage 4670 series verlengen. Ga naar [www.hp.com/support](http://h20180.www2.hp.com/apps/Nav?&h_pagetype=s-001&h_product=7317522&h_client&s-h-e-010-1&h_lang=nl&h_cc=nl) , selecteer uw land/regio en taal en verken de uitgebreide garantiemogelijkheden voor uw printer.

# **A Technische informatie**

Dit hoofdstuk bevat de technische specificaties en internationale overheidsvoorschriften voor de HP DeskJet Ink Advantage 4670 series.

Zie voor bijkomende specificaties de gedrukte documentatie bij de HP DeskJet Ink Advantage 4670 series.

Dit gedeelte bevat de volgende onderwerpen:

- Kennisgeving van Hewlett-Packard Company
- **Specificaties**
- [Programma voor milieubeheer](#page-101-0)
- [Wettelijk verplichte informatie](#page-105-0)

## **Kennisgeving van Hewlett-Packard Company**

De informatie in dit document kan worden gewijzigd zonder voorafgaande kennisgeving.

Alle rechten voorbehouden. Reproductie, aanpassing of vertaling van dit materiaal is verboden zonder voorafgaande schriftelijke toestemming van Hewlett-Packard, met uitzondering van wat is toegestaan onder de wet op de auteursrechten. De enige garanties voor HP-producten en diensten zijn vermeld in de expliciete garantieverklaring die de producten en diensten vergezellen. Geen enkele melding in dit document kan worden beschouwd als bijkomende garantie. HP kan niet aansprakelijk worden gesteld voor technische of redactionele fouten of weglatingen in dit document.

© 2015 Hewlett-Packard Development Company, L.P.

Microsoft®, Windows ®, Windows® XP, Windows Vista®, Windows® 7, Windows® 8, en Windows® 8.1 zijn in de Verenigde Staten gedeponeerde handelsmerken van Microsoft Corporation.

## **Specificaties**

In dit gedeelte worden de technische specificaties voor de HP DeskJet Ink Advantage 4670 series beschreven. Zie het Apparaatgegevensblad op [www.hp.com/support](http://h20180.www2.hp.com/apps/Nav?&h_pagetype=s-001&h_product=7317522&h_client&s-h-e-010-1&h_lang=nl&h_cc=nl) voor de volledige productspecificaties.

- Systeemvereisten
- **[Omgevingsspecificaties](#page-100-0)**
- [Afdrukspecificaties](#page-100-0)
- [Scanspecificaties](#page-100-0)
- [Kopieerspecificaties](#page-100-0)
- [Cartridgeopbrengst](#page-100-0)
- **[Afdrukresolutie](#page-100-0)**
- **[Geluidsinformatie](#page-101-0)**

### **Systeemvereisten**

De systeemvereisten voor de software worden vermeld in het Leesmij-bestand.

Voor meer informatie over toekomstige releases van het besturingssysteem verwijzen we naar de online ondersteunende website van HP op [www.hp.com/support](http://h20180.www2.hp.com/apps/Nav?&h_pagetype=s-001&h_product=7317522&h_client&s-h-e-010-1&h_lang=nl&h_cc=nl) .

## <span id="page-100-0"></span>**Omgevingsspecificaties**

- Aanbevolen bereik bedrijfstemperatuur: 15 ºC tot 32 ºC
- Toegestane bereik bedrijfstemperatuur: 5 ºC tot 40 ºC
- Vochtigheid: 20% tot 80% RV, niet-condenserend (aanbevolen); Maximaal dauwpunt 25 °C
- Temperatuurbereik bij niet-werkend apparaat (opslag): -40 °C tot 60 °C
- In sterke elektromagnetische velden kan de uitvoer van de HP DeskJet Ink Advantage 4670 series enigszins worden verstoord
- HP raadt aan een USB-kabel te gebruiken met een lengte van maximaal 3 m om de invloed van eventuele hoog elektromagnetische velden te minimaliseren.

## **\$fdrukspecificDties**

- De afdruksnelheid is afhankelijk van de complexiteit van het document.
- Methode: afdrukken met druppelsgewijze thermische inktstraal
- Taal: PCL3 GUI

## **Scanspecificaties**

- Optische resolutie: tot 1200 dpi
- Hardwareresolutie: tot 1200 x 1200 dpi
- Verbeterde resolutie: tot 1200 x 1200 dpi
- Bitdiepte: 24-bits kleur, 8-bits grijstinten (256 grijsniveaus)
- Maximaal scanformaat van glas: 21,6 x 29,7 cm(8,5 x 11,7 inch)
- Ondersteunde bestandstypen: BMP, JPEG, PNG, TIFF, PDF
- Twain-versie: 1.9

## **.opieerspecificDties**

- Digitale beeldverwerking
- Het maximumaantal kopieën verschilt per model.
- De kopieersnelheid is afhankelijk van de complexiteit van het document en het model.

## **Cartridgeopbrengst**

Bezoek [www.hp.com/go/learnaboutsupplies](http://www.hp.com/go/learnaboutsupplies) voor meer informatie over de gewenste printcartridgeopbrengst.

## **Afdrukresolutie**

Ga voor een lijst van ondersteunde afdrukresoluties naar de [HP DeskJet Ink Advantage 4670 series](http://h20180.www2.hp.com/apps/Nav?h_pagetype=s-001&h_page=hpcom&h_client=s-h-e010-1&h_product=7317522,7317524&h_lang=nl&h_cc=nl)[ondersteuningswebsite op www.hp.com/support.](http://h20180.www2.hp.com/apps/Nav?h_pagetype=s-001&h_page=hpcom&h_client=s-h-e010-1&h_product=7317522,7317524&h_lang=nl&h_cc=nl)

Zie [Afdrukken met maximum aantal dpi op pagina 19](#page-24-0) voor informatie over het afdrukken met een maximale dpi.

## <span id="page-101-0"></span>**Geluidsinformatie**

Als u toegang heeft tot Internet, kunt u akoestische informatie krijgen via de [HP-website.](http://h20180.www2.hp.com/apps/Nav?h_pagetype=s-001&h_page=hpcom&h_client=s-h-e010-1&h_product=7317522,7317524&h_lang=nl&h_cc=nl)

## **Programma voor milieubeheer**

Hewlett-Packard streeft ernaar om producten van hoge kwaliteit te leveren die op milieuvriendelijke wijze zijn geproduceerd. Dit product is ontworpen met het oog op recycling. Het aantal materialen is tot een minimum beperkt, zonder dat dit ten koste gaat van de functionaliteit en de betrouwbaarheid. Van elkaar verschillende materialen zijn zo ontworpen dat ze gemakkelijk van elkaar los te maken zijn. Bevestigingen en andere verbindingen zijn gemakkelijk te vinden, gemakkelijk bereikbaar en met gewone gereedschappen te verwijderen. Belangrijke onderdelen werden zo ontworpen dat ze gemakkelijk kunnen worden verwijderd en gerepareerd.

Raadpleeg de HP website over de betrokkenheid van HP bij het milieu op:

[www.hp.com/hpinfo/globalcitizenship/environment/index.html](http://www.hp.com/hpinfo/globalcitizenship/environment/index.html).

Dit gedeelte bevat de volgende onderwerpen:

- Eco-Tips
- [Papiergebruik](#page-102-0)
- [Plastiek](#page-102-0)
- [Veiligheidsinformatiebladen](#page-102-0)
- [Recyclingprogramma van HP inkjet-onderdelen](#page-102-0)
- [Stroomverbruik](#page-102-0)
- [Wegwerpen van afgedankte apparatuur door gebruikers](#page-102-0)
- [Chemische stoffen](#page-103-0)
- [Afvoer van batterijen in Taiwan](#page-103-0)
- [Batterijmelding voor Brazilië](#page-103-0)
- [California Perchloraat materiaalbericht](#page-103-0)
- **[EPEAT](#page-103-0)**
- [Verordening \(EG\) nr. 1275/2008 van de Europese Commissie](#page-103-0)
- [The Table of Hazardous Substances/Elements and their Content \(China\) \(tabel van gevaarlijke stoffen/](#page-104-0) [elementen en hun inhoud\)](#page-104-0)
- [Beperking voor gevaarlijke producten \(Oekraïne\)](#page-104-0)
- [Beperking voor gevaarlijke producten \(India\)](#page-104-0)
- [China energielabel voor printer, fax en kopieermachine](#page-105-0)

### **Eco-Tips**

HP is geëngageerd om klanten hun ecologische voetstap te helpen verminderen. Ga naar de website met milieuprogramma's van HP voor meer informatie over de milieu-initiatieven van HP.

[www.hp.com/hpinfo/globalcitizenship/environment/](http://www.hp.com/hpinfo/globalcitizenship/environment/)

## <span id="page-102-0"></span>**Papiergebruik**

Dit product is geschikt voor het gebruik van kringlooppapier dat voldoet aan DIN-norm 19309 en EN 12281:2002.

## **Plastiek**

Onderdelen van kunststof die zwaarder zijn dan 25 gram zijn volgens de internationaal geldende normen gemerkt. Deze onderdelen kunnen hierdoor eenvoudig worden herkend en aan het einde van de levensduur van het product worden gerecycled.

## **Veiligheidsinformatiebladen**

MSDS (material safety data sheets - veiligheidsinformatiebladen) zijn verkrijgbaar op de website van HP website op:

[www.hp.com/go/msds](http://www.hp.com/go/msds)

## **Recyclingprogramma van HP inkjet-onderdelen**

HP streeft ernaar om het milieu te beschermen. Het recyclingprogramma van HP Inkjet-onderdelen is in veel landen/regio's beschikbaar. Het programma biedt u de mogelijkheid gebruikte print- en inktcartridges gratis te recyclen. Ga voor meer informatie naar de volgende website:

[www.hp.com/hpinfo/globalcitizenship/environment/recycle/](http://www.hp.com/hpinfo/globalcitizenship/environment/recycle/)

## **Stroomverbruik**

Afdruk- en beeldbewerkingsapparatuur van Hewlett-Packard met het ENERGY STAR®-logo is gecertificeerd door de Environmental Protection Agency van de VS. Op beeldbewerkingsproducten met het ENERGY STARcertificaat wordt het volgende merk weergegeven:

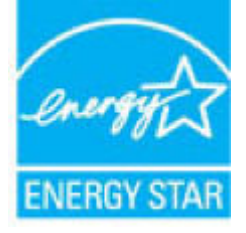

Meer informatie over beeldbewerkingsproducten met het ENERGY STAR-certificaat is te vinden op: [www.hp.com/go/energystar](http://www.hp.com/go/energystar)

## **Wegwerpen van afgedankte apparatuur door gebruikers**

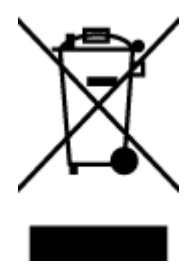

Dit pictogram betekent dat u uw product niet mag wegwerpen bij het gewoon huishoudelijke afval. In plaats hiervan moet u de volksgezondheid en het milieu beschermen door uw afgedankte apparatuur in te leveren bij een recycling/inzamelingspunt voor afgedankte elektrische en elektronische apparatuur. Neem contact op met uw afvalverwerker voor meer informatie of ga naar [http://www.hp.com/recycle.](http://www.hp.com/recycle)

## <span id="page-103-0"></span>**Chemische stoffen**

HP engageert zich ertoe om onze klanten te informeren over chemische stoffen in onze producten, om te voldoen aan de wettelijke bepalingen, zoals REACH *(EG-richtlijn 1907/2006 van het Europees parlement en de Raad)*. Een rapport met de chemische informatie over dit product vindt u hier: [www.hp.com/go/reach.](http://www.hp.com/go/reach)

## **Afvoer van batterijen in Taiwan**

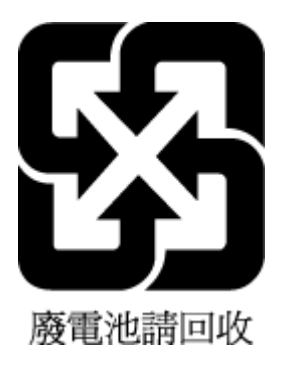

## **Batterijmelding voor Brazilië**

A bateria deste equipamento não foi projetada para ser removida pelo cliente.

## **California Perchloraat materiaalbericht**

### **California Perchlorate Material Notice**

Perchlorate material - special handling may apply. See: http://www.dtsc.ca.gov/hazardouswaste/perchlorate/

This product's real-time clock battery or coin cell battery may contain perchlorate and may require special handling when recycled or disposed of in California.

## **EPEAT**

### **FPFAT**

Most HP products are designed to meet EPEAT. EPEAT is a comprehensive environmental rating that helps identify greener electronics equipment. For more information on EPEAT go to www.epeat.net. For information on HP's EPEAT registered products go to www.hp.com/hpinfo/globalcitizenship/environment/pdf/epeat\_printers.pdf.

## **Verordening (EG) nr. 1275/2008 van de Europese Commissie**

Voor gegevens over het stroomverbruik van dit product, inclusief het stroomverbruik van het product in netwerkstandbymodus, als alle bekabelde netwerkpoorten zijn aangesloten en alle draadloze netwerkpoorten zijn geactiveerd, verwijzen we u naar sectie P14 'Additional Information' (Aanvullende informatie) van de IT ECO-verklaring van het product op [www.hp.com/hpinfo/globalcitizenship/environment/](http://www.hp.com/hpinfo/globalcitizenship/environment/productdata/itecodesktop-pc.html) [productdata/itecodesktop-pc.html.](http://www.hp.com/hpinfo/globalcitizenship/environment/productdata/itecodesktop-pc.html)

## <span id="page-104-0"></span>**The Table of Hazardous Substances/Elements and their Content (China) (tabel van**  gevaarlijke stoffen/elementen en hun inhoud)

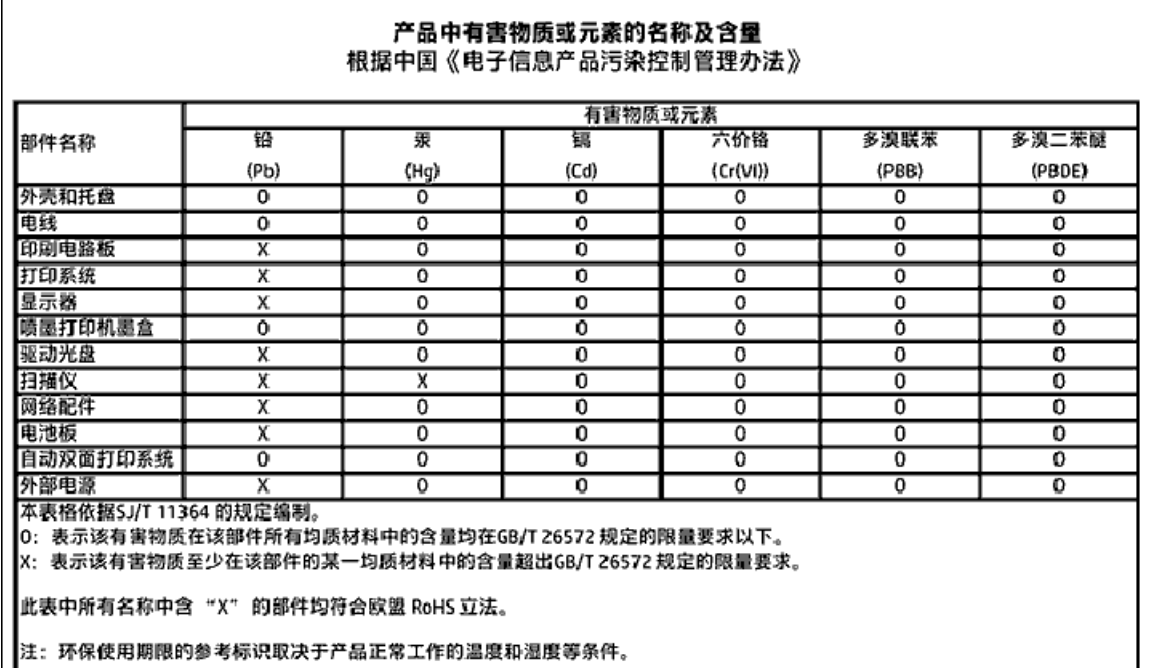

## **Beperking voor gevaarlijke producten (Oekraïne)**

Технічний регламент щодо обмеження використання небезпечних речовин (Україна)

Обладнання відповідає вимогам Технічного регламенту щодо обмеження використання делких небезпечних речовин в електричному та електронному обладнанні, затвердженого постановою Кабінету Міністрів України від 3 грудня 2008 № 1057

## **Beperking voor gevaarlijke producten (India)**

#### Restriction of hazardous substances (India)

This product complies with the "India E-waste (Management and Handling) Rule 2011" and prohibits use of lead, mercury, hexavalent chromium, polybrominated biphenyls or polybrominated diphenyl ethers in concentrations exceeding 0.1 weight % and 0.01 weight % for cadmium, except for the exemptions set in Schedule 2 of the Rule.

<span id="page-105-0"></span>**China energielabel voor printer, fax en kopieermachine**

# 复印机、打印机和传真机能源效率标识 实施规则

依据"复印机、打印机和传真机能源效率标识实施规则",该打印机具有中国能效标识。标识上显示的能效等级 和操作模式值根据"复印机、打印机和传真机能效限定值及能效等级"标准("GB 21521")来确定和计算。

1. 能效等级

产品能效等级分为 3 级,其中 1 级能效最高。能效限定值根据产品类型和打印速度由标准确定。能效等级则根据 基本功耗水平以及网络接口和内存等附加组件和功能的功率因子之和来计算。

2. 能效信息

喷墨打印机

- 操作模式功率 睡眠状态的能耗按照 GB 21521 标准来衡量和计算。该数据以瓦特 (W) 表示。
- 待机功率 待机状态是产品连接到电网电源上功率最低的状态。该状态可以延续无限长时间,且使用者无法改变此 状态下产品的功率。对于"成像设备"产品,"待机"状态通常相当于"关闭"状态,但也可能相当于 "准备"状态或"睡眠"状态。该数据以瓦特 (W) 表示。
- 睡眠状态预设延迟时间 出厂前由制造商设置的时间决定了该产品在完成主功能后进入低耗模式(例如睡眠、自动关机)的时间。 该数据以分钟表示。
- 附加功能功率因子之和 网络接口和内存等附加功能的功率因子之和。该数据以瓦特(W)表示。

标识上显示的能耗数据是根据典型配置测量得出的数据,此类配置包含登记备案的打印机依据复印机、打印机和 传真机能源效率标识实施规则所选的所有配置。因此,该特定产品型号的实际能耗可能与标识上显示的数据有所 不同。

要了解规范的更多详情,请参考最新版的 GB 21521 标准。

## **Wettelijk verplichte informatie**

De printer voldoet aan de producteisen van overheidsinstellingen in uw land/regio.

Dit gedeelte bevat de volgende onderwerpen:

- [Voorgeschreven identificatienummer van het model](#page-106-0)
- [FCC-verklaring](#page-107-0)
- [Bericht aan gebruikers in Korea](#page-107-0)
- [VCCI \(Klasse B\) conformiteitverklaring voor gebruikers in Japan](#page-107-0)
- [Bericht aan gebruikers in Japan over het netsnoer](#page-108-0)
- <span id="page-106-0"></span>● [Verklaring geluidsemissie voor Duitsland](#page-108-0)
- [Glans van de behuizing van randapparatuur voor Duitsland](#page-108-0)
- [Conformiteitverklaring](#page-109-0)
- [Bericht voor de Europese Unie](#page-110-0)
	- [Producten met draadloze functionaliteit](#page-110-0)
	- [Verklaring Europees telefoonnetwerk \(modem/fax\)](#page-110-0)
- [Verklaring vaste fax Australië](#page-110-0)
- [Bericht aan gebruikers van het Amerikaanse telefoonnetwerk: FCC-vereisten](#page-111-0)
- [Bericht aan gebruikers van het Canadese telefoonnetwerk](#page-112-0)
- [Bericht aan gebruikers van het Duitse telefoonnetwerk](#page-112-0)
- [Wettelijke informatie inzake draadloze producten](#page-112-0)
	- [Blootstelling aan straling op radiofrequentie](#page-113-0)
	- [Bericht voor gebruikers in Brazilië](#page-113-0)
	- [Bericht voor gebruikers in Canada](#page-114-0)
	- [Bericht aan gebruikers in Taiwan](#page-114-0)
	- [Bericht aan gebruikers in Mexico](#page-115-0)
	- [Kennisgeving aan gebruikers in Japan](#page-115-0)
	- [Bericht aan gebruikers in Korea](#page-115-0)

## Voorgeschreven identificatienummer van het model

Voor wettelijke identificatiedoeleinden is aan dit product een voorgeschreven modelnummer toegewezen. Het voorgeschreven modelnummer voor uw product is SDGOB-1502. Dit voorgeschreven nummer dient niet te worden verward met de marketingnaam (HP DeskJet Ink Advantage 4670 All-in-One series, enzovoort) of met productnummers (K9V76 tot K9V85, enzovoort).

## <span id="page-107-0"></span>**FCC-verklaring**

#### **FCC** statement

The United States Federal Communications Commission (in 47 CFR 15.105) has specified that the following notice be brought to the attention of users of this product.

This equipment has been tested and found to comply with the limits for a Class B digital device, pursuant to Part 15 of the FCC Rules. These limits are designed to provide reasonable protection against harmful interference in a residential installation. This equipment<br>generates, uses and can radiate radio frequency energy and, if not installed and used in accordance with the instructions, may cause harmful interference to radio communications. However, there is no quarantee that interference will not occur in a particular installation. If this equipment does cause harmful interference to radio or television reception, which can be determined by turning the equipment off and on, the user is encouraged to try to correct the interference by one or more of the following measures:

- Reorient or relocate the receiving antenna.
- Increase the separation between the equipment and the receiver.
- Connect the equipment into an outlet on a circuit different from that to which the receiver is connected.
- Consult the dealer or an experienced radio/TV technician for help.

For further information, contact: Manager of Corporate Product Requlations Hewlett-Packard Company 3000 Hanover Street Palo Alto, Ca 94304 (650) 857-1501

Modifications (part 15.21)

The FCC requires the user to be notified that any changes or modifications made to this device that are not expressly approved by HP may void the user's authority to operate the equipment.

This device complies with Part 15 of the FCC Rules. Operation is subject to the following two conditions: (1) this device may not cause harmful interference, and (2) this device must accept any interference received, including interference that may cause undesired aperafinn.

## **Bericht aan gebruikers in Korea**

이 기기는 가정용(B급)으로 전자파적합등록을 한 B 급 기기 기기로서 주 로 가정에서 사용하는 것을 목적으로 하며, (가정용 방송통신기기) 모든 지역에서 사 용할 수 있습니다.

## **VCCI (Klasse B) conformiteitverklaring voor gebruikers in Japan**

この装置は、クラスB情報技術装置です。この装置は、家庭環境で使用することを目的として いますが、この装置がラジオやテレビジョン受信機に近接して使用されると、受信障害を引き 起こすことがあります。取扱説明書に従って正しい取り扱いをして下さい。

VCCI-B
## **Bericht aan gebruikers in Japan over het netsnoer**

製品には、同梱された電源コードをお使い下さい。 同梱された電源コードは、他の製品では使用出来ません。

## **Verklaring geluidsemissie voor Duitsland**

Geräuschemission

LpA < 70 dB am Arbeitsplatz im Normalbetrieb nach DIN 45635 T. 19

## **Glans van de behuizing van randapparatuur voor Duitsland**

Das Gerät ist nicht für die Benutzung im unmittelbaren Gesichtsfeld am Bildschirmarbeitsplatz vorgesehen. Um störende Reflexionen am Bildschirmarbeitsplatz zu vermeiden, darf dieses Produkt nicht im unmittelbaren Gesichtsfeld platziert warden.

## **Conformiteitverklaring**

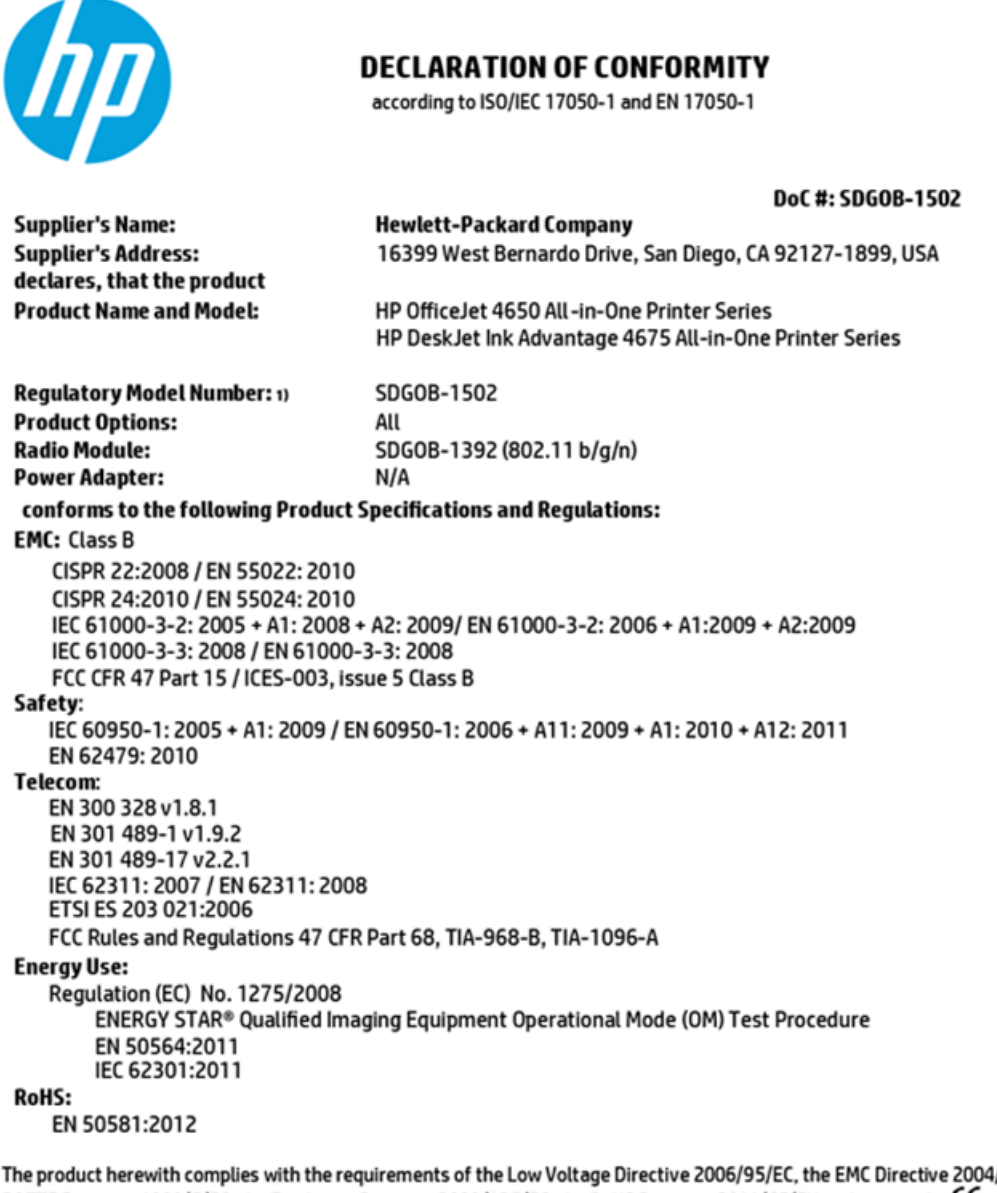

/108/EC, the R&TTE Directive 1999/5/EC, the Ecodesign Directive 2009/125/EC, the RoHS Directive 2011/65/EU and carries the CE marking accordingly.

This device complies with part 15 of the FCC Rules. Operation is subject to the following two conditions: (1) This device may not cause harmful interference, and (2) this device must accept any interference received, including interference that may cause undesired operation.

#### **Additional Information:**

This product is assigned a Regulatory Model Number which stays with the regulatory aspects of the design. The Regulatory Model  $1)$ Number is the main product identifier in the regulatory documentation and test reports, this number should not be confused with the marketing name or the product numbers.

> October 2014 San Diego, CA

#### Local contact for regulatory topics only:

- Hewlett-Packard GmbH, HQ-TRE, Herrenberger Strasse 140, 71034 Boeblingen, Germany EU:
- Hewlett-Packard, 3000 Hanover St., Palo Alto, CA 94304, U.S.A. 650-857-1501  $U.S.$

www.hp.eu/certificates

## **Bericht voor de Europese Unie**

C E

Producten met CE-label voldoen aan een of meer van de volgende EU-richtlijnen die mogelijk van toepassing zijn: Laagspanningsrichtlijn 2006/95/EC, EMC-richtlijn 2004/108/EC, Ecodesign-richtlijn 2009/125/EC, R&TTE-richtlijn 1999/5/EC, RoHS-richtlijn 2011/65/EU. Conformiteit met deze richtlijnen wordt beoordeeld aan de hand van de geldende European Harmonised Standards (Geharmoniseerde Europese Normen). Ook is de volledig Conformiteitsverklaring beschikbaar op de volgende website: [www.hp.com/go/certificates](http://www.hp.com/go/certificates) (zoeken op naam van productmodel of het Regulatory Model Number (RMN), dit bevindt zich op het certificeringsetiket.

Contactpunt voor regulatoire informatie:

Hewlett-Packard GmbH, Dept./MS: HQ-TRE, Herrenberger Strasse 140, 71034 Boeblingen, DUITSLAND

#### **Producten met draadloze functionaliteit**

#### **EMF**

● Dit product voldoet aan de internationale richtlijnen (ICNIRP) voor blootstelling aan radiofrequente straling.

Als het apparaat een radiozender en -ontvanger bevat, zorgt een minimale separatie-afstand van 20 cm er bij normaal gebruik voor dat de blootstellingsniveaus inzake radiofreqnuenties voldoen aan de EUvereisten.

#### **Draadloze functionaliteit in Europa**

Dit product is ontworpen voor gebruik zonder beperkingen in alle EU-landen plus IJsland, Liechtenstein, Noorwegen en Zwitserland.

#### **Verklaring Europees telefoonnetwerk (modem/fax)**

HP-producten met FAX-functionaliteit voldoen aan de vereisten van de R&TTE-richtlijn 1999/5/EC (Bijlage II) en kregen daarom een CE-markering. Omdat er echter technologische verschillen bestaan tussen de telefoonnetten in de verschillende landen, biedt deze algemene Europese goedkeuring geen volledige garantie dat het apparaat vanaf elk aansluitingspunt op het openbare netwerk naar behoren zal functioneren. Als u problemen hebt met het apparaat, neemt u in eerste instantie contact op met de leverancier van het apparaat.

## **Verklaring vaste fax Australië**

In Australia, the HP device must be connected to Telecommunication Network through a line cord which meets the requirements of the Technical Standard AS/ACIF S008.

## **Bericht aan gebruikers van het Amerikaanse telefoonnetwerk: FCC-vereisten**

Notice to users of the U.S Telephone network: FCC requirements

This equipment camplies with Part 68 of the FCC rules and the requirements adopted by the ACTA. On the nor (or bottom) of this oquipment is a label that cantains, among other information, a product identifier in<br>the format US:AAAEQ##TXXXX. If requested, this number must be provided to the telephone campany.

Applicable connector jack Universal Sarvice Order Codes ("USOC") for the Equipment is: RH1C.

A plug and jack used to connect this equipment to the premises wining and talephone network must comply with the applicable FCC Part 68 rules and requirements adopted by the ACTA. A compliant telephone cord and modular plug is provided with this product. It is designed to be connected to a<br>compatible modular jack that is also compliant. See installation instructions for details.

The REN is used to determine the number of dovices that may be connected to a telephone line. me was a way to determine the may result in the devices not imaging in response to an incoming call.<br>In mast but not all areas, the sum of RENs should not exceed five (3.0). To be certain of the number of dovices that may be connected to a line, as determined by the total RENs, contact the local telephone company. For products approved after July 23, 2001, the REN for this product is part of the product identifier that has the format US:AAAEQ@#TXXXX. The digits represented by ££ are the REN without a docimal point (c.g., 00 is a REN of 0.0).

If this aquipment causes harm to the telephone network, the telephone company will notify you in advance that tamparary discontinuance of service may be required. But if advance notice isn't practical, the telephone company will notify the customer as soon as possible. Also, you will be advised of your right to file a complaint with the FCC if you believe it is necessary.

The telephone company may make changes in its facilities, equipment, operations or procedures that<br>could affect the operation of the aquipment. If this happens the telephone company will provide advance notice in order for you to make necessary modifications to maintain uninterrupted service.

If trouble is experienced with this equipment, please contact the manufacturer, or look elsewhere in this manual, for repair ar warranty information. If the equipment is causing harm to the telephone network, the telephone campany may request that you disconnect the equipment until the problem is resolved.

Connection to party line service is subject to state tariffs. Contact the state public utility commission, public sarvica commission or corporation commission for information.

If your home has specially wired alonm equipment connected to the telephone line, ansure the installation of this equipment does not disable your alarm equipment. If you have questions about what will disable alarm aquipment, consult your telephone company or a qualified installar.

WHEN PROGRAMMING EMERGENCY NUMBERS AND(OR) MAKING TEST CALLS TO EMERGENCY NUMBERS:

1) Ramain on the line and briefly axplain to the dispatcher the roason for the call.

2) Porform such activities in the off-peak hours, such as early morning or late ovenings.

Note The FCC hearing aid compatibility rules for telephones are not applicable to this M cquipmant.

The Telephone Consumer Protection Act of 1001 makes it unlowful for any person to use a computer or other electronic dovice, including FAX machines, to send any message unless such message clearly contains in a margin at the top or battom of each transmitted page or on the first page of the transmission, the date and time it is sent and an identification of the business or other entity, or other individual sonding the message and the telephone number of the sending machine ar such business, other entity, ar individual. (The talaphone number provided may not be a 900 number or any other number for which charges exceed local or long distance transmission charges.)

In order to program this information into your FAX machine, you should complete the steps described in the software.

## <span id="page-112-0"></span>**Bericht aan gebruikers van het Canadese telefoonnetwerk**

Note à l'attention des utilisateurs du réseau téléphonique canadlen/Notice to users of the Canadian telephone network

Cet appareil est conforme aux spécifications techniques des équipements terminaux d'Industrio Canada. Lo numéro d'onregistroment atteste de la conformité de l'appareil. L'abréviation IC qui précède le numéro d'enregistrement indique que l'enregistrement a été effectué dans le cadre d'une Déclaration de conformité stipulant que les spécifications tochniques d'Industrie Canada ont été respectées. Néanmoins, cette abréviation ne signifie en aucun cas que l'appareil a été validé par Industrie Canada.

Pour leur propre sécurité, les utilisateurs doivent s'assurer que les prises électriques reliées à la torre de la source d'alimentation, des lignes téléphoniques et du circuit métallique d'alimentation en eau sont, le cas échéant, branchées les unes aux autres. Cette précaution est particulièrement importante dans les zones rurales.

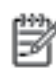

Remarque Le numéro REN (Ringer Equivalence Number) attribué à chaque appareil terminal fournit une indication sur le nombre maximal de terminaux qui pouvent être connectés à une interface téléphonique. La terminaison d'une interface peut se composer de n'importe quelle combinaison d'appareils, à condition que le total des numéros REN ne dépasse pas 5.

Basé sur les résultats de tests FCC Partie 68, le numéro REN de ce produit est 0.08.

This equipment meets the applicable Industry Canada Terminal Equipment Technical Specifications. This is confirmed by the registration number. The abbreviation IC before the registration number signifies that registration was performed based on a Declaration of Conformity indicating that Industry Canada technical specifications were met. It does not imply that Industry Canada approved the equipment.

Users should ensure for their own protection that the electrical ground connections of the<br>power utility, telephone lines and internal metallic water pipe system, if present, are connected together. This precaution might be particularly important in rural areas.

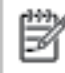

Note The REN (Ringer Equivalence Number) assigned to each terminal device provides an indication of the maximum number of terminals allowed to be connected to a telephone interface. The termination on an interface might consist of any combination of devices subject only to the requirement that the sum of the Ringer Equivalence Numbers of all the devices does not exceed 5.

The REN for this product is 0.0B, based on FCC Part 68 test results.

## **Bericht aan gebruikers van het Duitse telefoonnetwerk**

#### Hinweis für Benutzer des deutschen Telefonnetzwerks

Dieses HP-Fax ist nur für den Anschluss eines analogen Public Switched Telephone Network (PSTN) godacht. Schließen Sie den TAE N-Telefonstecker, der im Lieferumfang des HP All-in-One enthalten ist, an die Wandsteckdose (TAE 6) Code N an. Dieses HP-Fax kann als einzelnes Gerät und/oder in Verbindung (mit seriellem Anschluss) mit anderen zugelassenen Endgeräten verwendet werden.

## **Wettelijke informatie inzake draadloze producten**

Dit hoofdstuk bevat de volgende overheidsinformatie met betrekking tot draadloze producten:

- [Blootstelling aan straling op radiofrequentie](#page-113-0)
- [Bericht voor gebruikers in Brazilië](#page-113-0)
- [Bericht voor gebruikers in Canada](#page-114-0)
- [Bericht aan gebruikers in Taiwan](#page-114-0)
- <span id="page-113-0"></span>**[Bericht aan gebruikers in Mexico](#page-115-0)**
- [Kennisgeving aan gebruikers in Japan](#page-115-0)
- [Bericht aan gebruikers in Korea](#page-115-0)

#### **Blootstelling aan straling op radiofrequentie**

#### **Exposure to radio frequency radiation**

Caution The radiated output power of this device is far below the FCC radio frequency exposure limits. Nevertheless, the device shall be used in such a manner that the potential for human contact during normal operation is minimized. This product and any attached external antenna, if supported, shall be placed in such a manner to minimize the potential for human contact during normal operation. In order to avoid the possibility of exceeding the FCC radio frequency exposure limits, human proximity to the antenna shall not be less than 20 cm (8 inches) during normal operation.

#### **Bericht voor gebruikers in Brazilië**

#### Aviso aos usuários no Brasil

Este equipamento opera em caráter secundário, isto é, não tem direito à proteção contra interferência prejudicial, mesmo de estações do mesmo tipo, e não pode causar interferência a sistemas operando em caráter primário.

## <span id="page-114-0"></span>**Bericht voor gebruikers in Canada**

#### Notice to users in Canada/Note à l'attention des utilisateurs canadiens

Under Industry Canada reaulations, this radio transmitter may only operate using an antenna of a type and maximum (or lesser) gain approved for the transmitter by Industry Canada. To reduce potential radio interference to other users, the antenna type and its gain should be so chosen that the equivalent isotropically radiated power (e.i.r.p.) is not more than that necessary for successful communication.

This device complies with Industry Canada licence-exempt RSS standard(s). Operation is subject to the following two conditions: (1) this device may not cause interference, and (2) this device must accept any interference, including interference that may cause undesired operation of the device.

WARNING! Exposure to Radio Frequency Radiation The radiated output power of this device is below the Industry Canada radio frequency exposure limits. Nevertheless, the device should be used in such a manner that the potential for human contact is minimized during normal operation.

To avoid the possibility of exceeding the Industry Canada radio frequency exposure limits, human proximity to the antennas should not be less than 20 cm (8 inches).

Conformément au Règlement d'Industrie Canada, cet émetteur radioélectrique ne peut fonctionner qu'avec une antenne d'un type et d'un gain maximum (ou moindre) approuvé par Industrie Canada. Afin de réduire le brouillage radioélectrique potentiel pour d'autres utilisateurs, le type d'antenne et son gain doivent être choisis de manière à ce que la puissance isotrope rayonnée équivalente (p.i.r.e.) ne dépasse pas celle nécessaire à une communication réussie.

Cet appareil est conforme aux normes RSS exemptes de licence d'Industrie Canada. Son fonctionnement dépend des deux conditions suivantes : (1) cet appareil ne doit pas provoquer d'interférences nuisibles et (2) doit accepter toutes interférences reçues, y compris des interférences pouvant provoquer un fonctionnement non souhaité de l'appareil.

AVERTISSEMENT relatif à l'exposition aux radiofréquences. La puissance de rayonnement de cet appareil se trouve sous les limites d'exposition de radiofréquences d'Industrie Canada. Néanmoins, cet appareil doit être utilisé de telle sorte qu'il soit mis en contact le moins possible avec le corps humain.

Afin d'éviter le dépassement éventuel des limites d'exposition aux radiofréquences d'Industrie Canada, il est recommandé de maintenir une distance de plus de 20 cm entre les antennes et l'utilisateur.

#### **Bericht aan gebruikers in Taiwan**

#### 低功率電波輻射性電機管理辦法

#### 第十二條

經型式認證合格之低功率射頻電機,非經許可,公司、商號或使用者均不得擅自變更頻 率、加大功率或變更設計之特性及功能。

#### 第十四條

低功率射频電機之使用不得影響飛航安全及干擾合法通信;經發現有干擾現象時,應立 即停用,並改善至無干擾時方得**繼續**使用。

前项合法通信,指依電信法規定作業之無線電通信。低功率射频電機須忍受合法通信或 工業、科學及醫藥用電波輻射性電機設備之干擾。

## <span id="page-115-0"></span>**Bericht aan gebruikers in Mexico**

#### Aviso para los usuarios de México

La operación de este equipo está sujeta a las siguientes dos condiciones: (1) es posible que este equipo o dispositivo no cause interferencia perjudicial y (2) este equipo o dispositivo debe aceptar cualquier interferencia, incluyendo la que pueda causar su operación no deseada.

Para saber el modelo de la tarjeta inalámbrica utilizada, revise la etiqueta regulatoria de la impresora.

## **Kennisgeving aan gebruikers in Japan**

この機器は技術基準適合証明又は工事股計認証を受けた無線設備を搭載しています。

#### **Bericht aan gebruikers in Korea**

해당 무선설비는 전파혼신 가능성이 있으므로 인명안전과 관련된 서비스는 할 수 없음

# <span id="page-116-0"></span>**B Bijkomende faxinstallatie**

In dit gedeelte leest u hoe u de printer zo kunt instellen dat u een fax kunt verzenden zonder dat er problemen ontstaan met de reeds aanwezige apparatuur en services die van dezelfde telefoonlijn gebruikmaken als het apparaat.

**TIP:** U kunt ook de Wizard voor het instellen van de fax (Windows) of het HP-hulpprogramma (OS X) gebruiken om snel een aantal belangrijke faxopties in te stellen, zoals de antwoordmodus en de informatie van de faxkopregelgegevens. U kunt toegang krijgen tot deze tools via de HP-software die u met de printer hebt geïnstalleerd. Nadat u deze tools hebt uitgevoerd, moet u de procedures in dit deel volgen om de faxinstallatie te voltooien.

Dit gedeelte bevat de volgende onderwerpen:

- Faxen instellen (parallelle telefoonsystemen)
- **[Test faxinstallatie](#page-137-0)**

## **Faxen instellen (parallelle telefoonsystemen)**

Voordat u begint met het instellen van de printer voor het uitvoeren van faxtaken, moet u vaststellen wat voor soort telefoonsysteem in uw land/regio wordt gebruikt. De instructies voor het instellen van de fax verschillen afhankelijk van de vraag of u een serieel of een parallel telefoonsysteem hebt.

- Als uw land of regio niet in de tabel voorkomt, gebruikt u waarschijnlijk een serieel telefoonsysteem. Als u een serieel telefoonsysteem gebruikt, kan het type connector op uw gedeelde apparatuur voor telefonie (modems, telefoon en antwoordapparaten) niet fysiek worden aangesloten op de 2-EXT-poort op de printer. In dit geval moet alle apparatuur worden aangesloten op de telefoonaansluiting.
- **The OPMERKING:** De telefoonkabel moet mogelijk aan de land- of regiospecifieke adapter worden bevestigd.
- Als uw land of regio in de tabel voorkomt, hebt u waarschijnlijk een parallel telefoonsysteem. Als u een parallel telefoonsysteem gebruikt, kunt u gedeelde apparatuur voor telefonie aansluiten op de telefoonlijn via de poort "2-EXT" aan de achterzijde van de printer.
- **The PMERKING:** Wij raden u in dat geval aan om het apparaat aan te sluiten op de telefoonaansluiting met het tweeaderige telefoonsnoer dat bij de printer werd geleverd.

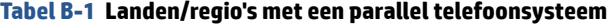

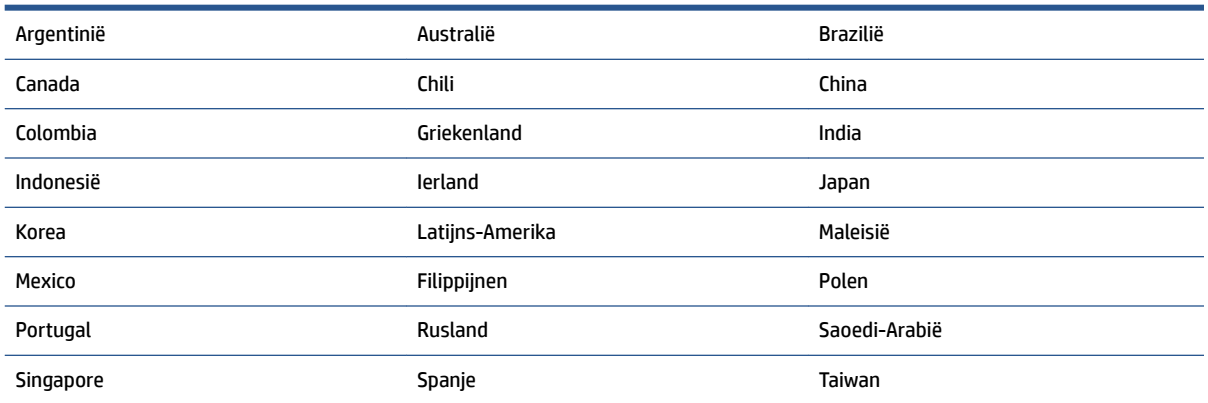

#### <span id="page-117-0"></span>**Tabel B-1 Landen/regio's met een parallel telefoonsysteem (vervolg)**

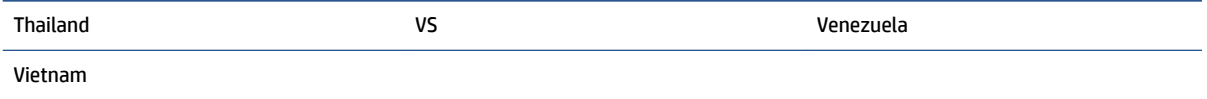

Als u niet zeker weet welk type telefoonsysteem u gebruikt (serieel of parallel), kunt u dat navragen bij uw telefoonmaatschappij.

Dit gedeelte bevat de volgende onderwerpen:

- De juiste faxinstellingen selecteren voor thuis of op kantoor
- [Situatie A: Aparte faxlijn \(er worden geen gespreksoproepen ontvangen\)](#page-119-0)
- [Situatie B: De printer configureren voor DSL](#page-120-0)
- [Situatie C: De printer configureren met een PBX-telefoonsysteem of een ISDN-lijn](#page-121-0)
- [Situatie D: Fax met een specifiek belsignaal op dezelfde lijn](#page-121-0)
- Situatie E: Gedeelde telefoon-/faxliin
- [Situatie F: Gedeelde gespreks-/faxlijn met voicemail](#page-124-0)
- [Situatie G: Gedeelde faxlijn met computermodem \(er komen geen gespreksoproepen binnen\)](#page-125-0)
- [Situatie H: Gedeelde lijn voor gespreks- en faxoproepen met computermodem](#page-127-0)
- [Situatie I: Gedeelde lijn voor gesprekken/fax met antwoordapparaat](#page-130-0)
- [Situatie J: Gedeelde lijn voor zowel gespreks- als faxoproepen, een computermodem en een](#page-131-0) [antwoordapparaat](#page-131-0)
- [Situatie K: Gedeelde lijn voor gespreks- en faxoproepen met een computermodem voor inbellen en](#page-135-0)  [voicemail](#page-135-0)

## **De juiste faxinstellingen selecteren voor thuis of op kantoor**

Om goed te faxen, moet u weten welke apparatuur en diensten (indien van toepassing) dezelfde telefoonlijn delen met de printer. Dit is belangrijk omdat u mogelijk een deel van uw bestaande kantoorapparatuur direct op de printer moet aansluiten en ook mogelijk faxinstellingen moet wijzigen voordat u goed kunt faxen.

- **1.** Bepaal of uw telefoonsysteem serieel of parallel is. Zie [Faxen instellen \(parallelle telefoonsystemen\)](#page-116-0) [op pagina 111](#page-116-0).
- **2.** Selecteer de combinatie van apparatuur en diensten die uw faxlijn deelt.
	- DSL: U hebt een DSL-service (Digital Subscriber Line) via uw telefoonmaatschappij. (DSL wordt in uw land/regio mogelijk ADSL genoemd.)
	- PBX: Een PBX-telefoonsysteem (Private Branch eXchange).
	- ISDN: Een ISDN-systeem (integrated services digital network).
	- Abonnement op specifieke belsignalen: Een abonnement op specifieke belsignalen bij uw telefoonmaatschappij biedt meerdere telefoonnummers met verschillende belpatronen.
	- Gespreksoproepen: Gespreksoproepen worden ontvangen op hetzelfde telefoonnummer dat u gaat gebruiken voor het ontvangen van faxoproepen met de printer.
- Computermodem voor inbellen: Een computermodem voor inbellen staat op dezelfde telefoonlijn als de printer. Als u een van de volgende vragen met Ja beantwoordt, maakt u gebruik van een computermodem:
	- Kunt u rechtstreeks vanuit computertoepassingen faxberichten verzenden en ontvangen via een inbelverbinding?
	- Verzendt en ontvangt u e-mailberichten op uw computer via een inbelverbinding?
	- Maakt u verbinding met Internet door middel van een inbelverbinding?
- Antwoordapparaat: Een antwoordapparaat dat gespreksoproepen beantwoordt op hetzelfde telefoonnummer dat u ook gebruikt voor het ontvangen van faxoproepen op de printer.
- Voicemail-service: Een voice-mailservice bij uw telefoonmaatschappij op hetzelfde nummer dat u gebruikt voor faxoproepen op de printer.
- **3.** Selecteer in volgende tabel de combinatie van apparaten en services die bij u thuis of in uw kantoor wordt gebruikt. Zoek vervolgens de aanbevolen faxinstelling. Voor elke situatie vindt u in de volgende gedeelten stapsgewijze instructies.

**The OPMERKING:** De telefoonkabel moet mogelijk aan de land- of regiospecifieke adapter worden bevestigd.

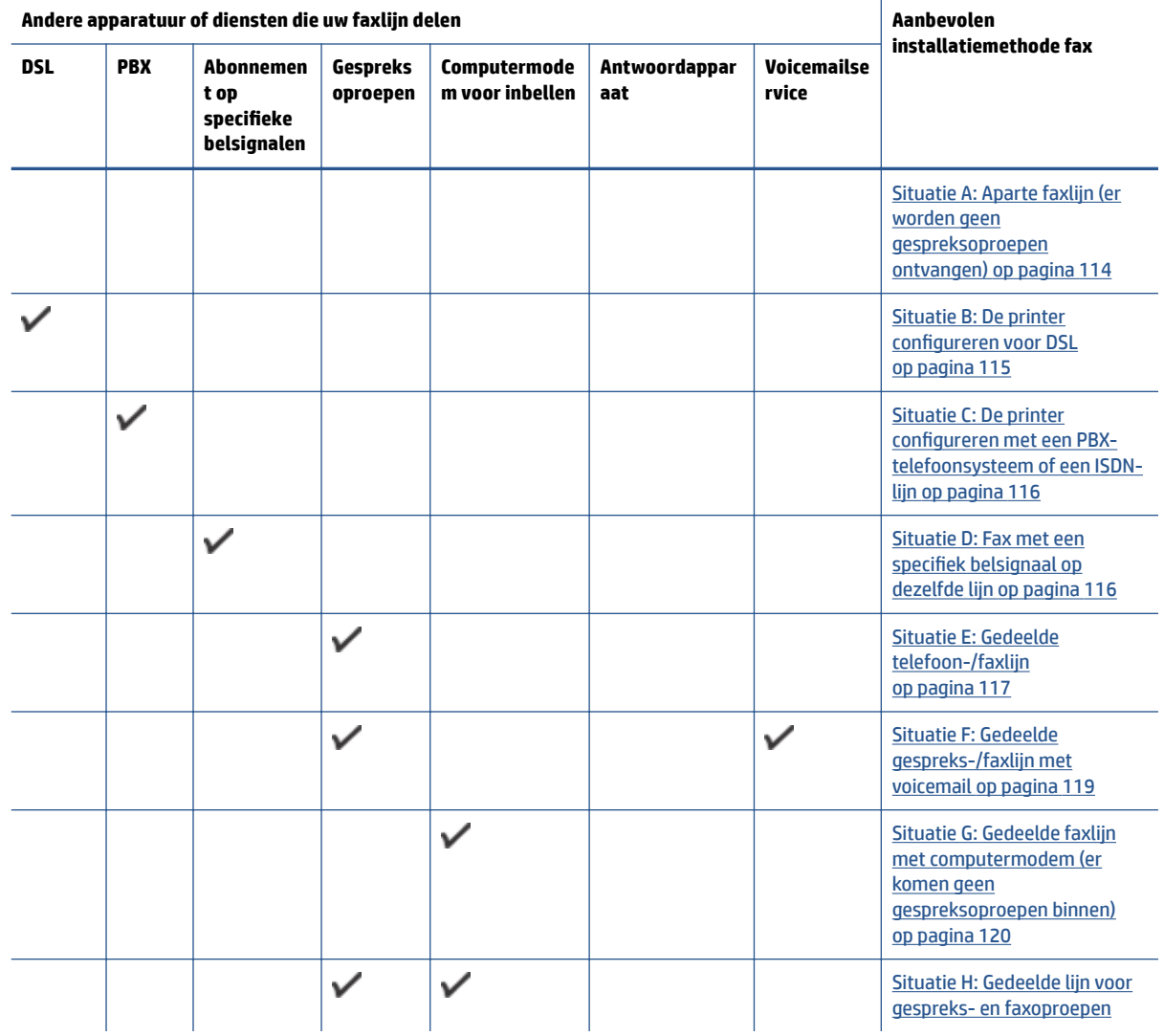

<span id="page-119-0"></span>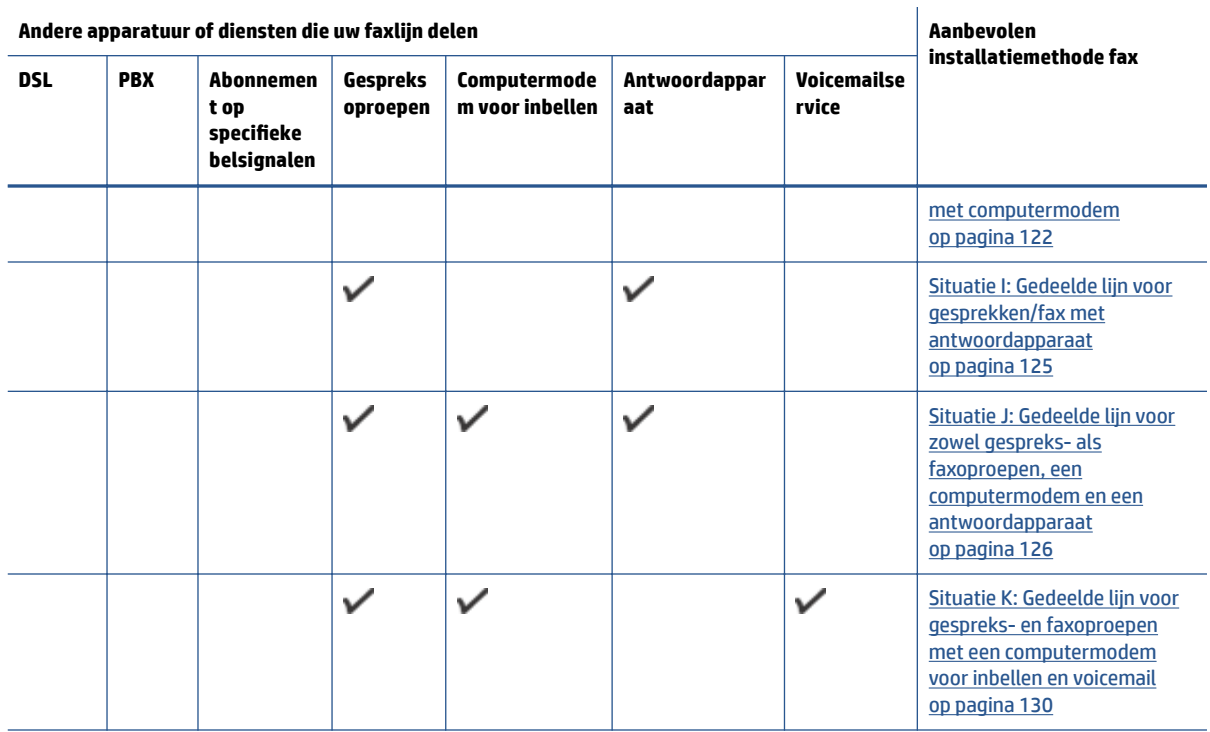

## **Situatie A: Aparte faxlijn (er worden geen gespreksoproepen ontvangen)**

Als u een aparte telefoonlijn hebt waarop u geen gespreksoproepen ontvangt en er geen andere apparatuur op deze telefoonlijn is aangesloten, stelt u de printer in zoals in dit deel wordt beschreven.

**Afbeelding B-1** Achteraanzicht van de printer

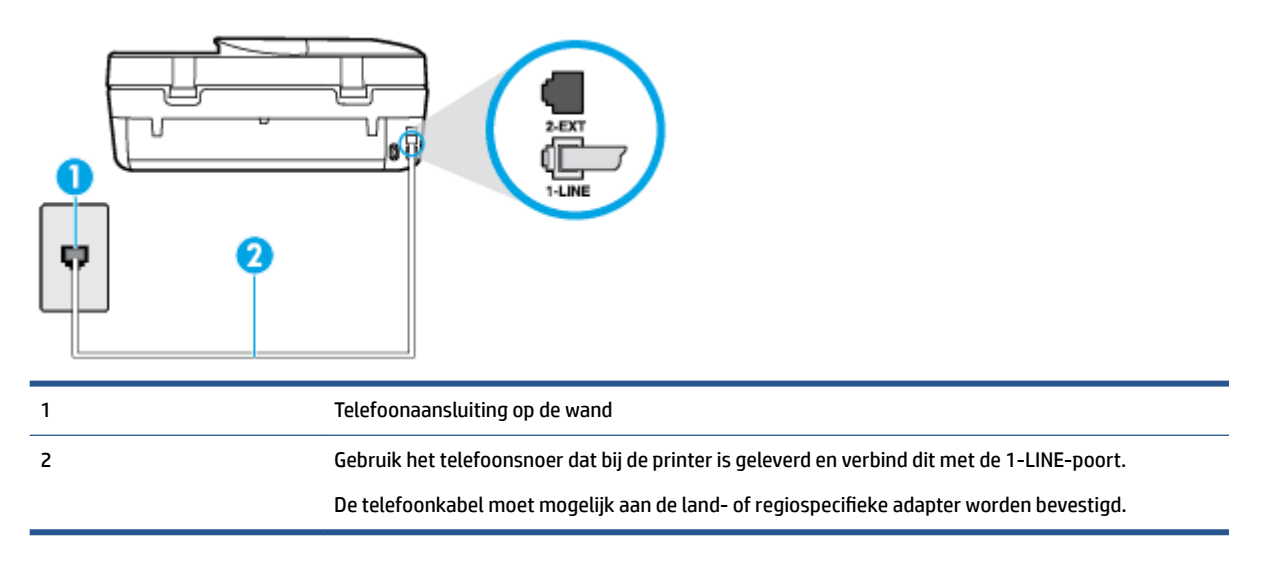

#### **De printer instellen met een aparte faxlijn**

**1.** Sluit het ene uiteinde van het meegeleverde telefoonsnoer aan op de telefoonaansluiting op de wand en het andere uiteinde op de poort 1-LINE aan de achterkant van de printer.

- <span id="page-120-0"></span>**The OPMERKING:** De telefoonkabel moet mogelijk aan de land- of regiospecifieke adapter worden bevestigd.
- **2.** Zet de **Automatisch antwoorden** -instelling aan.
- **3.** (Optioneel) Zet **Hoe vaak overgaan** op de laagste instelling (tweemaal overgaan).
- **4.** Voer een faxtest uit.

Wanneer de telefoon overgaat, antwoordt de printer automatisch na het aantal belsignalen dat u hebt ingesteld met de instelling **Hoe vaak overgaan** . De printer begint tonen voor het ontvangen van een fax uit te zenden naar het verzendende faxapparaat en ontvangt de fax.

## **Situatie B: De printer configureren voor DSL**

Als u een DSL-service hebt via uw telefoonmaatschappij en geen apparatuur op de printer aansluit, volg dan de instructies in dit gedeelte om een DSL-filter aan te sluiten tussen de telefoonaansluiting en de printer. Het 'SL-filter verwijdert het digitale signaal dat de printer kan verstoren, zodat de printer goed kan communiceren met de telefoonlijn. (DSL wordt in uw land/regio mogelijk ADSL genoemd.)

**The OPMERKING:** Als u over een DSL-lijn beschikt en u geen DSL-filter gebruikt, kunt u met de printer geen faxberichten verzenden en ontvangen.

**Afbeelding B-2** Achteraanzicht van de printer

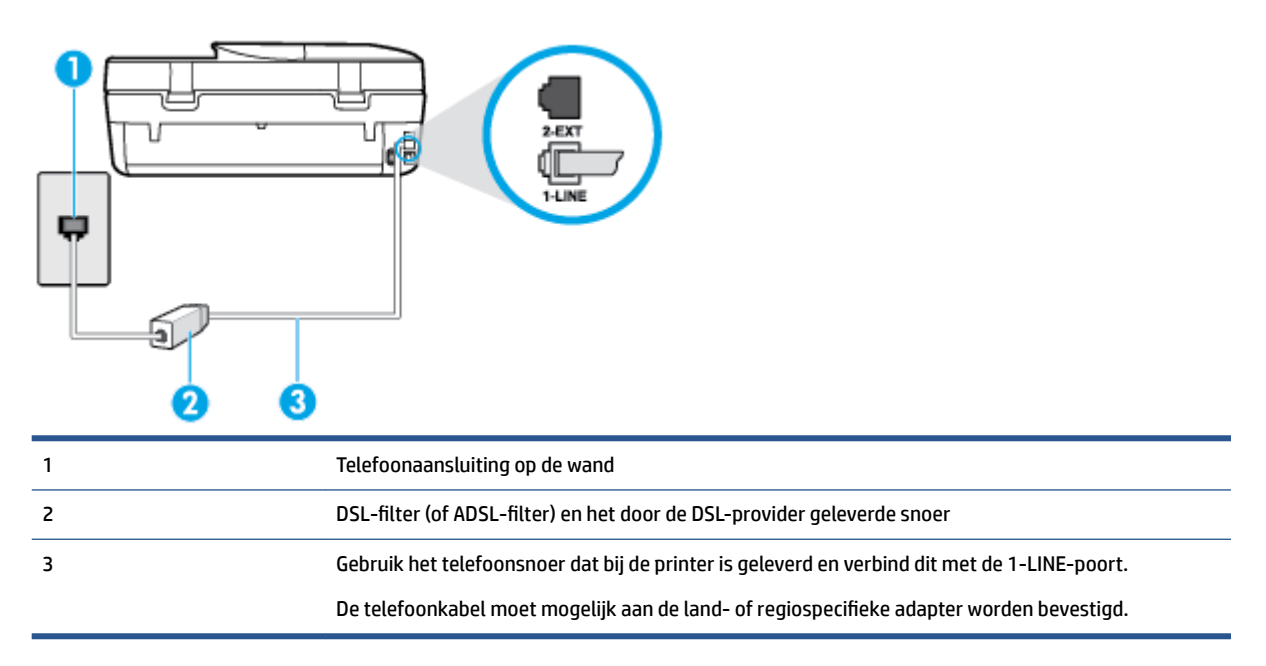

#### **De printer installeren met een DSL-lijn**

- **1.** U kunt een DSL-filter aanschaffen bij uw DSL-provider.
- **2.** Gebruik het bij de printer geleverde telefoonsnoer om een verbinding te maken tussen de open poort op de DSL-filter en de poort met het label 1-LINE op de achterzijde van de printer.
- **The OPMERKING:** De telefoonkabel moet mogelijk aan de land- of regiospecifieke adapter worden bevestigd.

Aangezien er slechts één telefoonsnoer wordt geleverd, hebt u voor deze installatie mogelijk extra snoeren nodig.

- <span id="page-121-0"></span>**3.** Maak met een extra telefoonsnoer een verbinding van de DSL-filter naar de wandcontactdoos.
- **4.** Voer een faxtest uit.

Als u problemen heeft met het installeren van extra apparatuur op de printer, neem dan contact op met uw lokale serviceprovider of verkoper voor hulp.

## **Situatie C: De printer configureren met een PBX-telefoonsysteem of een ISDN-lijn**

Als u een PBX- of een ISDN-converter/terminaladapter gebruikt, dient u het volgende te doen:

- Sluit de printer aan op de poort die voor fax- en telefoongebruik is bedoeld als u een PBX- of een ISDNconverter/terminaladapter gebruikt. Zorg ook dat de adapter zo mogelijk is ingesteld op het juiste switch-type voor uw land/regio.
- **The OPMERKING:** Bij sommige ISDN-systemen kunt u de poorten configureren voor specifieke telefoonapparatuur. U kunt bijvoorbeeld een poort toewijzen aan een telefoon en Groep 3-faxapparaat en een andere voor meerdere doelen. Als u steeds problemen ondervindt wanneer u bent verbonden met de fax-/telefoonpoort van uw ISDN-converter, kunt u proberen om het apparaat aan te sluiten op de multifunctionele poort. Die kan gemarkeerd zijn als "multi-combi" of iets dergelijks.
- Als u gebruik maakt van een telefooncentrale (PBX), stelt u de wisselgesprektoon in op 'uit'.
- **The OPMERKING:** Vele digitale PBX-systemen hebben een wachttoon die standaard op "aan" is ingesteld. De wachttoon verstoort de overdracht van faxen, waardoor u geen faxen kunt verzenden of ontvangen met de printer. Raadpleeg de documentatie die bij uw PBX-telefoonsysteem is geleverd voor instructie over hoe u de wachttoon kunt uitschakelen.
- Als u een PBX-telefooncentrale hebt, draait u het nummer van een buitenlijn voordat u het faxnummer draait.
- De telefoonkabel moet mogelijk aan de land- of regiospecifieke adapter worden bevestigd.

Als u problemen heeft met het installeren van extra apparatuur op de printer, neem dan contact op met uw lokale serviceprovider of verkoper voor hulp.

## **Situatie D: Fax met een specifiek belsignaal op dezelfde lijn**

Als u een abonnement hebt op de service voor specifieke belsignalen (via uw telefoonmaatschappij) en u één telefoonlijn wilt gebruiken voor verschillende telefoonnummers waarvan elk een ander belpatroon heeft, stelt u de printer in zoals in dit deel wordt beschreven.

**Afbeelding B-3** Achteraanzicht van de printer

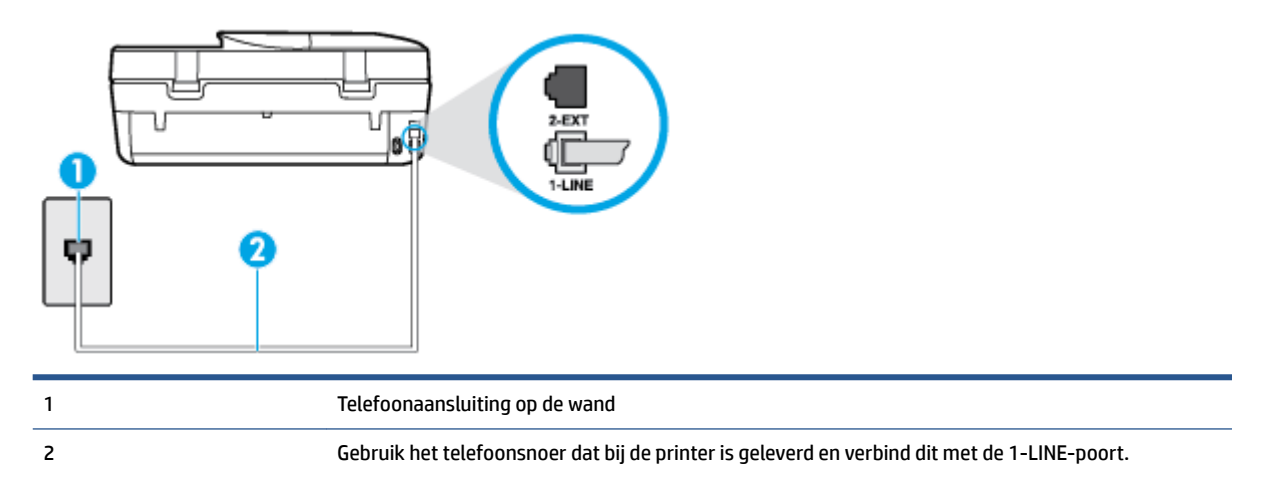

De telefoonkabel moet mogelijk aan de land- of regiospecifieke adapter worden bevestigd.

#### <span id="page-122-0"></span>**De printer instellen met een service voor specifieke belsignalen**

- **1.** Sluit het ene uiteinde van het meegeleverde telefoonsnoer aan op de telefoonaansluiting op de wand en het andere uiteinde op de poort 1-LINE aan de achterkant van de printer.
- **The OPMERKING:** De telefoonkabel moet mogelijk aan de land- of regiospecifieke adapter worden bevestigd.
- **2.** Zet de **Automatisch antwoorden** -instelling aan.
- **3.** Wijzig de instelling **6pecifiek belsignaal** , zodat deze overeenstemt met het patroon dat de telefoonmaatschappij aan uw faxnummer heeft toegekend.
- **The OPMERKING:** De printer is standaard ingesteld om alle belpatronen te beantwoorden. Als u de **6pecifiek belsignaal** niet instelt in overeenstemming met het belpatroon dat is toegekend aan uw faxnummer, dan beantwoordt de printer mogelijk zowel telefoonoproepen als faxoproepen of geen van beiden.
- **TIP:** U kunt ook de functie voor belpatroondetectie op het bedieningspaneel van de printer gebruiken om een specifiek belsignaal in te stellen. Met deze functie herkent de printer het belpatroon van een binnenkomende oproep en wordt dit belpatroon vastgelegd. Gebaseerd op deze oproep wordt automatisch het specifieke belpatroon bepaald dat door uw telefoonbedrijf aan faxoproepen is toegewezen. Zie [Beantwoording belpatroon voor specifieke beltonen wijzigen op pagina 41](#page-46-0) voor meer informatie.
- **4.** (Optioneel) Zet **Hoe vaak overgaan** op de laagste instelling (tweemaal overgaan).
- **5.** Voer een faxtest uit.

De printer beantwoordt automatisch inkomende oproepen met het belpatroon dat u hebt geselecteerd (de instelling **6pecifiek belsignaal** ) na het aantal belsignalen dat u hebt geselecteerd (de instelling **Hoe vaak overgaan** ). De printer begint tonen voor het ontvangen van een fax uit te zenden naar het verzendende faxapparaat en ontvangt de fax.

Als u problemen heeft met het installeren van extra apparatuur op de printer, neem dan contact op met uw lokale serviceprovider of verkoper voor hulp.

## **Situatie E: Gedeelde telefoon-/faxlijn**

Als u zowel gespreks- als faxoproepen op hetzelfde telefoonnummer ontvangt en geen andere kantoorapparatuur (of voicemail) op deze telefoonlijn is aangesloten, stelt u de printer in zoals in dit deel wordt beschreven.

#### **Afbeelding B-4** Achteraanzicht van de printer

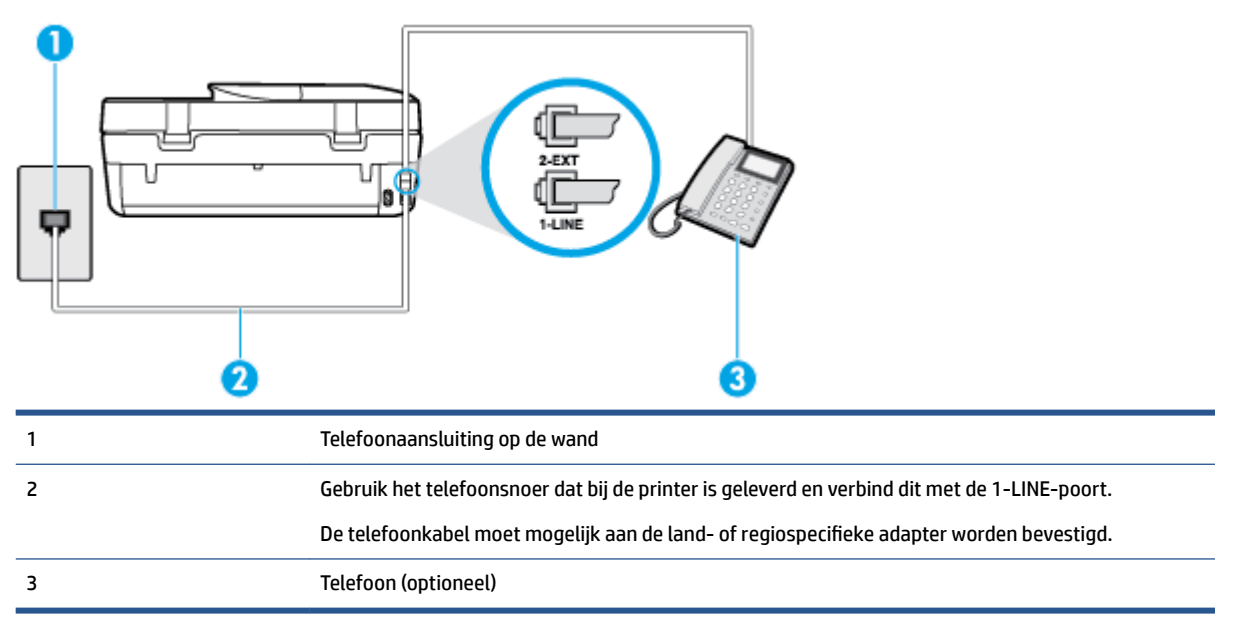

#### **De printer instellen met een gedeelde spraak- en faxlijn**

- **1.** Sluit het ene uiteinde van het meegeleverde telefoonsnoer aan op de telefoonaansluiting op de wand en het andere uiteinde op de poort 1-LINE aan de achterkant van de printer.
	- **The OPMERKING:** De telefoonkabel moet mogelijk aan de land- of regiospecifieke adapter worden bevestigd.
- **2.** Voer een van de volgende handelingen uit:
	- Als u een parallel telefoonsysteem hebt, verwijdert u de witte plug van de poort met het label 2-EXT achter op de printer en sluit u vervolgens een telefoon aan op deze poort.
	- Als u een serieel telefoonsysteem gebruikt, moet u de telefoon direct op de printerkabel aansluiten met de seriestekker.
- **3.** Vervolgens moet u bepalen hoe u met de printer faxoproepen wilt beantwoorden: automatisch of handmatig:
	- Als u instelt dat de printer oproepen **automatisch** moet beantwoorden, beantwoordt het apparaat alle binnenkomende oproepen automatisch en ontvangt het faxberichten automatisch. De printer kan in dit geval geen onderscheid maken tussen fax- en gespreksoproepen. Als u vermoedt dat de oproep een gespreksoproep is, moet u antwoorden voordat de printer de oproep beantwoordt. Stel de printer in op automatisch beantwoorden van binnenkomende oproepen door **Automatisch antwoorden** in te schakelen.
	- Als u de printer instelt op **handmatig** antwoorden bij faxen, moet u aanwezig zijn om de binnenkomende faxoproepen te accepteren, omdat de printer anders geen faxen kan ontvangen. Stel de printer in op het handmatig beantwoorden van binnenkomende oproepen door **Automatisch antwoorden** uit te schakelen.
- **4.** Voer een faxtest uit.

Als u de telefoon opneemt voordat de printer reageert en u faxtonen hoort van een faxapparaat dat een fax verzendt, moet u de faxoproep handmatig beantwoorden.

Als u problemen heeft met het installeren van extra apparatuur op de printer, neem dan contact op met uw lokale serviceprovider of verkoper voor hulp.

## <span id="page-124-0"></span>**Situatie F: Gedeelde gespreks-/faxlijn met voicemail**

Als u op hetzelfde telefoonnummer zowel gespreks- als faxoproepen ontvangt en u via uw telefoonmaatschappij bent geabonneerd op een voicemailservice, stelt u de printer in zoals in dit deel wordt beschreven.

**<sup>2</sup> OPMERKING:** Als u een voicemailservice hebt op hetzelfde telefoonnummer dat u voor faxen gebruikt, kunt u niet automatisch faxen ontvangen. U moet de faxen handmatig ontvangen, wat betekent dat u zelf aanwezig moet zijn om binnenkomende faxoproepen te beantwoorden. Als u uw faxen liever automatisch ontvangt, neemt u contact op met uw telefoonmaatschappij voor een abonnement op een service voor specifieke belsignalen of om een aparte telefoonlijn aan te vragen voor het faxen.

**Afbeelding B-5** Achteraanzicht van de printer

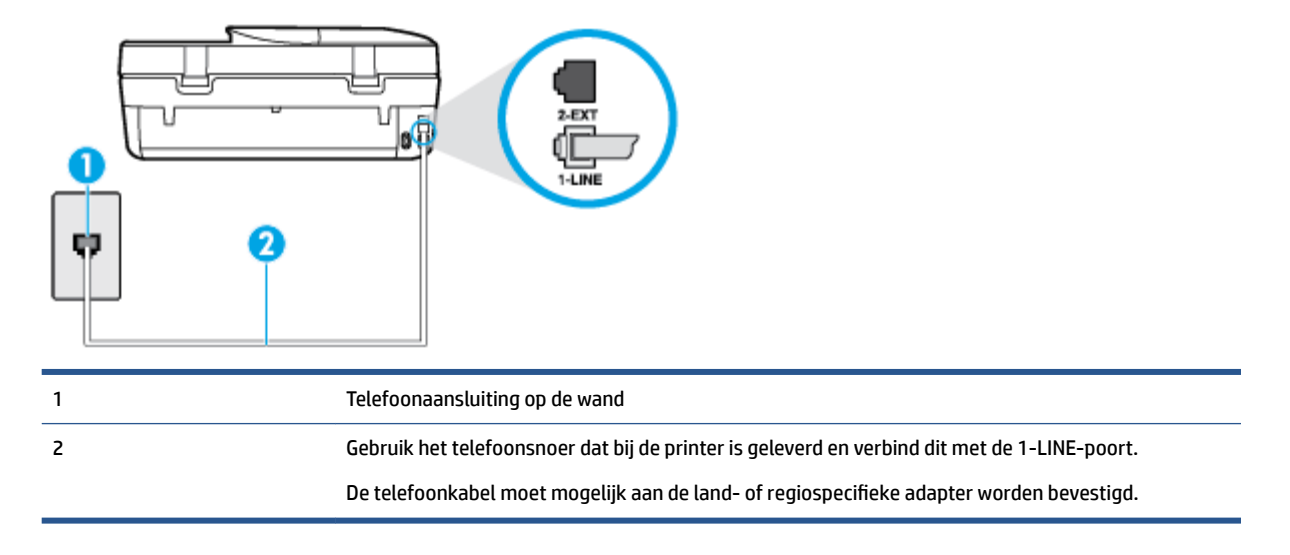

#### **Instellen van de printer met voicemail**

- **1.** Sluit het ene uiteinde van het meegeleverde telefoonsnoer aan op de telefoonaansluiting op de wand en het andere uiteinde op de poort 1-LINE aan de achterkant van de printer.
- **The OPMERKING:** De telefoonkabel moet mogelijk aan de land- of regiospecifieke adapter worden bevestigd.
- **2.** Schakel de instelling **Automatisch antwoorden** uit.
- **3.** Voer een faxtest uit.

U moet zelf aanwezig moet zijn om binnenkomende faxoproepen te accepteren, anders kan de printer geen faxen ontvangen. U moet de handmatige fax starten voordat de voicemail opneemt.

Als u problemen heeft met het installeren van extra apparatuur op de printer, neem dan contact op met uw lokale serviceprovider of verkoper voor hulp.

## <span id="page-125-0"></span>**Situatie G: Gedeelde faxlijn met computermodem (er komen geen gespreksoproepen binnen)**

Als u een faxlijn gebruikt waarop geen gespreksoproepen binnenkomen, maar waarop wel een computermodem is aangesloten, stelt u de printer in zoals in dit gedeelte is beschreven.

**The OPMERKING:** Indien u een inbelmodem hebt op uw computer, deelt deze de telefoonlijn met de printer. U kunt niet tegelijkertijd uw modem en de printer gebruiken. U kunt bijvoorbeeld niet de printer gebruiken om te faxen terwijl u de computermodem gebruikt om een e-mailbericht te verzenden of te surfen op internet.

- De printer installeren met een computermodem voor inbellen
- [De printer installeren met een DSL/ADSL-computermodem](#page-126-0)

#### **De printer installeren met een computermodem voor inbellen**

Als u op dezelfde telefoonlijn faxt en een computermodem voor inbellen hebt, volg dan deze aanwijzingen om de printer te installeren.

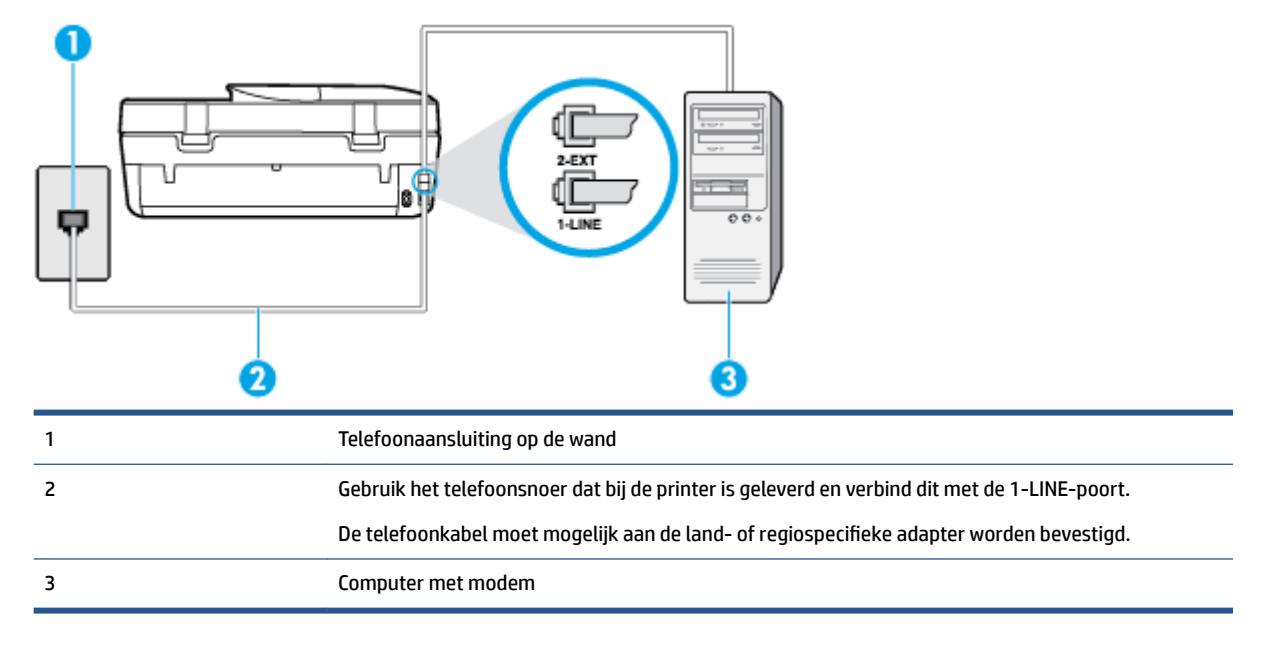

#### **Afbeelding B-6** Achteraanzicht van de printer

#### **De printer instellen met een computermodem voor inbellen**

- **1.** Verwijder de witte plug van de 2-EXT-poort achter op de printer.
- **2.** Zoek het telefoonsnoer dat vanaf de achterzijde van de computer (de computerinbelmodem) is aangesloten op een telefoonaansluiting. Koppel het snoer los van de telefoonaansluiting en sluit het uiteinde aan op de 2-EXT-poort aan de achterkant van de printer.
- **3.** Sluit het ene uiteinde van het meegeleverde telefoonsnoer aan op de telefoonaansluiting op de wand en het andere uiteinde op de poort 1-LINE aan de achterkant van de printer.
	- **The OPMERKING:** De telefoonkabel moet mogelijk aan de land- of regiospecifieke adapter worden bevestigd.
- **4.** Als de software van de pc-modem is ingesteld op het automatisch ontvangen van faxen op de computer, moet u die instelling uitschakelen.
- <span id="page-126-0"></span>**The OPMERKING:** Als u de instelling voor automatische faxontvangst niet uitschakelt in de software van uw modem, kan de printer geen faxen ontvangen.
- **5.** Zet de **Automatisch antwoorden** -instelling aan.
- **6.** (Optioneel) Zet **Hoe vaak overgaan** op de laagste instelling (tweemaal overgaan).
- **7.** Voer een faxtest uit.

Wanneer de telefoon overgaat, antwoordt de printer automatisch na het aantal belsignalen dat u hebt ingesteld met de instelling **Hoe vaak overgaan** . De printer begint tonen voor het ontvangen van een fax uit te zenden naar het verzendende faxapparaat en ontvangt de fax.

Als u problemen heeft met het installeren van extra apparatuur op de printer, neem dan contact op met uw lokale serviceprovider of verkoper voor hulp.

#### **De printer installeren met een DSL/ADSL-computermodem**

Als u een DSL-lijn hebt en die gebruikt om te faxen, volg dan deze aanwijzingen om uw fax te installeren.

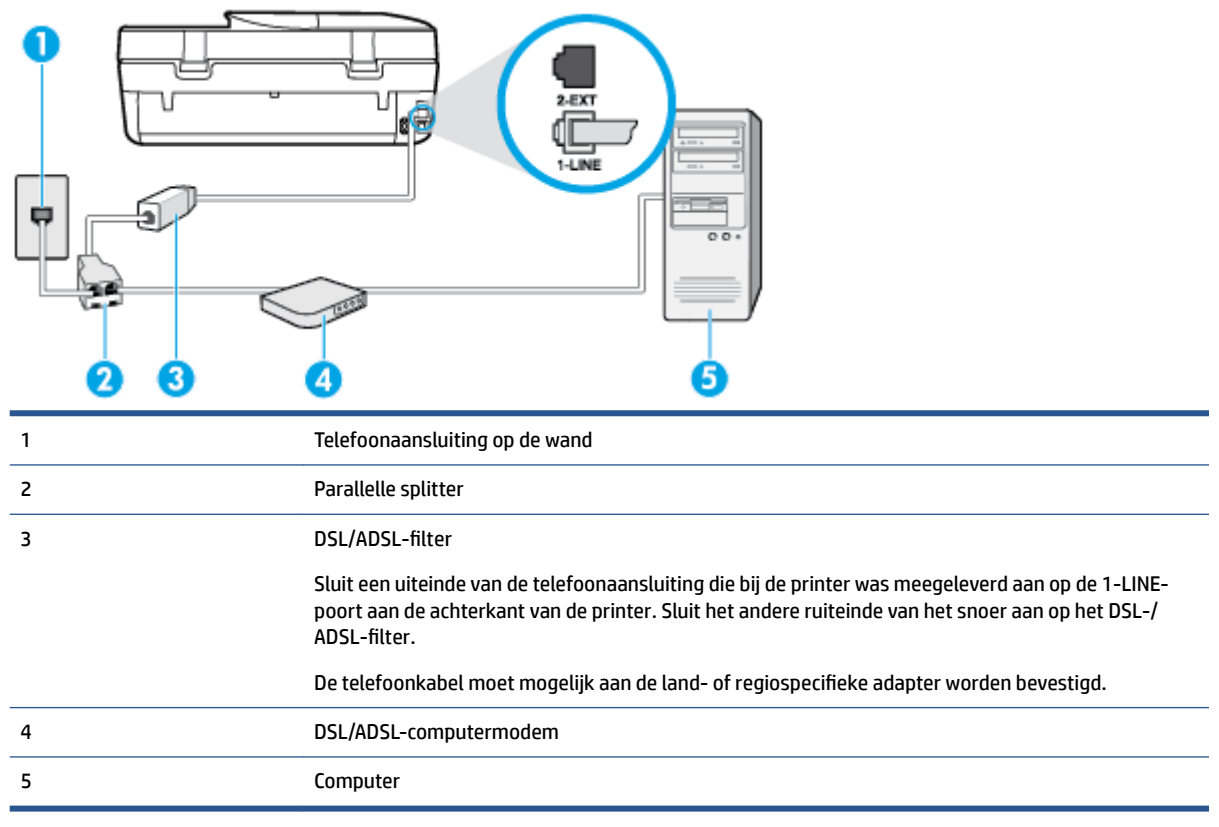

**The OPMERKING:** U dient een parallelle splitter aan te schaffen. Een parallelle splitter heeft een RJ-11-poort aan de voorkant en twee RJ-11-poorten aan de achterkant. Gebruik geen telefoonsplitters voor twee lijnen, seriële splitters of parallelle splitters met twee RJ-11-poorten aan de achterzijde.

**Afbeelding B-7** Voorbeeld van een parallelle splitter

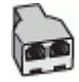

#### <span id="page-127-0"></span>**De printer installeren met een DSL/ADSL-computermodem**

- **1.** U kunt een DSL-filter aanschaffen bij uw DSL-provider.
- **2.** Gebruik het bij de printer geleverde telefoonsnoer om een verbinding te maken tussen de DSL-filter en de poort met het label 1-LINE op de achterzijde van de printer.
- **The OPMERKING:** De telefoonkabel moet mogelijk aan de land- of regiospecifieke adapter worden bevestigd.
- **3.** Verbind de DSL-filter met de parallelle splitter.
- **4.** Verbind de DSL-modem met de parallelle splitter.
- **5.** Verbind de parallelle splitter met de wandcontactdoos.
- **6.** Voer een faxtest uit.

Wanneer de telefoon overgaat, antwoordt de printer automatisch na het aantal belsignalen dat u hebt ingesteld met de instelling **Hoe vaak overgaan** . De printer begint tonen voor het ontvangen van een fax uit te zenden naar het verzendende faxapparaat en ontvangt de fax.

Als u problemen heeft met het installeren van extra apparatuur op de printer, neem dan contact op met uw lokale serviceprovider of verkoper voor hulp.

## **Situatie H: Gedeelde lijn voor gespreks- en faxoproepen met computermodem**

Afhankelijk van het aantal telefoonpoorten op de computer zijn er twee verschillende manieren waarop u de printer kunt instellen. Controleer voordat u begint of uw computer over één of twee telefoonpoorten beschikt:

- **The OPMERKING:** Als uw computer slechts één telefoonpoort heeft, moet u een parallelle splitter (coupler) aanschaffen, zoals in de volgende afbeelding wordt getoond. (Een parallelle splitter heeft een RJ-11-poort aan de voorkant en twee RJ-11-poorten aan de achterkant. Gebruik geen telefoonsplitters voor twee lijnen, seriële splitters of parallelle splitters met twee RJ-11-poorten aan de achterzijde.)
	- Gedeelde gespreks-/faxlijn met computermodem voor inbellen
	- [Gedeelde gespreks-/faxlijn met DSL/ADSL-computermodem](#page-129-0)

#### **Gedeelde gespreks-/faxlijn met computermodem voor inbellen**

Als u op dezelfde lijn faxt en telefoongesprekken maakt, volg dan deze aanwijzingen voor het installeren van de fax.

Afhankelijk van het aantal telefoonpoorten op de computer zijn er twee verschillende manieren waarop u de printer kunt instellen. Controleer voordat u begint of uw computer over één of twee telefoonpoorten beschikt:

**The OPMERKING:** Als uw computer slechts één telefoonpoort heeft, moet u een parallelle splitter (coupler) aanschaffen, zoals in de volgende afbeelding wordt getoond. (Een parallelle splitter heeft een RJ-11-poort aan de voorkant en twee RJ-11-poorten aan de achterkant. Gebruik geen telefoonsplitters voor twee lijnen, seriële splitters of parallelle splitters met twee RJ-11-poorten aan de achterzijde.)

**Afbeelding B-8** Voorbeeld van een parallelle splitter

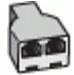

#### **Afbeelding B-9** Achteraanzicht van de printer

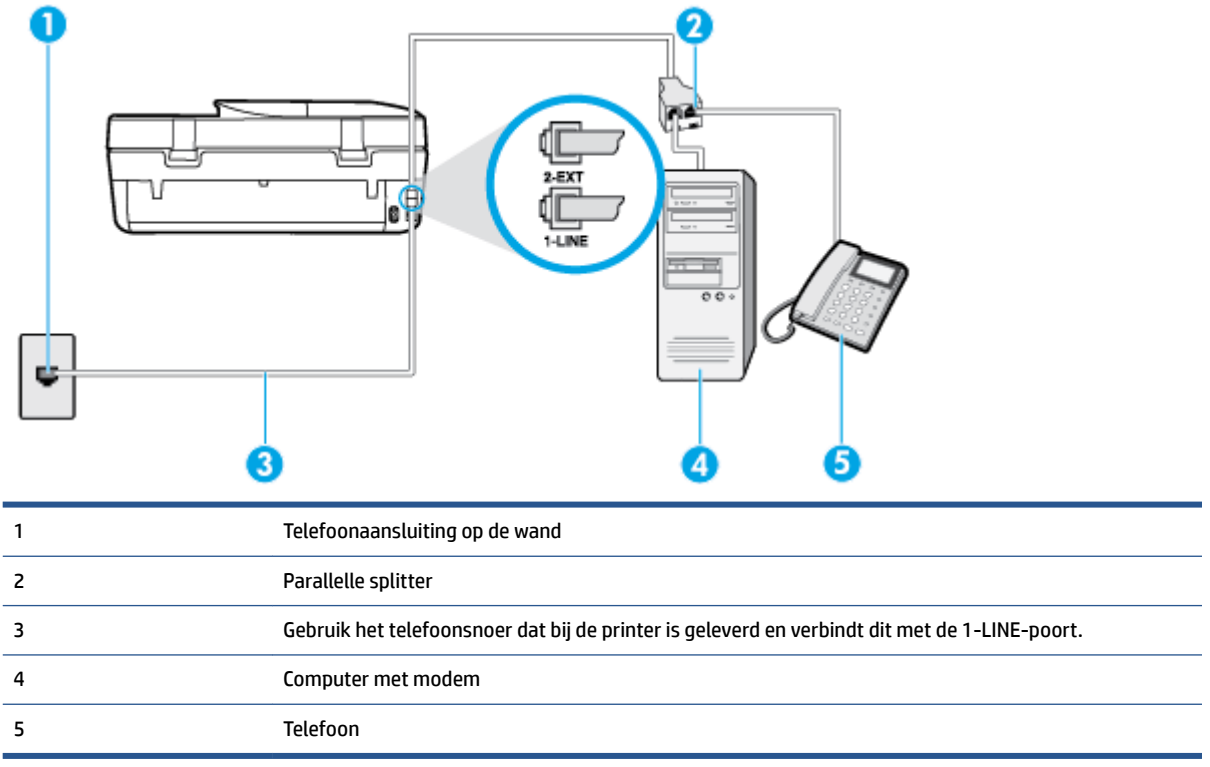

#### **De printer op dezelfde telefoonlijn instellen als een computer met twee telefoonpoorten**

- **1.** Verwijder de witte plug van de 2-EXT-poort achter op de printer.
- **2.** Zoek het telefoonsnoer dat vanaf de achterzijde van de computer (de computerinbelmodem) is aangesloten op een telefoonaansluiting. Koppel het snoer los van de telefoonaansluiting en sluit het uiteinde aan op de 2-EXT-poort aan de achterkant van de printer.
- **3.** Sluit een telefoon aan op de telefoonuitgang achter op het computermodem.
- **4.** Sluit het ene uiteinde van het meegeleverde telefoonsnoer aan op de telefoonaansluiting op de wand en het andere uiteinde op de poort 1-LINE aan de achterkant van de printer.
- **The OPMERKING:** De telefoonkabel moet mogelijk aan de land- of regiospecifieke adapter worden bevestigd.
- **5.** Als de software van de pc-modem is ingesteld op het automatisch ontvangen van faxen op de computer, moet u die instelling uitschakelen.
- **The OPMERKING:** Als u de instelling voor automatische faxontvangst niet uitschakelt in de software van uw modem, kan de printer geen faxen ontvangen.
- **6.** Vervolgens moet u bepalen hoe u met de printer faxoproepen wilt beantwoorden: automatisch of handmatig:
	- Als u instelt dat de printer oproepen **automatisch** moet beantwoorden, beantwoordt het apparaat alle binnenkomende oproepen automatisch en ontvangt het faxberichten automatisch. De printer kan in dit geval geen onderscheid maken tussen fax- en gespreksoproepen. Als u vermoedt dat de oproep een gespreksoproep is, moet u antwoorden voordat de printer de oproep beantwoordt. Stel

de printer in op automatisch beantwoorden van binnenkomende oproepen door **Automatisch antwoorden** in te schakelen.

- <span id="page-129-0"></span>● Als u de printer instelt op **handmatig** antwoorden bij faxen, moet u aanwezig zijn om de binnenkomende faxoproepen te accepteren, omdat de printer anders geen faxen kan ontvangen. Stel de printer in op het handmatig beantwoorden van binnenkomende oproepen door **Automatisch antwoorden** uit te schakelen.
- **7.** Voer een faxtest uit.

Als u de telefoon opneemt voordat de printer reageert en u faxtonen hoort van een faxapparaat dat een fax verzendt, moet u de faxoproep handmatig beantwoorden.

Als u op uw telefoonlijn gesprekken voert, faxt en een computermodem voor inbellen hebt, volg dan deze aanwijzingen om de fax te installeren.

Als u problemen heeft met het installeren van extra apparatuur op de printer, neem dan contact op met uw lokale serviceprovider of verkoper voor hulp.

#### **Gedeelde gespreks-/faxlijn met DSL/ADSL-computermodem**

Volg deze instructies als uw computer beschikt over een DSL/ADSL-modem

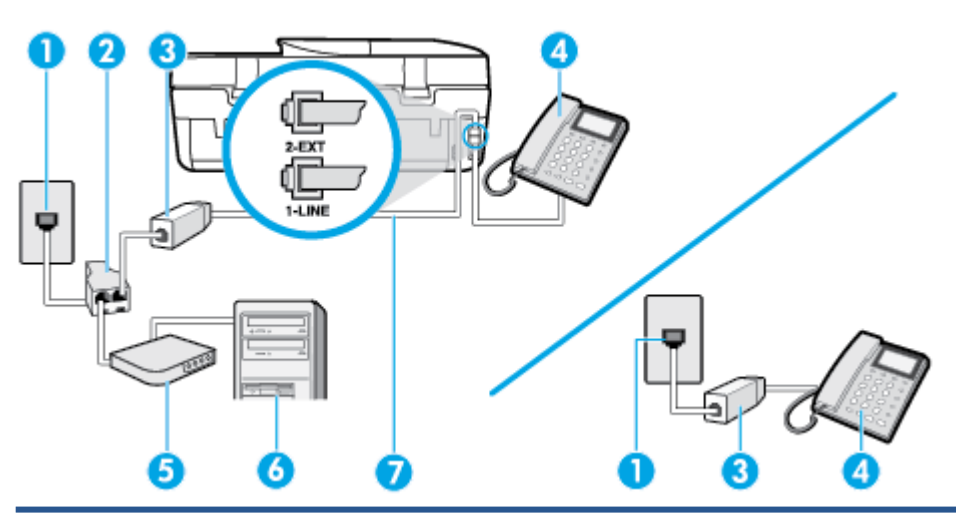

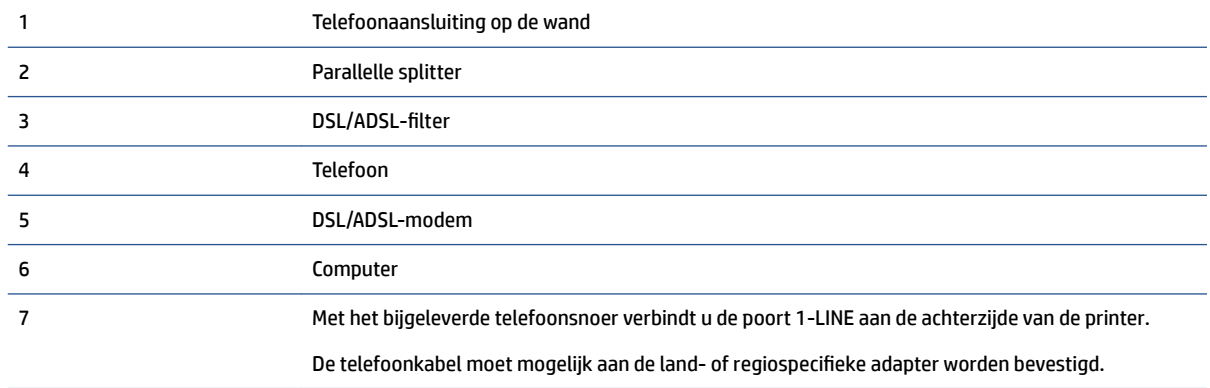

**The OPMERKING:** U dient een parallelle splitter aan te schaffen. Een parallelle splitter heeft een RJ-11-poort aan de voorkant en twee RJ-11-poorten aan de achterkant. Gebruik geen telefoonsplitters voor twee lijnen, seriële splitters of parallelle splitters met twee RJ-11-poorten aan de achterzijde.

<span id="page-130-0"></span>**Afbeelding B-10** Voorbeeld van een parallelle splitter

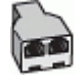

#### **De printer installeren met een DSL/ADSL-computermodem**

- **1.** U kunt een DSL-filter aanschaffen bij uw DSL-provider.
- **OPMERKING:** Telefoons die elders thuis of op kantoor hetzelfde telefoonnummer delen met de DSLdienst, moeten met extra DSL-filters zijn verbonden om ruis tijdens telefoongesprekken te voorkomen.
- **2.** Met het bij de printer geleverde telefoonsnoer verbindt u het ene uiteinde met de DSL-filter en het andere uiteinde met de poort met het label 1-LINE aan de achterzijde van de printer.
- **<sup>2</sup> OPMERKING:** De telefoonkabel moet mogelijk aan de land- of regiospecifieke adapter worden bevestigd.
- **3.** Als u een parallel telefoonsysteem hebt, verwijdert u de witte plug van de poort met het label 2-EXT achter op de printer en sluit u vervolgens een telefoon aan op deze poort.
- **4.** Verbind de DSL-filter met de parallelle splitter.
- **5.** Verbind de DSL-modem met de parallelle splitter.
- **6.** Verbind de parallelle splitter met de wandcontactdoos.
- **7.** Voer een faxtest uit.

Wanneer de telefoon overgaat, antwoordt de printer automatisch na het aantal belsignalen dat u hebt ingesteld met de instelling **Hoe vaak overgaan** . De printer begint tonen voor het ontvangen van een fax uit te zenden naar het verzendende faxapparaat en ontvangt de fax.

Als u problemen heeft met het installeren van extra apparatuur op de printer, neem dan contact op met uw lokale serviceprovider of verkoper voor hulp.

## **Situatie I: Gedeelde lijn voor gesprekken/fax met antwoordapparaat**

Als u op hetzelfde telefoonnummer zowel gespreks- als faxoproepen ontvangt en u ook een antwoordapparaat gebruikt dat gespreksoproepen beantwoordt op dit telefoonnummer, stelt u de printer in zoals in dit deel wordt beschreven.

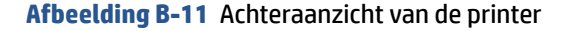

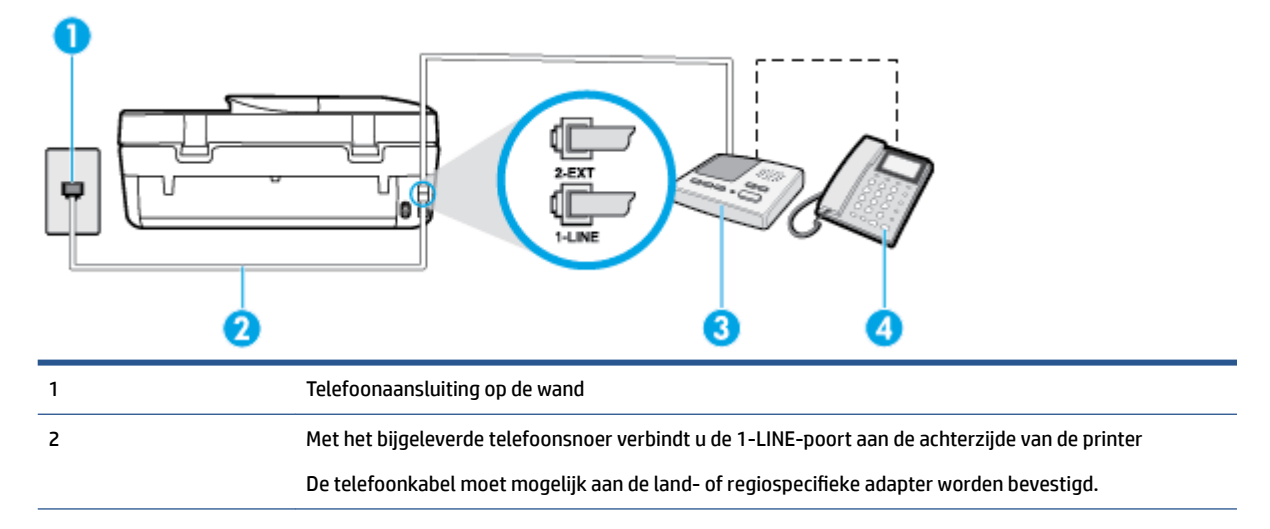

<span id="page-131-0"></span>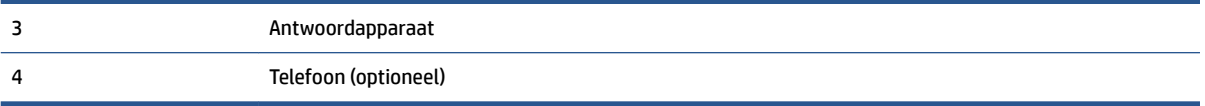

#### **De printer instellen met een gedeelde spraak- en faxlijn met antwoordapparaat**

- **1.** Verwijder de witte plug van de 2-EXT-poort achter op de printer.
- **2.** Koppel het antwoordapparaat los van de telefoonaansluiting en sluit het aan op de poort met het label 2-EXT achter op de printer.
- **The OPMERKING:** Als u het antwoordapparaat niet rechtstreeks op de printer aansluit, worden de faxtonen van een faxapparaat dat een fax verzendt, mogelijk opgenomen door het antwoordapparaat en kunt u mogelijk geen faxberichten ontvangen met de printer.
- **3.** Sluit het ene uiteinde van het meegeleverde telefoonsnoer aan op de telefoonaansluiting op de wand en het andere uiteinde op de poort 1-LINE aan de achterkant van de printer.
- **The OPMERKING:** De telefoonkabel moet mogelijk aan de land- of regiospecifieke adapter worden bevestigd.
- **4.** (Optioneel) Als het antwoordapparaat niet is uitgerust met een ingebouwde telefoon, kunt u voor uw gemak een telefoon op de "OUT"-poort aan de achterkant van het antwoordapparaat aansluiten.
- **The OPMERKING:** Als u geen externe telefoon kunt aansluiten op uw antwoordapparaat, kunt u een parallelle splitter (of verdeelstekker) aanschaffen. Hiermee kunnen zowel het antwoordapparaat als de telefoon op de printer worden aangesloten. Voor deze verbindingen kunt u standaard telefoonsnoeren gebruiken.
- **5.** Zet de **Automatisch antwoorden** -instelling aan.
- **6.** Stel het antwoordapparaat in op beantwoorden na een klein aantal belsignalen.
- **7.** Wijzig de instelling voor **Hoe vaak overgaan** op de printer in het maximale aantal dat voor de printer mogelijk is. (Het maximum aantal belsignalen varieert per land/regio.)
- **8.** Voer een faxtest uit.

Als de telefoon overgaat, beantwoordt het antwoordapparaat de oproep na het ingestelde aantal belsignalen. De door u ingesproken tekst wordt afgespeeld. De printer controleert ondertussen de telefoonlijn en "luistert" of er in de oproep ook faxtonen te horen zijn. Indien inkomende faxtonen worden gedetecteerd, geeft de printer tonen voor faxontvangst af en wordt de fax ontvangen. Als er geen faxtonen zijn, stopt de printer met het bewaken van de lijn en kan uw antwoordapparaat een bericht opnemen.

Als u problemen heeft met het installeren van extra apparatuur op de printer, neem dan contact op met uw lokale serviceprovider of verkoper voor hulp.

## **Situatie J: Gedeelde lijn voor zowel gespreks- als faxoproepen, een computermodem en een antwoordapparaat**

Als u op hetzelfde telefoonnummer zowel gespreks- als faxoproepen ontvangt en u ook een computermodem en een antwoordapparaat op deze telefoonlijn hebt aangesloten, stelt u de printer in zoals in dit deel wordt beschreven.

**To OPMERKING:** Aangezien de computermodem de telefoonlijn deelt met de printer, kunt u de modem en de printer niet gelijktijdig gebruiken. U kunt bijvoorbeeld niet de printer gebruiken om te faxen terwijl u de computermodem gebruikt om een e-mailbericht te verzenden of te surfen op internet.

- Gedeelde lijn voor zowel gespreks- als faxoproepen, een computermodem voor inbellen en een antwoordapparaat
- [Gedeelde lijn voor zowel gespreks- als faxoproepen, een DSL/ADSL-modem en een antwoordapparaat](#page-134-0)

#### **Gedeelde lijn voor zowel gespreks- als faxoproepen, een computermodem voor inbellen en een antwoordapparaat**

Afhankelijk van het aantal telefoonpoorten op de computer zijn er twee verschillende manieren waarop u de printer kunt instellen. Controleer voordat u begint of uw computer over één of twee telefoonpoorten beschikt:

**<sup>2</sup> OPMERKING:** Als uw computer slechts één telefoonpoort heeft, moet u een parallelle splitter (coupler) aanschaffen, zoals in de volgende afbeelding wordt getoond. (Een parallelle splitter heeft een RJ-11-poort aan de voorkant en twee RJ-11-poorten aan de achterkant. Gebruik geen telefoonsplitters voor twee lijnen, seriële splitters of parallelle splitters met twee RJ-11-poorten aan de achterzijde.)

**Afbeelding B-12** Voorbeeld van een parallelle splitter

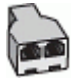

**Afbeelding B-13** Achteraanzicht van de printer

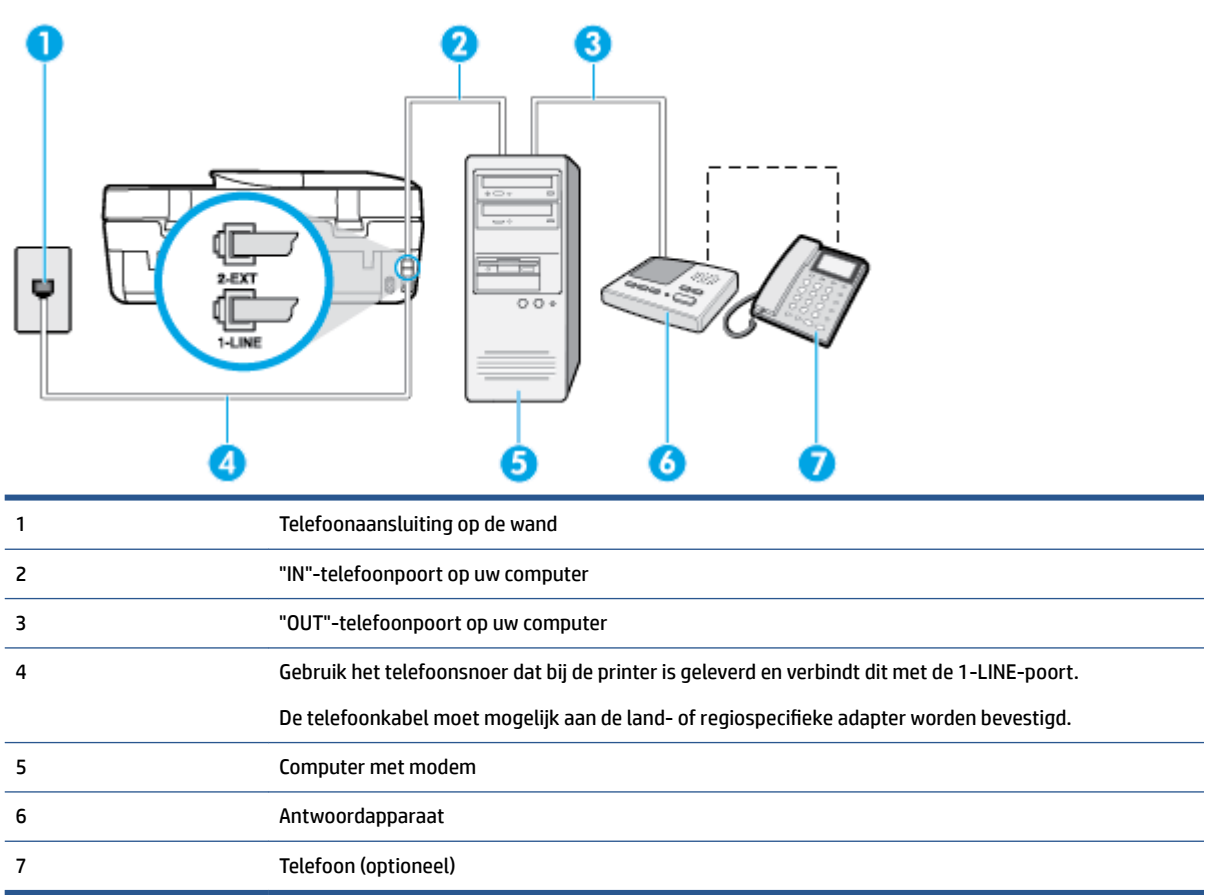

#### **De printer op dezelfde telefoonlijn instellen als een computer met twee telefoonpoorten**

- **1.** Verwijder de witte plug van de 2-EXT-poort achter op de printer.
- **2.** Zoek het telefoonsnoer dat vanaf de achterzijde van de computer (de computerinbelmodem) is aangesloten op een telefoonaansluiting. Koppel het snoer los van de telefoonaansluiting en sluit het uiteinde aan op de 2-EXT-poort aan de achterkant van de printer.
- **3.** Koppel het antwoordapparaat los van de telefoonaansluiting op de wand en sluit het apparaat aan op de poortuitgang achter op de computer (het computerinbelmodem).
- **4.** Sluit het ene uiteinde van het meegeleverde telefoonsnoer aan op de telefoonaansluiting op de wand en het andere uiteinde op de poort 1-LINE aan de achterkant van de printer.

**The OPMERKING:** De telefoonkabel moet mogelijk aan de land- of regiospecifieke adapter worden bevestigd.

- **5.** (Optioneel) Als het antwoordapparaat niet is uitgerust met een ingebouwde telefoon, kunt u voor uw gemak een telefoon op de "OUT"-poort aan de achterkant van het antwoordapparaat aansluiten.
- **<sup>F</sup>** OPMERKING: Als u geen externe telefoon kunt aansluiten op uw antwoordapparaat, kunt u een parallelle splitter (of verdeelstekker) aanschaffen. Hiermee kunnen zowel het antwoordapparaat als de telefoon op de printer worden aangesloten. Voor deze verbindingen kunt u standaard telefoonsnoeren gebruiken.
- **6.** Als de software van de pc-modem is ingesteld op het automatisch ontvangen van faxen op de computer, moet u die instelling uitschakelen.
- **The OPMERKING:** Als u de instelling voor automatische faxontvangst niet uitschakelt in de software van uw modem, kan de printer geen faxen ontvangen.
- **7.** Zet de **Automatisch antwoorden** -instelling aan.
- **8.** Stel het antwoordapparaat in op beantwoorden na een klein aantal belsignalen.
- **9.** Wijzig de instelling **Hoe vaak overgaan** op de printer en stel het maximale aantal belsignalen in dat door uw product wordt ondersteund. (Het maximumaantal belsignalen varieert per land/regio.)
- **10.** Voer een faxtest uit.

Als de telefoon overgaat, beantwoordt het antwoordapparaat de oproep na het ingestelde aantal belsignalen. De door u ingesproken tekst wordt afgespeeld. De printer controleert ondertussen de telefoonlijn en "luistert" of er in de oproep ook faxtonen te horen zijn. Indien inkomende faxtonen worden gedetecteerd, geeft de printer tonen voor faxontvangst af en wordt de fax ontvangen. Als er geen faxtonen zijn, stopt de printer met het bewaken van de lijn en kan uw antwoordapparaat een bericht opnemen.

Als u problemen heeft met het installeren van extra apparatuur op de printer, neem dan contact op met uw lokale serviceprovider of verkoper voor hulp.

## <span id="page-134-0"></span>**Gedeelde lijn voor zowel gespreks- als faxoproepen, een DSL/ADSL-modem en een antwoordapparaat**

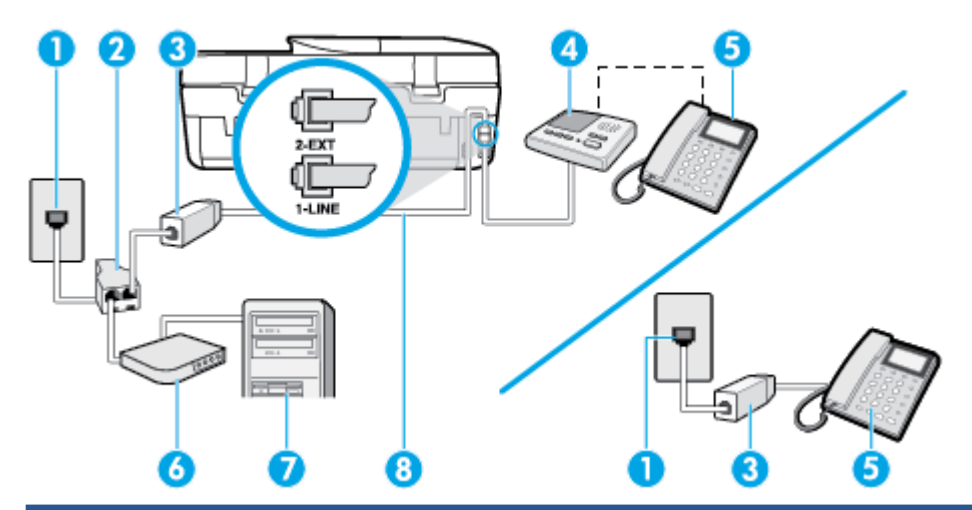

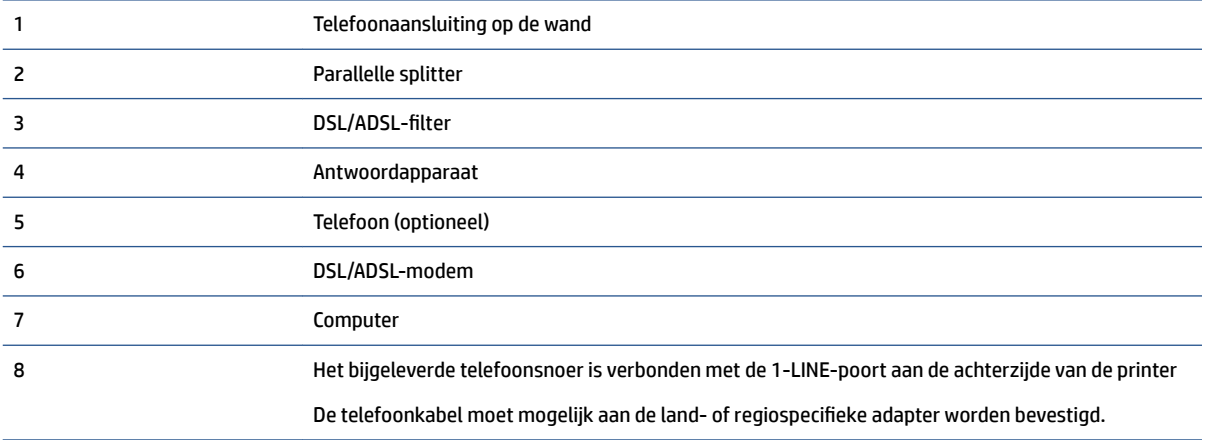

**The OPMERKING:** U dient een parallelle splitter aan te schaffen. Een parallelle splitter heeft een RJ-11-poort aan de voorkant en twee RJ-11-poorten aan de achterkant. Gebruik geen telefoonsplitters voor twee lijnen, seriële splitters of parallelle splitters met twee RJ-11-poorten aan de achterzijde.

**Afbeelding B-14** Voorbeeld van een parallelle splitter

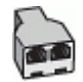

#### **De printer installeren met een DSL/ADSL-computermodem**

1. U kunt een DSL/ADSL-filter aanschaffen bij uw DSL/ADSL-provider.

- <span id="page-135-0"></span>**The OPMERKING:** Telefoons die elders thuis of op kantoor hetzelfde telefoonnummer delen met de DSL/ ADSL-dienst moeten met extra DSL/ADSL-filters zijn verbonden om ruis tijdens telefoongesprekken te voorkomen.
- **2.** Gebruik het bij de printer geleverde telefoonsnoer om een verbinding te maken tussen de DSL-/ADSLfilter en de poort met het label 1-LINE op de achterzijde van de printer.
	- **The OPMERKING:** De telefoonkabel moet mogelijk aan de land- of regiospecifieke adapter worden bevestigd.
- **3.** Verbind de DSL/ADSL-filter met de splitter.
- **4.** Koppel het antwoordapparaat los van de wandcontactdoos en sluit het aan op de poort met het label 2- EXT achter op de printer.
- **The OPMERKING:** Als u het antwoordapparaat niet rechtstreeks op de printer aansluit, worden de faxtonen van een faxapparaat dat een fax verzendt, mogelijk opgenomen door het antwoordapparaat en kunt u mogelijk geen faxberichten ontvangen met de printer.
- **5.** Verbind de DSL-modem met de parallelle splitter.
- **6.** Verbind de parallelle splitter met de wandcontactdoos.
- **7.** Stel het antwoordapparaat in op beantwoorden na een klein aantal belsignalen.
- **8.** Wijzig de instelling voor **Hoe vaak overgaan** op de printer in het maximale aantal dat voor de printer mogelijk is.

#### *X* OPMERKING: Het maximale aantal belsignalen varieert per land/regio.

**9.** Voer een faxtest uit.

Als de telefoon overgaat, beantwoordt het antwoordapparaat de oproep na het ingestelde aantal belsignalen. De door u ingesproken tekst wordt afgespeeld. De printer controleert ondertussen de telefoonlijn en "luistert" of er in de oproep ook faxtonen te horen zijn. Indien inkomende faxtonen worden gedetecteerd, geeft de printer tonen voor faxontvangst af en wordt de fax ontvangen. Als er geen faxtonen zijn, stopt de printer met het bewaken van de lijn en kan uw antwoordapparaat een bericht opnemen.

Als u op dezelfde telefoonlijn telefoneert, faxt en een DSL-computermodem hebt, volg dan deze aanwijzingen om de fax te installeren.

Als u problemen heeft met het installeren van extra apparatuur op de printer, neem dan contact op met uw lokale serviceprovider of verkoper voor hulp.

## **Situatie K: Gedeelde lijn voor gespreks- en faxoproepen met een computermodem voor inbellen en voicemail**

Stel de printer in volgens de instructies in dit gedeelte als u op dezelfde lijn gespreks- als faxoproepen ontvangt, terwijl u tegelijkertijd een computermodem voor inbellen hebt aangesloten en een voicemailservice van uw telefoonmaatschappij hebt ingesteld.

**The OPMERKING:** Als u een voicemailservice hebt op hetzelfde telefoonnummer dat u voor faxen gebruikt, kunt u niet automatisch faxen ontvangen. U moet de faxen handmatig ontvangen, wat betekent dat u zelf aanwezig moet zijn om binnenkomende faxoproepen te beantwoorden. Als u uw faxen liever automatisch ontvangt, neemt u contact op met uw telefoonmaatschappij voor een abonnement op een service voor specifieke belsignalen of om een aparte telefoonlijn aan te vragen voor het faxen.

Aangezien de computermodem de telefoonlijn deelt met de printer, kunt u de modem en de printer niet gelijktijdig gebruiken. U kunt bijvoorbeeld niet de printer gebruiken om te faxen terwijl u de computermodem gebruikt om een e-mailbericht te verzenden of te surfen op internet.

Afhankelijk van het aantal telefoonpoorten op de computer zijn er twee verschillende manieren waarop u de printer kunt instellen. Controleer voordat u begint of uw computer over één of twee telefoonpoorten beschikt:

● Als uw computer slechts één telefoonpoort heeft, moet u een parallelle splitter (coupler) aanschaffen, zoals in de volgende afbeelding wordt getoond. (Een parallelle splitter heeft een RJ-11-poort aan de voorkant en twee RJ-11-poorten aan de achterkant. Gebruik geen telefoonsplitters voor twee lijnen, seriële splitters of parallelle splitters met twee RJ-11-poorten aan de achterzijde.)

**Afbeelding B-15** Voorbeeld van een parallelle splitter

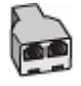

Als de computer is voorzien van twee telefoonpoorten, kunt u de printer als volgt configureren:

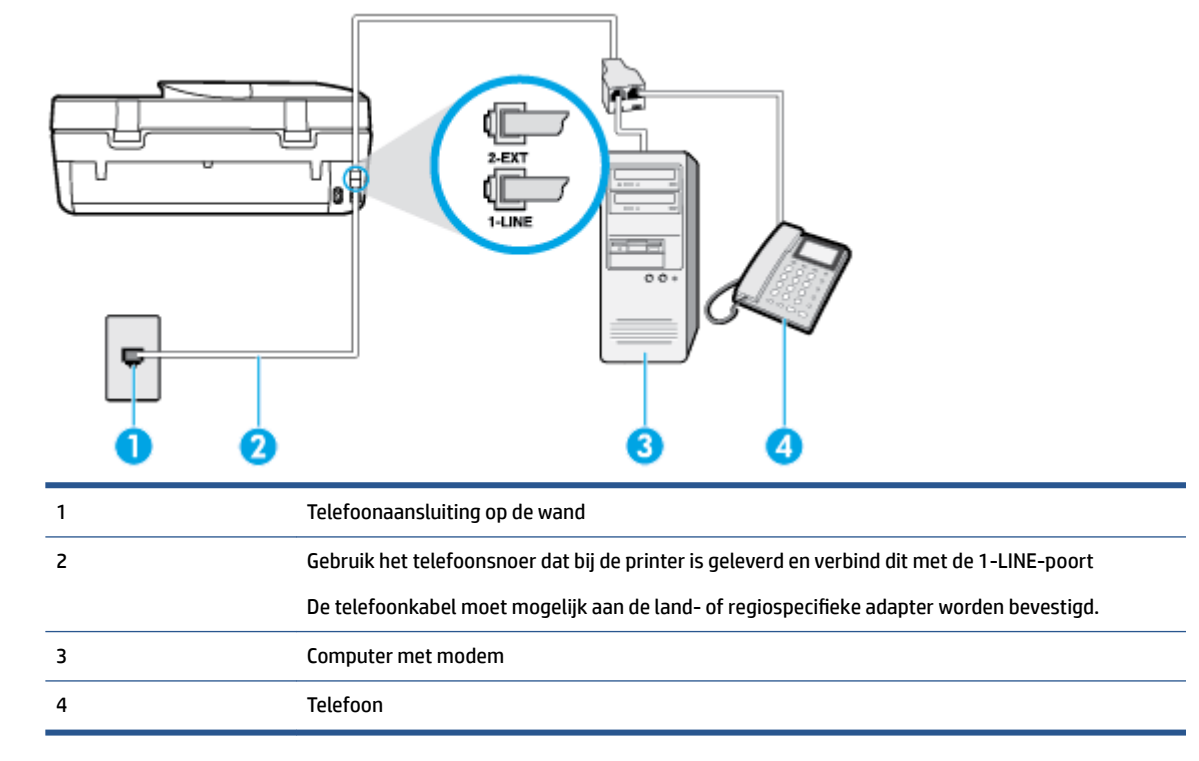

**Afbeelding B-16** Achteraanzicht van de printer

#### **De printer op dezelfde telefoonlijn instellen als een computer met twee telefoonpoorten**

- **1.** Verwijder de witte plug van de 2-EXT-poort achter op de printer.
- **2.** Zoek het telefoonsnoer dat vanaf de achterzijde van de computer (de computerinbelmodem) is aangesloten op een telefoonaansluiting. Koppel het snoer los van de telefoonaansluiting en sluit het uiteinde aan op de 2-EXT-poort aan de achterkant van de printer.
- **3.** Sluit een telefoon aan op de telefoonuitgang achter op het computermodem.
- **4.** Sluit het ene uiteinde van het meegeleverde telefoonsnoer aan op de telefoonaansluiting op de wand en het andere uiteinde op de poort 1-LINE aan de achterkant van de printer.
- <span id="page-137-0"></span>**The OPMERKING:** De telefoonkabel moet mogelijk aan de land- of regiospecifieke adapter worden bevestigd.
- **5.** Als de software van de pc-modem is ingesteld op het automatisch ontvangen van faxen op de computer, moet u die instelling uitschakelen.
- **The OPMERKING:** Als u de instelling voor automatische faxontvangst niet uitschakelt in de software van uw modem, kan de printer geen faxen ontvangen.
- **6.** Schakel de instelling **Automatisch antwoorden** uit.
- **7.** Voer een faxtest uit.

U moet zelf aanwezig moet zijn om binnenkomende faxoproepen te accepteren, anders kan de printer geen faxen ontvangen.

Als u problemen heeft met het installeren van extra apparatuur op de printer, neem dan contact op met uw lokale serviceprovider of verkoper voor hulp.

## **Test faxinstallatie**

U kunt uw faxinstellingen testen om de status van de printer te controleren en om na te gaan of de instellingen juist zijn om te kunnen faxen. Voer deze test uit nadat u de printer hebt ingesteld voor faxen. De test controleert het volgende:

- Test de faxhardware
- Controleert of het juiste type telefoonsnoer is aangesloten op de printer
- Controleert of het telefoonsnoer op de juiste poort is aangesloten
- Aanwezigheid van een kiestoon
- Controleert de status van de telefoonlijnverbinding
- Controleert op de aanwezigheid van een actieve telefoonlijn

De printer drukt een rapport af met de testresultaten. Als de test is mislukt, bekijkt u het rapport voor informatie over het oplossen van het probleem en voert u de test opnieuw uit.

#### **De faxinstellingen testen via het bedieningspaneel van de printer**

- **1.** Stel de printer in op faxen volgens uw specifieke installatie-instructies voor thuis of op kantoor.
- **2.** Zorg ervoor dat de inktcartridges zijn geïnstalleerd en dat volledige vellen papier in de invoerlade zijn geplaatst voor u met de test begint.
- **3.** Druk op het scherm van het bedieningspaneel van de printer op **Fax** .
- **4.** Druk op **Installatie** , en vervolgens op **Extra**.
- **5.** Druk op **Fax testen**.
- **6.** Bekijk het rapport.
	- Controleer of de faxinstellingen in het rapport juist zijn als er nog steeds sprake is van problemen met faxen, terwijl de test is geslaagd. Een ontbrekende of onjuiste faxinstelling kan faxproblemen veroorzaken.
	- Als de test is mislukt, kunt u in het rapport informatie vinden over het oplossen van de aangetroffen problemen.

# **Index**

#### **A**

aansluitingen, locatie [4](#page-9-0) achterpaneel illustratie [4](#page-9-0) ADSL, fax configureren met parallelle telefoonsystemen [115](#page-120-0) afdrukken details laatste fax [46](#page-51-0) dubbelzijdig [17](#page-22-0) faxen [35](#page-40-0) faxen vanuit het geheugen [35](#page-40-0) faxlogs [46](#page-51-0) faxrapporten [44](#page-49-0) problemen oplossen [91](#page-96-0) specificaties [95](#page-100-0) afdrukken, aan beide zijden [17](#page-22-0) afdrukmateriaal dubbelzijdig afdrukken [17](#page-22-0) antwoordapparaat configuratie met fax en modem [126](#page-131-0) installatie met fax (parallelle telefoonsystemen) [125](#page-130-0) opgenomen faxtonen [90](#page-95-0) automatisch fax verkleinen [36](#page-41-0)

#### **B**

back-upfax [34](#page-39-0) bedieningspaneel functies [4](#page-9-0) knoppen [4](#page-9-0) Knoppen [4](#page-9-0) lampjes [4](#page-9-0) statuspictogrammen [5](#page-10-0) bedieningspaneel van printer netwerkinstelllingen [61](#page-66-0) zoeken [3](#page-8-0) belpatroon beantwoorden parallelle telefoonsystemen [116](#page-121-0) beltonen voor opnemen [40](#page-45-0) beltoon beantwoorden wijzigen [41](#page-46-0) bevestigingsrapporten, fax [45](#page-50-0)

## **C**

clear (wissen) faxlogboeken [46](#page-51-0) computermodem gedeeld met fax (parallelle telefoonsystemen) [120](#page-125-0) gedeeld met fax en antwoordapparaat (parallelle telefoonsystemen) [126](#page-131-0) gedeeld met fax en voicemail (parallelle telefoonsystemen) [130](#page-135-0) gedeeld met lijn voor gesprekken en modem (parallelle telefoonsystemen) [122](#page-127-0) configuratie DSL (parallelle telefoonsystemen) [115](#page-120-0) ISDN-lijn (parallelle telefoonsystemen) [116](#page-121-0) PBX-systeem (parallelle telefoonsystemen) [116](#page-121-0)

## **D**

draadloze communicatie instellen [57](#page-62-0) wettelijke informatie [107](#page-112-0) DSL, fax configureren met parallelle telefoonsystemen [115](#page-120-0) dubbelzijdig afdrukken [17](#page-22-0)

**E**

ECM. *Zie* foutcorrectiemodus

#### **F** fax

antwoordapparaat, problemen oplossen [90](#page-95-0) antwoordapparaat en modem, gedeeld met (parallelle telefoonsystemen) [126](#page-131-0) back-upfaxontvangst [34](#page-39-0) beltonen voor opnemen [40](#page-45-0) details laatste transactie afdrukken [46](#page-51-0)

geluidsvolume [43](#page-48-0) handsfree kiezen [32](#page-37-0) ISDN-lijn, configureren (parallelle telefoonsystemen) [116](#page-121-0) log, afdrukken [46](#page-51-0) logboek, wissen [46](#page-51-0) modem en antwoordapparaat, gedeeld met (parallelle telefoonsystemen) [126](#page-131-0) PBX-systeem, configureren (parallelle telefoonsystemen) [116](#page-121-0) snelheid [42](#page-47-0) soorten instellingen [112](#page-117-0) telefoonaansluiting testen, mislukt [83](#page-88-0) testen soort telefoonsnoer mislukt [84](#page-89-0) test installatie [132](#page-137-0) voicemail, installeren (parallelle telefoonsystemen) [119](#page-124-0) Fax Internet-protocol, over [44](#page-49-0) problemen oplossen [81](#page-86-0) test mislukt [82](#page-87-0) faxen antwoordapparaat, installatie (parallelle telefoonsystemen) [125](#page-130-0) aparte geïnstalleerde lijn (parallelle telefoonsystemen) [114](#page-119-0) automatisch antwoorden [40](#page-45-0) bevestigingsrapporten [45](#page-50-0) doorsturen [35](#page-40-0) DSL, configureren (parallelle telefoonsystemen) [115](#page-120-0) foutcorrectiemodus [33](#page-38-0) foutrapporten [46](#page-51-0) gedeelde telefoonlijninstallatie (parallelle telefoonsystemen) [117](#page-122-0) handmatig ontvangen [34](#page-39-0) handsfree kiezen [31](#page-36-0)

installatie specifiek belsignaal (parallelle telefoonsystemen) [116](#page-121-0) instellingen wijzigen [39](#page-44-0) kiessysteem, instellen [42](#page-47-0) kiestoontest, mislukt [85](#page-90-0) kopschrift [40](#page-45-0) lijnconditietest, mislukt [86](#page-91-0) lijn voor gesprekken en modem, gedeeld met (parallelle telefoonsystemen) [122](#page-127-0) modem, gedeeld met (parallelle telefoonsystemen) [120](#page-125-0) modem and voicemail, gedeeld met (parallelle telefoonsystemen) [130](#page-135-0) nummers blokkeren [36](#page-41-0) ontvangen [33](#page-38-0) ontvangen, problemen oplossen [87,](#page-92-0) [88](#page-93-0) opnieuw afdrukken [35](#page-40-0) opties opnieuw kiezen [42](#page-47-0) parallelle telefoonsystemen [111](#page-116-0) rapporten [44](#page-49-0) specifieke beltoon, patroon wijzigen [41](#page-46-0) test van de verbinding van het telefoonsnoer, mislukt [83](#page-88-0) verkleining [36](#page-41-0) verzenden [29](#page-34-0) verzenden, problemen oplossen [87,](#page-92-0) [89](#page-94-0) faxen doorsturen [35](#page-40-0) faxen ontvangen aantal beltonen voor opnemen [40](#page-45-0) automatisch [33](#page-38-0) doorsturen [35](#page-40-0) faxnummers blokkeren [36](#page-41-0) handmatig [34](#page-39-0) modus automatisch antwoorden [40](#page-45-0) problemen oplossen [87,](#page-92-0) [88](#page-93-0) faxen rondzenden verzenden [32](#page-37-0) faxen verzenden basisfax [29](#page-34-0) handsfree kiezen [31](#page-36-0) problemen oplossen [87,](#page-92-0) [89](#page-94-0) vanaf een telefoon [31](#page-36-0)

Faxscherm [5](#page-10-0) foutcorrectiemodus [33](#page-38-0) foutrapporten, fax [46](#page-51-0)

#### **G**

garantie [93](#page-98-0) geblokkeerde faxnummers installeren [36](#page-41-0) geheugen faxberichten opslaan [34](#page-39-0) faxen opnieuw afdrukken [35](#page-40-0) geïntegreerde webserver Webscan [25](#page-30-0) glasplaat, scanner zoeken [3](#page-8-0) glasplaat van de scanner zoeken [3](#page-8-0)

## **H**

handmatig faxen ontvangen [34](#page-39-0) verzenden [31](#page-36-0) handsfree kiezen [31](#page-36-0), [32](#page-37-0) hardware, faxinstallatietest [82](#page-87-0) Help-knop [5](#page-10-0) HP-hulpprogramma (OS X) openen [63](#page-68-0)

## **I**

identificatiecode van de abonnee  $40$ inbelmodem gedeeld met fax (parallelle telefoonsystemen) [120](#page-125-0) gedeeld met fax en voicemail (parallelle telefoonsystemen) [130](#page-135-0) gedeeld met lijn voor fax en gesprekken (parallelle telefoonsystemen) [122](#page-127-0) inktcartridges [4](#page-9-0) installatie antwoordapparaat (parallelle telefoonsystemen) [125](#page-130-0) aparte faxlijn (parallelle telefoonsystemen) [114](#page-119-0) computermodem (parallelle telefoonsystemen) [120](#page-125-0) computermodem en voicemail (parallelle telefoonsystemen) [130](#page-135-0)

faxen, met parallelle telefoonsystemen [111](#page-116-0) gedeelde telefoonlijn (parallelle telefoonsystemen) [117](#page-122-0) lijn voor computermodem en gesprekken (parallelle telefoonsystemen) [122](#page-127-0) specifiek belsignaal (parallelle telefoonsystemen) [116](#page-121-0) specifieke beltoon [41](#page-46-0) test fax [132](#page-137-0) voicemail en computermodem (parallelle telefoonsystemen) [130](#page-135-0) installeren voicemail (parallelle telefoonsystemen) [119](#page-124-0) instellen antwoordapparaat en modem (parallelle telefoonsystemen) [126](#page-131-0) computermodem en antwoordapparaat (parallelle telefoonsystemen) [126](#page-131-0) instellen, opties opnieuw kiezen [42](#page-47-0) instellingen faxscenario's [112](#page-117-0) netwerk [61](#page-66-0) snelheid, fax [42](#page-47-0) Instellingen volume, fax [43](#page-48-0) Internet Protocol fax, gebruiken [44](#page-49-0) IP-instellingen [62](#page-67-0) ISDN-lijn, configureren met fax parallelle telefoonsystemen [116](#page-121-0)

## **J**

juiste poort testen, fax [83](#page-88-0)

## **K**

kiessysteem, instellen [42](#page-47-0) kiestoontest, mislukt [85](#page-90-0) klantensupport garantie [93](#page-98-0) knoppen, bedieningspaneel [4](#page-9-0) kopiëren specificaties [95](#page-100-0) kopschrift, fax [40](#page-45-0)

## **L**

laden afbeelding breedtegeleider voor het papier [3](#page-8-0) papierstoringen verhelpen [66](#page-71-0) problemen met het invoeren oplossen [70](#page-75-0) zoeken [3](#page-8-0) lampjes, bedieningspaneel [4](#page-9-0) lijnconditietest, fax [86](#page-91-0) log, fax afdrukken [46](#page-51-0)

#### **M**

meerdere vellen, problemen oplossen [71](#page-76-0) milieu Programma voor milieubeheer [96](#page-101-0) modem gedeeld met fax (parallelle telefoonsystemen) [120](#page-125-0) gedeeld met fax en antwoordapparaat (parallelle telefoonsystemen) [126](#page-131-0) gedeeld met fax en voicemail (parallelle telefoonsystemen) [130](#page-135-0) gedeeld met lijn voor fax en gesprekken (parallelle telefoonsystemen) [122](#page-127-0) modemsnelheid [42](#page-47-0) modem voor inbellen gedeeld met fax en antwoordapparaat (parallelle telefoonsystemen) [126](#page-131-0)

#### **N**

netaansluiting, locatie [4](#page-9-0) netwerken illustratie van aansluiting [4](#page-9-0) instellingen, wijzigen [61](#page-66-0) instellingen draadloze communicatie [57](#page-62-0) IP-instellingen [62](#page-67-0)

## **O**

omgeving omgevingsspecificaties [95](#page-100-0) ongewenste-faxmodus [36](#page-41-0)

opslaan faxberichten in geheugen [34](#page-39-0) OS X HP-hulpprogramma [63](#page-68-0)

#### **P**

papier HP, bestellen [8](#page-13-0) problemen met het invoeren oplossen [70](#page-75-0) scheef invoeren van pagina's [71](#page-76-0) selecteren [8](#page-13-0) storingen verhelpen [66](#page-71-0) parallelle telefoonsystemen aparte geïnstalleerde lijn [114](#page-119-0) DSL-configuratie [115](#page-120-0) gedeelde lijninstallatie [117](#page-122-0) installatie antwoordapparaat [125](#page-130-0) installatie modem en voicemail [130](#page-135-0) installatie specifiek belsignaal [116](#page-121-0) ISDN-configuratie [116](#page-121-0) landen/regio's met [111](#page-116-0) modem en antwoordapparaat, configuratie [126](#page-131-0) modem gedeeld met lijninstallatie voor gesprekken [122](#page-127-0) modeminstallatie [120](#page-125-0) PBX-configuratie [116](#page-121-0) soorten instellingen [112](#page-117-0) PBX-systeem, configureren met fax parallelle telefoonsystemen [116](#page-121-0) printerbedieningspaneel faxen verzenden [30](#page-35-0) printersoftware (Windows) openen [12,](#page-17-0) [63](#page-68-0) over [63](#page-68-0) problemen met de papieraanvoer, problemen oplossen [70](#page-75-0) problemen oplossen afdrukken [91](#page-96-0) antwoordapparaten [90](#page-95-0) Fax [81](#page-86-0) faxen ontvangen [87](#page-92-0), [88](#page-93-0) faxen verzenden [87](#page-92-0), [89](#page-94-0) faxhardwaretest is mislukt [82](#page-87-0) faxkiestoontest mislukt [85](#page-90-0) faxlijntest is mislukt [86](#page-91-0)

faxtests [82](#page-87-0) meerdere vellen opgenomen [71](#page-76-0) papier wordt niet van de lade aangevoerd [70](#page-75-0) problemen met de papieraanvoer [70](#page-75-0) scheef invoeren van pagina's [71](#page-76-0) telefoonaansluiting van de fax testen, mislukt [83](#page-88-0) testen soort fax/telefoonsnoer mislukt [84](#page-89-0) test van de verbinding van het fax/telefoonsnoer mislukt [83](#page-88-0) voeding [92](#page-97-0) pulskeuze [42](#page-47-0)

#### **R**

radiointerferentie wettelijke informatie [107](#page-112-0) rapporten bevestiging, fax [45](#page-50-0) faxtest mislukt [82](#page-87-0) fout. fax [46](#page-51-0) recycling printcartridges [97](#page-102-0)

#### **S**

scannen scanspecificaties [95](#page-100-0) vanuit Webscan [25](#page-30-0) scheef, probleemoplossing afdrukken [71](#page-76-0) seriële telefoonsystemen landen/regio's met [111](#page-116-0) soorten instellingen [112](#page-117-0) software Webscan [25](#page-30-0) specifiek belsignaal parallelle telefoonsystemen [116](#page-121-0) specifieke beltoon wijzigen [41](#page-46-0) statuspictogrammen [5](#page-10-0) storingen papier dat u beter niet kunt gebruiken [8](#page-13-0) verhelpen [66](#page-71-0) systeemvereisten [94](#page-99-0)

#### **T**

technische gegevens afdrukspecificaties [95](#page-100-0)

kopieerspecificaties [95](#page-100-0) omgevingsspecificaties [95](#page-100-0) technische informatie scanspecificaties [95](#page-100-0) systeemvereisten [94](#page-99-0) telefoon, faxen vanaf ontvangen [34](#page-39-0) telefoon, fax van verzenden [31](#page-36-0) verzenden, [31](#page-36-0) telefoonaansluiting, fax [83](#page-88-0) telefoonaansluiting testen, fax [83](#page-88-0) telefoonboek contacten verwijderen [39](#page-44-0) contact wijzigen [37](#page-42-0) fax verzenden [29](#page-34-0) groepen instellen [38](#page-43-0) groepen wijzigen [38](#page-43-0) instellen [37](#page-42-0) telefoonlijn, belpatroon beantwoorden [41](#page-46-0) telefoonsnoer testen juiste soort mislukt [84](#page-89-0) test van de verbinding met de juiste poort mislukt [83](#page-88-0) testen, fax faxlijnconditie [86](#page-91-0) hardware, mislukt [82](#page-87-0) kiestoon, mislukt [85](#page-90-0) poortverbinding, mislukt [83](#page-88-0) telefoonaansluiting [83](#page-88-0) testen soort fax/telefoonsnoer mislukt [84](#page-89-0) tests, fax installatie [132](#page-137-0) mislukt [82](#page-87-0) toegankelijkheid [2](#page-7-0) toonkeuze [42](#page-47-0) tweezijdig afdrukken [17](#page-22-0)

#### **U**

uitvoerlade zoeken [3](#page-8-0) USB-verbinding poort, locatie [3](#page-8-0), [4](#page-9-0)

#### **V**

verkleinen van fax [36](#page-41-0)

verzenden, faxen geheugen, vanuit [32](#page-37-0) handsfree kiezen [32](#page-37-0) voeding problemen oplossen [92](#page-97-0) voicemail installatie met fax en computermodem (parallelle telefoonsystemen) [130](#page-135-0) installeren met fax (parallelle telefoonsystemen) [119](#page-124-0) VoIP [44](#page-49-0) volume faxgeluiden [43](#page-48-0) voorschriften voorgeschreven identificatienummer van het model [101](#page-106-0)

#### **W**

Webscan [25](#page-30-0) websites toegankelijkheidsinformatie [2](#page-7-0) wettelijke informatie [107](#page-112-0) wettelijk verplichte informatie [100](#page-105-0)

#### **Z**

zwart-wit pagina's fax [29](#page-34-0)